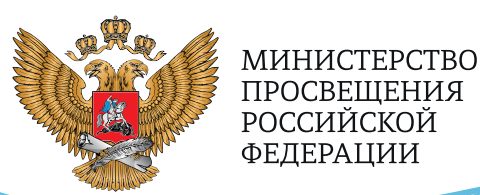

**ОБРАЗОВАНИЕ** 

**HALLMOHAJIPHPIE ПРОЕКТЫ POCCMM** 

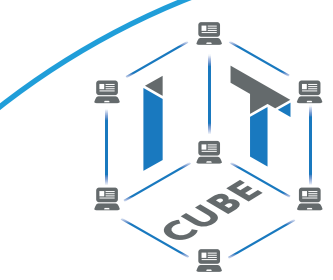

СЕТЬ ЦЕНТРОВ ЦИФРОВОГО ОБРАЗОВАНИЯ ДЕТЕЙ «ІТ-КУБ»

**РЕАЛИЗАЦИЯ ДОПОЛНИТЕЛЬНОЙ ОБЩЕОБРАЗОВАТЕЛЬНОЙ** ПРОГРАММЫ ПО ТЕМАТИЧЕСКОМУ **НАПРАВЛЕНИЮ** 

# «РАЗРАБОТКА **ВИРТУАЛЬНОЙ** И ДОПОЛНЕННОЙ **РЕАЛЬНОСТИ»**

С ИСПОЛЬЗОВАНИЕМ **ОБОРУДОВАНИЯ ЦЕНТРА** ЦИФРОВОГО ОБРАЗОВАНИЯ ДЕТЕЙ «ІТ-КУБ»

**MOCKBA 2021** 

С. Г. Григорьев М. А. Родионов О. А. Кочеткова

**Реализация дополнительной общеобразовательной программы по тематическому направлению «Разработка виртуальной и дополненной реальности» с использованием оборудования центра цифрового образования детей «IT‐куб»**

*Методическое пособие*

под ред. С. Г. Григорьева

<span id="page-2-0"></span>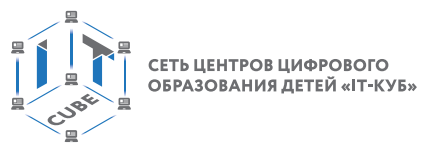

## **Содержание**

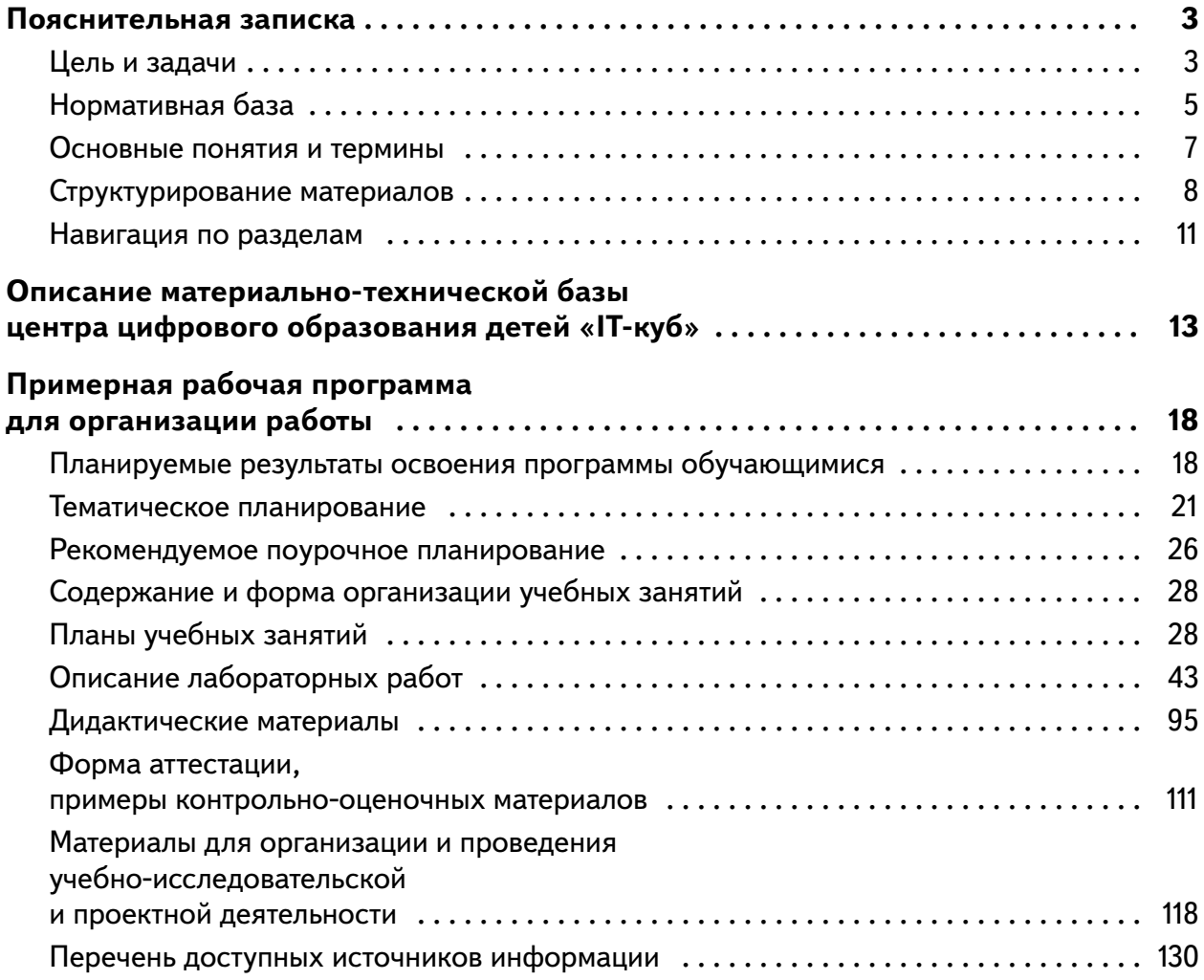

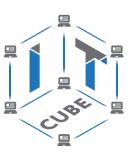

### Пояснительная записка

<span id="page-3-0"></span>В настоящее время в свете глобальной информатизации, компьютеризации, использования новых информационных технологий (ИТ) возникает объективная потребность в совершенствовании средств обучения школьным предметам. В этом процессе значительную роль играют технологии дополненной (AR) и виртуальной реальности (VR), которые обладают рядом преимуществ перед традиционными методами обучения. AR/VR-технологии позволяют визуализировать, просматривать и исследовать любые понятия и объекты. С помощью данных технологий стало возможным изготавливать абсолютно новые учебные, интерактивные пособия, виртуальные стенды. Тем самым образование переходит на совершенно новый качественный уровень.

### Цель и задачи

Целью дополнительной общеобразовательной программы по тематическому направлению «Разработка виртуальной и дополненной реальности» является формирование знаний и навыков обучающихся в области цифровых технологий и в области применения виртуальной и дополненной реальности.

Для успешной реализации поставленной цели необходимо решить ряд задач.

### Образовательные задачи:

- сформировать представления об основных понятиях и различиях виртуальной и дополненной реальности;
- создать представления о специфике технологий AR и VR, её преимуществах и недостатках;
- сформировать представления о разнообразии, конструктивных особенностях и принципах работы VR/AR-устройств;
- изучить основные понятия технологии панорамного контента;
- познакомить с культурными и психологическими особенностями использования технологии дополненной и виртуальной реальности;
- сформировать навыки программирования;
- сформировать умения работать с профильным программным обеспечением (инструментарием дополненной реальности, графическими 3D-редакторами);
- создавать 3D-модели в системах трёхмерной графики и/или импортировать их в среду разработки VR/AR;
- научить использовать и адаптировать трёхмерные модели, находящиеся в открытом доступе, для задач кейса;
- привить навыки проектной деятельности, в том числе использование инструментов планирования.

### Развивающие задачи:

- сформировать интерес к развитию технологий VR/AR:
- привить навыки разработки приложений виртуальной и дополненной реальности;
- приобрести навыки работы с инструментальными средствами проектирования и разработки VR/AR-приложений;
- совершенствовать навыки обращения с мобильными устройствами (смартфонами, планшетами) в образовательных целях;
- способствовать формированию у обучающихся интереса к программированию;
- развивать способности осознанно ставить перед собой конкретные задачи, разбивать их на отдельные этапы и добиваться их выполнения;

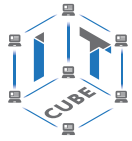

- способствовать расширению словарного запаса;
- сформировать умение формулировать, аргументировать и отстаивать своё мнение.

### Воспитательные задачи:

- воспитывать аккуратность и дисциплинированность при выполнении работы;
- развивать основы коммуникативных отношений внутри проектных групп и в коллективе в целом;
- воспитывать этику групповой работы, отношения делового сотрудничества, взаимоуважения;
- сформировать активную жизненную позицию, гражданско-патриотическую ответственность:
- воспитывать внимательность, аккуратность и изобретательность при работе с техническими устройствами, разработке приложений и выполнении учебных проектов.

В процессе реализации программы используются технологии виртуальной и дополненной реальности, относящиеся к сквозным технологиям цифровой экономики, являющейся одним из приоритетных Национальных проектов. Основными направлениями в изучении технологий виртуальной и дополненной реальности, с которыми познакомятся обучающиеся в рамках программы, станут начальные знания о разработке приложений для различных устройств, базовые понятия 3D-моделирования.

Через знакомство с технологиями создания собственных устройств и разработки приложений будут развиваться исследовательские, инженерные и проектные компетенции обучающихся. Освоение этих технологий предполагает получение ряда базовых компетенций, владение которыми критически необходимо любому специалисту на конкурентном рынке труда в STEAM-профессиях (аббревиатура от Science, Technology, Engineering, Art и Mathematics - «естественные науки, технология, инженерное искусство, творчество, математика»).

### Предлагаемое программное обеспечение:

- операционная система (Windows, Linux, macOs);
- офисное программное обеспечение;
- программное обеспечение для трёхмерного моделирования (Autodesk 3ds Max / Blender / Autodesk Maya);
- программная среда для разработки приложений с виртуальной и дополненной реальностью (Unity / Unreal Engine);
- программы для создания панорам  $360^{\circ}$  (Autostitch / Pano2VR / Vrap);
- плагин Vuforia:
- среда разработки Microsoft Visual Studio;
- графический редактор на выбор наставника (PhotoShop / Gimp).

Тематическое направление «Разработка виртуальной и дополненной реальности» позволяет обучающемуся шаг за шагом раскрывать в себе творческие возможности и самореализоваться в современном мире.

Предложенная программа разработана с учётом модульного построения содержания. Материалы каждого модуля независимы друг от друга, что обеспечивает обучающемуся индивидуальный образовательный маршрут. Каждый такой модуль охватывает отдельную информационную технологию или её часть. Внутри модуля разбивка по времени изучения производится педагогом самостоятельно, но с опорой на рекомендованный календарно-тематический план. С учётом регулярного повторения ранее изученных тем продолжительность изучения отдельных разделов модуля определяется субъективными и объективными факторами. Модули реализуются по принципу «от простого к сложному».

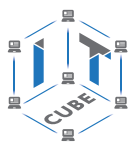

### <span id="page-5-0"></span>**Возраст обучающихся, участвующих в реализации программы:** 11—17 лет.

Для возрастной категории 14—17 лет при решении кейсов и разработке проектов предусмотрены задания повышенного уровня сложности, применяется оборудование, соответствующее возрасту.

В программе запланировано проведение комбинированных (смешанных) занятий: занятия состоят из теоретической и практической частей, причём большее количество времени занимает именно практическая часть. Это связано с тем, что основная цель программы состоит в том, чтобы дать обучающемуся как можно больше практических знаний и сформировать как можно больше практических умений.

**Сроки реализации:** программа рассчитана на 1 год, количество учебных часов — 144 (из расчёта 4 учебных часа в неделю).

**Уровень освоения:** программа является общеразвивающей (базовый уровень). Она обеспечивает возможность обучения обучающихся с любым уровнем подготовки.

Методика обучения ориентирована на индивидуальный подход. Для того чтобы каждый обучающийся получил наилучший результат, программой предусмотрены индивидуальные домашние задания для самостоятельного выполнения.

**Формы обучения:** очная, очная с применением дистанционных технологий.

**Форма организации деятельности:** групповая, при реализации программы с применением дистанционных технологий — персональная, материалы курса будут размещены в виртуальной обучающей среде.

**Виды занятий:** основной тип занятий — комбинированный, сочетающий в себе элементы теории и практики. Большинство заданий курса выполняется самостоятельно с помощью персонального компьютера и необходимых программных средств. Также программа курса включает групповые и индивидуальные формы работы обучающихся (в зависимости от темы занятия).

**Методы обучения:** основы технологии SMART, кейс-методы, словесные (беседа, опрос и т. д.), метод проблемного изложения (постановка проблемы и решение её самостоятельно или группой), наглядные (демонстрация схем, таблиц, инфографики, презентаций и т. д.), практические (практические задания, анализ и решение проблемных ситуаций, показ учителем готовой модели и т. д.), метод проектов.

**Программа основана на следующих принципах:** доступности, наглядности, системности, последовательности.

**Режим занятий:** длительность одного занятия составляет 2 академических часа, периодичность занятий — 2 раза в неделю. Продолжительность одного занятия — 45 минут. После окончания одного занятия организовывается перерыв длительностью 10 минут для проветривания помещения и отдыха обучающихся.

**Наполняемость учебных групп:** 10—14 человек.

### **Нормативная база**

Дополнительная общеобразовательная программа «Разработка виртуальной и дополненной реальности» является общеразвивающей программой стартового уровня и имеет техническую направленность. Основанием для проектирования и реализации данной программы служит перечень следующих нормативных правовых актов и государственных программных документов.

Конституция Российской Федерации (принята всенародным голосованием 12.12.1993 с изменениями, одобренными в ходе общероссийского голосования 01.07.2020). — URL: http://www.consultant.ru/document/cons\_doc\_LAW\_28399/ (дата обращения: 10.03.2021).

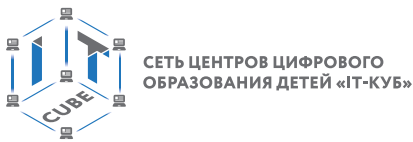

Федеральный закон от 29.12.2012 № 273-ФЗ (ред. от 31.07.2020) «Об образовании в Российской Федерации» (с изм. и доп., вступ. в силу с 01.09.2020). — URL: http:// www.consultant.ru/document/cons\_doc\_LAW\_140174 (дата обращения: 28.09.2020).

Паспорт национального проекта «Образование» (утверждён президиумом Совета при Президенте РФ по стратегическому развитию и национальным проектам, протокол от 24.12.2018 № 16). — URL: http://www.consultant.ru/document/cons\_doc\_LAW\_319308/ (дата обращения: 10.03.2021).

Государственная программа Российской Федерации «Развитие образования» (утверждена постановлением Правительства РФ от 26.12.2017 № 1642 (ред. от 22.02.2021) «Об утверждении государственной программы Российской Федерации «Развитие образования»). — URL: http://www.consultant.ru/document/cons\_doc\_LAW\_286474/ (дата обращения: 10.03.2021).

Стратегия развития воспитания в Российской Федерации на период до 2025 года (утверждена распоряжением Правительства РФ от 29.05.2015 № 996-р «Об утверждении Стратегии развития воспитания в Российской Федерации на период до 2025 года»). — URL: http://www.consultant.ru/document/cons\_doc\_LAW\_180402/ (дата обращения: 10.03.2021).

Профессиональный стандарт «Педагог (педагогическая деятельность в дошкольном, начальном общем, основном общем, среднем общем образовании) (воспитатель, учитель)» (ред. от 16.06.2019) (приказ Министерства труда и социальной защиты РФ от 18 октября 2013 г. № 544н, с изменениями, внесёнными приказом Министерства труда и соцзащиты РФ от 25 декабря 2014 г. № 1115н и от 5 августа 2016 г. № 422н). — URL: http://www.consultant.ru/document/cons\_doc\_LAW\_155553/ (дата обращения: 10.03.2021).

Профессиональный стандарт «Педагог дополнительного образования детей и взрослых» (приказ Министерства труда и социальной защиты РФ от 5 мая 2018 г. № 298н «Об утверждении профессионального стандарта «Педагог дополнительного образования детей и взрослых»). — URL: https://profstandart.rosmintrud.ru/obshchiy-informatsionnyyblok/natsionalnyy-reestr-professionalnykh-standartov/reestr-professionalnykhstandartov/index.php?ELEMENT\_ID=48583 (дата обращения: 10.03.2021).

Федеральный государственный образовательный стандарт основного общего образования (утверждён приказом Министерства образования и науки Российской Федерации от 17 декабря 2010 г. № 1897) (ред. 21.12.2020). — URL: https://fgos.ru (дата обращения: 10.03.2021).

Федеральный государственный образовательный стандарт среднего общего образования (утверждён приказом Министерства образования и науки Российской Федерации от 17 мая 2012 г. № 413) (ред. 11.12.2020). — URL: https://fgos.ru (дата обращения: 10.03.2021).

Методические рекомендации по созданию и функционированию детских технопарков «Кванториум» на базе общеобразовательных организаций (утверждены распоряжением Министерства просвещения Российской Федерации от 12 января 2021 г. № Р-4). — URL: http://www.consultant.ru/document/cons\_doc\_LAW\_374695/ (дата обращения: 10.03.2021).

Методические рекомендации по созданию и функционированию центров цифрового образования «IT-куб» (утверждены распоряжением Министерства просвещения Российской Федерации от 12 января 2021 г. № Р-5). — URL: http://www.consultant.ru/ document/cons\_doc\_LAW\_374572/ (дата обращения: 10.03.2021).

Методические рекомендации по созданию и функционированию в общеобразовательных организациях, расположенных в сельской местности и малых городах, центров об-

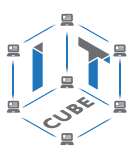

<span id="page-7-0"></span>разования естественно-научной и технологической направленностей («Точка роста») (утверждены распоряжением Министерства просвещения Российской Федерации от 12 января 2021 г. № Р-6). — URL: http://www.consultant.ru/document/cons\_doc\_ LAW 374694/ (дата обращения: 10.03.2021).

### Основные понятия и термины

3D-моделирование - процесс создания трёхмерного представления любой поверхности или объекта путём манипулирования полигонами, рёбрами и вершинами в моделируемом трёхмерном пространстве.

3D-модель — результат 3D-моделирования, объёмное цифровое изображение реального или вымышленного объекта.

ЗD-прототипирование - процесс создания трёхмерного прототипа объекта.

**API** (аббревиатура от Application Programming Interface) — набор готовых классов, функций, процедур, констант и структур, предоставляемых приложением или операционной системой для использования во внешних программных продуктах.

**JDK** (аббревиатура от Java Development Kit) — это программный пакет, который загружается для создания Java-приложений.

**SDK** (аббревиатура от Software Development Kit) — набор средств разработки, позволяющий программистам разрабатывать приложения для определённой платформы.

Ассеты — компоненты, которые представляют собой графику, звуковое сопровождение или скрипты.

Визуализация — метод предоставления абстрактной информации в форме, удобной для зрительного восприятия, анализа явления или числового значения.

**Виртуальная реальность** (VR, аббревиатура от Virtual Reality) — совокупность технологий, с помощью которых можно создать искусственный мир, физически не существующий, но ощущаемый органами чувств в реальном времени в соответствии с законами физики.

Дополненная реальность (AR, аббревиатура от Augmented Reality) — среда, в реальном времени дополняющая физический мир, каким мы его видим, цифровыми данными с помощью каких-либо устройств (планшетов, смартфонов и т. д.) и программной части.

Интенсив — форма работы, во время которой участники не только получают знания, но и закрепляют их с помощью практической отработки навыков.

**Кейс** — история, описывающая реальную ситуацию, которая требует проведения анализа, выработки и принятия обоснованных решений.

Компьютерное зрение — теория и технология создания машин, которые могут осуществлять обнаружение, отслеживание и классификацию объектов.

Маркеры — объект, расположенный в окружающем пространстве, который находится и анализируется специальным программным обеспечением для последующей отрисовки виртуальных объектов.

Префаб — заготовка, состоящая из одного или нескольких объектов для быстрой вставки на карту.

Рендеринг — процесс, в ходе которого получается фотореалистичное 2D-изображение, сделанное по модели или по другим данным: например, по описанию геометрических данных объектов, положению точки наблюдателя, описанию освещения и т. д.

Скрипт — понятие в программировании, обозначающее последовательность команд для выполнения конкретных операций.

<span id="page-8-0"></span>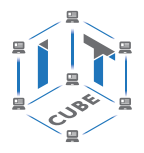

СЕТЬ ЦЕНТРОВ ЦИФРОВОГО ОБРАЗОВАНИЯ ДЕТЕЙ «ІТ-КУБ»

**Смешанная реальность (MR)** (аббревиатура от Mixed Reality), или гибридная реальность - модель мировосприятия, в которой объединены реальный и виртуальный миры.

Сплайны — двумерные геометрические объекты, которые совершенно самостоятельны и могут служить основой для построения более сложных трёхмерных тел.

Сферическая панорама (виртуальная панорама, 3D-панорама) — один из видов панорамной фотографии, предназначенной в первую очередь для показа на компьютере (с помощью специального программного обеспечения).

Текстурирование — неотъемлемый этап 3D-моделирования и визуализации трёхмерного объекта, используется для создания текстуры и её наложения на 3D-модель, что позволяет обеспечить её качество, реалистичность и точность.

Трёхмерная графика - вид компьютерной графики, представляющий собой объёмную модель какого-либо объекта.

Хакатон — короткое (от одного дня до недели) динамичное мероприятие, призванное стимулировать появление новых идей в выбранной предметной области и доведение их участниками до проектной реализации непосредственно на площадке проведения этого мероприятия.

Хромакей - это технология совмещения двух и более изображений или кадров в одной композиции.

### Структурирование материалов

Содержание обучения может быть представлено следующими модулями.

Модуль 1. Введение в AR/VR.

Модуль 2. Введение в 3D-моделирование.

Модуль 3. Технология дополненной реальности.

Модуль 4. Технология виртуальной реальности.

Модуль 5. Проектная деятельность.

Предложенная примерная программа допускает творческий, вариативный подход со стороны учителя с возможностью замены порядка тем, введения дополнительного материала, разнообразия включаемых методик проведения занятий и выбора учебных ситуаций для самостоятельной творческой деятельности учащихся. Руководствуясь данной программой, учитель имеет возможность увеличить или уменьшить объём материала в зависимости от его технической сложности, состава группы и конкретных условий работы.

Содержание программы позволяет учащимся сформировать базовые компетенции по работе с AR/VR-технологиями путём погружения в проектную деятельность.

Далее приведены методические рекомендации для учителей по организации и проведению занятий.

В начале занятия рекомендуется краткое выступление с презентацией (инфографикой, учебным видеороликом и т. д.).

Необходимо приводить больше примеров по обсуждаемым темам.

Рекомендуется просить учащихся привести примеры из своей жизни.

Важно акцентировать внимание учащихся на том, что AR/VR - это не только игры и развлечения. Сегодня существует достаточно большой спектр областей, где применяются технологии дополненной и виртуальной реальности. На занятиях предпочтительно приводить примеры из сферы науки, образования и культуры. При этом рекомендуется рассказывать учащимся об интересном использовании AR/VR-технологий в музеях, театрах и др.

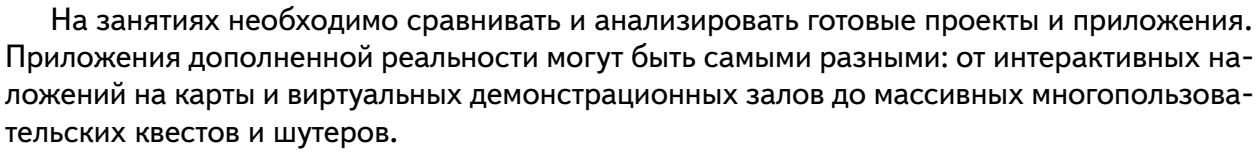

Многочисленные фестивали и хакатоны виртуальной и дополненной реальности генерируют и воплощают самые невероятные идеи в жизнь.

Время, указанное на прохождение каждого кейса, строго не регламентировано. Вполне возможно, что одна группа (команда) предпочтёт моделировать, а другой группе (команде) придётся по душе создавать виртуальные туры. В связи с этим важна своевременная корректировка содержания модулей.

Основные задания являются обязательными для выполнения всеми учащимися. Задания выполняются на компьютере с установленным соответствующим программным обеспечением.

Примерное распределение учебных часов по модулям и темам курса представлено в таблице 1.

**Таблица 1**

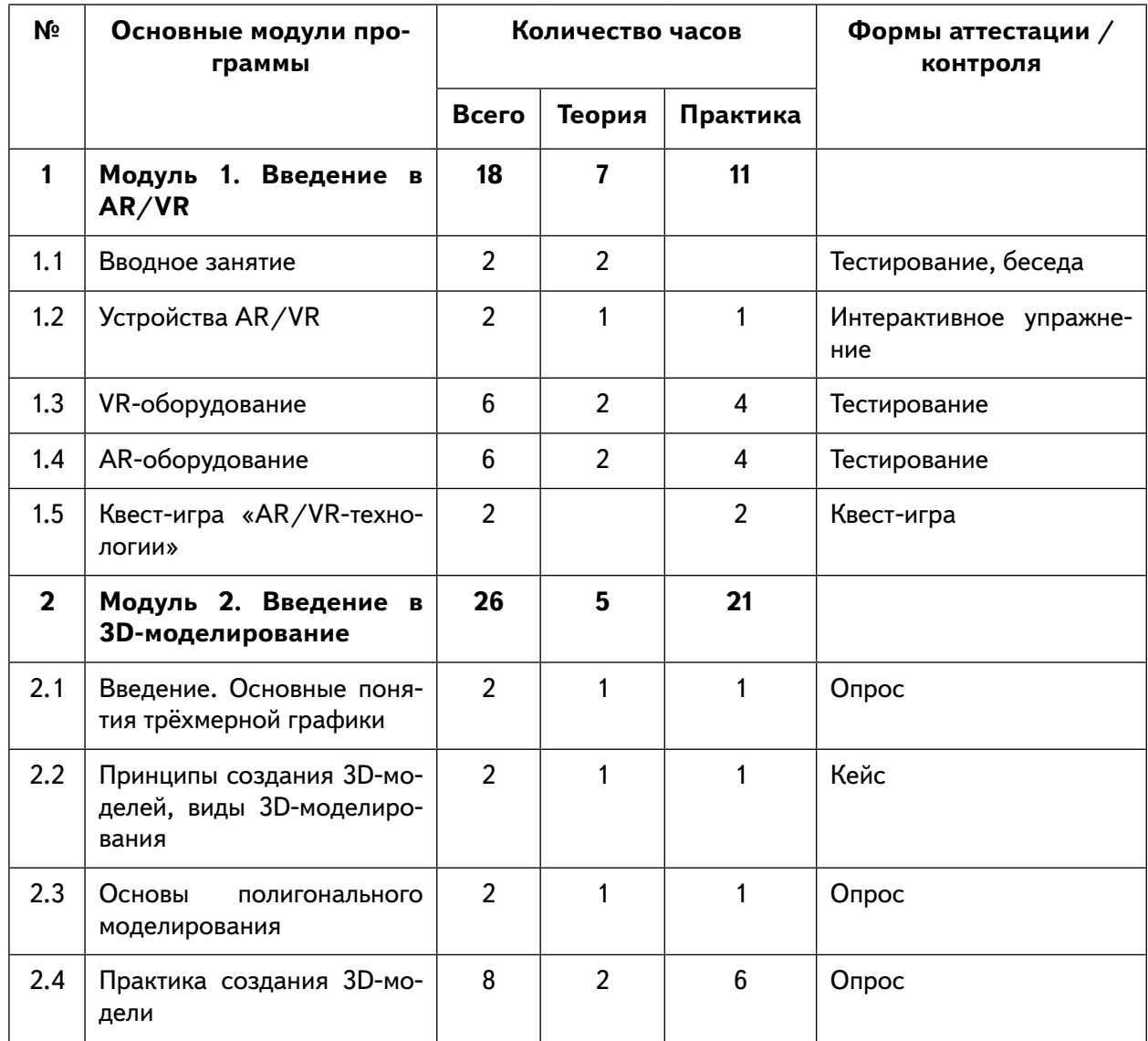

### **Примерное распределение учебных часов по модулям и темам курса**

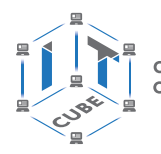

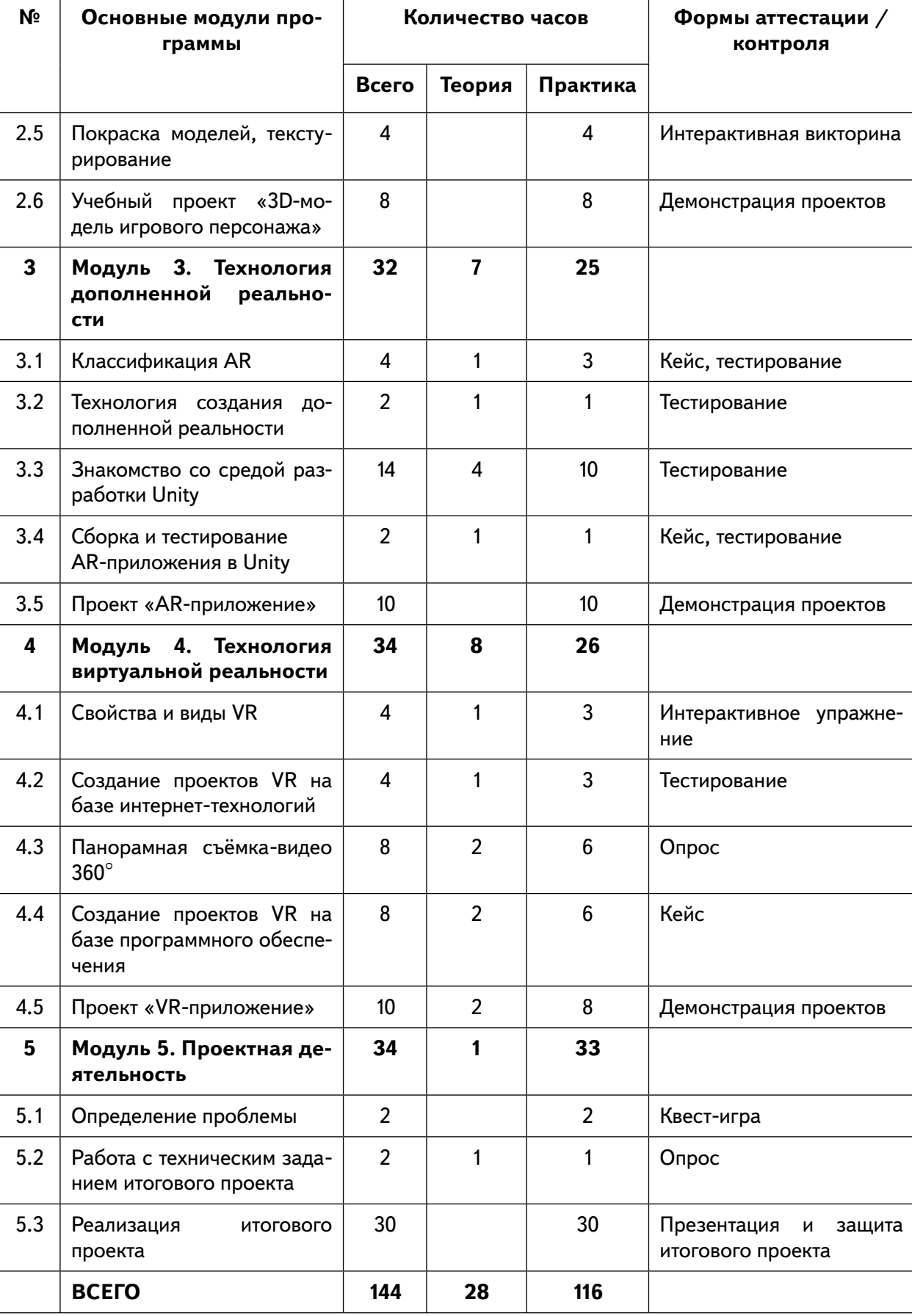

*Продолжение*

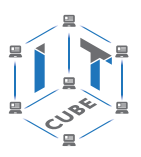

### **Навигация по разделам**

### <span id="page-11-0"></span>**Модуль 1. Введение в AR/VR**

**Цель:** ознакомление обучающихся с AR/VR-технологиями, формирование компетенций по работе с AR/VR-оборудованием.

### **Содержание:**

- знакомство с работой технического объединения, инструктаж по технике безопасности;
- теоретические основы технологий дополненной и виртуальной реальностей;
- знакомство с оборудованием и программным обеспечением для погружения в дополненную и виртуальную реальности в игровом и соревновательном процессах;
- сравнение дополненной реальности, виртуальной реальности и смешанной реальности;
- тестирование устройств и установленных приложений;
- принципы работы 3D-принтера (сканера), подключение, настройка и работа с 3Dпринтером (сканером).

### **Модуль 2. Введение в 3D-моделирование**

**Цель:** ознакомление обучающихся с основами 3D-моделирования. **Содержание:**

- принципы создания 3D-моделей, виды 3D-моделирования;
- анализ 3D-графических пакетов для моделирования;
- разработка 3D-модели, покраска и текстурирование модели.

### **Модуль 3. Технология дополненной реальности**

**Цель:** изучение технологии дополненной реальности.

### **Содержание:**

- история и тенденции развития AR, использование в различных сферах деятельности человека;
- основные понятия AR;
- мобильные приложения для AR-проектов;
- знакомство с межплатформенной средой разработки компьютерных игр Unity;
- знакомство с материалами и текстурами Unity, базовая физика;
- $-$  основы программирования на  $C#$  в Unity;
- этапы разработки AR-приложения.

### **Модуль 4. Технология виртуальной реальности**

### **Цель:** изучение принципов работы с VR.

### **Содержание:**

- предпосылки, история, области применения систем виртуальной реальности;
- основные понятия, принципы и инструментарии разработки систем VR, а также оборудование для реализации VR;
- панорамная съёмка (фото и видео) 360°;
- этапы и технологии создания систем VR, структура и компоненты;

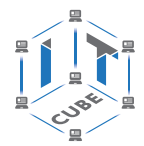

- обзор современных 3D-движков: основные понятия, возможности, условия использования, сравнительный анализ;
- создание приложения для VR-устройств.

### **Модуль 5. Проектная деятельность**

СЕТЬ ЦЕНТРОВ ЦИФРОВОГО<br>ОБРАЗОВАНИЯ ДЕТЕЙ «ІТ-КУБ»

**Цель:** реализация итогового проекта — AR/VR-приложения.

### **Содержание:**

- самостоятельный выбор темы и составление плана работы над проектом;
- тестирование и защита итогового проекта.

# центра цифрового образования детей «IT-куб» Описание материально-технической базы

**Описание материально-технической базы**<br>центра цифрового образования детей «IT-куб»<br>жанимальный перечень оборудования (материально-технической базы) для реализации дополнительной общеобразовательной<br>® программы по темати Минимальный перечень оборудования (материально-технической базы) для реализации дополнительной общеобразовательной программы по тематическому направлению «Разработка виртуальной и дополненной реальности» представлен в таблице 2. Таблица 2 **Таблица 2**

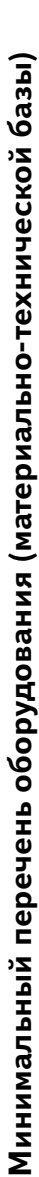

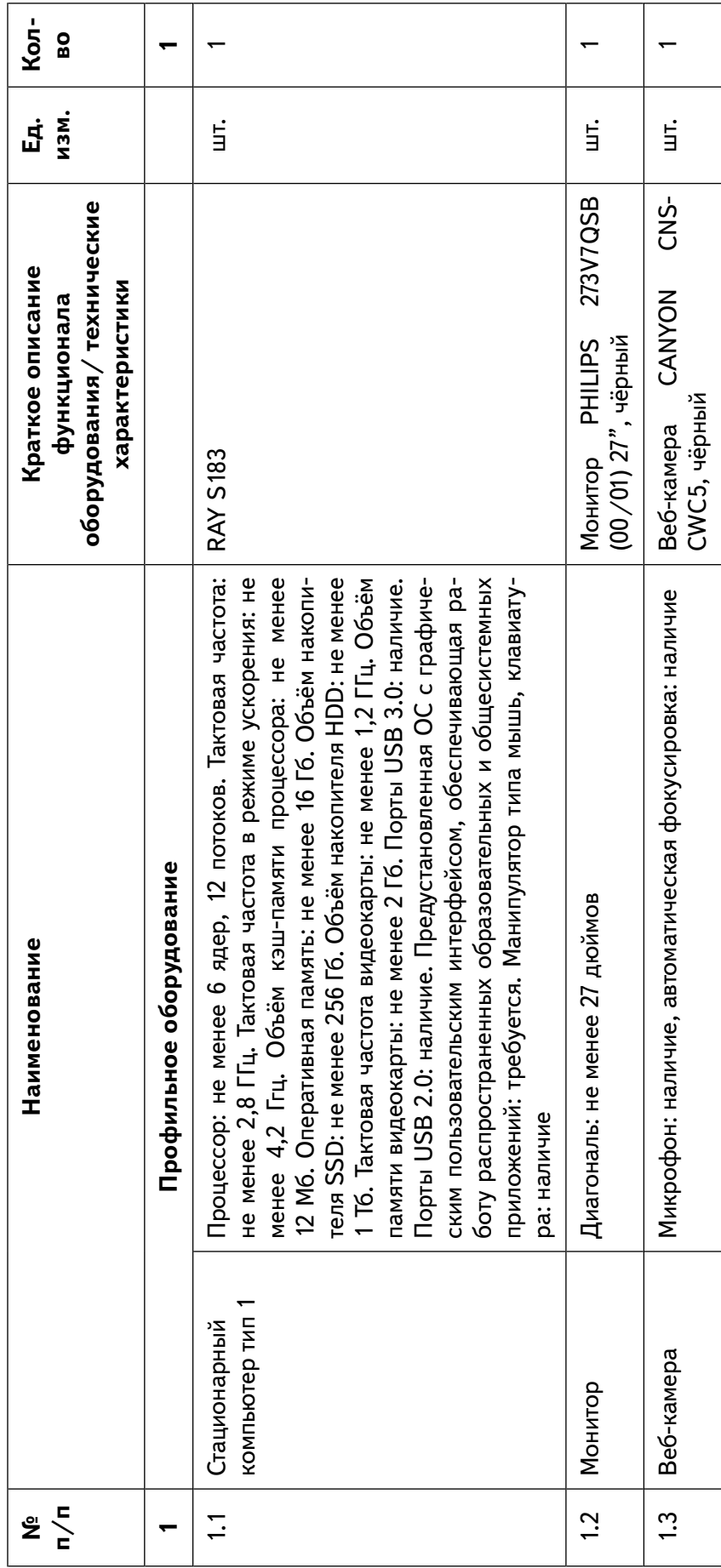

<span id="page-13-0"></span>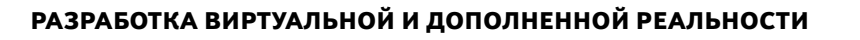

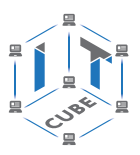

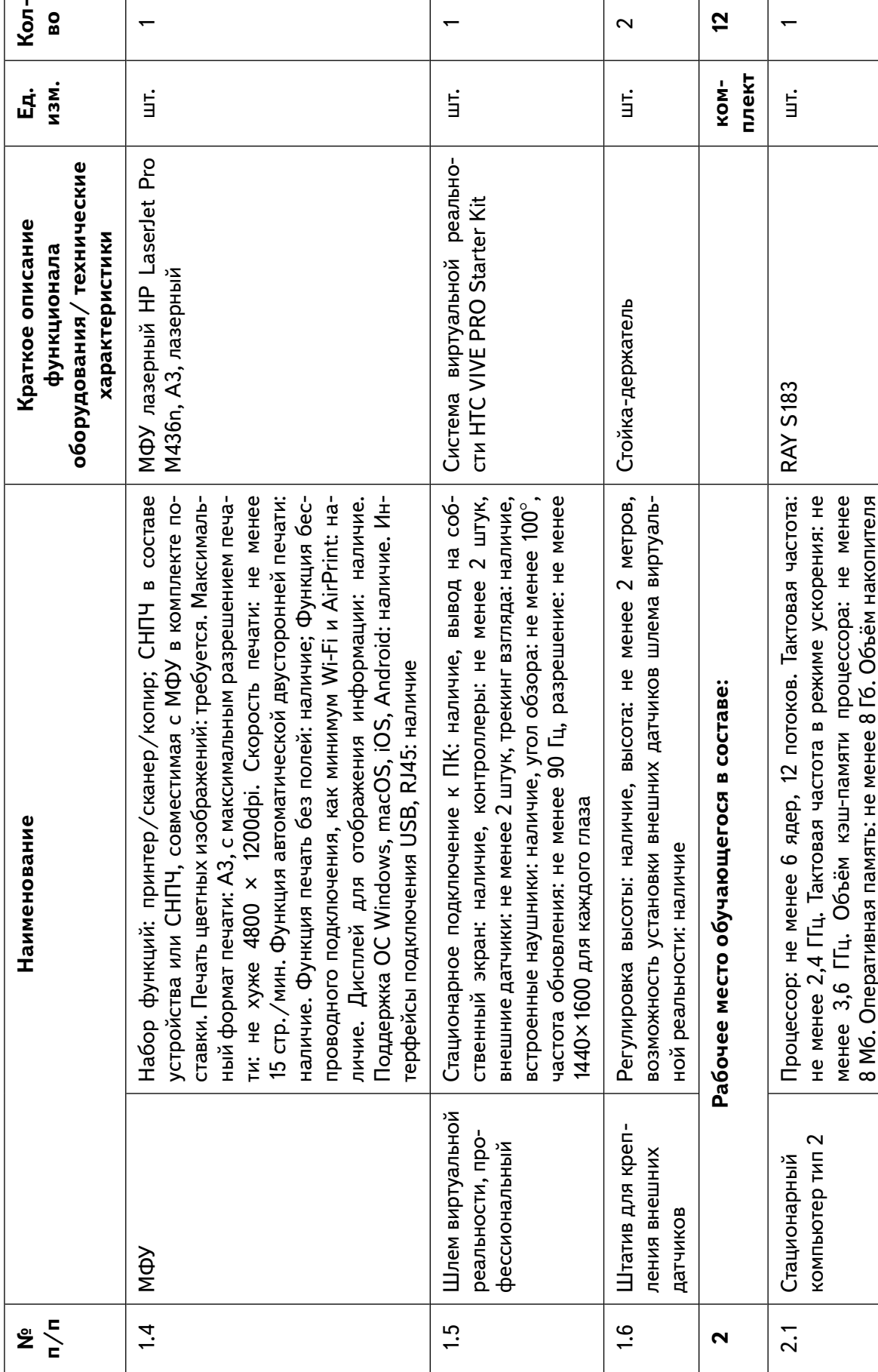

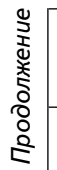

 $\equiv$ 

 $\mathbf{I}$ 

SSD: не менее 128 Гб. Объём накопителя HDD: не менее

SSD: не менее 128 Гб. Объём накопителя HDD: не менее

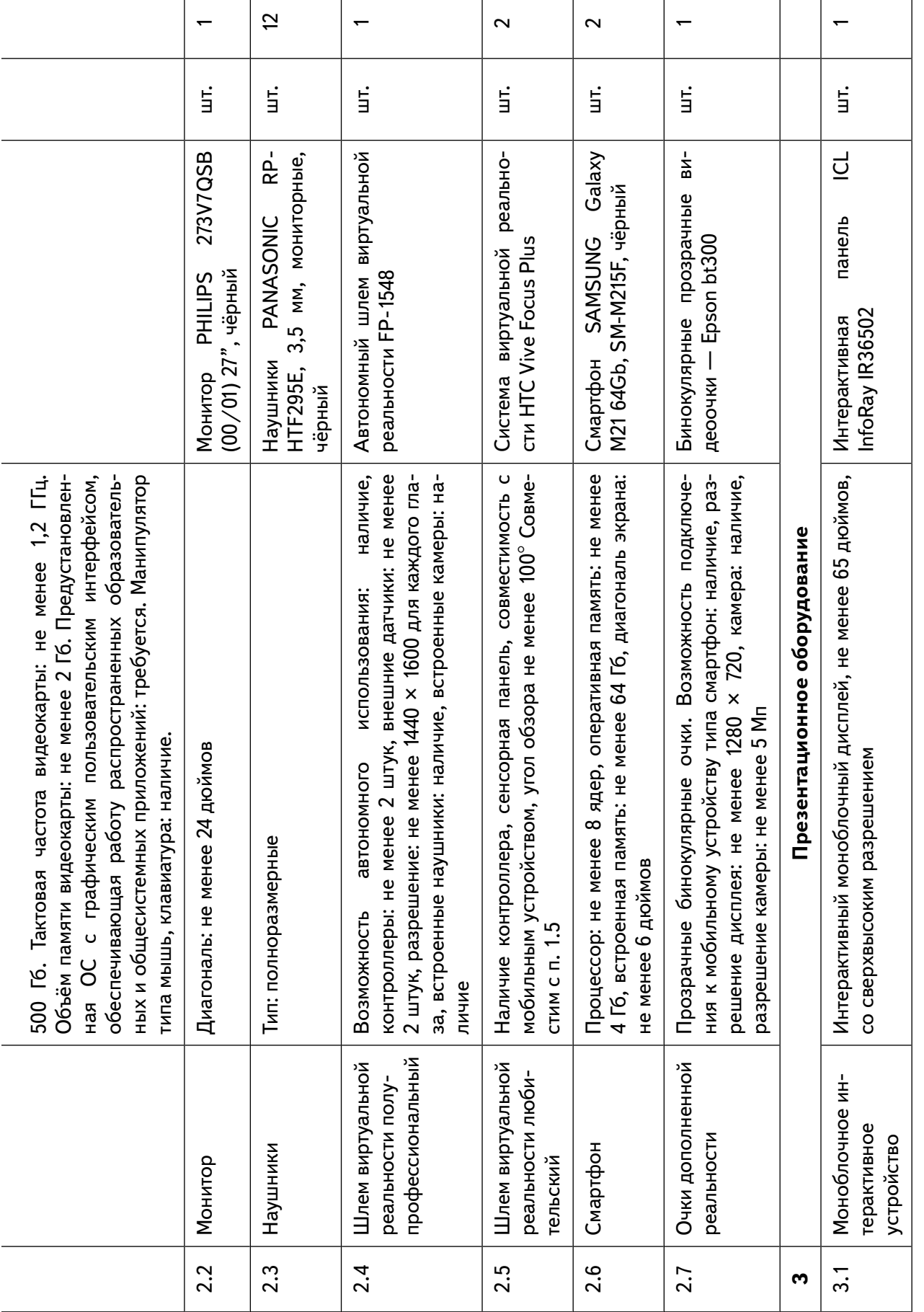

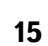

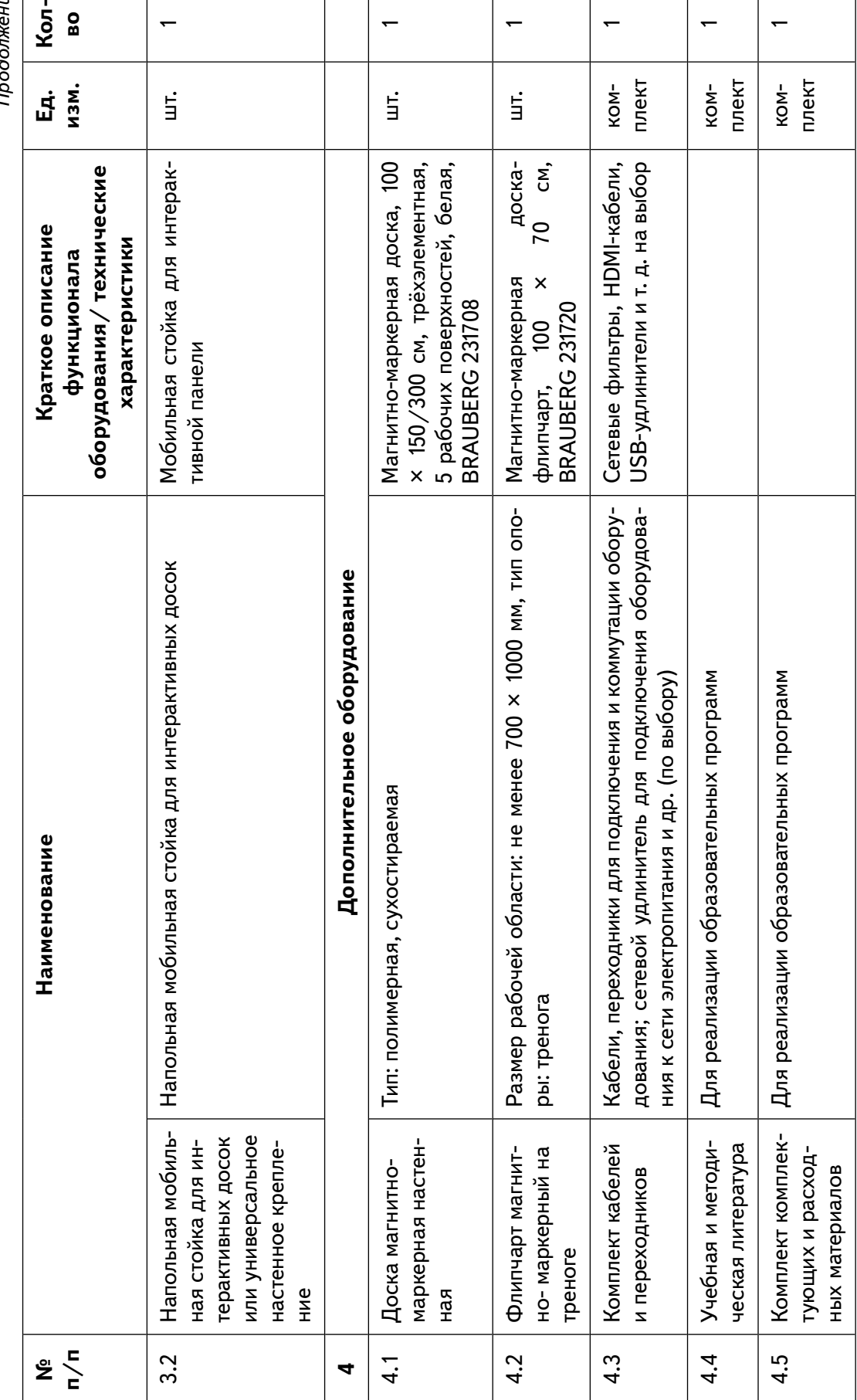

 $\overline{\phantom{0}}$ 

 $\overline{\phantom{0}}$ 

 $\overline{\phantom{0}}$ 

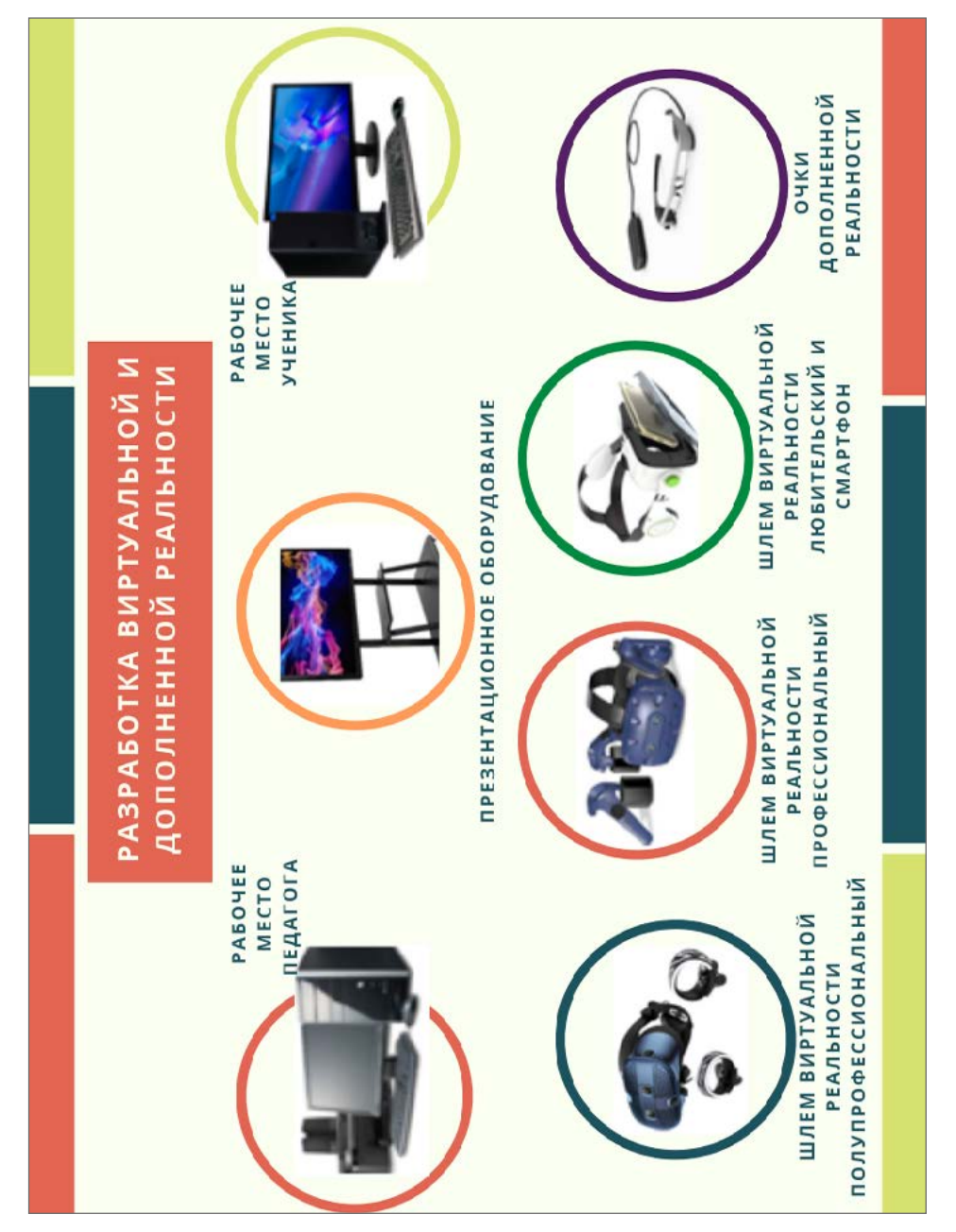

**Puc. 1.** Инфографика оборудования «IT-куб» для реализации направления *Рис. 1.* Инфографика оборудования «IT-куб» для реализации направления «Разработка виртуальной и дополненной реальности» «Разработка виртуальной и дополненной реальности»

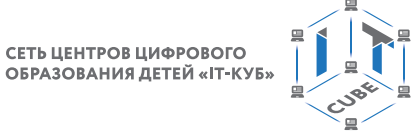

<span id="page-18-0"></span>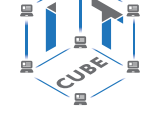

### **Примерная рабочая программа для организации работы**

### **Планируемые результаты освоения программы обучающимися**

### **Личностные результаты:**

- знание актуальности и перспектив освоения технологий виртуальной и дополненной реальности для решения реальных задач;
- формирование ответственного отношения к учению, готовности и способности обучающихся к саморазвитию и самообразованию средствами информационных технологий;
- формирование целостного мировоззрения, соответствующего современному уровню развития информационных технологий и мотивации к изучению в дальнейшем предметов технического цикла;
- развитие опыта участия в социально значимых проектах, повышение уровня самооценки благодаря реализованным проектам;
- формирование универсальных способов мыслительной деятельности (абстрактно-логического мышления, памяти, внимания, творческого воображения, умения производить логические операции);
- формирование коммуникативной компетенции в общении и сотрудничестве со сверстниками в процессе образовательной, учебно-исследовательской и проектной деятельности;
- усвоение правил индивидуального и коллективного безопасного поведения при работе с компьютерной и мобильной техникой;
- готовность к повышению своего образовательного уровня и продолжению обучения с использованием средств и методов информатики и современных информационных технологий.

### **Метапредметные:**

- формирование умения ориентироваться в системе знаний;
- формирование приёмов работы с информацией, представленной в различной форме (таблицы, графики, рисунки и т. д.), на различных носителях (книги, Интернет, CD, периодические издания и т. д.);
- формирование умения излагать мысли в чёткой логической последовательности, анализировать ситуацию, отстаивать свою точку зрения, самостоятельно находить ответы на вопросы путём логических рассуждений;
- формирование навыков ведения проекта, проявление компетенции в вопросах, связанных с темой проекта, выбор наиболее эффективных решений задач в зависимости от конкретных условий;
- владение умениями самостоятельно планировать пути достижения целей, в том числе и альтернативные; соотносить свои действия с планируемыми результатами, осуществлять контроль и корректировку действий в соответствии с изменяющейся ситуацией; оценивать правильность выполнения учебных задач;
- развитие коммуникативных умений и овладение опытом межличностной коммуникации (ведение дискуссии, работа в группах, выступление с сообщениями и т. д.).

СЕТЬ ЦЕНТРОВ ЦИФРОВОГО<br>ОБРАЗОВАНИЯ ДЕТЕЙ «IT-КУБ»

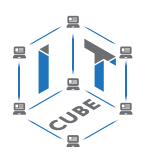

### **Предметные результаты:**

- овладение базовыми понятиями виртуальной и дополненной реальности;
- понимание конструктивных особенностей и принципов работы VR/AR-устройств;
- формирование понятий об основных алгоритмических конструкциях на языке программирования С#;
- формирование основных приёмов работы в программах для разработки AR/VRприложений, 3D-моделирования, монтажа видео 360° ;
- умение работать с готовыми 3D-моделями, адаптировать их под свои задачи, создавать несложные 3D-модели;
- умение создавать собственные AR/VR-приложения с помощью специальных программ и приложений.

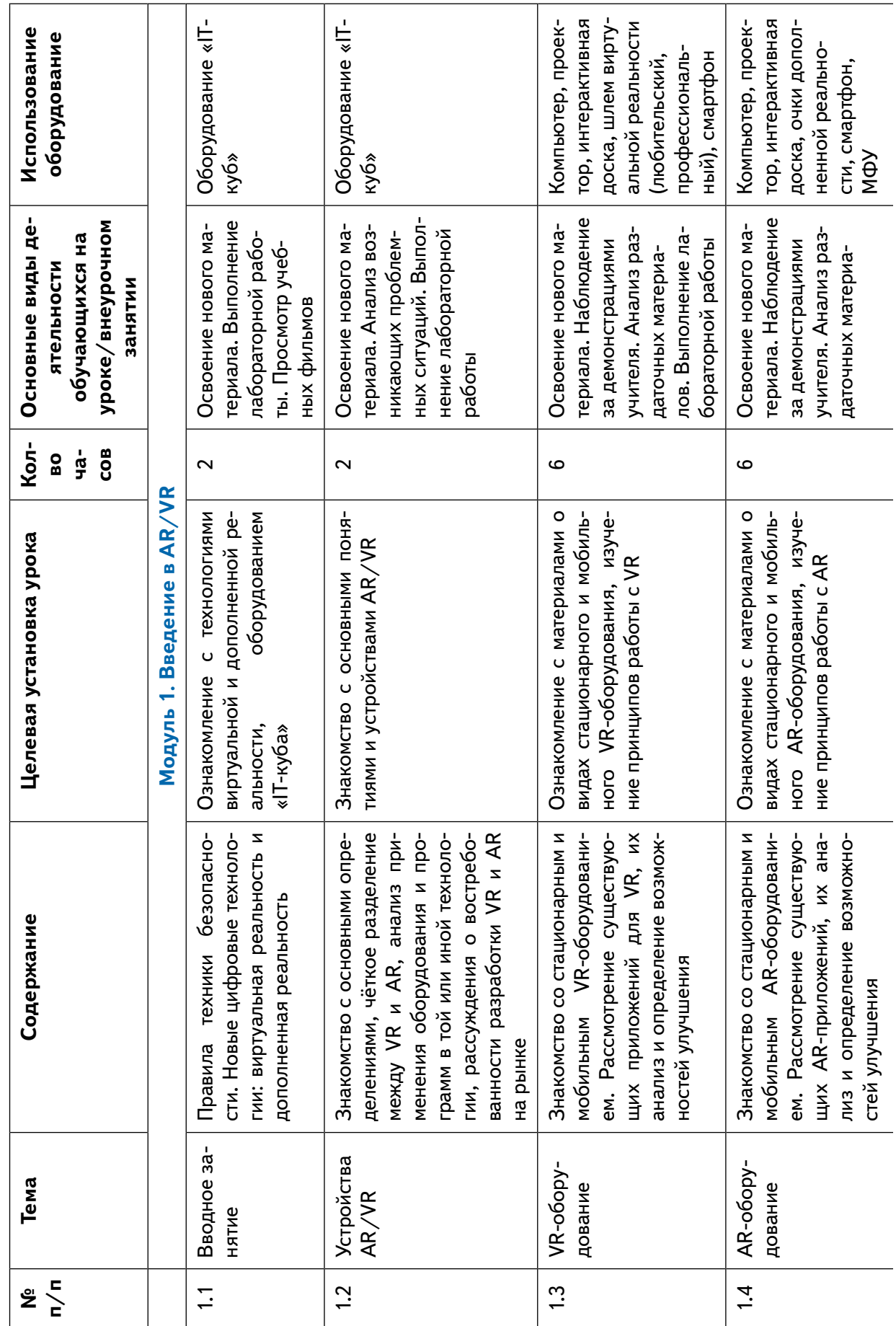

Тематическое планирование

<span id="page-21-0"></span>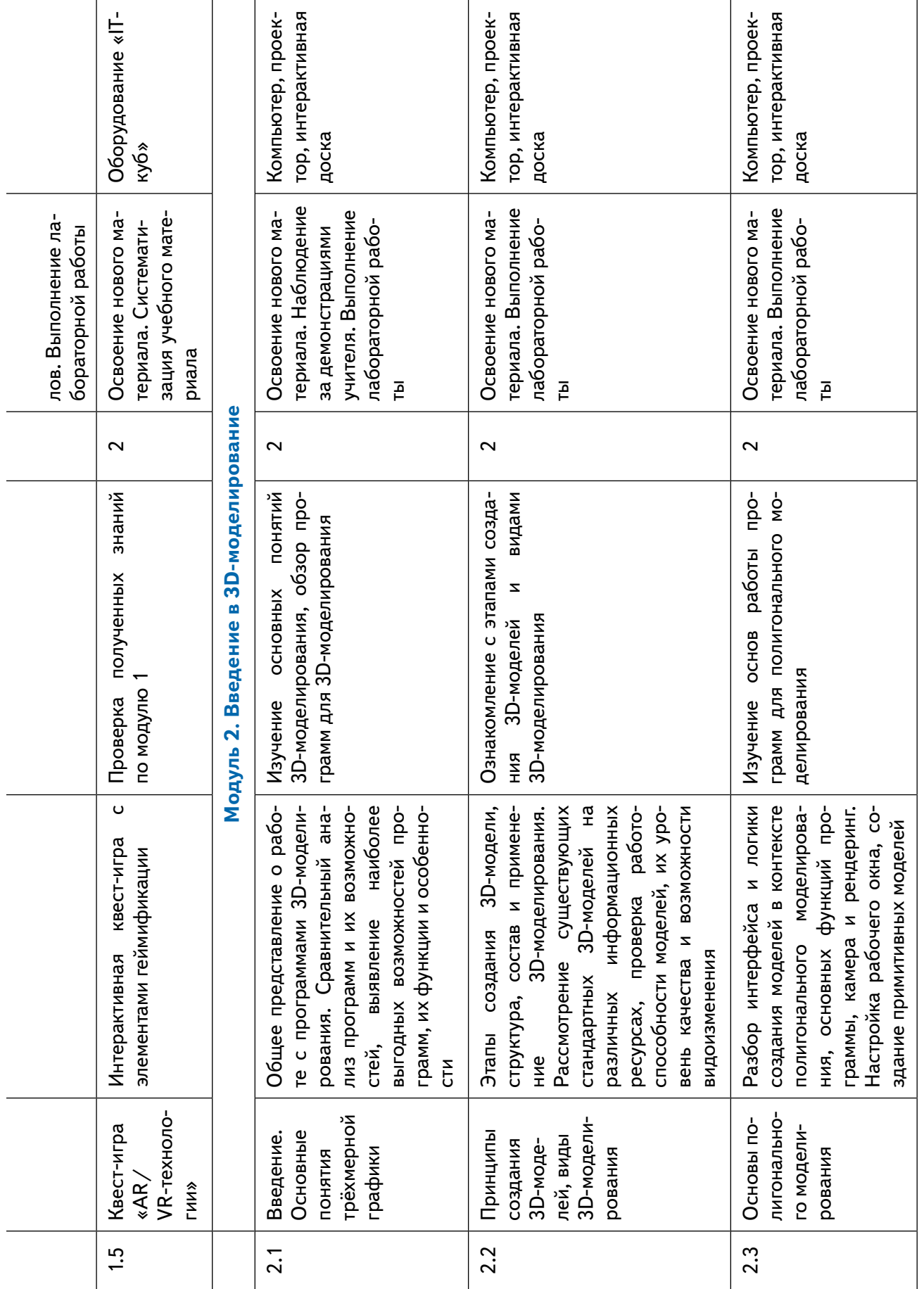

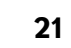

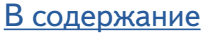

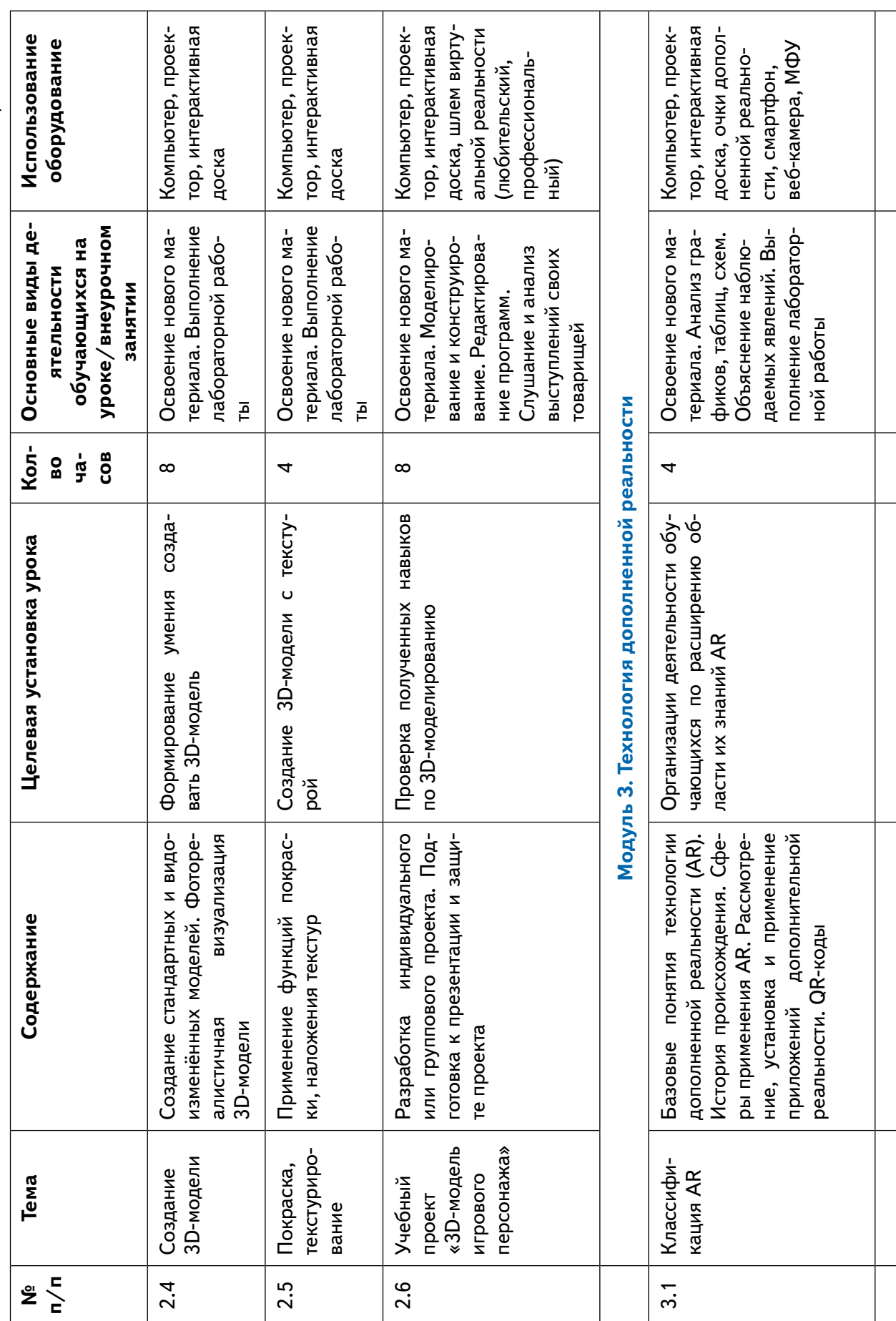

Продолжение

ĺΞ

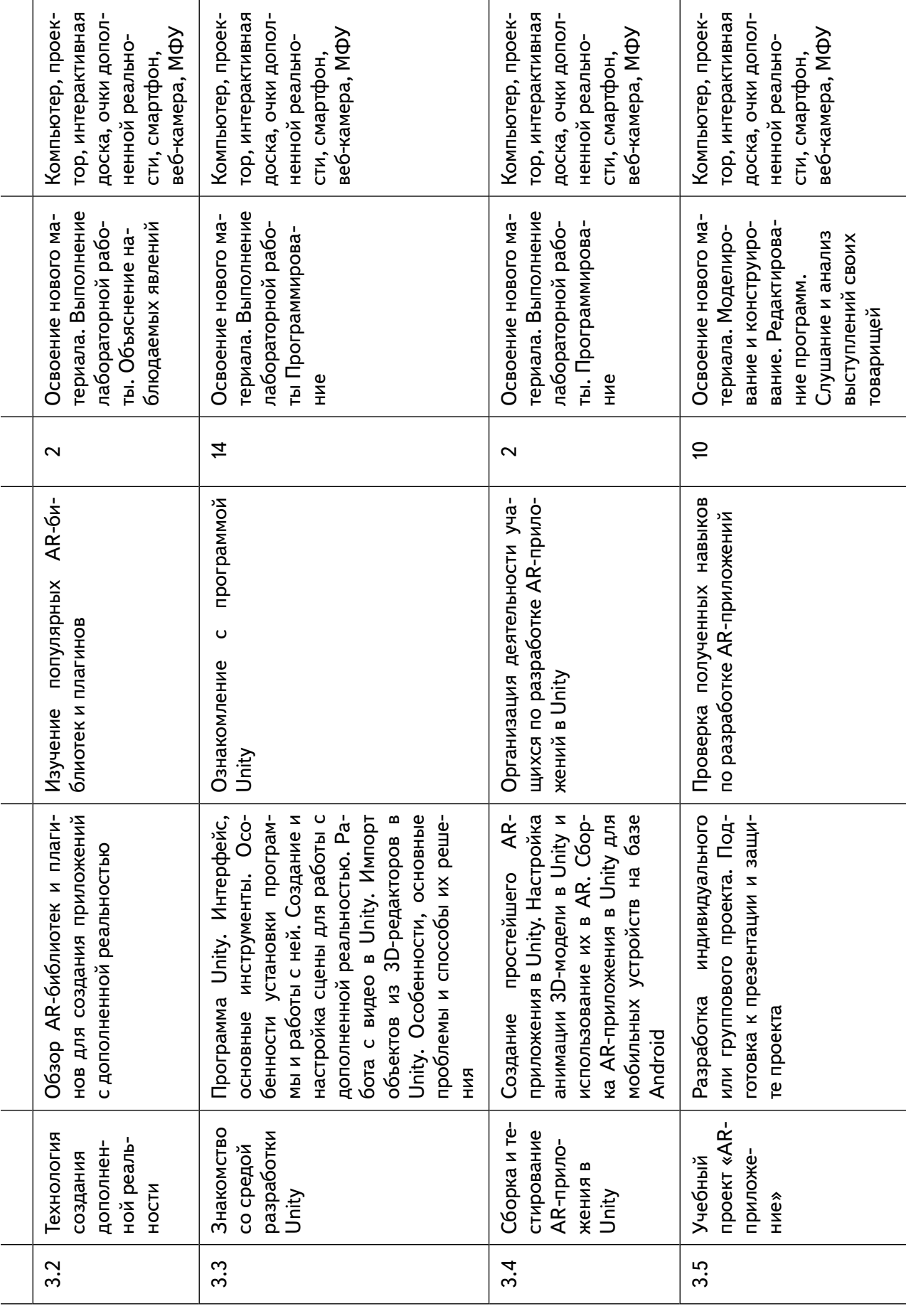

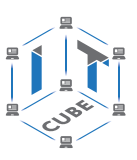

 $4.4$ 

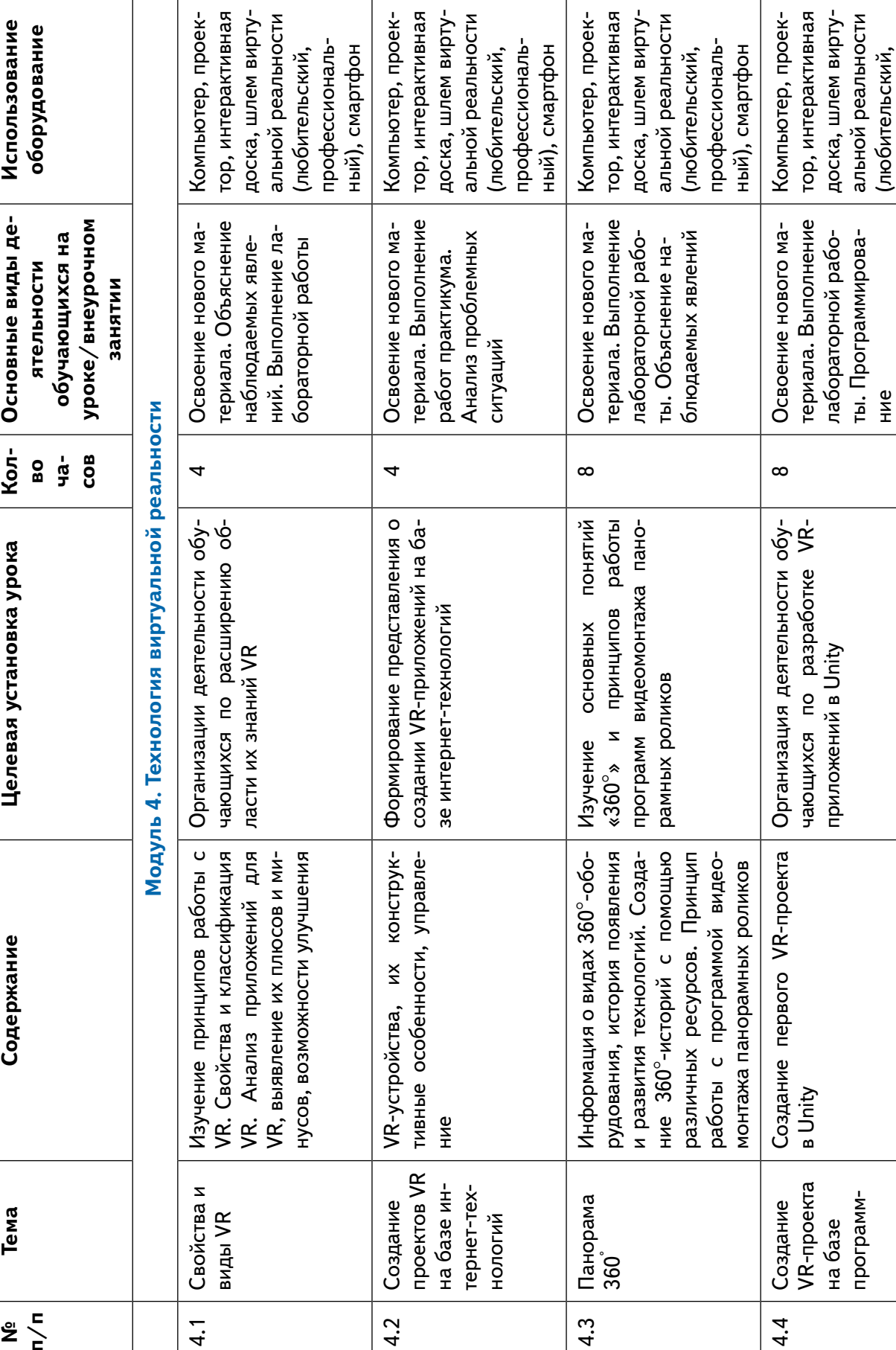

Продолжение *Продолжение*  $\ddot{a}$ 

 $\qquad \qquad \qquad \qquad \qquad \qquad \qquad \qquad \qquad \qquad$ 

**№ п/п**

 $4.1$ 

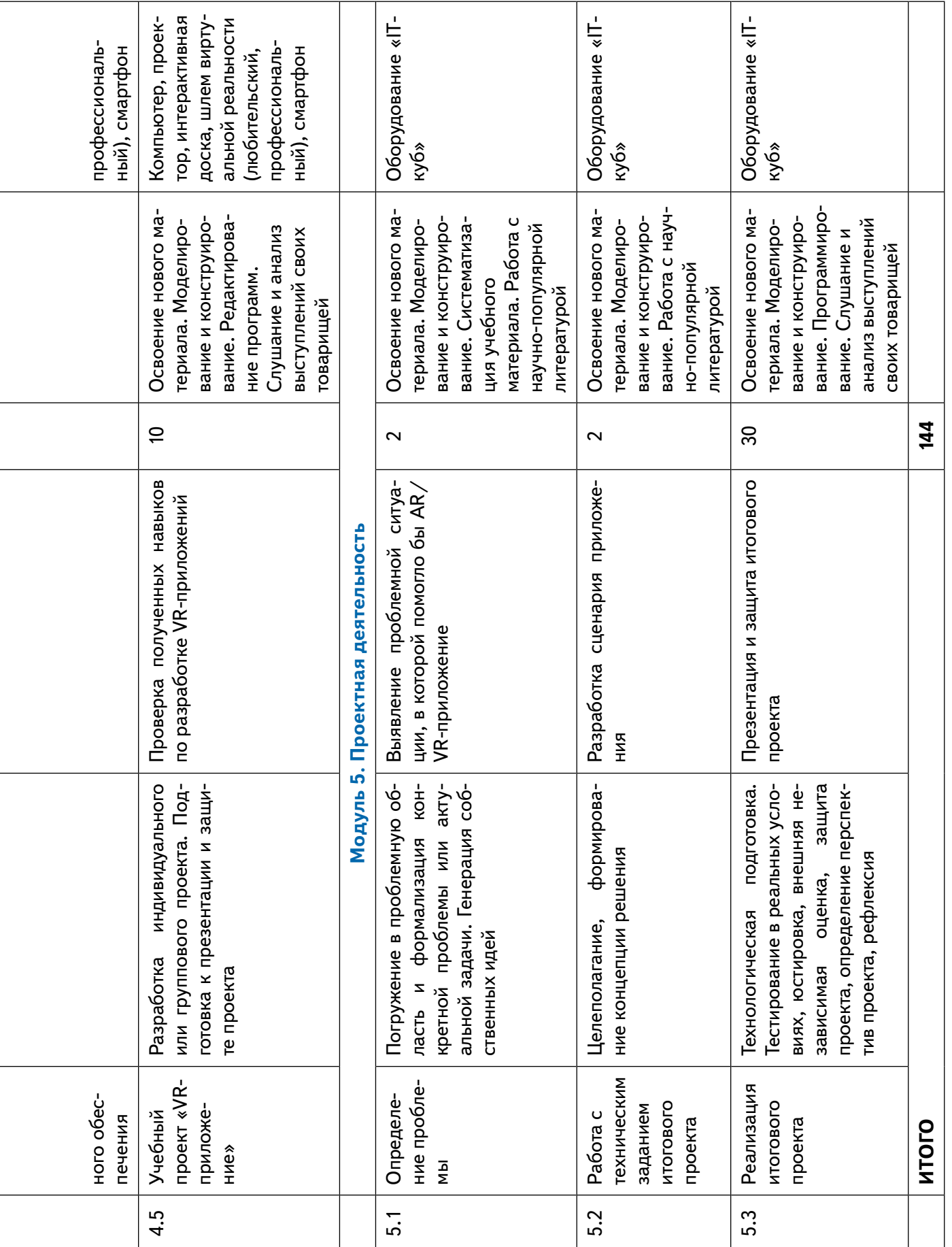

 $\overline{1}$ 

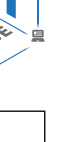

<span id="page-26-0"></span>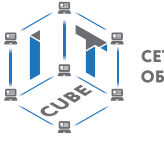

### **Рекомендуемое поурочное планирование**

### **Модуль 1. Введение в AR/VR**

Урок 1. Знакомство. Правила техники безопасности.

Урок 2. Новые цифровые технологии: виртуальная реальность и дополненная реальность.

Урок 3. Устройства AR/VR.

Урок 4. Знакомство со стационарным и мобильным VR-оборудованием.

Урок 5. Рассмотрение существующих приложений для VR и их анализ.

Урок 6. Знакомство со стационарным и мобильным AR-оборудованием.

Урок 7. Рассмотрение существующих приложений для AR и их анализ.

Лабораторная работа 1. Устройства AR/VR.

Лабораторная работа 2. Рассмотрение существующих приложений для VR.

Лабораторная работа 3. Рассмотрение существующих приложений для AR.

### **Модуль 2. Введение в 3D-моделирование**

Урок 8. Введение. Основные понятия трёхмерной графики.

Урок 9. Принципы создания 3D-моделей, виды 3D-моделирования.

Урок 10. Основы полигонального 3D-моделирования.

Урок 11. Создание стандартных 3D-моделей.

Урок 12. Фотореалистичная визуализация 3D-модели.

Лабораторная работа 4. Пакет 3D-проектирования Blender. Принципы моделирования.

Лабораторная работа 5. 3D-моделирование в Blender для создания полигональных иллюстраций.

Лабораторная работа 6. Построение 3D-фигур на основе сплайнов.

Лабораторная работа 7. Создание стандартных, видоизменённых, полных и детализированных 3D-моделей.

Лабораторная работа 8. Применение функций покраски, наложения текстур в Blender.

Лабораторная работа 9. Разработка собственной 3D-модели. Подготовка к презентации и защите проекта.

### **Модуль 3. Технология дополненной реальности**

Урок 13. Классификация АR.

Урок 14. Технология создания дополненной реальности. AR-библиотеки.

Урок 15. Знакомство с программой Unity. Интерфейс, основные инструменты.

Урок 16. Импорт объектов из 3D-редакторов в Unity.

Урок 17. Написание скриптов на C# в Unity.

Урок 18. Работа с видео и анимированными моделями в Unity.

Урок 19. Анимированные модели в Unity.

Лабораторная работа 10. Разработка эффектов дополненной реальности в Spark AR Studio.

Лабораторная работа 11. Плагин Vuforia.

Лабораторная работа 12. Знакомство со средой разработки Unity.

Лабораторная работа 13. Интегрирование видео в среду Unity и использование их в AR.

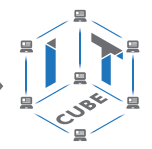

СЕТЬ ЦЕНТРОВ ЦИФРОВОГО ОБРАЗОВАНИЯ ДЕТЕЙ «ІТ-КУБ:

Лабораторная работа 14. Интегрирование 3D-моделей и видео в среду Unity и использование их в AR.

Лабораторная работа 15. Создание и использование скриптов в Unity.

Лабораторная работа 16. Настройка анимаций 3D-модели в Unity и использование их в AR.

Лабораторная работа 17. Сборка и запуск AR-приложения для Android-устройств.

### **Модуль 4. Технология виртуальной реальности**

Урок 20. Свойства и виды VR.

Урок 21. Создание проектов VR на базе интернет-технологий.

Урок 22. Панорама 360°. Виды. История появления и развития технологий.

Урок 23. Создание 360°-историй с помощью различных ресурсов.

Урок 24. Разработка собственного проекта в приложении Cardboard Camera по направлениям.

Урок 25. Создание VR-проекта в Unity.

Урок 26. VR-квест. Создание сцены.

Урок 27. VR-квест. Взаимодействие с объектами.

Лабораторная работа 18. Панорама 360°. Изучение интерфейса программ для склейки 3D-панорам.

Лабораторная работа 19. Изучение интерфейса программ для съёмки и видеомонтажа 360°.

Лабораторная работа 20. Тестирование VR-приложений на различных типах устройств. Лабораторная работа 21. Конструирование модели VR-устройств по имеющимся заготовкам.

Лабораторная работа 22. Соревновательная игра с использованием стационарного и мобильного оборудования VR.

### **Модуль 5. Проектная деятельность**

Урок 28. Работа с техническим заданием итогового проекта.

Лабораторная работа 23. Погружение в проблемную область и формализация конкретной проблемы или актуальной задачи. Целеполагание, формирование концепции решения.

Лабораторная работа 24. Анализ существующих решений в рассматриваемой проблемной области, формирование ограничений проекта.

Лабораторная работа 25. Рабочий проект, технологическая подготовка, изготовление, сборка, отладка, экспертиза, оценка эффективности, оптимизация объектов и процессов.

Лабораторная работа 26. Тестирование в реальных условиях, юстировка, внешняя независимая оценка, защита проекта, определение перспектив проекта, рефлексия.

СЕТЬ ЦЕНТРОВ ЦИФРОВОГО ОБРАЗОВАНИЯ ДЕТЕЙ «ІТ-КУБ»

<span id="page-28-0"></span>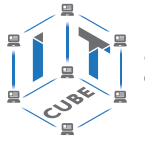

### **Содержание и форма организации учебных занятий**

### **Планы учебных занятий**

### **Урок 3. Устройства AR/VR**

**Тип урока:** комбинированный.

**Цель урока:** знакомство с основными понятиями и устройствами AR/VR. **Планируемые результаты:**

*Личностные*: формирование интереса к изучению темы «Устройства AR/VR»; готовность и способность обучающихся к саморазвитию и личностному самоопределению; готовность признавать возможность существования различных точек зрения и права каждого иметь свою; формирование мотивации к обучению и целенаправленной познавательной деятельности.

*Метапредметные*: умение находить, анализировать и использовать релевантную информацию; формирование навыков формулирования проблемы, выдвижения гипотезы, постановки вопросов; умение активировать запуск приложений дополненной и виртуальной реальности, устанавливать их на различные устройства и тестировать; умение соотносить свои действия с планируемыми результатами, осуществлять контроль своей деятельности в процессе достижения результата, определять способы действий в рамках предложенных условий и требований, корректировать свои действия в соответствии с изменяющейся ситуацией.

*Предметные*: знакомство с понятиями дополненной, виртуальной и смешанной реальности, с ключевыми характеристиками AR/VR устройств.

**Время реализации:** 1 академический час.

**Оборудование и материалы:** оборудование «IT-куб».

### **Ход урока**

### **Этап I. Постановка цели и задач урока, мотивация к учебной деятельности (5 мин)**

Деятельность учителя: проверяет готовность учащихся к уроку, озвучивает тему и цель урока.

А что если границы между виртуальным и реальным миром не существует? Благодаря технологии виртуальной и дополненной реальности, это не просто возможно, это уже факт! При помощи виртуальной реальности можно создавать реалистичные изображения, звуки и другие ощущения, способные перенести нас прямо в центр захватывающего, вымышленного мира. А дополненная реальность, которая приносит элементы виртуальности в реальный мир, только усиливает уверенность в том, что обе технологии составляют огромную часть нашего настоящего и будущего.

Деятельность учащихся: приводят примеры, озвучивают понятия дополненной и виртуальной реальности.

Деятельность учителя: раздаёт конспект-схему каждому учащемуся.

Дидактические и методические материалы: дидактические материалы пособия «Устройства AR/VR».

### **Этап II. Актуализация знаний и пробное учебное действие (8 мин)**

Деятельность учителя: предлагает учащимся познакомиться с понятиями дополненной и виртуальной реальности.

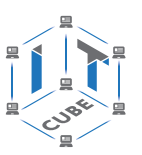

Сегодня мы поговорим о двух потрясающих технологиях, которые за последние годы успели плотно войти в нашу жизнь. Вы о них точно слышали — это виртуальная и дополненная реальность (VR и AR). Практически любая компания, занимающаяся разработкой электроники (компьютеры, смартфоны и т. д.), заинтересована в развитии технологий VR и AR. Да и пользователям они интересны. Но что это такое — виртуальная и дополненная реальность? Учитель формулирует определения понятий «дополненная реальность», «виртуальная реальность», «смешанная реальность».

Деятельность учащихся: подчёркивают характеристики AR/VR, заполняют конспект.

Дидактические и методические материалы: дидактические материалы пособия «Устройства AR/VR».

### **Этап III. Изучение нового материала (15 мин)**

Деятельность учителя: предлагает учащимся разделиться на команды, ознакомиться с информацией, которая представлена на листах.

Деятельность учащихся: на основе информации, приведённой учителем, заполняют кластер к уроку.

Деятельность учителя: организует обсуждение учащихся.

Деятельность учащихся: зачитывают полученную информацию.

Деятельность учителя: предлагает познакомиться поближе с предметами, которые нужны для игр виртуальной и дополненной реальности, показывает устройства AR/VR.

Деятельность учащихся: заполняют конспект-схему.

Дидактические и методические материалы: дидактические материалы пособия «Устройства AR/VR».

### **Этап IV. Проверка понимания и первичное закрепление (9 мин)**

Деятельность учителя: формулирует задания.

Задание 1. Изучите мобильное приложение для «оживления» страниц печатных учебников с помощью технологии дополненной реальности (например, книги серии Devar или Kidzlab).

Задание 2. Расставьте этапы создания дополненной реальности в правильном порядке:

 программное обеспечение устройства проводит идентификацию и анализ полученного изображения;

 программное обеспечение выбирает или вычисляет соответствующее изображению видимое дополнение, объединяет реальное изображение с его дополнением;

 программное обеспечение выводит итоговое изображение на устройство визуализации;

 оптический сканер (камера) устройства считывает (снимает) изображение реального объекта.

Деятельность учащихся: выполняют задания.

### **Этап V. Контроль усвоения и коррекция ошибок (4 мин)**

Деятельность учителя: предлагает ответить учащимся на следующие вопросы:

1) Какой была цель занятия? Достигли мы поставленной цели?

2) Какие плюсы и минусы вы могли бы выделить, познакомившись с виртуальной и дополненной реальностью?

Деятельность учащихся: отвечают на вопросы учителя.

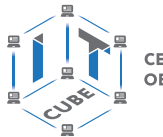

СЕТЬ ЦЕНТРОВ ЦИФРОВОГО ОБРАЗОВАНИЯ ДЕТЕЙ «ІТ-КУБ»

### **Этап VI. Информация о домашнем задании, инструктаж по его выполнению (2 мин)**

Деятельность учителя: сообщает учащимся домашнее задание.

Деятельность учащихся: задают уточняющие вопросы о выполнении домашнего задания.

Дидактические и методические материалы: дидактические материалы пособия «Устройства AR/VR».

### **Этап VII. Рефлексия деятельности на уроке (2 мин)**

Деятельность учителя: предлагает учащимся оценить свою деятельность на уроке с помощью одного из интерактивных ресурсов.

Для оценки своей деятельности учащимся предлагается продолжить следующие фразы: Сегодня на уроке я узнал…

Было трудно…

Было интересно узнать, что…

Меня удивило…

Деятельность учащихся: оценивают свою деятельность по указанным фразам.

### **Урок 8. Введение. Основные понятия трёхмерной графики**

### **Тип урока:** комбинированный.

**Цель урока:** ознакомление с трёхмерной графикой и 3D-моделированием.

### **Планируемые результаты:**

*Личностные:* формирование интереса к изучению темы «Введение в 3D-моделирование»; готовность и способность обучающихся к саморазвитию и личностному самоопределению; сформированность их мотивации к обучению и целенаправленной познавательной деятельности.

*Метапредметные:* умение самостоятельно определять цели своего обучения, ставить и формулировать для себя новые задачи в учёбе и познавательной деятельности; формирование и развитие компетенции в области использования информационно-коммуникационных технологий; приведение примеров, подбор аргументов, формулирование обоснованных выводов по технико-технологическому и организационному решению; отражение в устной или письменной форме результатов своей деятельности.

*Предметные:* формирование основных понятий трёхмерной графики, понимание общих характеристик 3D-редакторов.

**Время реализации:** 1 академический час.

**Оборудование и материалы:** компьютер, проектор, электронная доска (интерактивная панель).

### **Ход урока**

### **Этап I. Постановка цели и задач урока,**

### **мотивация к учебной деятельности (5 мин)**

Деятельность учителя: предлагает учащимся вспомнить, что называется дополненной реальностью и виртуальной реальностью.

А видели ли вы, как в фантастических фильмах герои прыгают из одного мира в другой? Похожий эффект даёт технология виртуальной реальности. Сегодня благодаря 3D-моделированию можно превратить фантастические идеи в наглядный результат, создать объёмные изображения любого предмета с абсолютной точностью, т. е. создать

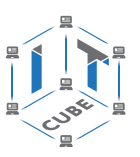

виртуальный мир. 3D-графика очень часто встречается в различных областях нашей жизни. Порой мы не замечаем того, что фотография, опубликованная в рекламе, на самом деле является искусной трёхмерной моделью, которую сложно отличить от реально сфотографированного объекта. Где ещё проявляется 3D-графика? Какие её преимущества перед 2D-графикой?

Деятельность учащихся: отвечают на вопросы, приводят примеры.

Деятельность учителя: сообщает, что сегодня начинаем знакомство с основами трёхмерной графики и 3D-моделирования, предлагает ответить на вопросы входного тестирования.

Деятельность учащихся: отвечают на вопросы теста.

Деятельность учителя: обсуждение результатов тестирования.

Дидактические и методические материалы: дидактические материалы пособия «Введение. Основные понятия 3D-графики».

### **Этап II. Актуализация знаний и пробное учебное действие (8 мин)**

Деятельность учителя: разъясняет основные понятия 3D-моделирования.

Понятия: 3D-графика, моделирование, текстурирование, освещение, рендеринг (визуализация).

Деятельность учащихся: слушают объяснения учителя, систематизируют знания.

Дидактические и методические материалы: дидактические материалы пособия «Введение. Основные понятия 3D-графики».

### **Этап III. Изучение нового материала (16 мин)**

Деятельность учителя: предлагает учащимся выполнить несколько действий в программе Blender.

Откройте окно программы Blender. После запуска вы увидите примерно следующее изображение (рис. 2).

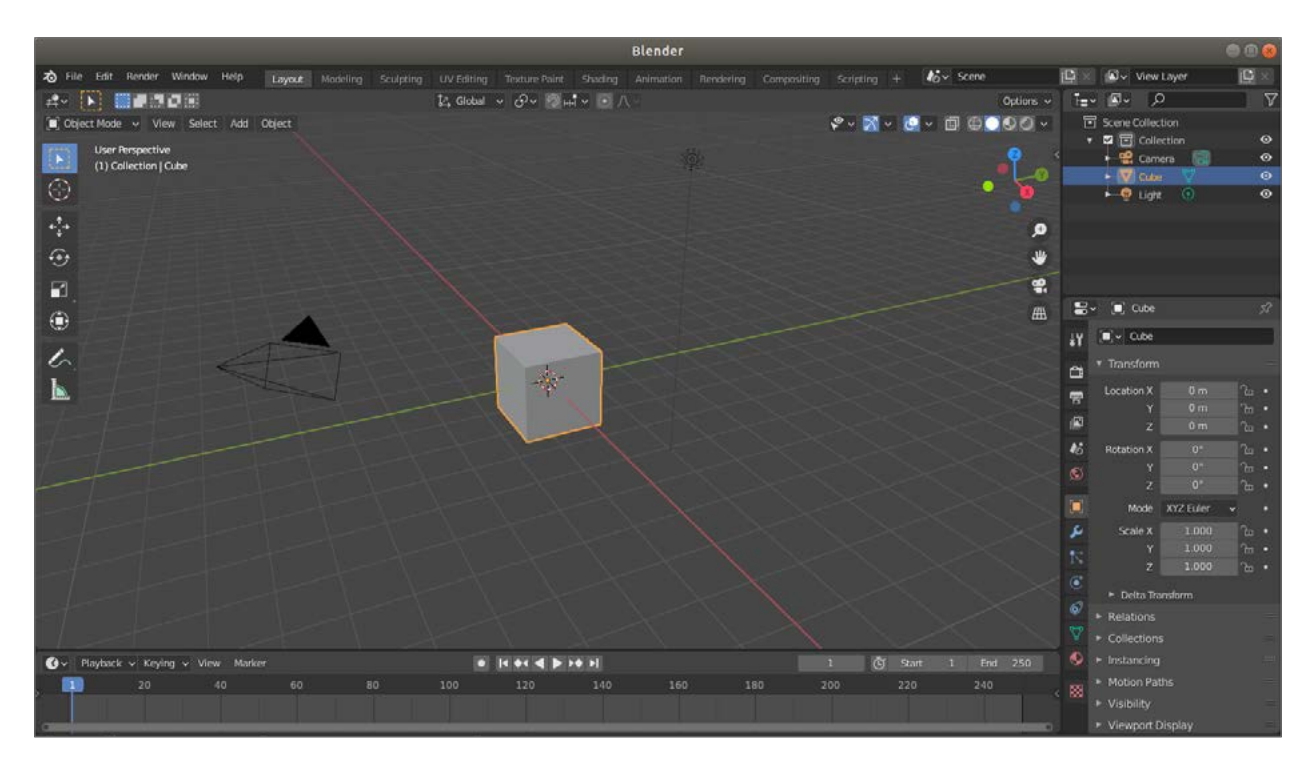

### *Рис. 2.* Рабочее окно программы Blender

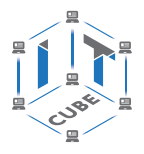

СЕТЬ ЦЕНТРОВ ЦИФРОВОГО ОБРАЗОВАНИЯ ДЕТЕЙ «ІТ-КУБ»

Запуск программы Blender осуществляется через главное меню или по ярлыку на рабочем столе. Все пункты меню, команды и названия окон после запуска программы отображаются на английском языке. Для выбора русскоязычного интерфейса следует выполнить следующие действия: **File** → User preferences → вкладка System → в окне International fonts выбрать язык Русский  $\rightarrow$  отметить пункты Interface, Tooltips, New **Data** ® нажать кнопку **Сохранить настройки**.

Центральное место в рабочем окне редактора занимает 3D-окно, в котором размещены следующие элементы: 3D-окно с обозначением осей, 3D-курсор, отображаемый объект (по умолчанию — куб), лампа, камера. Все вместе (в данном случае, куб, лампа, камера) формируют сцену — представление события.

Сцена, созданная в Blender, — это ещё не изображение. Для того чтобы получить из сцены графический файл необходимо «отрендерить» файл. В Blender, чтобы посмотреть конечное изображение объекта, следует нажать клавишу F12. Отображаемая сторона, удалённость и др. на получившемся изображении зависят от того, где размещена и как повёрнута камера.

### **Справочник**

Для изменения местоположения объекта на сцене используются клавиши:

- S первая буква английского слова size (размер);
- G go (движение);
- R rotation (вращение).

Если изменения необходимо выполнить только по одной оси, то после нажатия клавиши S следует нажать X или Y, или Z, в зависимости от того, по какой оси требуется изменить объект.

Деятельность учащихся: заполняют кластер урока.

Дидактические и методические материалы: дидактические материалы пособия «Введение. Основные понятия 3D-графики».

### **Этап IV. Проверка понимания и первичное закрепление (8 мин)**

Деятельность учителя: предлагает учащимся выполнить следующие задания. Удалите куб (клавиша **Delete**) и добавьте на сцену несколько новых объектов (**Доба-**

**вить** → **Поверхность** → Цилиндр). Измените их месторасположение, размер, поверните на любой угол.

Деятельность учащихся: самостоятельно выполняют задания.

Дидактические и методические материалы: дидактические материалы пособия «Введение. Основные понятия 3D-графики».

### **Этап V. Контроль усвоения и коррекция ошибок (4 мин)**

Деятельность учителя: предлагает учащимся ответить на следующие вопросы: Что собой представляет 3D-моделирование? Какие программы 3D-графики вы знаете? Какие элементы содержит рабочее окно Blender? Как добавить новый объект в 3D-окно? Деятельность учащихся: отвечают на вопросы учителя.

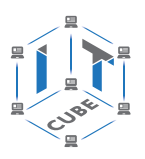

### **Этап VI. Информация о домашнем задании,**

### **инструктаж по его выполнению (2 мин)**

Деятельность учителя: предлагает учащимся выполнить следующие задания в программе Blender:

Создайте трёхэтажный дом в виде кубиков.

Добавьте недостающие кубики и переместите их таким образом, чтобы получилась пирамида.

Деятельность учащихся: задают уточняющие вопросы о выполнении домашнего задания.

### **Этап VII. Рефлексия деятельности на уроке (2 мин)**

Деятельность учителя: предлагает учащимся вспомнить тему и задачи урока, соотнести с планом работы и оценить свой личный вклад в достижение цели. Можно предложить учащимся назвать наиболее понравившиеся вопросы.

Деятельность учащихся: определяют степень соответствия поставленной цели и результатов деятельности: называют тему и задачи урока, отмечают наиболее трудные и наиболее понравившиеся эпизоды урока, высказывают оценочные суждения. Определяют степень своего продвижения к цели, отмечают интересные вопросы и ответы участников.

### **Урок 13. Классификация АR**

**Тип урока:** комбинированный.

**Цель урока:** углубление знаний учащихся по технологии дополненной реальности. **Планируемые результаты:**

*Личностные*: формирование интереса к изучению темы «Технология дополненной реальности»; стимулирование поиска вариантов на основе имеющихся знаний; готовность и способность обучающихся к саморазвитию и личностному самоопределению; развитие находчивости, умения преодолевать трудности для достижения намеченной цели.

*Метапредметные*: умение соотносить свои действия с планируемыми результатами; осуществлять контроль своей деятельности в процессе достижения результата; определять способы действий в рамках предложенных условий и требований, корректировать свои действия в соответствии с изменяющейся ситуацией; умение оценивать правильность выполнения учебной задачи, собственные возможности её решения; формирование и развитие компетентности в области использования информационно-коммуникационных технологий.

*Предметные*: формирование представления о дополненной реальности, истории её создания, базовых понятиях, актуальности и перспективах данной технологии; формирование умений работать с профильным программным обеспечением.

### **Время реализации:** 1 академический час.

**Оборудование и материалы:** компьютер, проектор, интерактивная доска, МФУ, AR-очки, смартфон.

### **Ход урока**

### **Этап I. Постановка цели и задач урока,**

### **мотивация к учебной деятельности (5 мин)**

Деятельность учителя: сообщает учащимся, что одним из перспективных направлений IT-разработок является дополненная реальность. Технологии дополненной реальности уже не являются чем-то из области фантастики, они реализуются в мобильных приложениях для смартфонов и планшетов. Выбирали ли вы когда-нибудь кроссовки или мебель в Интернете? Не очень удобно, верно? Было бы куда лучше, если бы обувь моментально

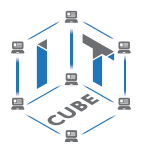

оказывалась на ноге, а выбранная мебель в углу комнаты, куда изначально планировали её разместить. А представьте, насколько проще было бы взглянуть на памятник и сразу узнать его историю? Сценариев такого взаимодействия множество, но решение уже на подходе.

Использование AR-технологий в быту скоро сделает жизнь людей проще. Выясним, что такое AR-технология, как она работает и чем отличается от VR. В чём особенность AR? С каким оборудованием AR мы уже с вами познакомились?

Деятельность учащихся: отвечают на вопросы и приводят примеры.

Дидактические и методические материалы: дидактические материалы пособия «Классификация АR».

### **Этап II. Актуализация знаний**

СЕТЬ ЦЕНТРОВ ЦИФРОВОГО<br>ОБРАЗОВАНИЯ ДЕТЕЙ «ІТ-КУБ»

### **и пробное учебное действие (10 мин)**

Деятельность учителя: предлагает учащимся вспомнить, с какими AR-приложениями они уже знакомы и каким образом они работали с этими приложениями.

Деятельность учащихся: описывают действия при создании дополненной реальности, формулируют этапы своих действий.

Деятельность учителя: предлагает учащимся кейс.

Деятельность учеников: решают в командах кейс.

Дидактические и методические материалы: дидактические материалы пособия «Классификация АR».

### **Этап III. Изучение нового материала (13 мин)**

Деятельность учителя: предлагает учащимся познакомиться с историей и принципами построения дополненной реальности.

Деятельность учащихся: задают вопросы и приводят примеры.

Дидактические и методические материалы: дидактические материалы пособия «Классификация АR».

### **Этап IV. Проверка понимания и первичное закрепление (8 мин)**

Деятельность учителя: знакомит учащихся с заданием «Составить интеллект-карту «Направления исследований дополненной реальности» (рис. 3).

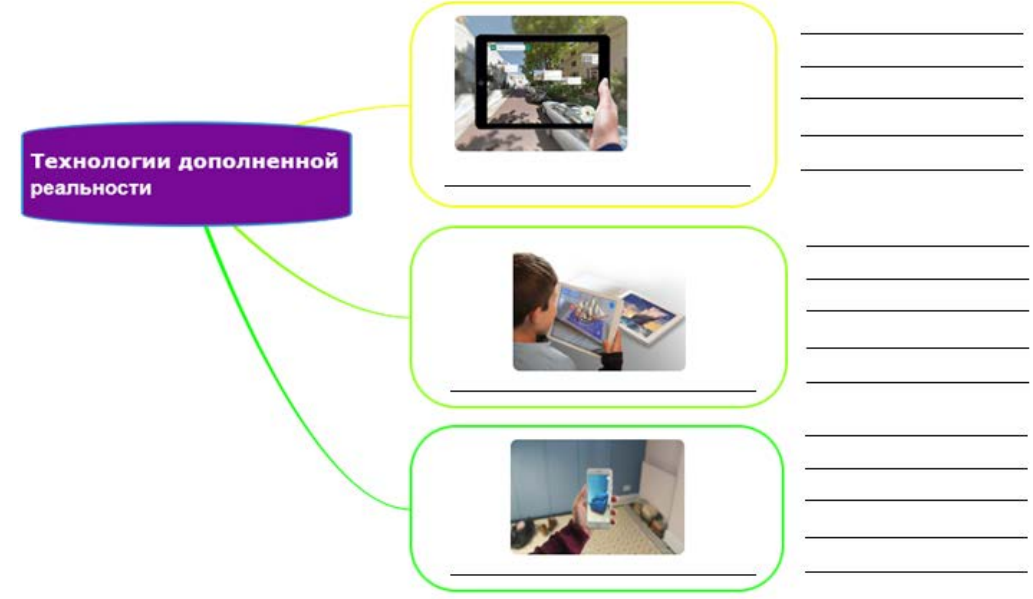

*Рис.* **3.** Интеллект-карта «Направления исследований дополненной реальности»

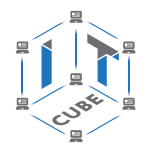

Деятельность учащихся: выполняют задание.

Дидактические и методические материалы: дидактические материалы пособия «Классификация АR».

### **Этап V. Контроль усвоения и коррекция ошибок (5 мин)**

Деятельность учителя: учитель предлагает учащимся ответить на вопросы теста.

Деятельность учащихся: отвечают на вопросы теста.

Дидактические и методические материалы: дидактические материалы пособия «Классификация АR».

### **Этап VI. Информация о домашнем задании,**

**инструктаж по его выполнению (2 мин)**

Деятельность учителя: сообщает учащимся домашнее задание: протестировать примеры эффектов и создать собственный **FaceAR**.

Заполните таблицу.

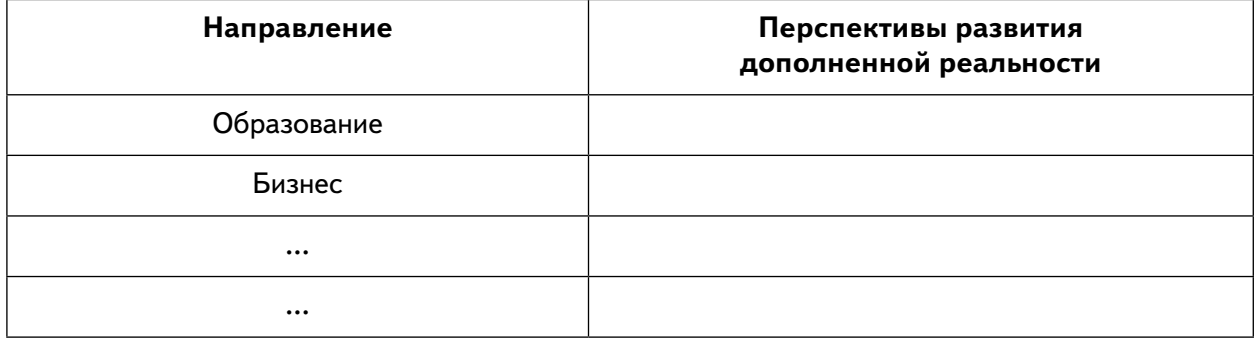

Деятельность учащихся: задают уточняющие вопросы о выполнении домашнего задания.

### **Этап VII. Рефлексия деятельности на уроке (2 мин)**

Деятельность учителя: предлагает учащимся оценить свою деятельность на уроке с помощью одного из интерактивных ресурсов.

Для оценки своей деятельности учащимся предлагается ответить на следующие вопросы:

Что сегодня я узнал(а) на уроке?

Чему я сегодня научился(лась) на уроке?

Что хотелось бы мне в дальнейшем узнать?

Деятельность учащихся: отвечают на вопросы.

### **Урок 14. Технология создания дополненной реальности. AR-библиотеки**

**Тип урока:** комбинированный.

**Цель урока:** ознакомление с технологиями создания AR и AR-библиотеками.

### **Планируемые результаты:**

*Личностные*: формирование интереса к изучению темы «Технология дополненной реальности»; сформированность мотивации к обучению и целенаправленной познавательной деятельности; формирование целеустремлённости и усидчивости в процессе творческой, исследовательской работы и учебной деятельности.

*Метапредметные*: умение делать выводы в процессе работы и по ее окончании, корректировать намеченный план, ставить новые цели; умение соотносить свои действия с
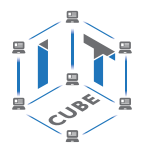

СЕТЬ ЦЕНТРОВ ЦИФРОВОГО<br>ОБРАЗОВАНИЯ ДЕТЕЙ «ІТ-КУБ»

планируемыми результатами, осуществлять контроль своей деятельности, корректировать свои действия в соответствии с изменяющейся ситуацией; умение оценивать правильность выполнения учебной задачи.

*Предметные*: получение навыков работы с SDK Vuforia, создание базы маркеров.

**Время реализации:** 1 академический час.

**Оборудование и материалы:** компьютер, проектор, интерактивная доска, МФУ.

## **Ход урока**

## **Этап I. Постановка цели и задач урока, мотивация к учебной деятельности (5 мин)**

Деятельность учителя: сообщает учащимся, что, создавая приложения дополненной реальности, разработчики могут значительно упростить написание приложения с помощью специальных AR-библиотек с открытым API. По функционалу AR-библиотеки находятся примерно на одном уровне. Вместе с тем каждая из них обладает своими характерными чертами. Что же такое «SDK» и «API»? В ходе работы над проектами с дополненной реальностью получаем возможность опробовать на практике несколько AR-фреймворков, популярных среди мобильных разработчиков.

Деятельность учащихся: отвечают на вопросы учителя.

Дидактические и методические материалы: дидактические материалы пособия «Технология создания дополненной реальности. AR-библиотеки».

## **Этап II. Актуализация знаний и пробное учебное действие (8 мин)**

Деятельность учителя: предлагает учащимся провести анализ AR-библиотек. Деятельность учащихся: слушают учителя и задают вопросы.

Дидактические и методические материалы: дидактические материалы пособия «Технология создания дополненной реальности. AR-библиотеки».

# **Этап III. Изучение нового материала (15 мин)**

Деятельность учителя: предлагает учащимся заполнить таблицу сравнения AR-библиотек, выделить их достоинства и недостатки.

Деятельность учащихся: слушают учителя и задают вопросы, систематизируют знания.

Дидактические и методические материалы: дидактические материалы пособия «Технология создания дополненной реальности. AR-библиотеки».

## **Этап IV. Проверка понимания и первичное закрепление (8 мин)**

Деятельность учителя: учащимся необходимо вспомнить основные типы дополненной реальности. Какие AR-библиотеки мы рассмотрели? Зачем их используют?

Деятельность учащихся: отвечают на вопросы учителя.

Деятельность учителя: объясняет задание.

Для начала откройте любой браузер, зайдите на сайт <https://developer.vuforia.com/>, нажмите кнопку **Register**. Необходимо зарегистрироваться на странице разработчиков приложения Vuforia (рис. 4).

СЕТЬ ЦЕНТРОВ ЦИФРОВОГО<br>ОБРАЗОВАНИЯ ДЕТЕЙ «ІТ-КУБ»

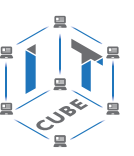

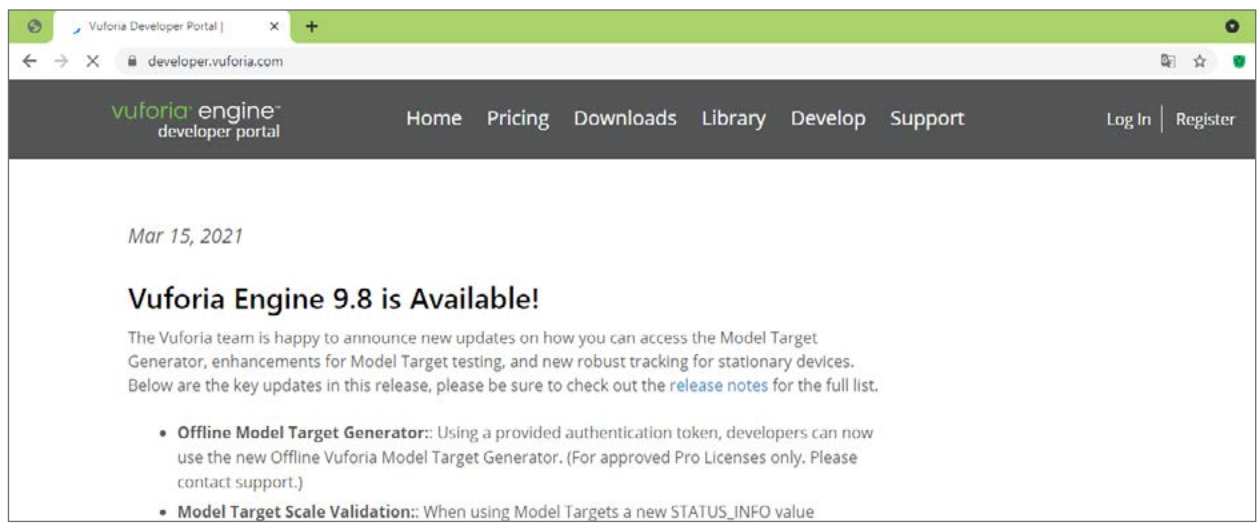

## *Рис. 4.* Страница разработчиков приложения Vuforia

Заполните все поля. Почту следует указать настоящую, так как на неё придёт письмо — подтверждение о регистрации (рис. 5).

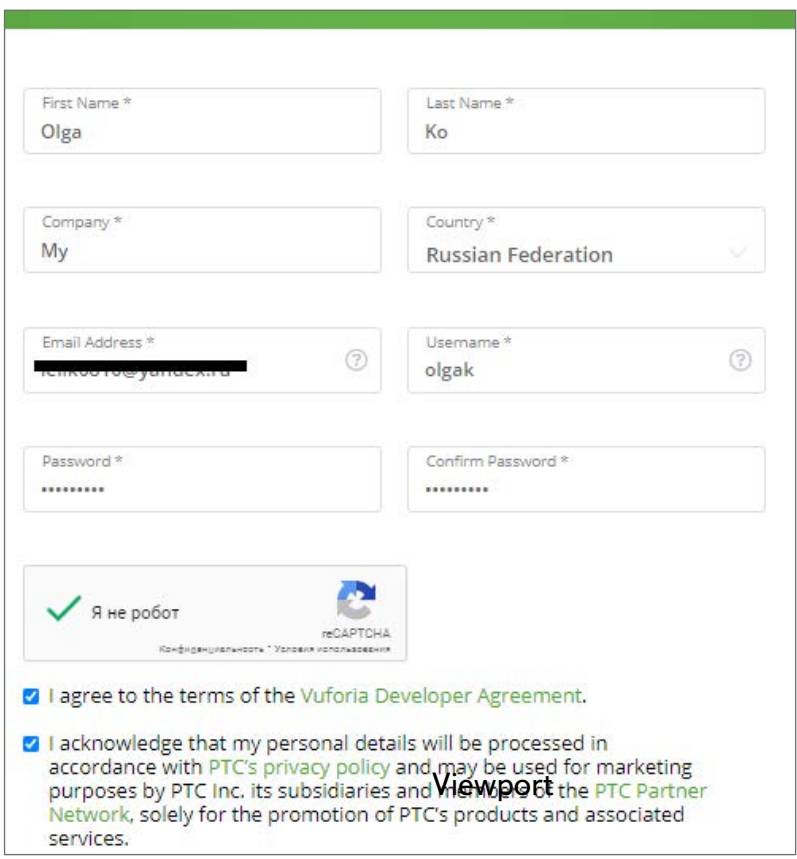

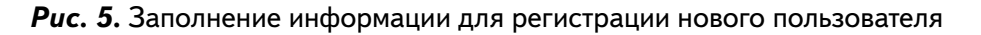

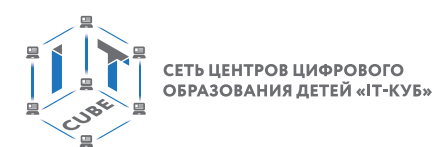

Нажмите кнопку **Create account** (рис. 6).

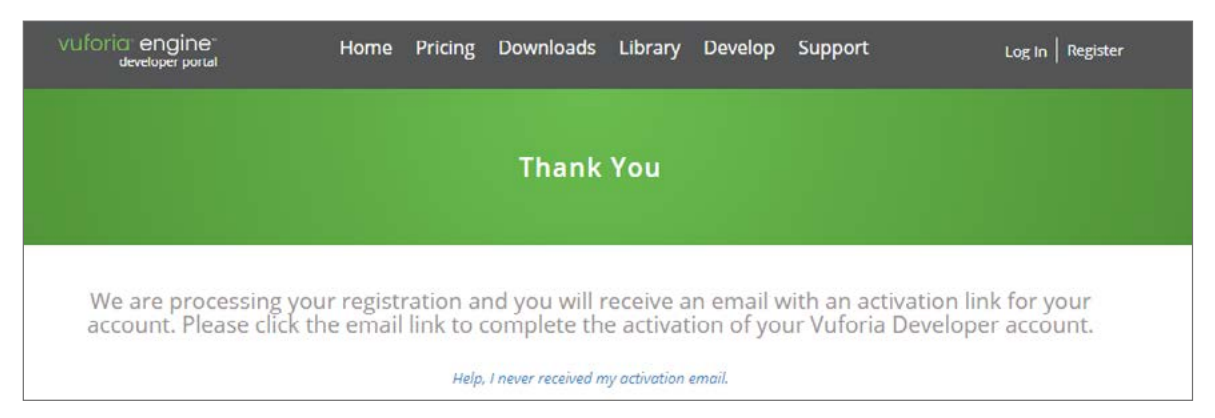

*Рис. 6.* Подтверждение регистрации нового пользователя

На указанную вами почту придёт письмо для подтверждения регистрации. Если оно не пришло, проверьте письмо в спаме. Необходимо перейти по ссылке из письма для активации аккаунта.

Деятельность учащихся: выполняют задание.

Дидактические и методические материалы: дидактические материалы пособия «Технология создания дополненной реальности. AR-библиотеки».

# **Этап V. Контроль усвоения и коррекция ошибок (5 мин)**

Деятельность учителя: предлагает ответить учащимся на следующие вопросы.

- 1) Что называется маркером? Приведите пример маркера.
- 2) Какие основные достоинства и недостатки AR-библиотек?
- 3) Как определяется качество маркера?
- 4) Может ли шахматная доска быть маркером?

Деятельность учащихся: отвечают на вопросы учителя.

Дидактические и методические материалы: дидактические материалы пособия «Технология создания дополненной реальности. AR-библиотеки».

## **Этап VI. Информация о домашнем задании, инструктаж по его выполнению (2 мин)**

Деятельность учителя: сообщает учащимся домашнее задание.

Найти дома и принести на следующее занятие 5–6 картинок в формате jpg:

- 1) пейзаж;
- 2) Qr-код;
- 3) картинка без резких переходов (фон рабочего стола);
- 4) портрет.

Деятельность учащихся: задают уточняющие вопросы о выполнении домашнего задания.

# **Этап VII. Рефлексия деятельности на уроке (2 мин)**

Деятельность учителя: предлагает учащимся оценить свою деятельность на уроке с помощью одного из интерактивных ресурсов.

Для оценки своей деятельности учащимся предлагается ответить на следующие вопросы:

1) Что сегодня я узнал(а) на уроке?

2) Чему я сегодня научился(лась) на уроке?

СЕТЬ ЦЕНТРОВ ЦИФРОВОГО ОБРАЗОВАНИЯ ДЕТЕЙ «ІТ-КУБ»

3) Что стало самым неожиданным для меня сегодня? Деятельность учащихся: отвечают на вопросы.

## **Урок 15. Знакомство с Unity. Интерфейс, основные инструменты**

#### **Тип урока:** комбинированный.

**Цель урока:** ознакомление со средой разработки Unity, изучение основных инструментов среды.

#### **Планируемые результаты:**

*Личностные*: формирование интереса к изучению темы «Технология дополненной реальности»; готовность и способность обучающихся к саморазвитию и личностному самоопределению; формирование коммуникативной компетенции в общении и сотрудничестве со сверстниками; формирование целостного мировоззрения, соответствующего современному уровню развития науки.

*Метапредметные*: умение самостоятельно планировать пути достижения целей, в том числе альтернативные, осознанно выбирать наиболее эффективные способы решения учебных и познавательных задач; умение соотносить свои действия с планируемыми результатами, осуществлять контроль своей деятельности, определять способы действий в рамках предложенных условий, корректировать свои действия в соответствии с изменяющейся ситуацией; умение оценивать правильность выполнения учебной задачи.

*Предметные*: получение навыков по работе в среде Unity, освоение основных инструментов среды.

**Время реализации:** 1 академический час.

**Оборудование и материалы:** компьютер, МФУ, проектор, интерактивная доска.

#### **Ход урока**

#### **Этап I. Постановка цели и задач урока,**

#### **мотивация к учебной деятельности (5 мин)**

Деятельность учителя: предлагает учащимся ответить на вопросы теста для актуализации знаний по дополненной реальности.

Деятельность учащихся: отвечают на вопросы теста.

Дидактические и методические материалы: дидактические материалы пособия «Знакомство с Unity. Интерфейс, основные инструменты».

## **Этап II. Актуализация знаний и пробное учебное действие (8 мин)**

Деятельность учителя: организует обсуждение вопросов теста. Далее подводит учащихся к необходимости изучения программ по созданию дополненной реальности. Предлагает учащимся начать знакомство с Unity.

**Unity** — это межплатформенная среда разработки компьютерных игр и мобильных приложений, разработанная американской компанией Unity Technologies.

Unity позволяет создавать приложения, работающие на более чем 25 различных платформах, включающих персональные компьютеры, игровые консоли, мобильные устройства, интернет-приложения и др. Выпуск Unity состоялся в 2005 г., и с того времени происходит постоянное развитие этой среды. Для удобства Unity сразу идёт в комплекте со средой разработки. Это одновременно и редактор кода, и работа с графикой, и логика поведения предметов в игровой сцене, и всё остальное. Особенность этого редактора в том, что все действия можно совершать и настраивать прямо во время запуска или тестирования сюжета.

Дидактические и методические материалы: дидактические материалы пособия «Знакомство с Unity. Интерфейс, основные инструменты».

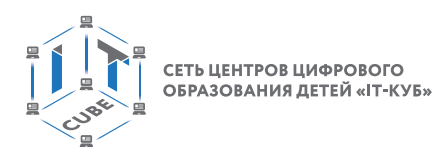

## **Этап III. Изучение нового материала (15 мин)**

Деятельность учителя: предлагает учащимся выполнить несколько действий в среде Unity.

Для того чтобы создать новое приложение, запускаем Unity и в стартовом окне нажимаем кнопку **New**. Ранее открывавшиеся проекты отображаются в центральной части окна (рис. 7).

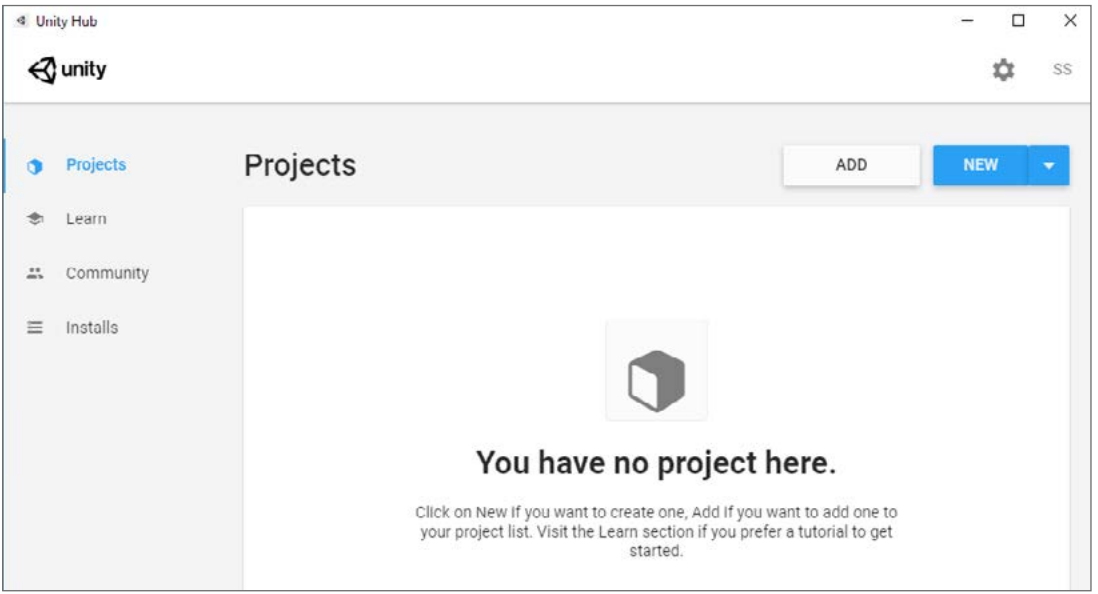

*Рис. 7.* Окно среды разработки Unity

Вернёмся к созданию нового проекта. В появившемся окне:

- в поле **Project name** вводим название проекта, например ARread;
- в поле **Location** указываем путь размещения проекта, например C:\my\_Unity\, в этой папке будет создана папка с именем проекта, в ней будут размещаться все файлы проекта: например  $C:\ \mu$  my Unity  $\r{ARread}$ ;
- поле **Template** выбираем тип создаваемого проекта 2D или 3D (необходимо выбрать 3D).

Нажимаем на кнопку **Create**, после чего Unity начнёт создавать в указанной папке необходимые файлы. По окончанию этого процесса откроется рабочее окно Unity.

Слева располагается окно **Hierarchy**, которое показывает структуру сцены и какие объекты на ней располагаются. На сцене 2 объекта: **MainCamera** — камера рендера и **Directional Light** — источник света.

Деятельность учащихся: выполняют задания учителя.

Дидактические и методические материалы: дидактические материалы пособия «Знакомство с Unity. Интерфейс, основные инструменты».

## **Этап IV. Проверка понимания и первичное закрепление (8 мин)**

Деятельность учителя: раздаёт схемы для заполнения.

Деятельность учащихся: заполняют и анализируют схемы.

Дидактические и методические материалы: дидактические материалы пособия «Знакомство с Unity. Интерфейс, основные инструменты».

# **Этап V. Контроль усвоения и коррекция ошибок (5 мин)**

Деятельность учителя: предлагает учащимся ответить на следующие вопросы:

СЕТЬ ЦЕНТРОВ ЦИФРОВОГО ОБРАЗОВАНИЯ ДЕТЕЙ «ІТ-КУБ:

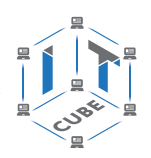

1) Что собой представляет среда Unity?

2) Какие основные окна интерфейса среды Unity можете назвать?

3) Для чего нужен рендер сцены в Unity?

Деятельность учащихся: отвечают на вопросы учителя.

Дидактические и методические материалы: дидактические материалы пособия «Знакомство с Unity. Интерфейс, основные инструменты».

## **Этап VI. Информация о домашнем задании, инструктаж по его выполнению (2 мин)**

Деятельность учителя: предлагает учащимся выполнить следующие задания в среде Unity.

1) Создать собственный проект.

2) Добавить в проект два геометрических примитива и преобразовать их.

Деятельность учащихся: задают уточняющие вопросы о выполнении домашнего задания.

## **Этап VII. Рефлексия деятельности на уроке (2 мин)**

Деятельность учителя: предлагает учащимся оценить свою деятельность на уроке, заполнив лист самооценки.

Деятельность учащихся: заполняют лист самооценки.

Дидактические и методические материалы: дидактические материалы пособия «Знакомство с Unity. Интерфейс, основные инструменты».

## **Урок 22. Панорама 360**°**. Виды. История появления и развития технологий**

**Тип урока:** комбинированный.

**Цель урока:** изучение особенностей панорамной съёмки и её видов, рассмотрение преимуществ и недостатков панорамной съёмки.

**Планируемые результаты:**

*Личностные*: формирование интереса к изучению темы «Технология виртуальной реальности»; готовность и способность обучающихся к саморазвитию и личностному самоопределению; умение анализировать и синтезировать новые знания, устанавливать причинно-следственные связи, доказывать свои суждения.

*Метапредметные*: умение определять суть понятий, обобщать объекты; развитие коммуникативной компетенции; умение делать выводы в процессе работы и по её окончании; развитие исследовательских учебных действий; осуществление самонаблюдения, самоконтроля, самооценки в процессе коммуникативной деятельности.

*Предметные*: ознакомление с панорамой 360°, получение навыков по работе с панорамой 360° от первого лица.

**Время реализации:** 1 академический час.

**Оборудование и материалы:** компьютер, телефон, проектор, интерактивная доска, VR-очки, VR-шлем.

## **Ход урока**

# **Этап I. Постановка цели и задач урока,**

# **мотивация к учебной деятельности (5 мин)**

Деятельность учителя: проводит фронтальную беседу и актуализирует имеющиеся знания, предлагает учащимся начать знакомство с понятиями «3D-панорама» и «панорама 360°».

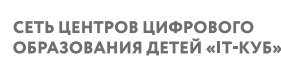

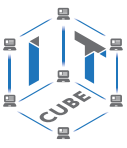

Часто для демонстрации объектов, зданий, природных ландшафтов используют 3D-виртуальные туры или виртуальные экскурсии (путешествие при котором человек находится в центре некоторого 3D-пространства, в котором создаётся иллюзия присутствия). Это пространство представляет собой панорамное изображение, предварительно снятое с помощью фотоаппаратов с широким углом съёмки. Панорама может состоять минимум из двух кадров при съёмке на специальные камеры  $360^{\circ}$  или из гораздо большего количества исходных фотографий при съёмке на оборудование с меньшим углом обзора, например камеры со сменной оптикой.

На плоскости 3D-панорама может быть представлена в виде эквидистантной проекции — равноугольной развёртки. Часто сферические панорамы оснащены инструментами управления просмотром. Смотрящий самостоятельно регулирует изображение: приближает, удаляет, поворачивает, вращает картину. На уроке рассмотрим создание 3D-панорамы и посмотрим её с помощью VR-очков (VR-шлема).

Как вы думаете, какие сюжеты могут использоваться при такой съёмке? Почему она так популярна и востребована?

Деятельность учащихся: отвечают на вопросы учителя, приводят примеры из своей жизнедеятельности.

Дидактические и методические материалы: дидактические материалы пособия «Панорама 360°. Виды. История появления и развития технологий».

## **Этап II. Актуализация знаний и пробное учебное действие (8 мин)**

Деятельность учителя: в ходе показа презентации учащиеся знакомятся с понятиями «3D-панорама», «панорама 360°», видами 3D-панорам (сферические, цилиндрические, с ограничением обзора по вертикали), сферами применения панорам.

Деятельность учащихся: изучают презентацию, задают вопросы.

Дидактические и методические материалы: дидактические материалы пособия «Панорама 360°».

## **Этап III. Изучение нового материала (15 мин)**

Деятельность учителя: предлагает учащимся познакомиться с готовыми виртуальными турами.

**Виртуальный тур** (3D-тур, тур 360°, панорамный тур) — это интерактивный виртуальный проект, презентация с эффектом присутствия, созданная на основе 3D-панорам 360°, или 3D-визуализации.

Тур состоит из одной и более 3D-панорам, связанных между собой ссылками-переходами. При просмотре 3D-тура зритель видит всё пространство вокруг себя, может приближать и отдалять изображение и переходить от панорамы к панораме, от одной точки съёмки к другой, от помещения к помещению.

Деятельность учащихся: выполняют задание.

Дидактические и методические материалы: дидактические материалы пособия «Панорама 360°. Виды. История появления и развития технологий».

## **Этап IV. Проверка понимания и первичное закрепление (8 мин)**

Деятельность учителя: предлагает учащимся выделить преимущества и недостатки 3D-панорамы с фото или видео.

Деятельность учащихся: заполняют таблицу.

Дидактические и методические материалы: дидактические материалы пособия «Создание 360°-историй с помощью различных ресурсов».

СЕТЬ ЦЕНТРОВ ЦИФРОВОГО ОБРАЗОВАНИЯ ДЕТЕЙ «IT-КУБ»

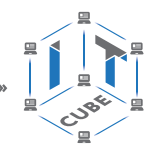

# **Этап V. Контроль усвоения и коррекция ошибок (5 мин)**

Деятельность учителя: предлагает учащимся ответить на следующие вопросы: Что собой представляет собой 3D-панорама? С какими видами 3D-панорам вы сегодня познакомились? Какие основные цели создания виртуальных туров? Какие ошибки панорамной съёмки на 360° могут возникнуть?

Деятельность учащихся: отвечают на вопросы учителя.

# **Этап VI. Информация о домашнем задании,**

## **инструктаж по его выполнению (2 мин)**

Деятельность учителя: предлагает учащимся выполнить следующее задание.

Создайте панорамное фото вашей комнаты (или вашего двора) с помощью рассмотренных на занятии приложений.

Деятельность учащихся: задают уточняющие вопросы о выполнении домашнего задания.

## **Этап VII. Рефлексия деятельности на уроке (2 мин)**

Деятельность учителя: предлагает учащимся оценить свою деятельность на уроке, выбирая начало фразы из рефлексивного экрана на доске.

Деятельность учащихся: по кругу высказываются одним предложением: Сегодня я узнал…

Было интересно… Было трудно… Я понял, что… Теперь я могу… Я научился… У меня получилось … Я попробую… Меня удивило… Урок дал мне для жизни… Мне захотелось…

# **Описание лабораторных работ**

# **Лабораторная работа 1. Устройства AR/VR**

## **Теоретическая часть**

Интересно не только посмотреть на «оживающие» объекты, но и узнать, как дополненная реальность (не путать с виртуальной реальностью) выглядит изнутри, понять, как можно применить эту красивую и эффектную технологию себе на пользу. Для того чтобы научиться программировать под VR и AR, необязательно быть профессиональным IT-специалистом.

В настоящее время существуют платформы, позволяющие создавать приложения AR/VR без единой строчки кода. Установим и протестируем приложения AR/VR с помощью различного оборудования «IT-куб».

# **Практическая часть**

**Цель работы:** установка и тестирование приложения дополненной и виртуальной реальности.

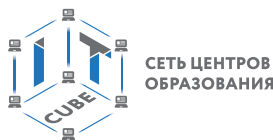

СЕТЬ ЦЕНТРОВ ЦИФРОВОГО ОБРАЗОВАНИЯ ДЕТЕЙ «ІТ-КУБ»

# Ход работы

**ARLOOPA** — это платформа по разработке приложений и игр для дополненной реальности (AR) и виртуальной реальности (VR), предоставляющая расширенные услуги AR и VR.

Основные возможности этой платформы: разработка приложений и игр для виртуальной реальности; создание 2D- и 3D-контента ARLOOPA с использованием технологии дополненной реальности, распознавания изображений и компьютерного зрения.

Установите приложение ARLOOPA на телефоне, или откройте программу через любой браузер по ссылке https://arloopa.com/ru.php, или воспользуйтесь QR-кодом (рис. 8).

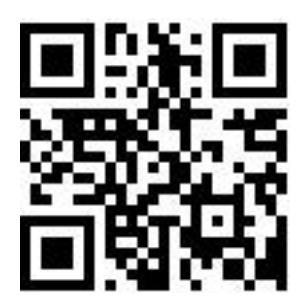

Puc. 8. QR-код для установки приложения ARLOOPA

Приложение доступно на 6 языках, в том числе и на русском.

Рассмотрим основные функции приложения ARLOOPA.

## Функция «сканер»

Функция сканирования позволяет сканировать маркеры и получать контент в самом разнообразном виде. Это базовая первичная финкция приложения ARLOOPA. В данном случае оно фактически выступает в роли сканера (рис. 9).

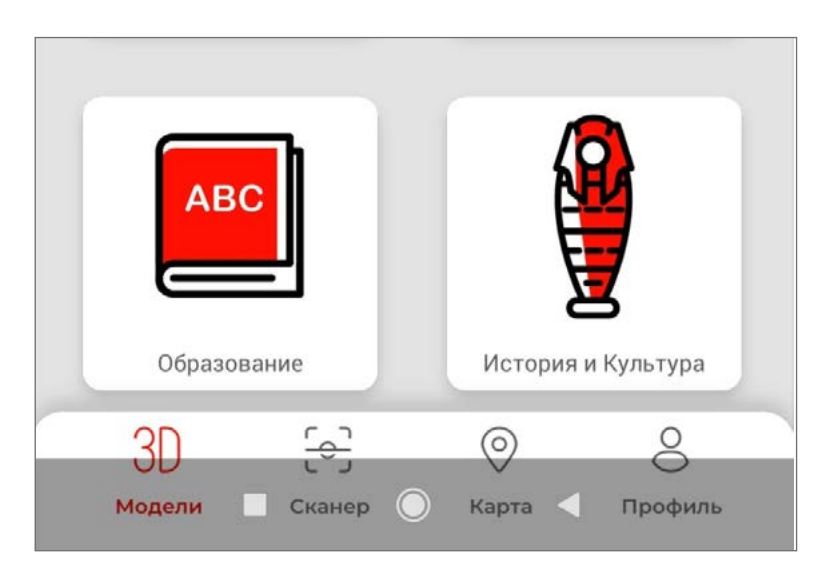

Рис. 9. Использование функции сканирования

# Маркеры

ARLOOPA работает как с маркерами через систему распознавания изображений (сканер), так и без маркеров с использованием безмаркерной технологии. Маркерами могут быть любые печатные материалы, изображения с поверхностей предметов, упаковки и пр. При их распознавании через приложение в реальном мире появляются объекты дополненной реальности.

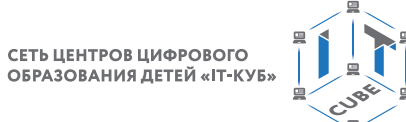

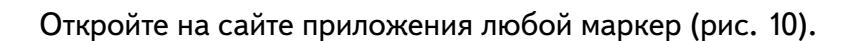

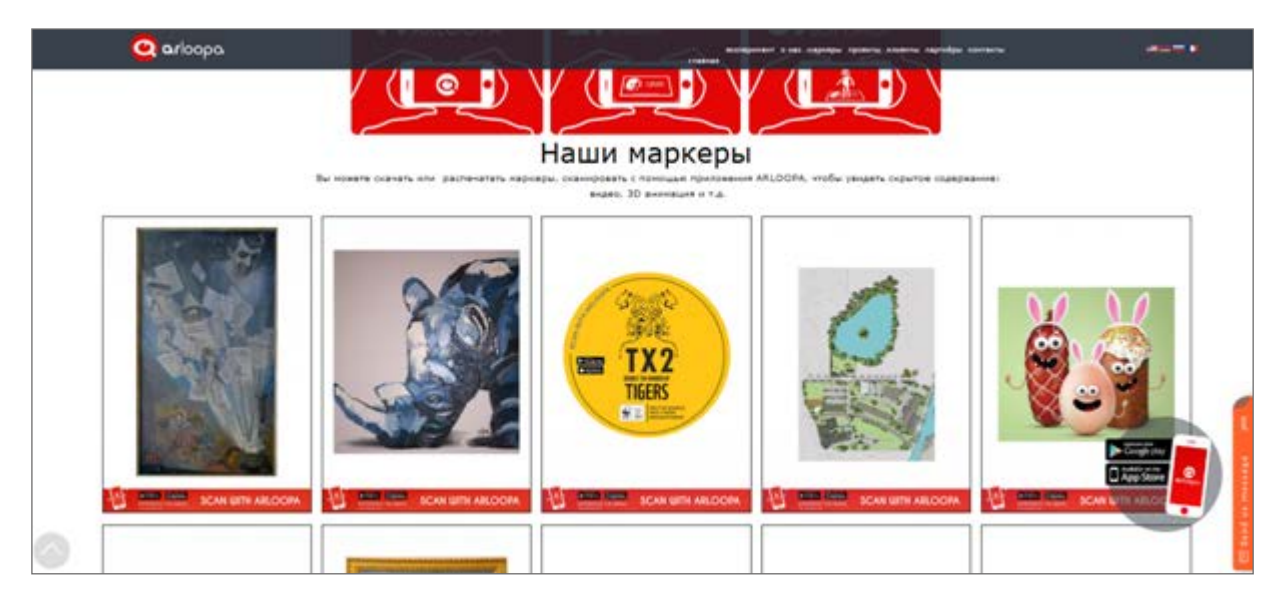

*Рис. 10.* Примеры маркеров

Для удобства маркер лучше распечатать (при этом не важно, чёрно-белый или цветной маркер у вас получится), но можно и отсканировать его с экрана монитора (рис. 11).

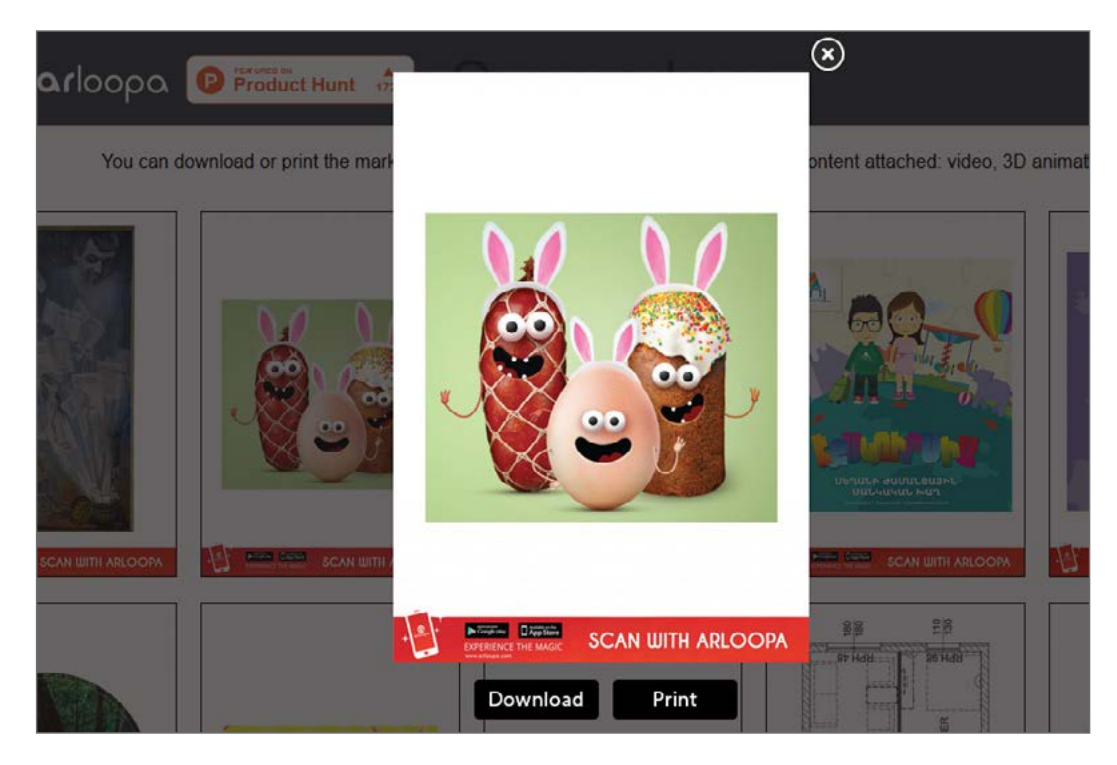

**Рис. 11.** Сканирование маркера

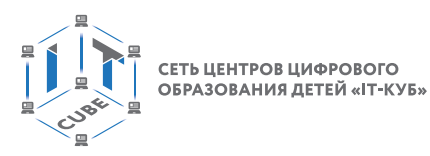

На смартфоне выберите режим «сканер». Наведите его на распечатанный маркер (рис. 12).

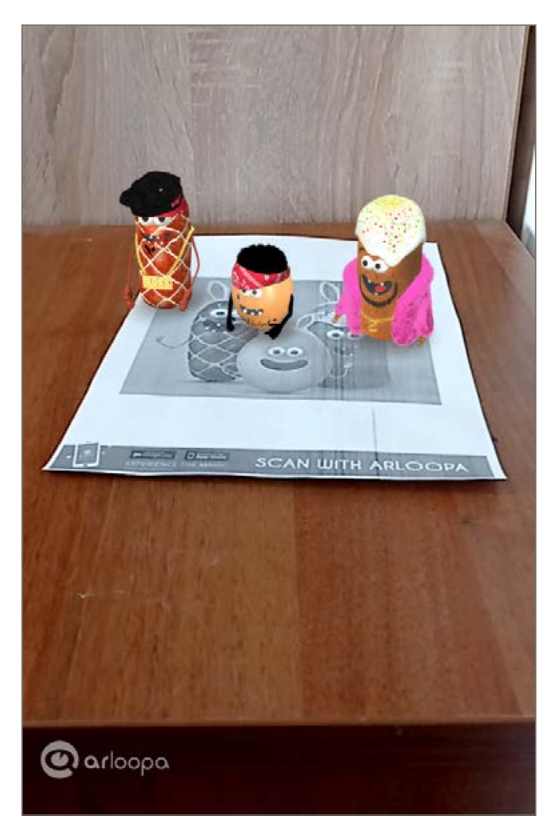

*Рис. 12.* Объект, всплывающий после сканирования маркера

Всплывающий после сканирования маркеров объект (это и есть дополненная реальность) накладывается на обычную картину мира. Некоторые 3D-объекты могут «оживать» при интерактивном взаимодействии с ними, например, реагируют на прикосновения пальцем на экране смартфона.

Далее можно сделать фотографию, гифку, снять на видео и всё это сохранить на своём телефоне в галерее, отправить друзьям или сразу поделиться контентом в социальных сетях. Для этого предусмотрена кнопка внизу экрана (рис. 13).

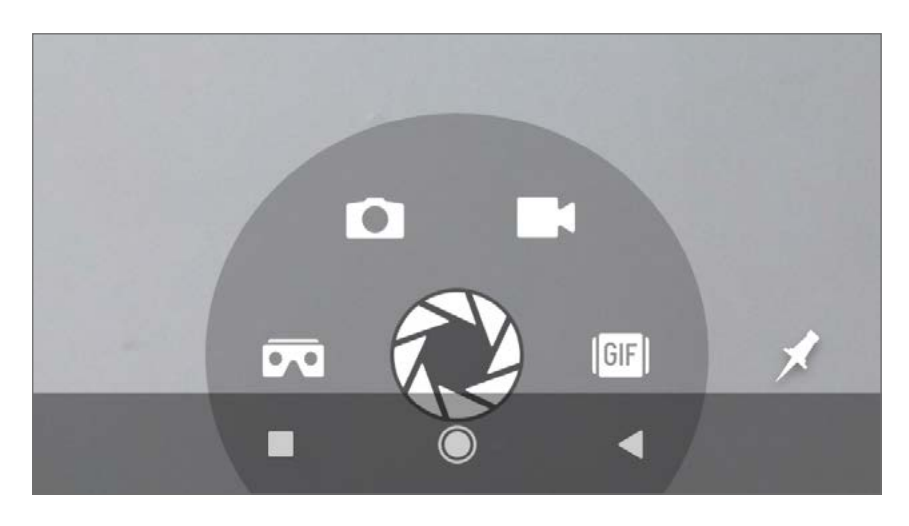

*Рис. 13.* Меню приложения ARLOOPA

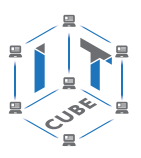

#### **Функция «смешанная реальность»**

Из указанного меню следует отдельно отметить функцию «смешанная реальность», которая позволяет получить на одном экране раздвоение картинки (символ **Cardboard**), чтобы вставить их в очки виртуальной реальности. Из меню маркеров необходимо выбрать «виртуальные туры» (рис. 14).

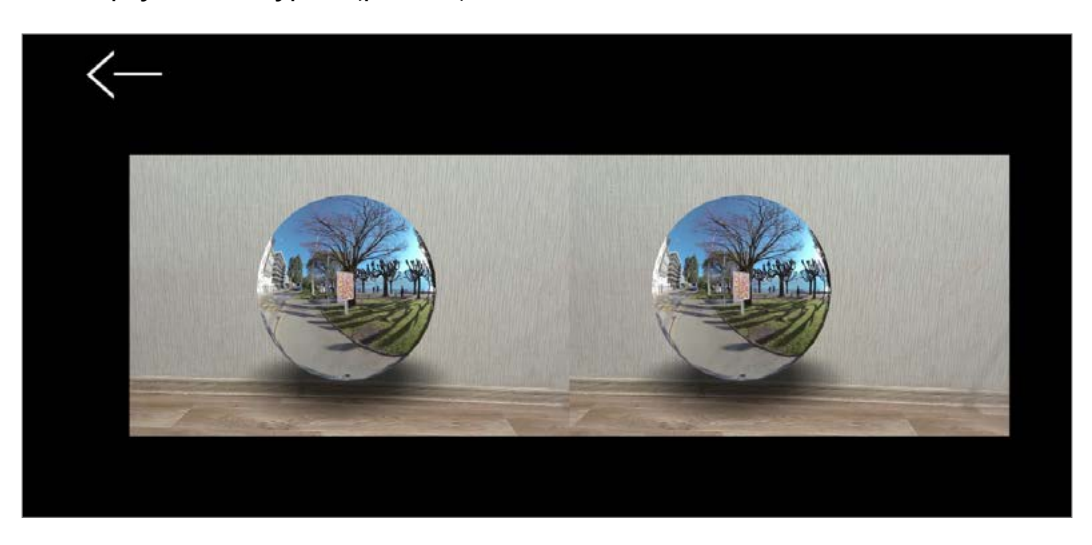

*Рис. 14.* Применение функции «смешанная реальность»

## **Функция «рассматривание объекта»**

С помощью данной функции рассмотреть объект в полноэкранном режиме. Во всех случаях, когда на экране появляется объект дополненной реальности, внизу справа доступна «канцелярская кнопочка». Эта функция позволяет выделить 3D-объект, показав на весь экран смартфона, и рассмотреть его, покрутив во всех плоскостях, или вернуть в исходную позицию. В случае видео данная функция позволяет просмотреть видео на полном экране, или отмотать в любую точку, или начать воспроизведение с самого начала. Можно выйти из этого режима, вернуться и опять разместить объект дополненной реальности в реальном мире (рис. 15).

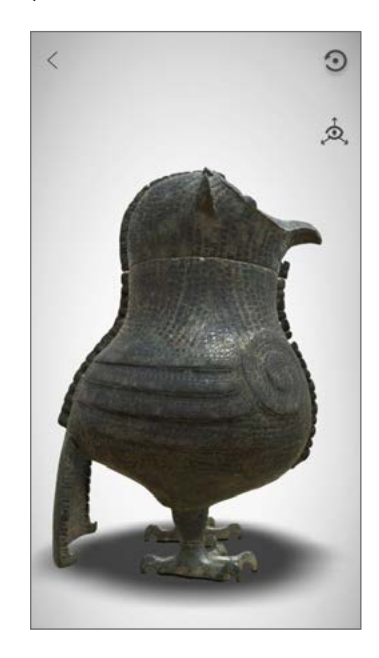

*Рис. 15.* Объект дополненной реальности

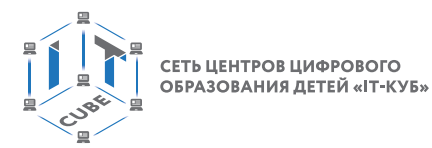

# **Приложение Quiver Vision**

Приложение Quiver Vision позволяет создать раскраски с дополненной 3D-реальностью (рис. 16).

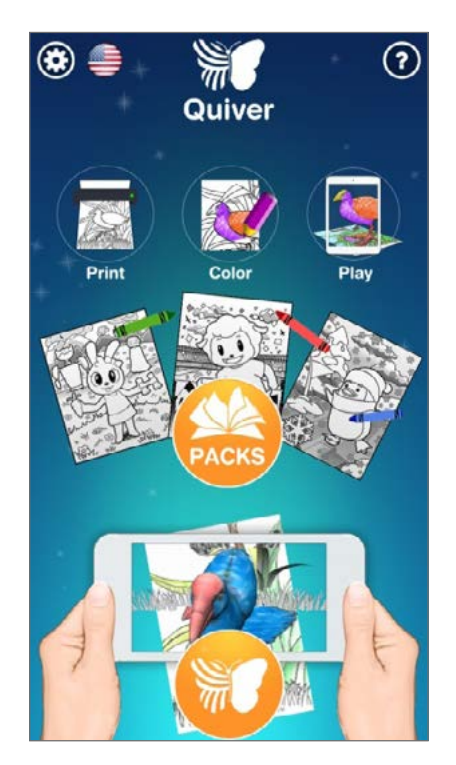

*Рис. 16.* Приложение Quiver Vision

Найти бесплатные страницы раскрасок и загрузить приложение можно на сайте [https://quivervision.com/.](https://quivervision.com/) Для того чтобы использовать приложение, необходимо сохранить страницы раскрасок непосредственно с сайта. Картинки сохранены в формате pdf, их можно распечатать со своего компьютера (рис. 17, *а*, *б*).

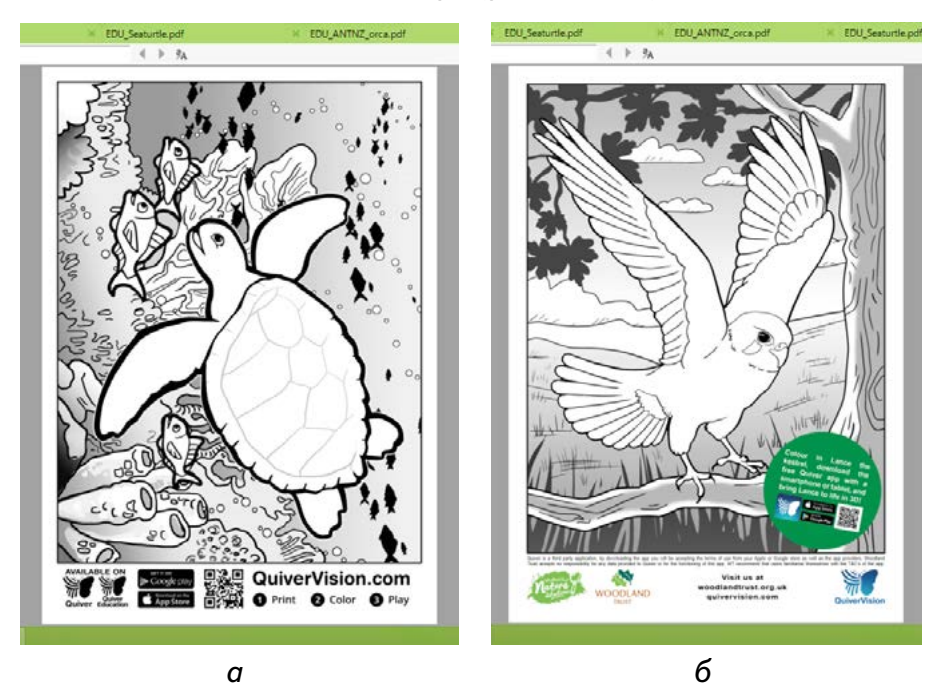

**Puc. 17.** Примеры картинок в приложении Quiver Vision

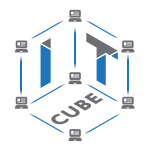

СЕТЬ ЦЕНТРОВ ЦИФРОВОГО ОБРАЗОВАНИЯ ДЕТЕЙ «IT-КУБ

В приложении доступно большое количество страниц раскрасок (платных и бесплатных) по следующей тематике:

- Транспорт: поезд, самолёт, автомобили, пожарная машина.
- Праздники: Новый год, Пасха, день святого Валентина, Хэллоуин.
- Космос: ракета, Луна.
- Животные: пингвин, заяц, овечка (стилизованные).
- Образовательные: вулкан, материки, животная клетка и др.
- «Ожившая» картинка обладает различными возможностями:
- просмотр анимации с любого угла (можно рассмотреть объёмное изображение со всех сторон);
- различные звуковые эффекты (включить сигнал машины, рёв мотора, имитировать голос животного и др.);
- эффекты дополнительной анимации (забить гол, нажав на мяч, укорить извержение вулкана и др.).

Этапы работы с приложением Quiver Vision:

- cкачайте приложение Quiver Vision в Play Маркет или App Store;
- распечатайте понравившуюся раскраску;
- раскрасьте скачанную картинку (цвета должны быть яркими);
- откройте приложение на телефоне;
- наведите камеру устройства на раскрашенную картинку, убедитесь, что видите весь лист целиком, в результате появится синий прямоугольник поверх картинки (рис. 18);

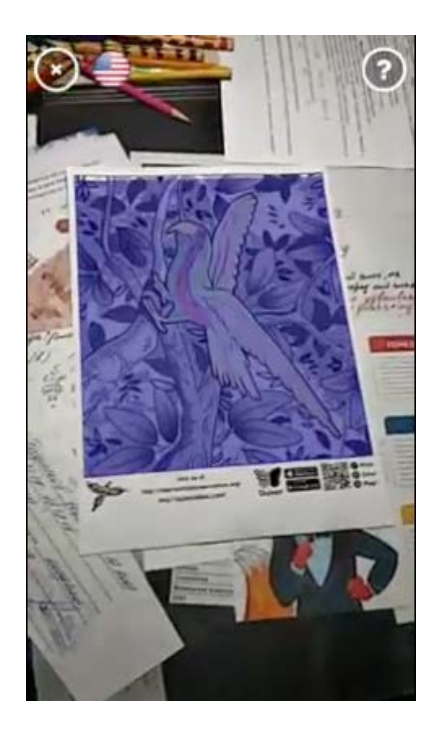

*Рис. 18.* Появление синего прямоугольника

– рассматривайте «ожившую» картинку, которую можно дополнить звуковыми эффектами или эффектами дополнительной анимации (рис. 19).

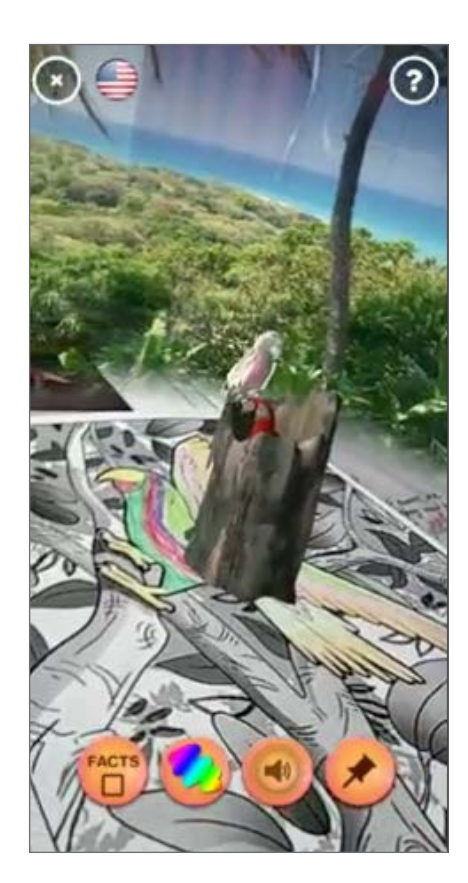

**Puc. 19.** «Ожившая» картинка

## Выводы

При выполнении лабораторной работы учащиеся получили представление о дополненной, виртуальной и смешанной реальности, познакомились с оборудование «IT-куб».

## Контрольные вопросы и задания

Сравните приложения ARLOOPA и Quiver Vision (возможности приложений, необходимые устройств AR/VR и т. д.).

Используя программу ARLOOPA, протестируйте различные маркеры приложения. С помощью команды сделайте фотографии с дополненной реальностью, а с интерактивными маркерами снимите видео.

Какой виртуальный тур вам больше всего понравился? Почему?

# Лабораторная работа 10. Разработка эффектов дополненной реальности в Spark AR Studio

## Теоретическая часть

**Маски дополненной реальности** (АR-фильтры) представляют собой компьютерные эффекты, разработанные для наложения на реальные изображения. AR-фильтры работают с камерой, добавляя слой или изображения на передний план или фон изображения.

Трекеры являются основополагающими элементами в каждом процессе создания дополненной реальности и используются для отображения лица, рук, разных поверхностей и т. д. Маркерные трекеры существуют с самого начала разработки приложений дополненной реальности. Всё более активно интегрируют дополненную реальность популярные интернет-сервисы (например, Google Maps), социальные сети с сотнями миллионов

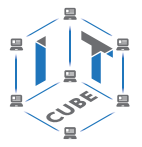

СЕТЬ ЦЕНТРОВ ЦИФРОВОГО ОБРАЗОВАНИЯ ДЕТЕЙ «ІТ-КУБ»

подписчиков (Facebook, ВКонтакте, Instagram и др.), мессенджеры, навигационные и развлекательные приложения.

Хотя AR-маски Instagram появились ещё в 2017 г., до недавнего времени никто не мог создавать свои собственные подобные компьютерные эффекты. Facebook выпустила собственное приложение для создания AR-масок под названием Spark AR Studio. Этот инструмент позволяет создавать свои собственные AR-фильтры AR для Facebook и Instagram.

**Spark AR Studio** — это платформа дополненной реальности для macOS и Windows, которая позволяет с лёгкостью создавать AR-эффекты (фильтры) в смартфоне с помощью камеры. Дизайн этой платформы без кода уже не новая концепция. Сегодня многие приложения для мобильных и дизайнерских веб-сайтов используют функцию «тащи и бросай». В Spark AR Studio можно добавлять свои собственные звуковые файлы и трёхмерные объекты, которыми затем можно манипулировать для получения желаемого внешнего вида, ощущения и интерактивности.

#### **Практическая часть**

**Цель работы:** знакомство с платформой дополненной реальности Spark AR Studio и создание AR-эффектов с её помощью.

## **Ход работы**

Принципы работы в Spark AR Studio похожи на принципы работы в любом 3D-редакторе типа Blender. Центральную область занимает **Viewport** (рис. 20). Это 3D-пространство, где можно рассматривать объекты сцены, изменять их положение. Здесь же отображаются все вносимые изменения.

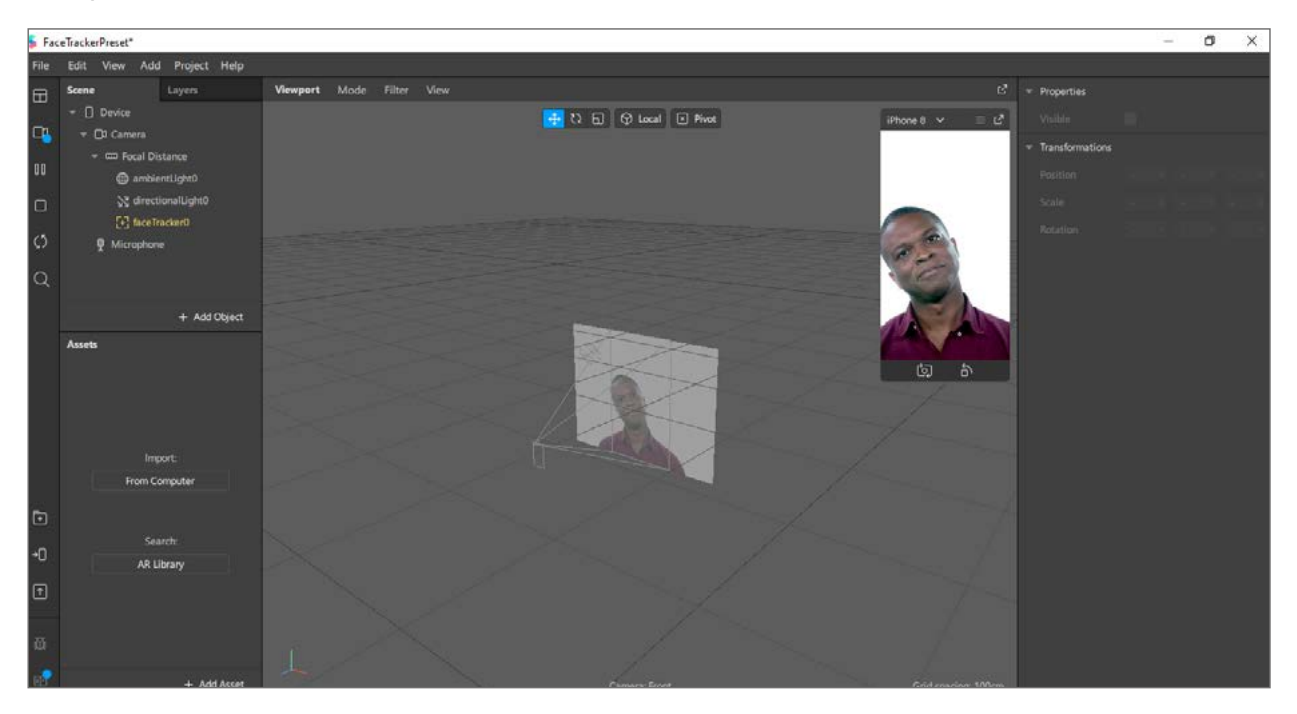

*Рис. 20.* Рабочее окно платформы Spark AR Studio

В правом верхнем углу имеется окно **Simulator**. Здесь маска отображается так, как она будет выглядеть на смартфоне. В настройках окна можно выбрать конкретную модель смартфона и посмотреть, как маска будет отображаться на ней. В левой части экрана находится панель **Scene**, а под ней — вкладка **Assets** (импровизированное хранилище файлов: при импорте документов они будут появляться в этом разделе). Для того что-

## [В содержание](#page-2-0)

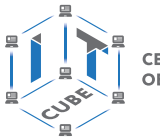

СЕТЬ ЦЕНТРОВ ЦИФРОВОГО ОБРАЗОВАНИЯ ДЕТЕЙ «ІТ-КУБ»

бы увидеть отображение объекта, его нужно перетащить на вкладку **Scene** или перетащить во **Viewport**. Во вкладке **Scene** задаётся иерархия объектов на сцене. Так же можно создать слои, которые работают по принципу слоёв в Photoshop.

Во вкладке **Video** слева или сверху (в некоторых версиях) можно отметить человека, на котором вы видите пример маски (рис. 21).

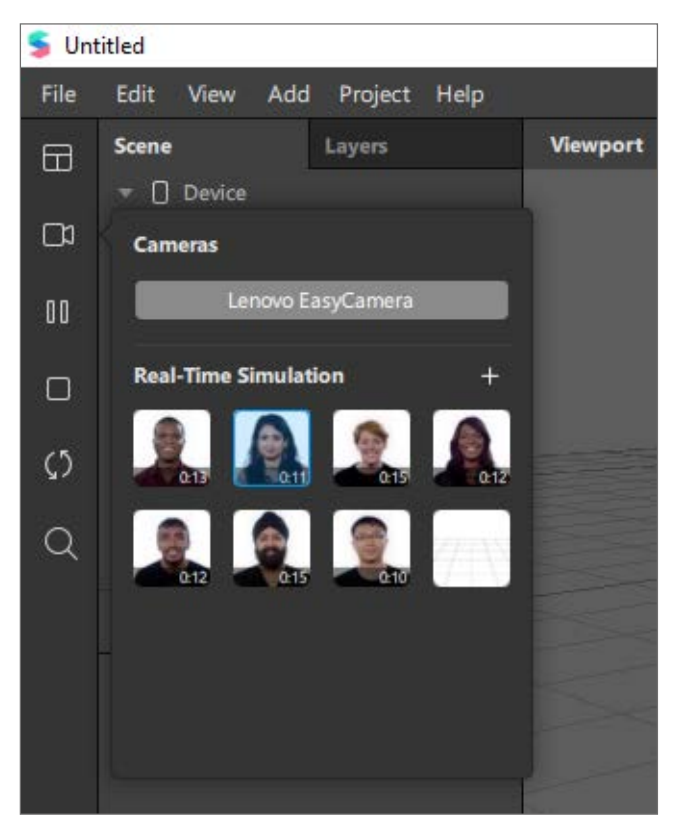

*Рис. 21.* Примеры моделей

Давайте сделаем маску с двумя текстурами — ретушь и картинка («звезда»). Для начала нужно создать **Face Tracker** — инструмент, который будет отслеживать движения лица. Нажимаем кнопки в следующей последовательности: Add  $\rightarrow$  3D object  $\rightarrow$  Face **Mesh** (рис. 22, 23).

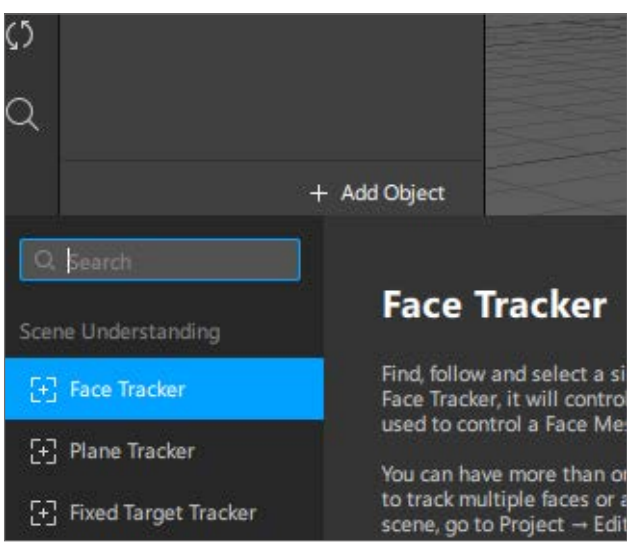

*Рис. 22.* Создание инструмента Face Tracker

## **РАЗРАБОТКА ВИРТУАЛЬНОЙ И ДОПОЛНЕННОЙ РЕАЛЬНОСТИ**

СЕТЬ ЦЕНТРОВ ЦИФРОВОГО<br>ОБРАЗОВАНИЯ ДЕТЕЙ «IT-КУБ»

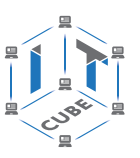

| File<br>Edit      | View                         | Project<br>Add<br>Help  |    |               |                    |
|-------------------|------------------------------|-------------------------|----|---------------|--------------------|
| <b>Scene</b><br>⊞ |                              | [+] Scene Understanding | Ы  | Filter<br>ode | View               |
| ٠                 | Device                       | <b>♦ 3D Objects</b>     | ۶  | ◈             | Plane              |
| $\Box$            | <b>DI</b> Cam<br>EED Fo<br>▼ | 2D Objects              | þ. |               | $0+$ Null Object   |
| 00                | $\oplus$                     | -% Lights               | ۶  |               | <b>D</b> 3D Object |
| П                 | 习                            | o <sup>o</sup> Effects  | Þ  | 0             | <b>Face Mesh</b>   |
|                   | Micr<br>阜                    | Recent From Library     |    | T             | <b>3D Text</b>     |
| $\zeta$           |                              | Material                |    |               | 7 Vector Object    |

*Рис. 23.* Подключение 3D-модели к инструменту **Face Tracker**

В результате у нас получится 3D-объект **Face Mesh** (рис. 24). По сути, это маска, повторяющая рельеф лица человека.

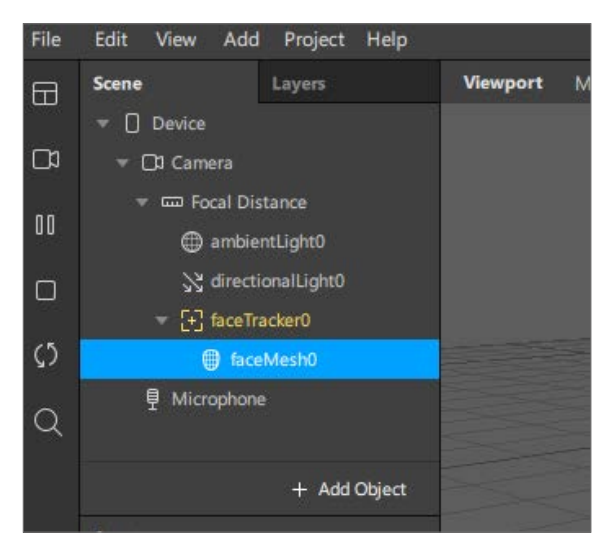

*Рис. 24.* Вкладка Scene после добавления инструментов

Первый **Face Mesh** будем использовать для ретуши. Так его и назовём — «Ретушь». По умолчанию в сцену уже встроены два объекта: **ambientLight0** (рассеянный свет) и **directionalLight0** (прожектор, который смотрит в определённую точку) (рис. 25).

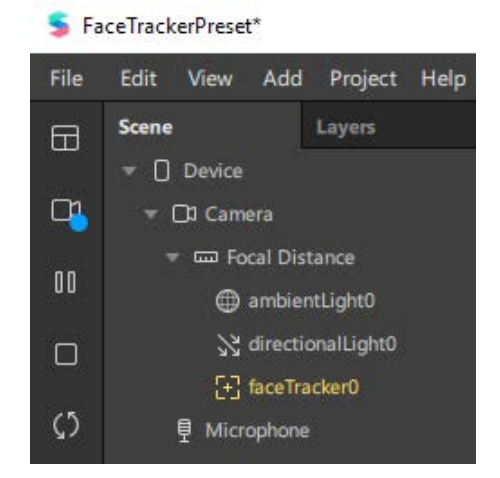

*Рис. 25.* Встроенные по умолчанию объекты

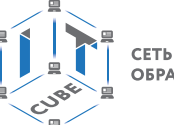

## **Справочник**

Принципы работы в Spark AR Studio.

1) Встраивание маски в объект.

Это может быть 3D-объект, который по умолчанию закрашен в чёрно-белые квадраты.

2) Назначение материала для объекта.

Spark AR Studio позволяет создавать объекты, похожие на пластик, металл, латекс и другие структуры.

3) Наложение текстуры на материал или окрашивание.

Теперь в правом окне нажимаем кнопки: **Materials** ® **Create New Materials**. Для того чтобы не запутаться, присвоим созданному материалу тоже название (**Ретушь**) (рис. 26).

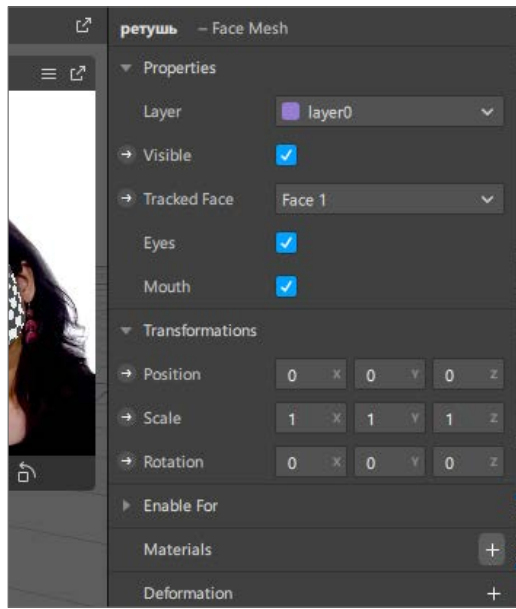

*Рис. 26.* Создание материала для будущего 3D-объекта

В программе Spark AR Studio в чёрно-белые квадраты окрашиваются все объекты, для которых ещё не назначен материал. Теперь нажимаем на кнопку Materials в левом окне текстур и справа выбираем **Retouching** (**Ретушь**) (рис. 27).

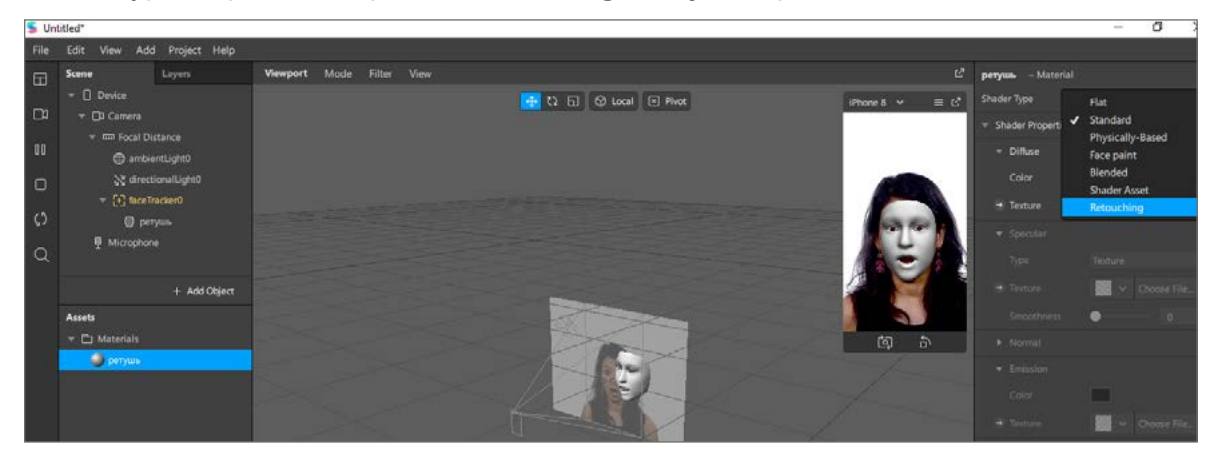

*Рис. 27.* Выбор ретуши

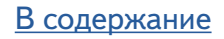

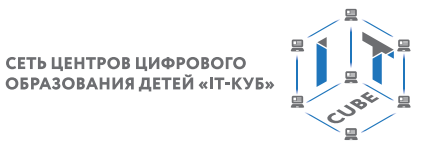

СЕТЬ ЦЕНТРОВ ЦИФРОВОГО

Теперь в правом окне с помощью ползунка можем сделать кожу лица человека более гладкой. Оставим бегунок на 40%, чтобы достичь большее сходство с реальностью.

Итак, с ретушью мы закончили. Теперь нужно создать маску «звезды». Для этого / снова нажимаем следующие кнопки: **Add** ® **3D object** ® **Face Mesh**. Этот Меш нужен для текстуры. Если Меш слез с лица, просто подтяните его наверх, в зону **Face Tracker** (рис. 28).

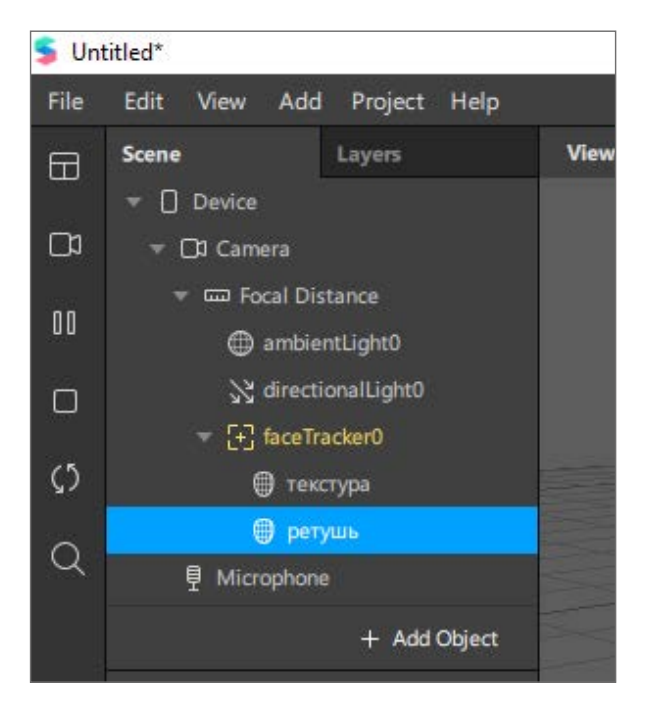

*Рис. 28.* Вкладка **Scene** после добавления **Face Mesh**

Теперь повторяем процедуру создания материала. Жмём на Меш **Текстура**, в правом окне нажимаем кнопки: **Materials** ® **Create New Materials**. В левом нижнем окне 2 материала. Переименуйте второй материал (**Текстура**) для удобства (рис. 29).

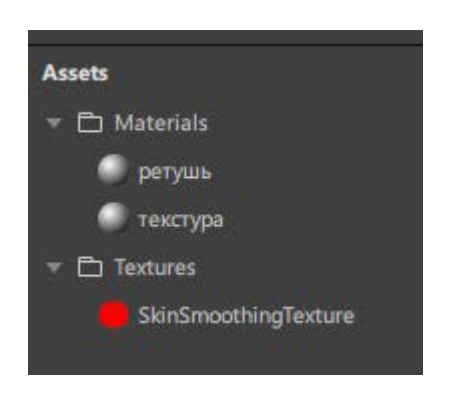

*Рис. 29.* Добавленные в проект материалы **Ретушь** и **Текстура**

Нажмите на материал **Текстура**. В правом окне выберите **Texture**. Откроется окно для добавления текстуры, именно сюда необходимо добавить подготовленный рисунок (рис. 30, 31).

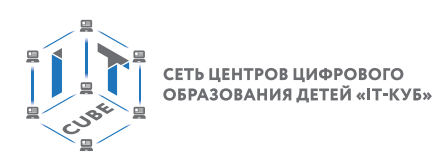

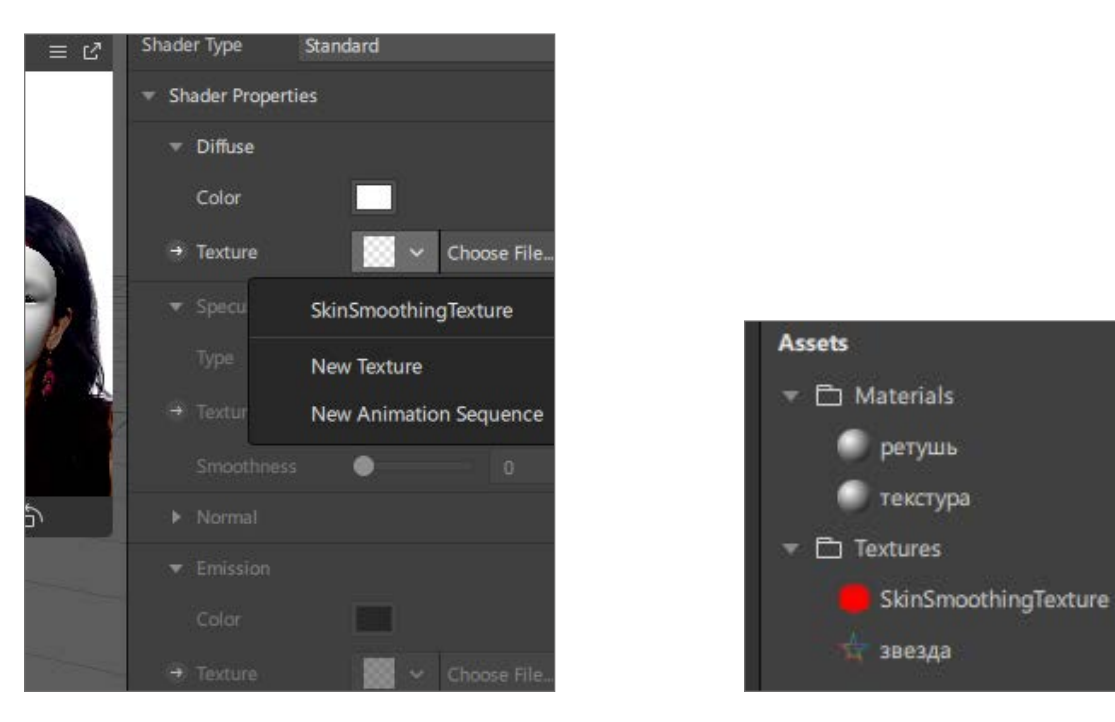

 *Рис. 30.* Выбор файла текстуры *Рис. 31.* Результат добавления текстуры **Звезда**

В результате на лице человека появится маска **Звезда** (рис. 32).

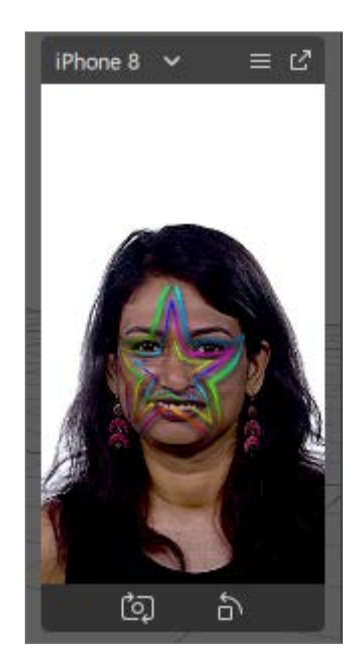

*Рис. 32.* Маска **Звезда** на лице человека

Теперь необходимо проверить маску на «живом» лице. Для этого существуют два способа.

Скачать на телефон приложение AR Spark Studio, подключить телефон к компьютеру, открыть приложение, на компьютере в AR Spark Studio нажать на кнопку **Test on device**.

**В** окне Test on device нажать кнопки **Send to app**  $\rightarrow$  **Send** (рядом с Instagram Camera) и получить ссылку. Эту ссылку нужно открыть в телефоне, она отправит пользователя на инста-камеру с примером созданной маски (рис. 33).

#### **РАЗРАБОТКА ВИРТУАЛЬНОЙ И ДОПОЛНЕННОЙ РЕАЛЬНОСТИ**

СЕТЬ ЦЕНТРОВ ЦИФРОВОГО ОБРАЗОВАНИЯ ДЕТЕЙ «ІТ-КУБ»

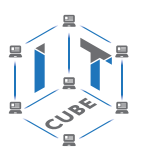

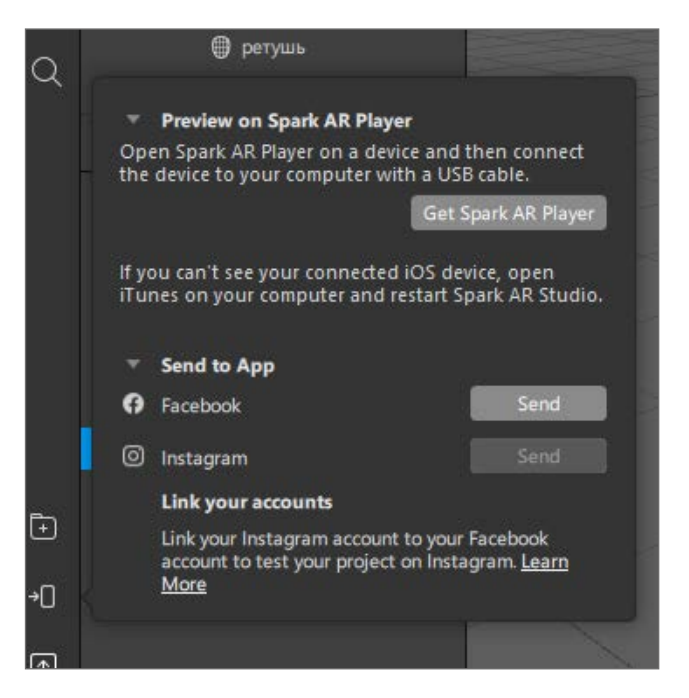

*Рис. 33.* Создание ссылки на созданную маску

## *Важно!*

Маска не загружается в Интернет.

Если вас всё устраивает, то сохраняем проект, чтобы он не потерялся.

Рассмотрим, как сделать хромакей со сглаживанием лица, т. е. добавим позади человека качественную панораму с высоким разрешением. Создадим новый проект. Выберите фон в формате jpg, который будет появляться за человеком в кадре и выполните следующую последовательность действий: панель Asset  $\rightarrow$  Add Asset  $\rightarrow$  Import  $\rightarrow$  From **Computer** (рис. 34).

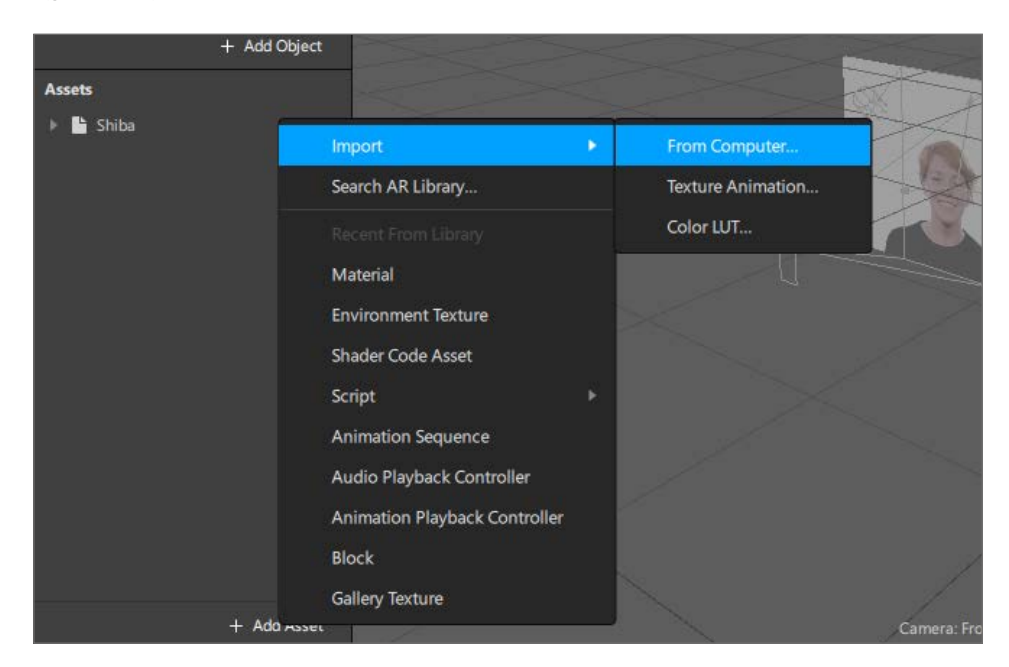

*Рис. 34.* Добавление фона

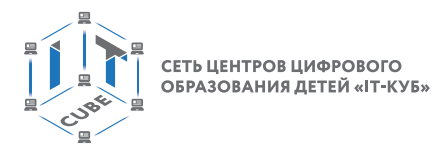

Рисунок добавился в проект. Так как в проекте будет два фона, добавим ещё одну картинку (рис. 35).

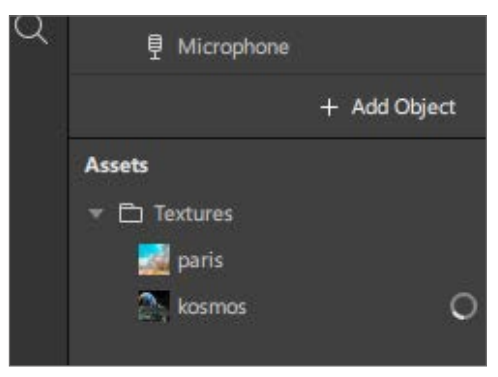

*Рис. 35.* Добавление ещё одной картинки для фона

Далее нам понадобится холст (**Canvas**): **Add Object** ® **Canvas** ® **Insert** (рис. 36).

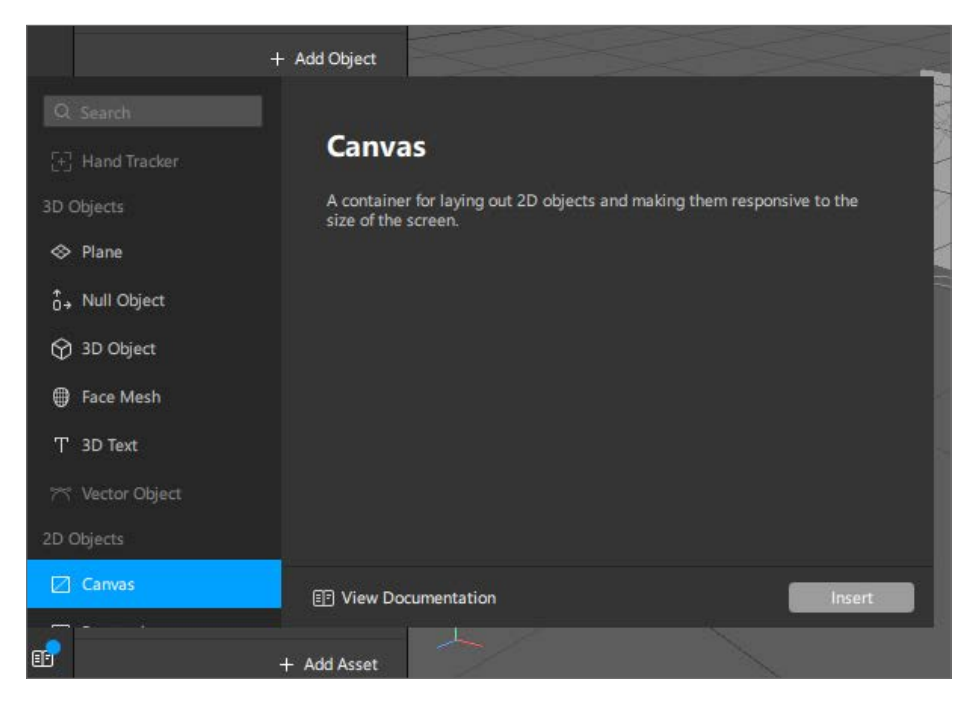

*Рис. 36.* Добавление холста

В Canvas помещаем прямоугольник: **Add Object** ® **Canvas** ® **Rectangle**. Далее аналогично добавляем ещё один прямоугольник. Для удобства можно переименовать картинки (рис. 37).

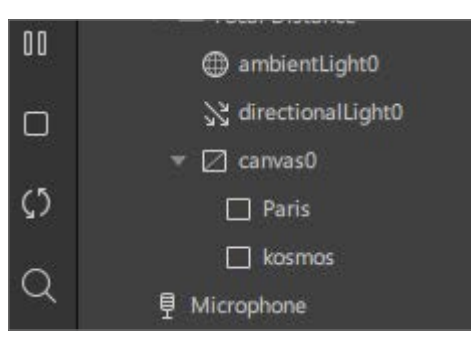

*Рис. 37.* Добавление слоя для фонов

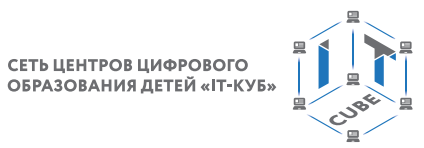

Сначала будем работать с фоном космоса. Чтобы фон покрывал весь кадр, нужно растянуть прямоугольник на сцене, потянув за синие маркеры (рис. 38).

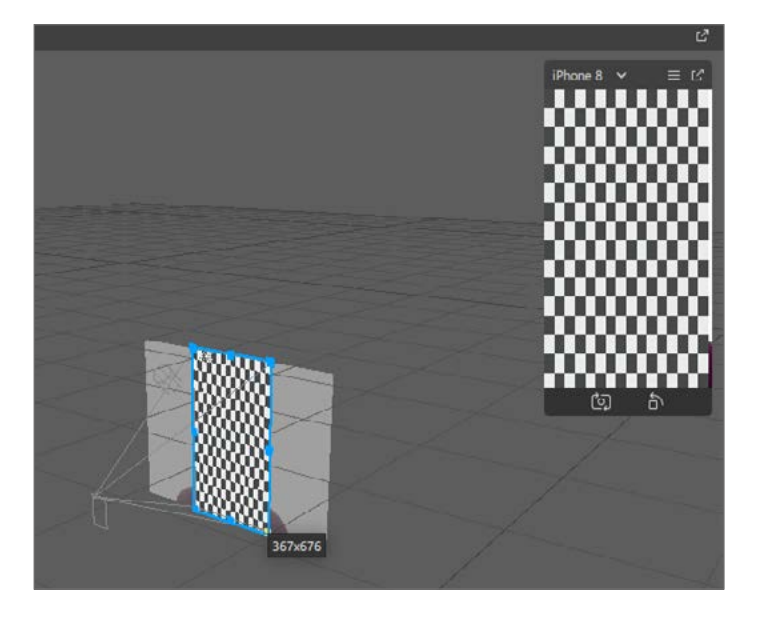

*Рис. 38.* Пустой слой фона

Назначаем материал (нажать «+» **Materials**) и переименовываем его (рис. 39).

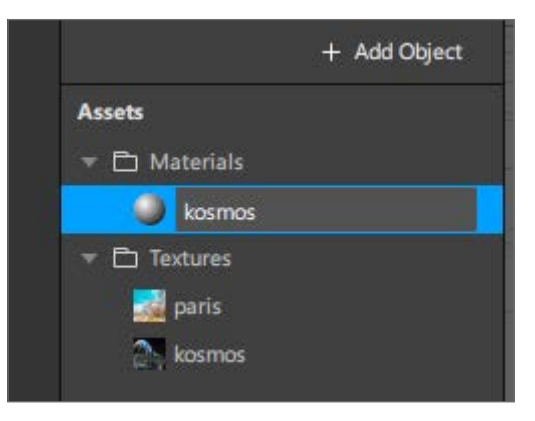

*Рис. 39.* Добавление материала для фона

Выставляем **Shader Type** типа **Flat** (рис. 40).

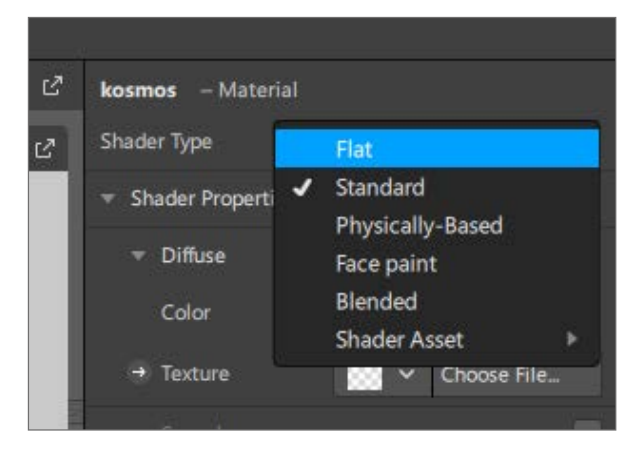

*Рис. 40.* Настройка материала для фона

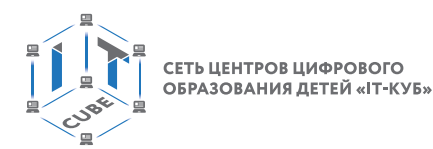

Теперь можем назначить текстуру: Texture  $\rightarrow$  kosmos (рис. 41).

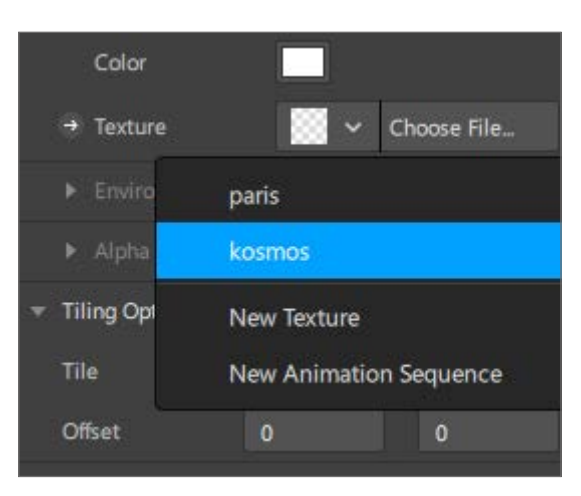

**Рис. 41. Назначение текстуры** 

В окне предпросмотра появилась добавленная картинка. Это и есть будущий фон. Теперь сделаем тоже самое для второй картинки.

# *Важно!* Для того чтобы одна картинка не перекрывала другую, сделайте одну «невидимой». Для этого уберите галочку со свойства **Visible**.

У материала **kosmos** находим свойство **Alpha**, включаем его. Эта функция позволяет накладывать текстуру, которая будет вычитаться из картинки. Программ Spark AR Studio автоматически выделяет контур человека и может создать из него отдельную текстуру. Далее заходим в панель **Scene**, выбираем **Camera**. Справа находим свойство **Segmentation** и нажимаем «+» (рис. 42).

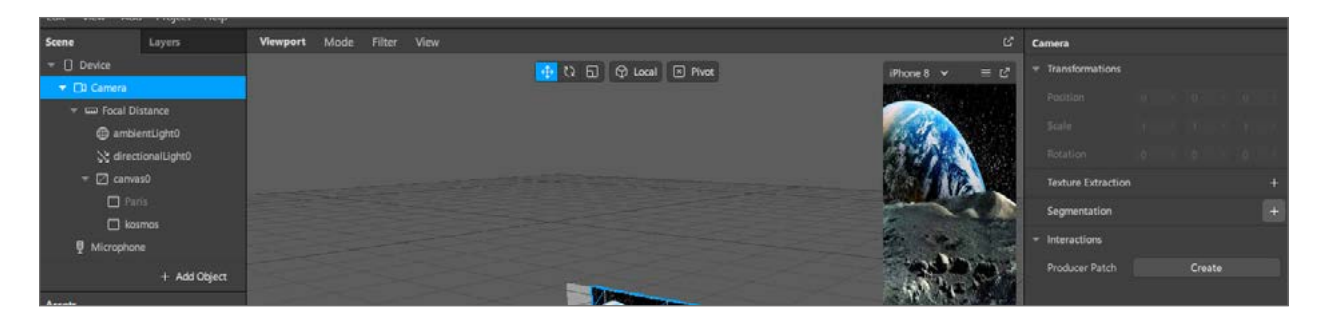

*Рис. 42.* Настройка текстуры фона

Выбираем **Person**. На панели **Asserts** появилась новая текстура — маска сегментации, которая будет использоваться для режима **Alpha** (рис. 43).

СЕТЬ ЦЕНТРОВ ЦИФРОВОГО<br>ОБРАЗОВАНИЯ ДЕТЕЙ «IT-КУБ»

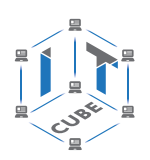

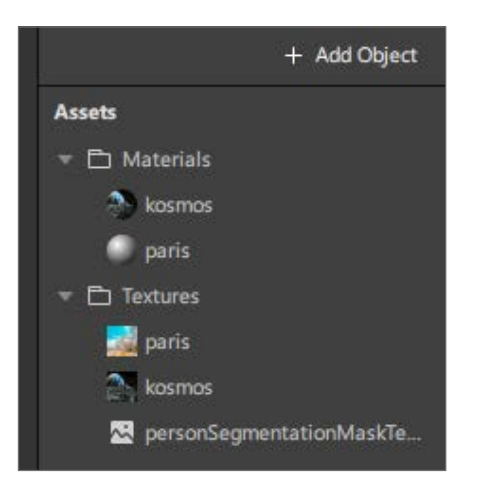

*Рис. 43.* Добавление маски сегментации

Выбираем материал **kosmos** и в разделе **Alpha** выставляем вновь созданную текстуру (рис. 44).

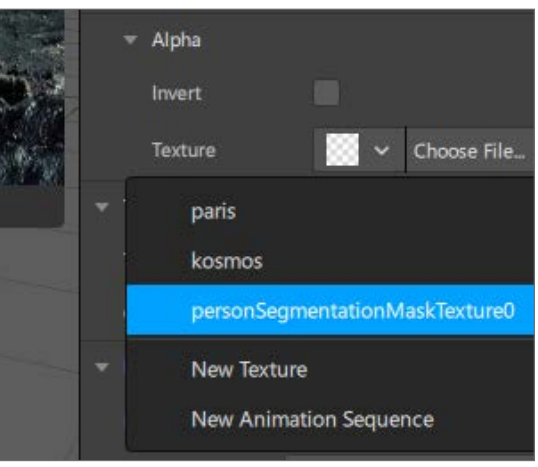

*Рис. 44.* Настройка маски сегментации для материала фона

Теперь добавленный фон ограничен контуром человека (рис. 45).

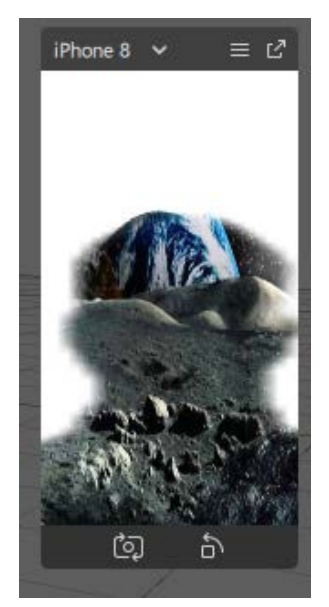

*Рис. 45.* Получившийся фон, ограниченный контуром человека

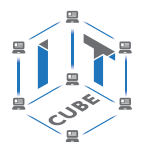

СЕТЬ ЦЕНТРОВ ЦИФРОВОГО ОБРАЗОВАНИЯ ДЕТЕЙ «ІТ-КУБ»

Как видно, фон заливает лицо человека, а нужно, чтобы было наоборот, контур вычитался. Поэтому нужно его инвертировать. Находим команду **Invert** и ставим галочку. Таким образом, мы добились того, что человек как будто на фоне. Но контур не совпадает с очертанием человека. Это произошло из-за того, что изначально текстура была растянута по горизонтали. Если её вернём в исходное состояние, то контур будет полностью совпадать с лицом человека. Чтобы этого избежать, нужно сразу сделать текстуру нужного формата в любом графическом редакторе.

#### Выводы

Платформа Spark AR Studio предоставляет расширенные возможности проектирования и позволяет:

- создавать AR-фильтры, которые применяют с целью отслеживания лиц для накладывания на них интерактивных и реалистичных эффектов;
- применять эффекты синхронизации и движения;
- проецировать на плоскость дополнительные объекты, персонажи, анимации.

## Контрольные вопросы

- 1. Какое направление дополненной реальности используется в Spark AR Studio?
- 2. Что можно использовать в качестве текстур?
- 3. Где применяется и для чего нужен хромакей?

## Лабораторная работа 11. Плагин Vuforia

## Теоретическая часть

Vuforia - это платформа для создания AR-приложений для телефонов и планшетов на операционных системах iOS и Android.

На занятиях будем использовать SDK Vuforia для создания собственного AR-приложения. При этом удобно сочетать среду Unity и платформу Vuforia, ведь приложение можно тестировать в редакторе. Для этого нужна лишь веб-камера.

Напомним, что маркер - это изображение, загруженное в AR-движок, которое ищется камерой устройства (планшетом или смартфоном), распознаётся алгоритмом Vuforia, может быть однозначно идентифицировано и использовано для позиционирования виртуальных объектов. У QR-кода самый высокий рейтинг отслеживания и корректной работы AR-контента. Маркер может быть разной степени качества (определяется наличием опорных точек). В зависимости от их количества и равномерности распределения Vuforia выставляет оценку от 0 до 5 звёзд. Чем выше оценка, тем быстрее AR-приложение обнаружит маркер и тем меньше дрожания и дрейфа будет у виртуального контента.

Программа вычисляет границы и опорные точки маркера. Если рейтинг Vuforia от нуля до трёх, то изображение нельзя использовать в качестве AR-активатора, если оценка пять или четыре звезды, то это маркер с отличным качеством. По сути, камера видит картинку как единое полотно, ориентируясь и распознавая количество, расположение опорных точек, дистанцию между ними. Вся информация об этом хранится в базе данных серверов Vuforia.

## Практическая часть

Цель работы: создание базы данных маркеров и обоснование их оценки системой Vuforia.

## Ход работы

После подтверждения почты зайдите в созданный аккаунт (Log In) на сайте https://developer.vuforia.com/. Давайте научимся создавать лицензионный ключ разра-

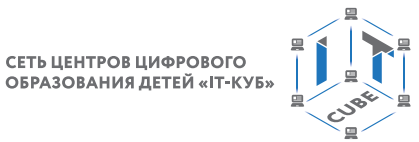

ботчика для будущего приложения. Для этого переходим в раздел **License Manager** и нажимаем кнопку **Get Development Key**, чтобы создать ключ разработчика (рис. 46).

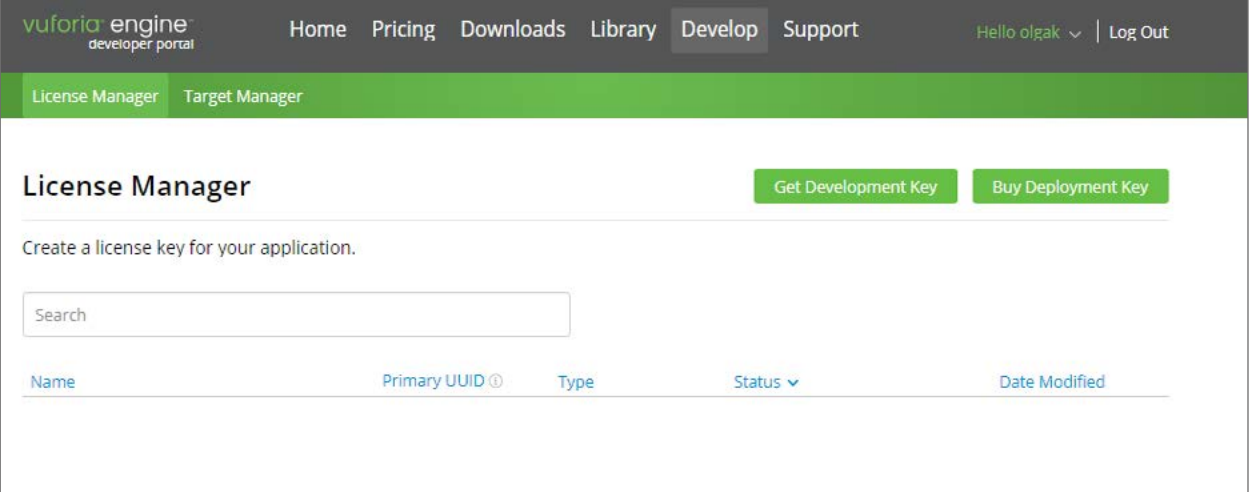

*Рис. 46.* Раздел **License Manager**

Введите на английском языке название ключа, поставьте галочку и нажмите кнопку **Confirm** (рис. 47).

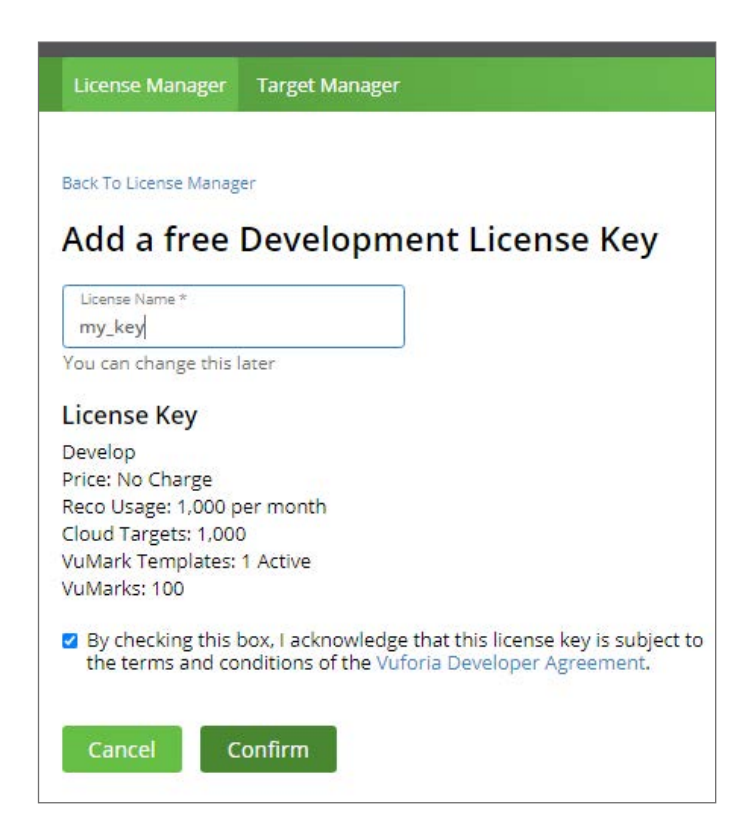

*Рис. 47.* Создание ключа разработчика

После того как ключ будет создан, нажмите на него в списке, чтобы открыть его и скопировать для будущего приложения в Unity (рис. 48).

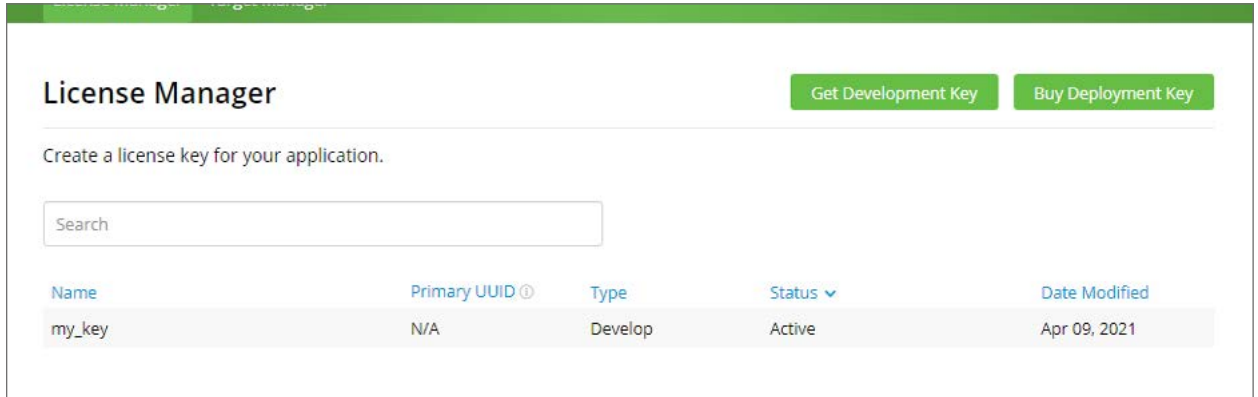

*Рис. 48.* Созданный новый ключ

В открывшемся окне будет отображена информация о созданном ключе. В дальнейшем мы будем указывать данный ключ в AR-приложении (рис. 49).

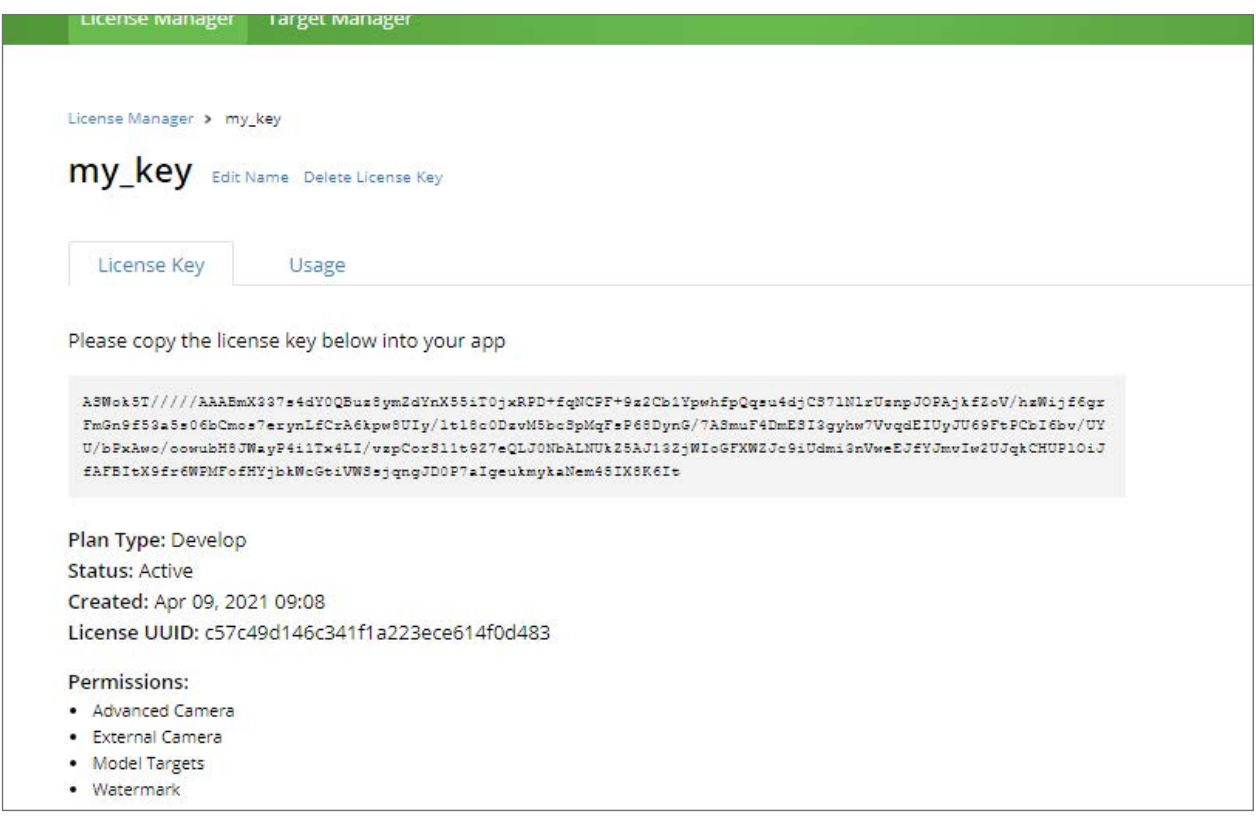

*Рис. 49.* Информация о созданном ключе

Теперь поэкспериментируем с маркерами. Добавим несколько маркеров для наблюдения за оценкой опорных точек. Для того чтобы добавить маркеры, нужно сначала создать для них базу данных. Перейдите в раздел **Target Manager** и нажмите кнопку **Add Database** (рис. 50, 51).

## **РАЗРАБОТКА ВИРТУАЛЬНОЙ И ДОПОЛНЕННОЙ РЕАЛЬНОСТИ**

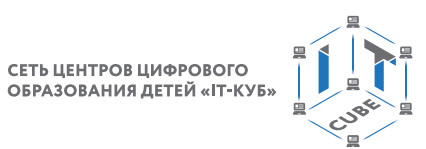

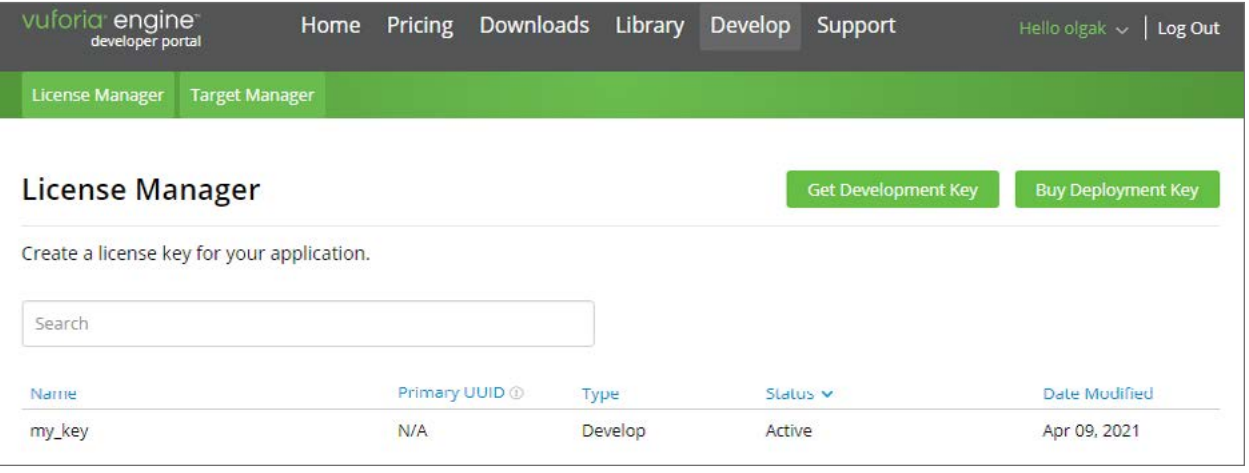

## *Рис. 50.* Раздел **Target Manager**

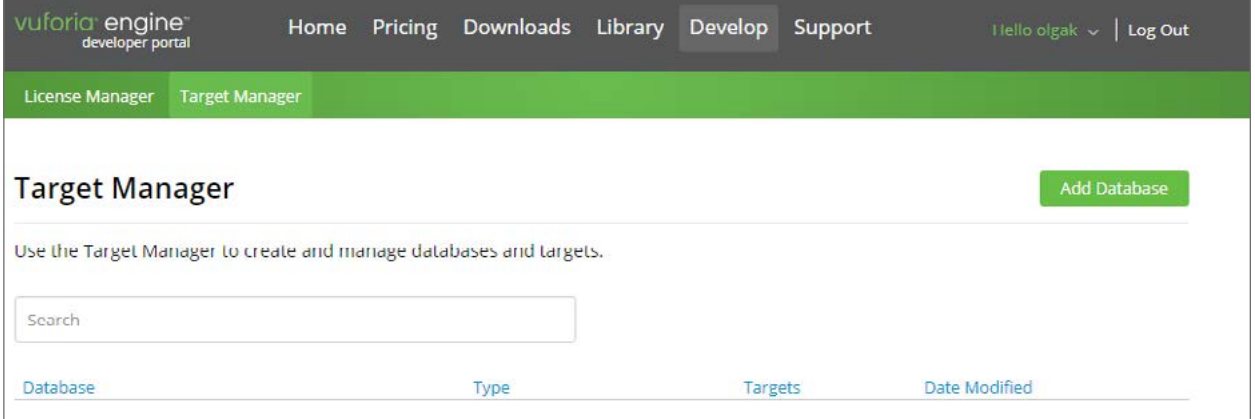

## *Рис. 51.* Выбор пункта **Add Database**

Укажите название базы данных, выберите пункт **Device** и нажмите кнопку **Create** (рис. 52).

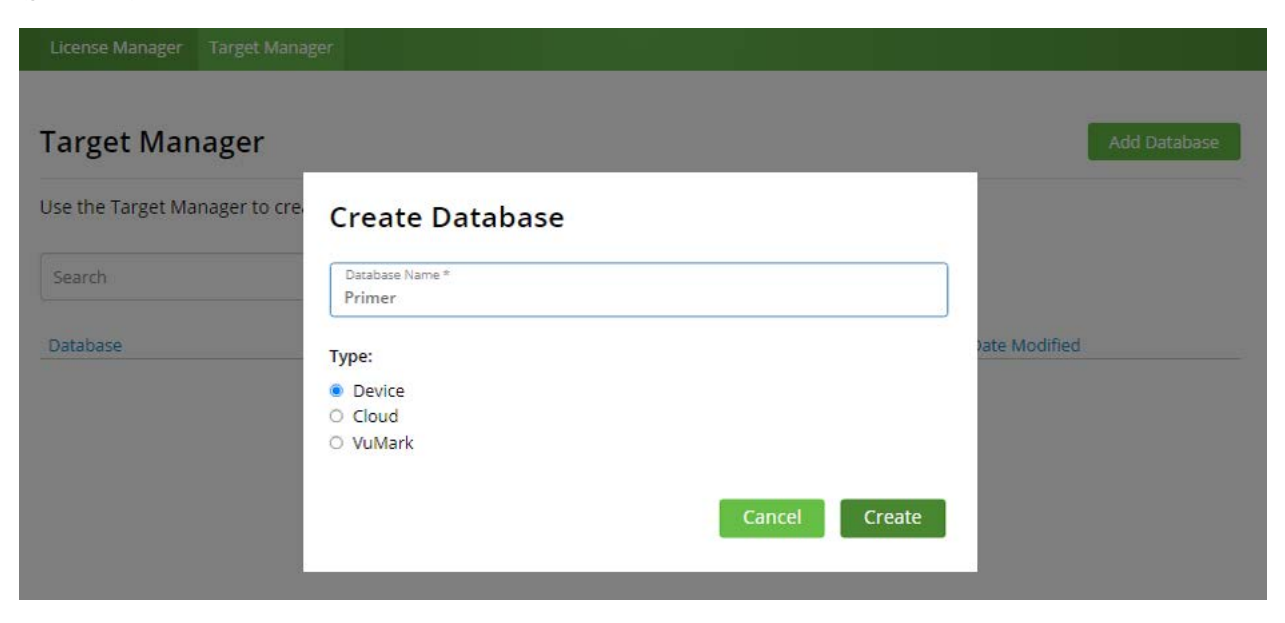

*Рис. 52.* Создание базы данных

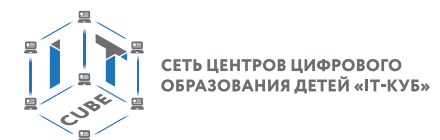

Нажмите на созданную базу данных, чтобы перейти к добавлению маркеров (рис. 53).

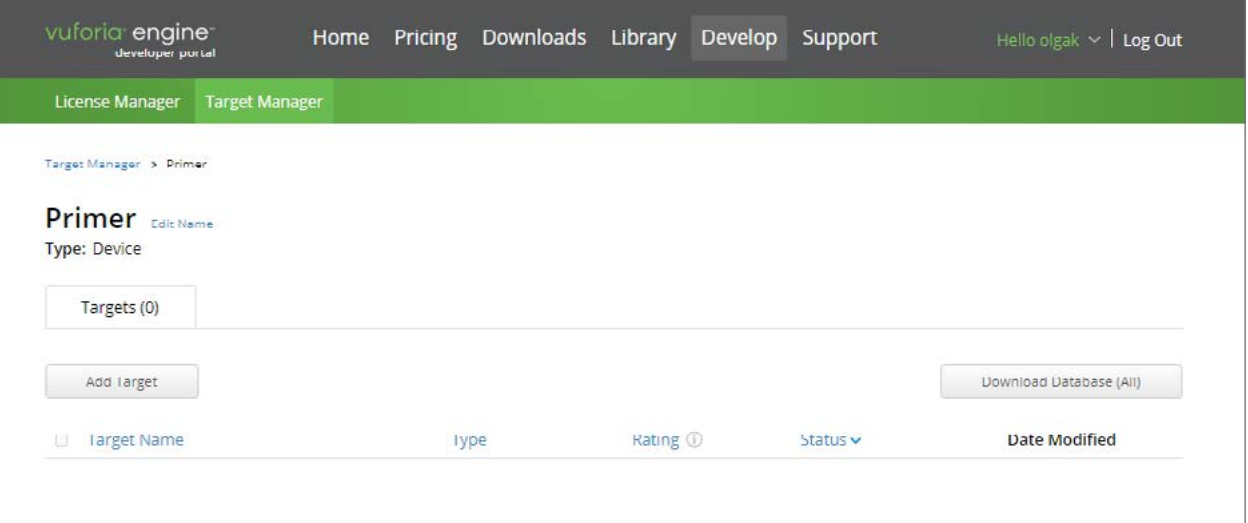

*Рис. 53.* Добавление маркеров

Добавим и исследуем несколько маркеров (рис. 54, *а*—*г*).

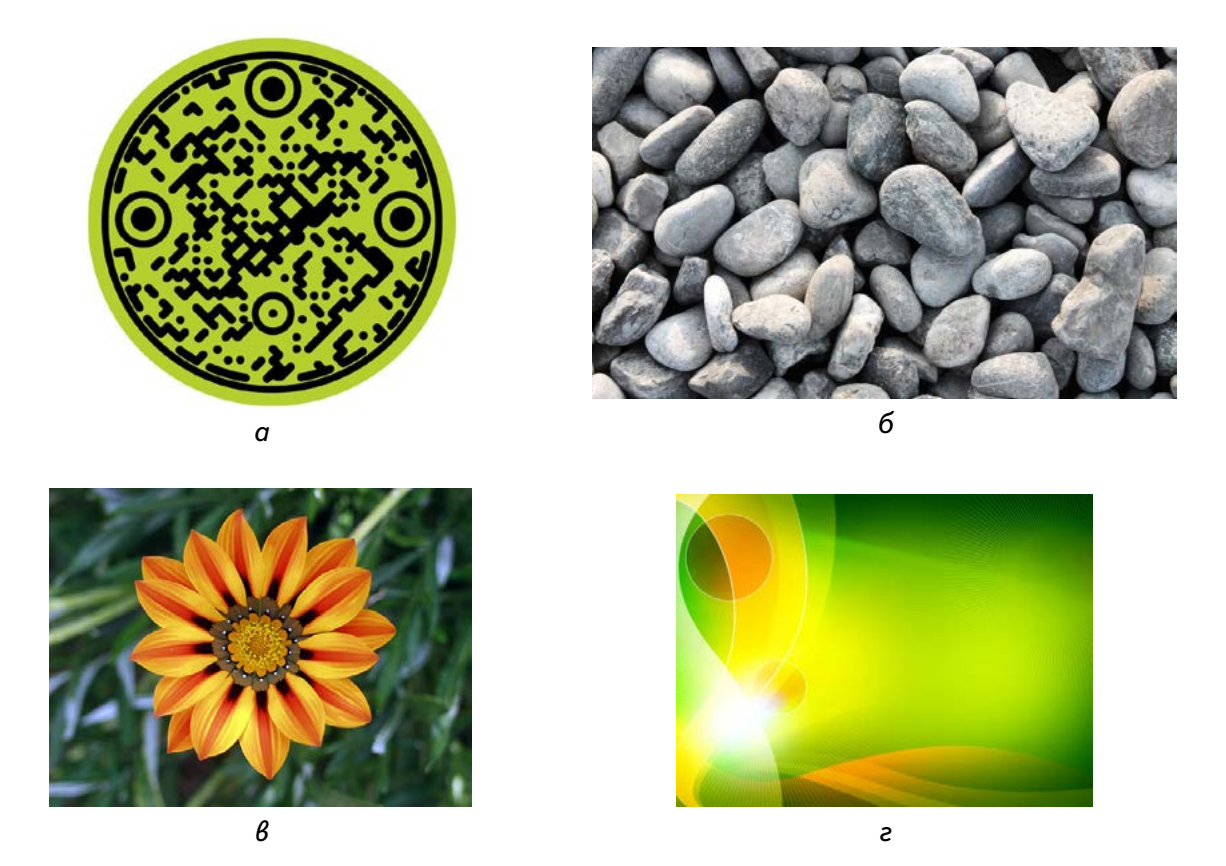

*Рис. 54.* Примеры маркеров

Нажмите кнопку **Add Target**. В открывшемся окне укажите файл для загрузки, нажав кнопку **Browse… Width,** укажите 10 (это ширина), а в поле **Name** — любое имя (рис. 55).

СЕТЬ ЦЕНТРОВ ЦИФРОВОГО<br>ОБРАЗОВАНИЯ ДЕТЕЙ «IT-КУБ»

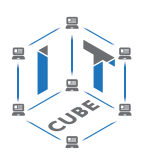

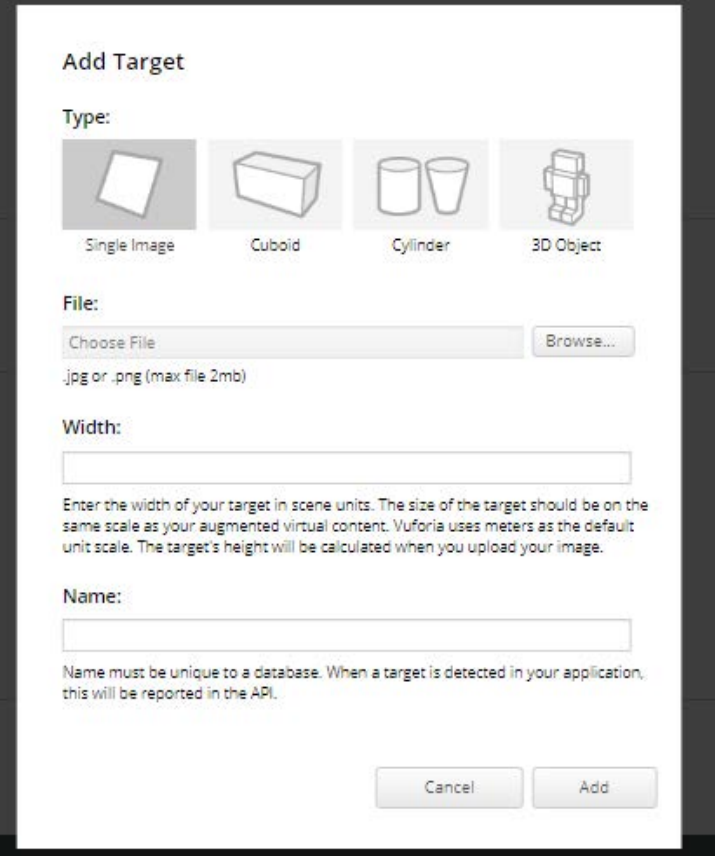

*Рис. 55.* Работа с командой **Add Target**

Добавляйте различные маркеры и наблюдайте, какую оценку ставит система, а также сколько опорных точек она различает (рис. 56).

|              | Target Manager > Primer |              |          |          |                         |
|--------------|-------------------------|--------------|----------|----------|-------------------------|
| Type: Device | Primer Edit Name        |              |          |          |                         |
|              | Targets (4)             |              |          |          |                         |
|              | Add Target              |              |          |          | Download Database (All) |
| Ω            | <b>Target Name</b>      | Type         | Rating 1 | Status v | <b>Date Modified</b>    |
| Ω            | marker <sub>1</sub>     | Single Image | *****    | Active   | Apr 09, 2021 09:30      |
| $\Box$       | marker_3                | Single Image | 女女女女女    | Active   | Apr 09, 2021 09:28      |
| ο            | marker_4                | Single Image | *****    | Active   | Apr 09, 2021 09:27      |
| Ο            | 繺<br>marker_2           | Single Image | *****    | Active   | Apr 09, 2021 09:26      |

*Рис. 56.* Добавление различных маркеров

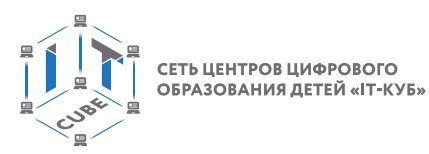

Для того чтобы посмотреть опорные точки, необходимо нажать на один из маркеров и в открывшемся окне нажать кнопку **Show Features.** При этом вы должны увидеть опорные точки выбранного маркера. Именно по этим точкам изображение будет определяться библиотекой (рис. 57).

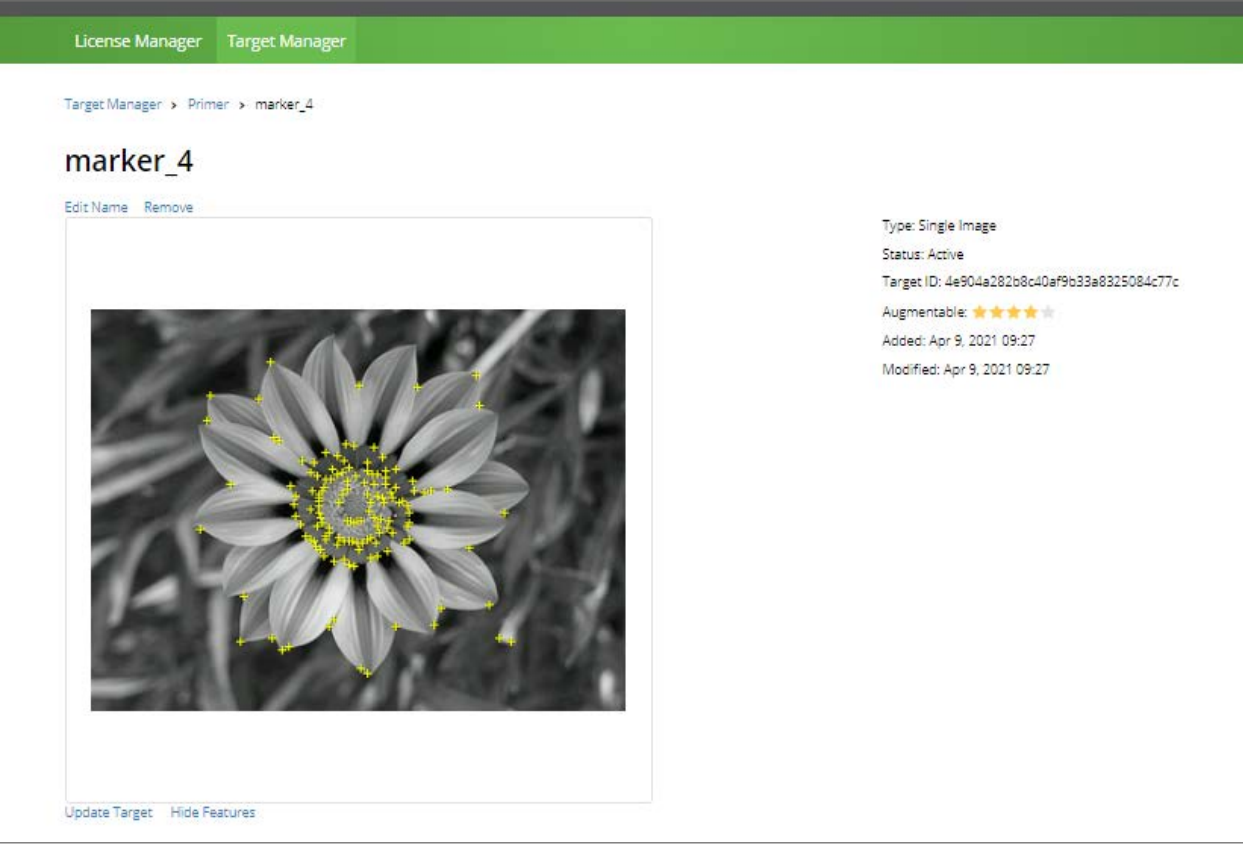

**Puc. 57.** Опорные точки выбранного маркера

## Выводы

При выполнении лабораторной работы учащиеся научились создавать базу данных маркеров и обосновывать их оценку системой Vuforia.

## Контрольные вопросы

- 1. Какие маркеры лучше использовать для создания приложений дополненной реальности? Почему?
- 2. Как определить, является ли используемый маркер «хорошим» или «плохим»?

# Лабораторная работа 12. Знакомство со средой разработки Unity

## Теоретическая часть

Все версии среды разработки Unity содержат интегрированный редактор проектов, встроенные ландшафты, шейдерную систему, сочетающую простоту использования, гибкость и производительность, поддерживают импорт графических и неграфических ресурсов (моделей, в том числе анимированных, текстур, скриптов и т. д.). Программирование графики в Unity осуществляется средствами JavaScript, Воо (диалект Phyton) и С# на основе .NET.

## Практическая часть

Цель работы: знакомство со средой разработки Unity.

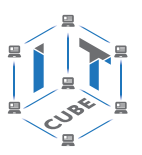

# Ход работы

Если вы хотите создавать игры как простое физическое лицо, то используйте бесплатную версию Unity. При этом есть некоторые ограничения: недоступен исходный код и нельзя осуществлять командную работу над проектом. Даже с этими ограничениями Unity остаётся надёжным инструментом для создания игр с нуля.

Создадим новую сцену: File  $\rightarrow$  New Scene. Затем сохраним её: File  $\rightarrow$  Save As..., указав имя primer. Добавим на сцену простейший 3D-примитив - куб. Для этого необходимо нажать на пункт меню GameObject и далее на закладки: 3D Object  $\rightarrow$  Cube (рис. 58).

| $\bullet$                          |                                           |                                   | New Unity Project (1) - SampleScene - PC, Mac & Linux Standalone - Unity 2019.4.24f1 Education <dx11 dx<="" on="" th=""><th></th></dx11> |  |
|------------------------------------|-------------------------------------------|-----------------------------------|----------------------------------------------------------------------------------------------------|--|
| Edit Assets<br>File                | GameObject Component Window               | Help                              |                                                                                                    |  |
| Ω<br>三 Hierarchy                   | Create Empty<br><b>Create Empty Child</b> | Ctrl+Shift+N<br>$Alt + Shift + N$ | Asset Store                                                                                                    |  |
| $Q - A$                            | 3D Object                                 |                                   | Cube                                                                                                    |  |
| <b>Sample</b> §                    | 2D Object                                 | ×                                 | Sphere                                                                                                    |  |
| <b>⊙</b> Main 0<br><b>O</b> Direct | <b>Effects</b>                            | Y.                                | Capsule                                                                                                    |  |
|                                    | Light                                     | X                                 | Cylinder                                                                                                    |  |
|                                    | Audio                                     | X                                 | Plane                                                                                                    |  |
|                                    | Video                                     | X                                 | Quad                                                                                                    |  |
|                                    | UI                                        | X                                 | Text - TextMeshPro                                                                                                    |  |
|                                    | Camera                                    |                                   |                                                                                                    |  |

Рис. 58. Добавление на сцену 3D-примитива — куба

После добавления куба на сцену, вы можете его увидеть в списке иерархии сцены и на самой сцене в окне Scene (рис. 59).

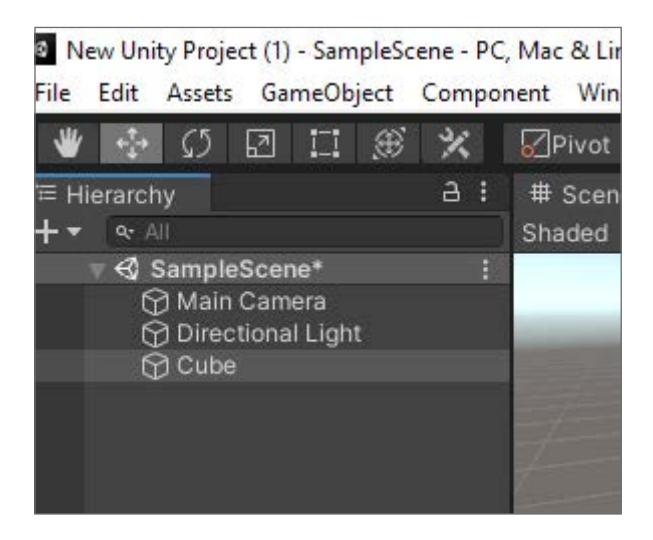

Рис. 59. 3D-примитив (куб) в окне Scene

Среда Unity может работать с 3D-моделями любой формы, создаваемыми в приложениях для моделирования. Однако существует ряд примитивных моделей, которые можно создать прямо в Unity: куб (Cube), сфера (Sphere), капсула (Capsule), цилиндр (Cylinder), плоскость (Plane) и квад (Quad).

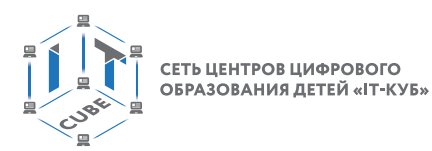

Если нажать на вкладку **Game**, то можно увидеть, как сцена будет рендериться (рис. 60).

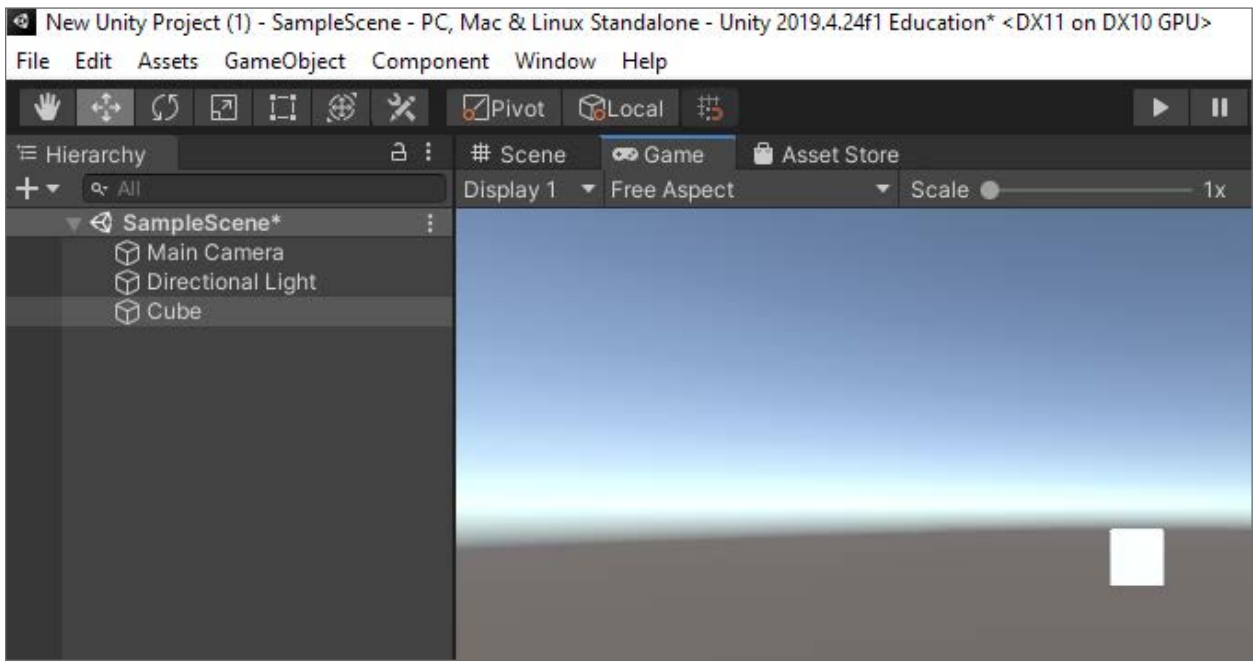

## **Puc. 60. Рендеринг сцены**

Для того чтобы создать папку в окне Project, нужно правой кнопкой мыши нажать на: **Asserts**  $\rightarrow$  **Create**  $\rightarrow$  **Folder.** Переименуйте папку в Image. Если в окне Hierarchy выбрать **Cube**, то справа в окне **Inspector**, увидим список связанных с объектом компонен-TOB.

## Выводы

При выполнении лабораторной работы учащиеся научились создавать проект и сцену, добавлять примитивные 3D-модели из библиотеки среды Unity.

## Контрольные вопросы

- 1. Как создать сцену?
- 2. Как создать новую папку в окне Project?
- 3. Какими свойствами обладают объекты в Unity?

## Лабораторная работа 13. Интегрирование видео в среду Unity и использование их в AR

## Теоретическая часть

Для воспроизведения видео в среде Unity существует встроенный компонент Video Player. Он позволяет использовать видео при разработке игр, например при создании заставок или при использовании игровых объектов, которые должны отображать видео, а также в обычных приложениях, где необходимо воспроизвести видеофайл. Для того чтобы воспроизвести видеофайл, его сначала нужно добавить в проект, перетащив в окно Project. Рекомендуется использовать видео в форматах .mp4, .mov, .webm, или .wmv.

Добавив видеофайл в проект и нажав на него, вы увидите настройки импорта и его параметры, предварительный просмотр и сведения об источнике. Нажмите кнопку Воспроизвести в правом верхнем углу предварительного просмотра, чтобы воспроизвести видеоклип вместе с его звуковой дорожкой. Важно отметить, что преобразование файла

СЕТЬ ЦЕНТРОВ ЦИФРОВОГО ОБРАЗОВАНИЯ ДЕТЕЙ «ІТ-КУБ:

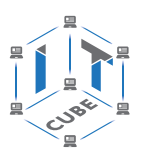

из одного формата в другой для каждой платформы по умолчанию отключён. Следовательно, видео будет воспроизводиться как есть и необходимо проверять его работу на каждой платформе отдельно перед тем, как включить его в проект.

На занятии рассмотрим, как добавлять и воспроизводить видеоконтент в AR на платформе Unity.

## **Практическая часть**

**Цель работы:** создание дополненной реальности на основе видео в среде Unity.

## **Ход работы**

Для использования компонента Vuforia его необходимо интегрировать в созданный проект. Дважды кликните мышью на пакете, скачанном с официального сайта Vuforia: https://developer.vuforia.com/. В появившемся окне импорта нажмите на кнопку **Import**. Дождитесь окончания процесса импорта (он может занять некоторое время). После окончания установки вы увидите компонент **Vuforia Engine** в списке ассетов вашего проекта (рис. 61).

| GameObject Component Window | Help              |                        |  |
|-----------------------------|-------------------|------------------------|--|
| <b>Create Empty</b>         | Ctrl+Shift+N      |                        |  |
| <b>Create Empty Child</b>   | $Alt + Shift + N$ |                        |  |
| 3D Object                   | ۶                 | Cube                   |  |
| 2D Object                   | ×                 | Sphere                 |  |
| <b>Effects</b>              | X                 | Capsule                |  |
| Light                       | $\mathcal{P}$     | Cylinder               |  |
| Audio                       | ×                 | Plane                  |  |
| Video                       | ×                 | Quad                   |  |
| UI                          | ×                 | <b>Text - TextMesl</b> |  |
| Vuforia Engine              | X                 |                        |  |
| Camera                      |                   | Ragdoll                |  |
| Center On Children          |                   |                        |  |
| Make Parent                 | Tree              |                        |  |
| Clear Parent                | Wind Zone         |                        |  |
|                             |                   | 3D Text                |  |
| Set as first sibling        | $Ctrl + =$        |                        |  |

*Рис. 61.* Установка компонента **Vuforia Engine**

## *Важно!*

Если возникли сложности с установкой **Vuforia Engine**, то другие способы установки описаны на официальном сайте: https://library.vuforia.com/articles/ Training/getting-started-with-vuforia-in-unity.html#intro.

На следующем шаге скопируйте созданный ранее лицензионный ключ разработчика (рис. 62).
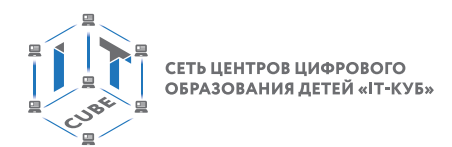

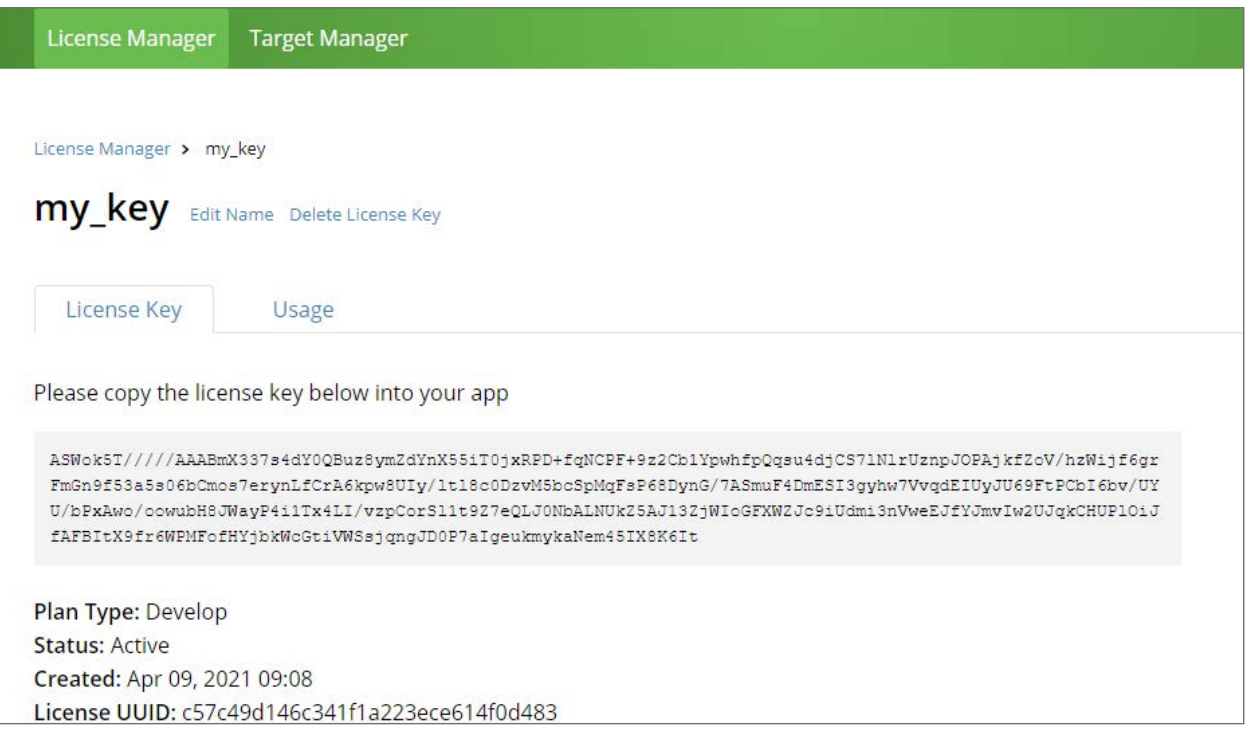

*Рис. 62.* Лицензионный ключ разработчика

В Unity откройте **Vuforia Configuration**, нажав на пункт меню **Window** → **Vuforia Configuration** (рис. 63).

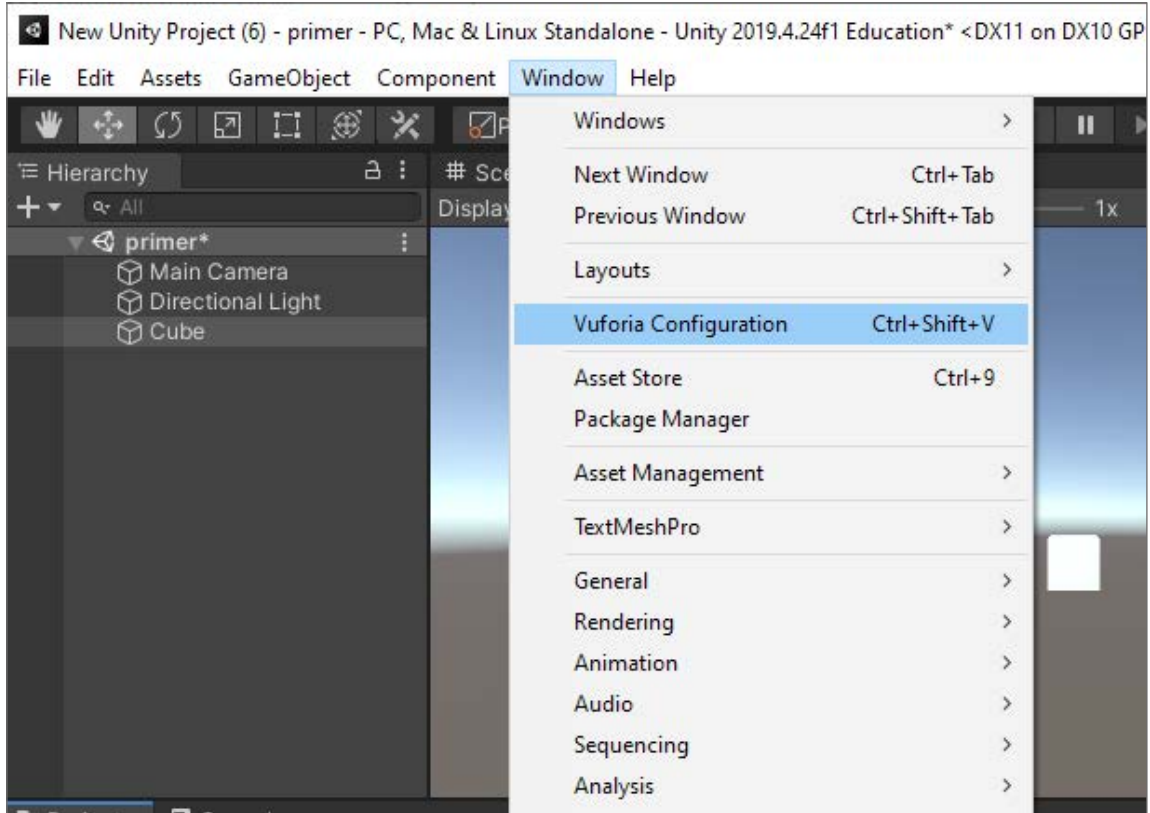

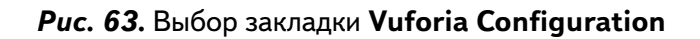

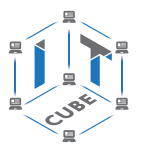

# В поле **App License Key** вставьте ранее скопированный ключ (рис. 64).

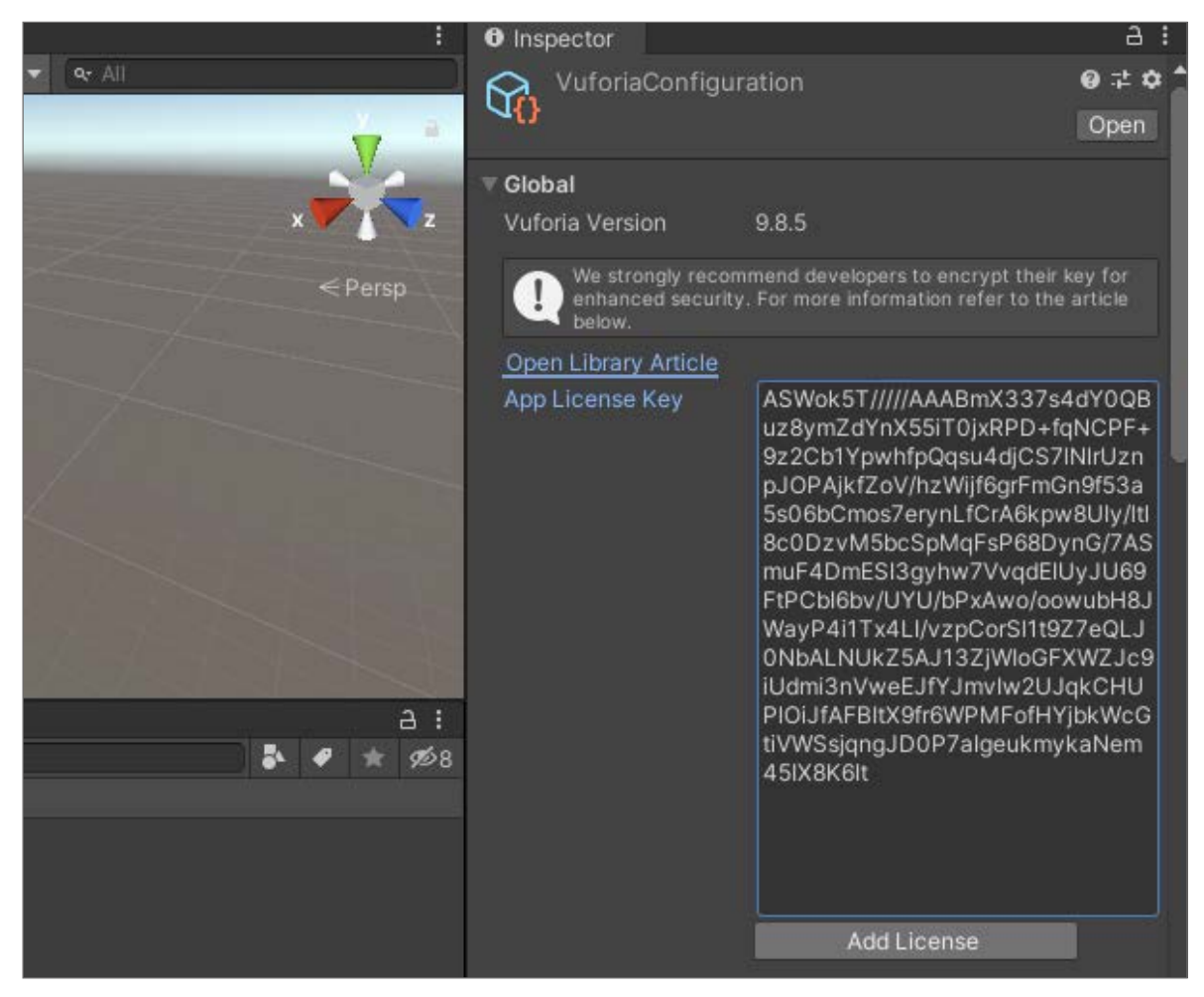

*Рис. 64.* Добавление ключа в поле **App License Key**

Удалите объект **Main Camera**, она не нужна, так как будет использоваться камера с функционалом дополненной реальности. Давайте теперь добавим AR Camera: **GameObject** → Vuforia Engine → AR Camera (рис. 65).

| Edit Assets                    | GameObject Component Window Help |                  |                                             |
|--------------------------------|----------------------------------|------------------|---------------------------------------------|
| $\zeta$                        | Create Empty                     | Ctrl+Shift+N     |                                             |
| Hierarchy                      | <b>Create Empty Child</b>        | Alt+Shift+N      | Asset Store                                 |
| $Q - A$                        | 3D Object                        | $\rightarrow$    | 260 载▼<br>160 #                             |
| $\Phi$ primer*                 | 2D Object                        | $\rightarrow$    |                                             |
| <b>Direct</b><br><b>M</b> Cube | <b>Effects</b>                   | $\rightarrow$    |                                             |
|                                | Light                            | $\left( \right)$ |                                             |
|                                | Audio                            | $\rightarrow$    |                                             |
|                                | Video                            | $\rightarrow$    |                                             |
|                                | U                                | $\mathcal{P}$    |                                             |
|                                | Vuforia Engine                   | ×                | <b>AR Camera</b>                            |
|                                | Camera                           |                  | <b>Image Target</b>                         |
|                                | Center On Children               |                  | Multi Target                                |
|                                | Make Parent                      |                  | <b>Cylinder Target</b><br>Cloud Poconnition |

*Рис. 65.* Добавление **AR Camera**

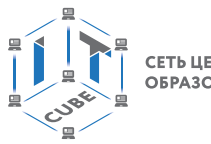

СЕТЬ ЦЕНТРОВ ЦИФРОВОГО ОБРАЗОВАНИЯ ДЕТЕЙ «ІТ-КУБ»

После этого необходимо добавить объект-маркер **Image Target**. Для этого необходимо нажать следующие кнопки: **GameObject** ® **Vuforia Engine** ® **Image Target** (рис. 66).

|                                |                                  |                    | <sup>6</sup> New Unity Project (6) - primer - PC, Mac & Linux Standalone - Unity 2019.4.24f1 Education* < DX11 on DX10 G |
|--------------------------------|----------------------------------|--------------------|----------------------------------------------------------------------------------------------------|
| File Edit Assets               | GameObject Component Window Help |                    |                                                                                                    |
| Ω                              | <b>Create Empty</b>              | $Ctrl + Shift + N$ |                                                                                                    |
| 三 Hierarchy                    | Create Empty Child               | $Alt + Shift + N$  | Asset Store                                                                                                    |
| $Q^*$ All                      | 3D Object                        | >                  | @ 0 载▼<br>喇 透                                                                                                    |
| $\Phi$ primer*                 | 2D Object                        | X                  |                                                                                                    |
| <b>Direct</b><br><b>⊙</b> Cube | <b>Effects</b>                   | Þ                  |                                                                                                    |
| <b>⊙</b> ARCar                 | Light                            | >                  |                                                                                                    |
|                                | Audio                            | $\mathcal{P}$      |                                                                                                    |
|                                | Video                            | X                  |                                                                                                    |
|                                | UI                               | >                  |                                                                                                    |
|                                | Vuforia Engine                   |                    | <b>AR Camera</b>                                                                                                    |
|                                | Camera                           |                    | Image Target                                                                                                    |
|                                | Center On Children               |                    | Multi Target<br>Culindre Treast                                                                                          |

*Рис. 66.* Добавление объекта-маркера **Image Target**

В результате выполненных операций в сцене должны быть представлены: камера дополненной реальности, маркер дополненной реальности, источник света **Directional Light** (если он отсутствует, то обязательно добавьте его **GameObject**  $\rightarrow$  Light  $\rightarrow$ **Directional Light**) (рис. 67).

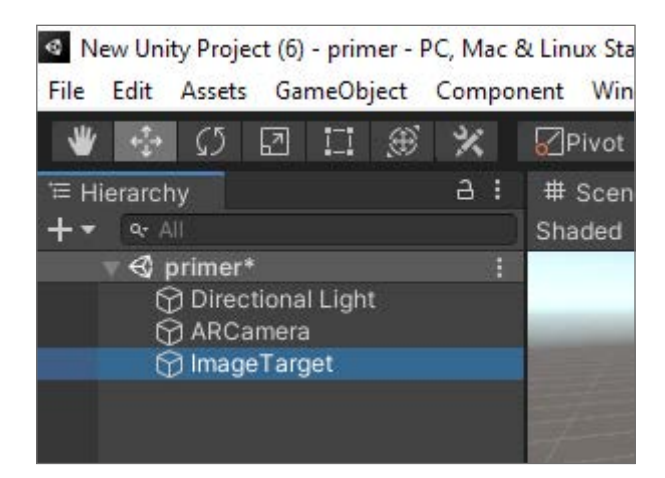

*Рис. 67.* Добавление источника света **Directional Light**

Итак, мы добавили объект-маркер. Теперь следует назначить на него маркер из базы данных, которую мы ранее создали. Зайдите на сайт https://developer.vuforia.com/ и выберите базу данных с четырьмя маркерами, которую вы разработали при выполнении лабораторной работы 11. Нажмите кнопку **Download Database(All)**, чтобы скачать базу данных (рис. 68).

### **РАЗРАБОТКА ВИРТУАЛЬНОЙ И ДОПОЛНЕННОЙ РЕАЛЬНОСТИ**

СЕТЬ ЦЕНТРОВ ЦИФРОВОГО<br>ОБРАЗОВАНИЯ ДЕТЕЙ «ІТ-КУБ»

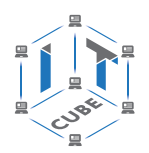

| vuforia engine <sup>-</sup><br>developer portal                                              | Home Pricing Downloads Library Develop Support              |                         |          | Hello olgak se   Log Out |
|----------------------------------------------------------------------------------------------|-------------------------------------------------------------|-------------------------|----------|--------------------------|
| License Manager<br>Target Manager                                                            |                                                             |                         |          |                          |
| Target Manager > Primer                                                                      | <b>Download Database</b>                                    |                         |          |                          |
| Primer Edit Name<br>Type: Device                                                             | 4 of 4 active targets will be downloaded<br>Name:<br>Primer |                         |          |                          |
| Select a development platform:<br>Targets (4)<br>Android Studio, Xcode or Visual Studio<br>○ |                                                             |                         |          |                          |
| Add Target                                                                                   | <b>O</b> Unity Editor                                       |                         |          | Download Database (All)  |
| <b>El Target Name</b>                                                                        |                                                             | Cancel                  | Download | <b>Date Modified</b>     |
| marker 1<br>o                                                                                | Single Image                                                | <b>ALCOHOL: NO WELL</b> | Active   | Apr 09, 2021 09:30       |
| warker.                                                                                      | Single Impge                                                |                         | Artisto  | Ann 09 2021 09:28        |

*Рис. 68.* Скачивание базы данных

Перетащите скачанный unitypackage файл в проект и нажмите кнопку **Import** (рис. 69).

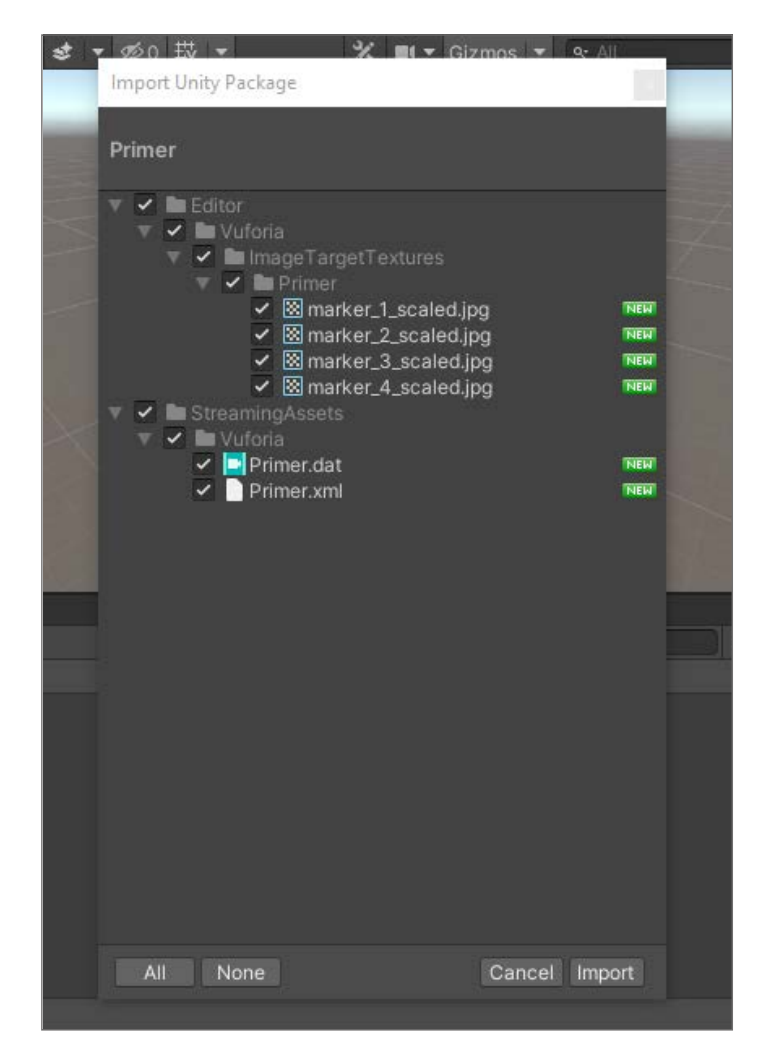

**Рис. 69.** Импорт базы данных в проект

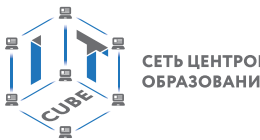

СЕТЬ ЦЕНТРОВ ЦИФРОВОГО ОБРАЗОВАНИЯ ДЕТЕЙ «ІТ-КУБ»

Добавили объект-маркер. Теперь необходимо назначить его на маркер из базы данных, которую ранее добавили в проект. Для этого выберите объект **Image Target** и в компоненте **Image Target Behaviour** выберите **Type** ® **From Database**, **Database** имя добавленной базы, **Image Target** — имя маркера (**marker\_1**). В результате в сцене должен появиться такой маркер (рис. 70).

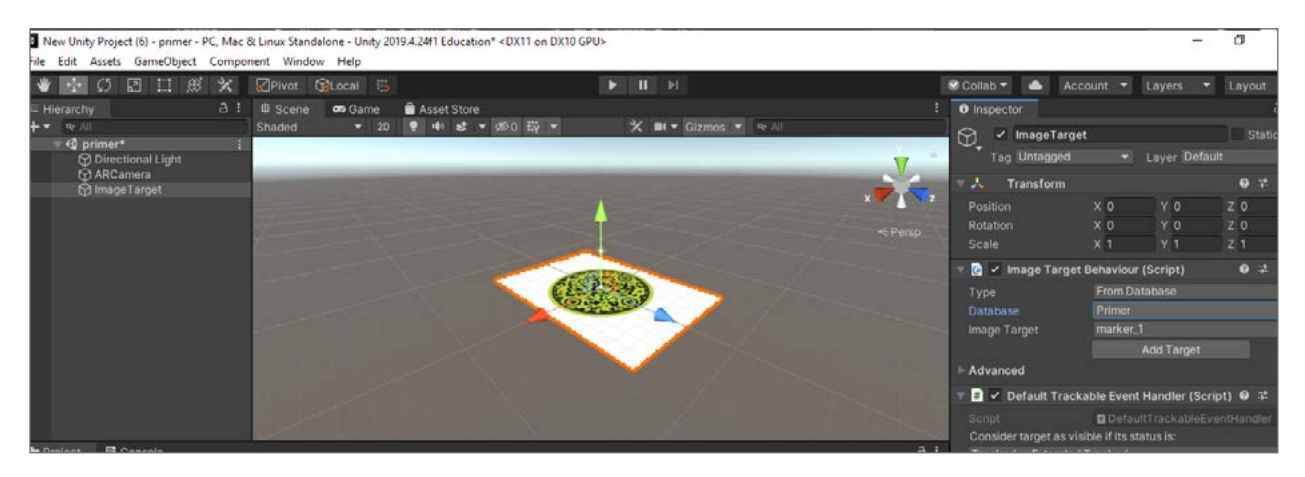

*Рис. 70.* Создание маркера

Добавим видеоролик в проект, который будет воспроизводиться при наведении камеры на маркер. Для этого создадим папку **Video** и перетащим в неё видеофайл «primer\_ video.mp4» (рис. 71)

| ile Edit | Assets GameObject Component<br>Window |           |   |
|----------|---------------------------------------|-----------|---|
| w        |                                       | Folder    |   |
|          | Create                                |           |   |
| ≡ Hierai | Show in Explorer                      | C# Script |   |
|          | Open                                  | Shader    | ⇒ |
|          | Delete                                | Testing   |   |

*Рис. 71.* Создание папки **Video**

Добавим видео в проект, перетащив в окно папок. Рекомендуется использовать видео в форматах .mp4, .mov, .webm, или .wmv (рис. 72).

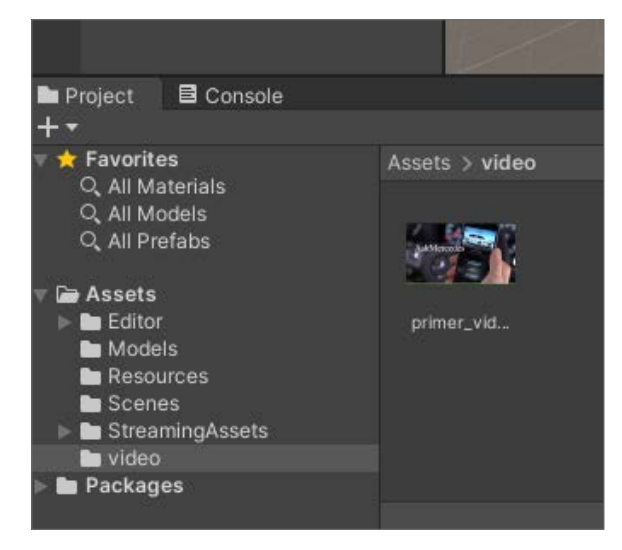

*Рис. 72.* Добавление видео в проект

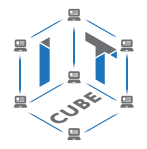

СЕТЬ ЦЕНТРОВ ЦИФРОВОГО ОБРАЗОВАНИЯ ДЕТЕЙ «ІТ-КУБ»

Обратите внимание на то, чтобы видео отображалось поверх маркера. Для этого нужно создать объект **Plane** поверх маркера и использовать тип рендера **Material Override** у компонента **Video Player**. Создадим объект **Plane** и вложим его в объект **Image Target**. Для того чтобы это сделать, необходимо нажать правой кнопкой мыши на объекте **Image Target**, расположенном в сцене, и выбрать пункт меню: **3D Object**  $\rightarrow$  **Plane** (рис. 73).

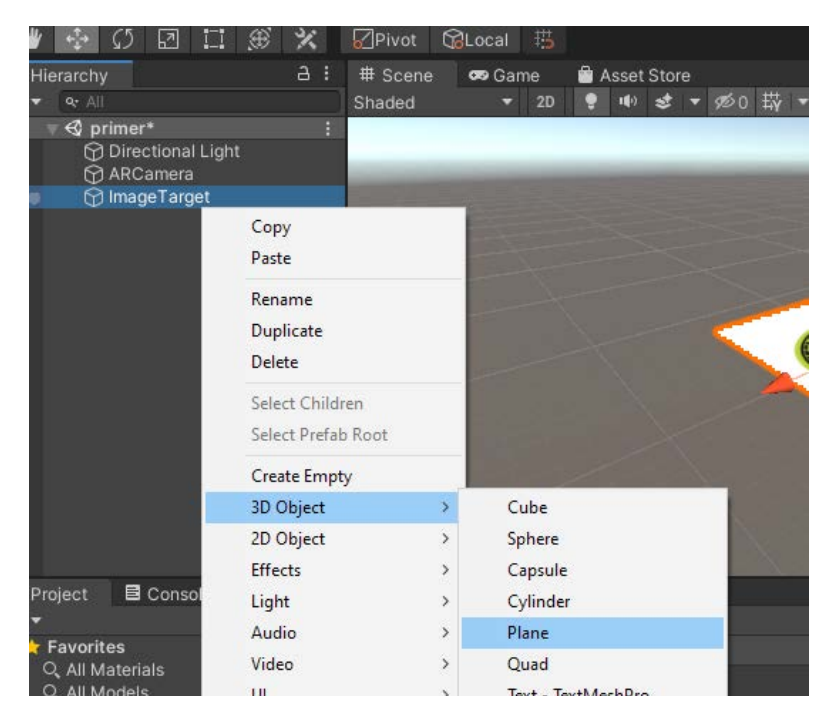

*Рис. 73.* Выбор объекта **Plane**

Размер объекта **Plane** квадратный, а видео и маркер имеют прямоугольную форму. Для того чтобы объект **Plane** сделать нужного размера, изменим его **Scale** (масштаб) на значения 1, 1, 0.7. Кроме того, давайте повернём объект **Plane** на 180° по оси Y, чтобы видео было повёрнуто по направлению к маркеру (рис. 74).

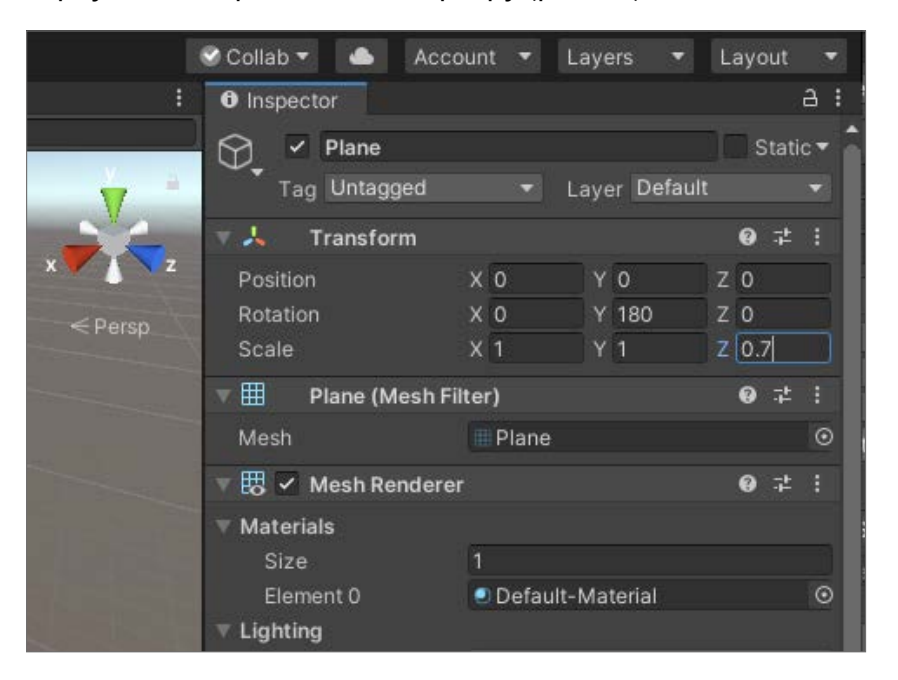

*Рис. 74.* Операции с объектом **Plane**

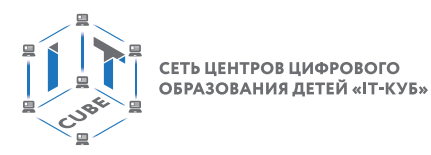

Мы создали место для отображения видео. Теперь нужно добавить **Video Player** в объект **Image Target**. Для этого необходимо нажать правой кнопкой мыши на объекте **Image Target**, расположенном в сцене, и выбрать пункт меню: **Video** ® **Video Player** (рис. 75).

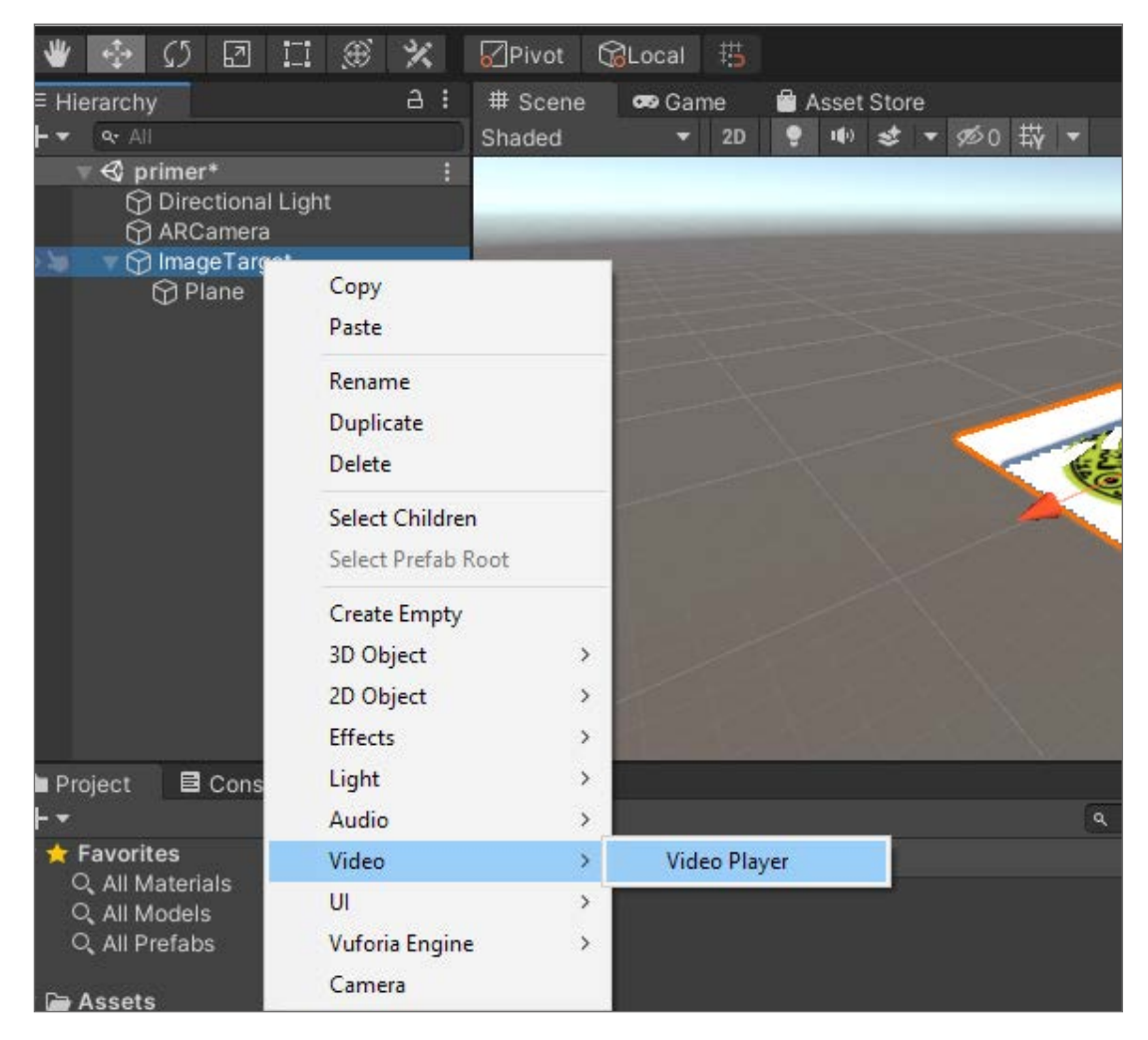

*Рис. 75.* Добавление компонента **Video Player**

# **Справочник**

Основные параметры компонента **Video Player**.

**Source** — тип источника (**Video Clip** или **URL-ссылка**), используя который данный компонент будет брать видеофайл для воспроизведения.

**Video Clip** — видеофайл, который необходимо воспроизвести.

**Play on Awake** — воспроизведение видео при запуске сцены.

**Loop** — зацикливание видеоролика, видео начнётся заново после окончания.

**Playback Speed** — скорость проигрывания ролика.

**Render Mode** — настройка способа отображения ролика с Меша игрового объекта или напрямую на камеру, поверх всех объектов.

**Material Override** — рендеринг видео в материал объекта (например, если нужно воспроизвести видео на 3D-объекте).

**Camera Near Plane** — рендеринг видео напрямую в камеру.

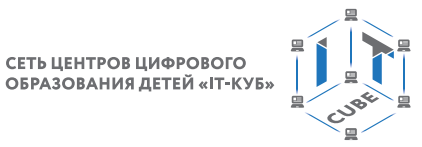

СЕТЬ ЦЕНТРОВ ЦИФРОВОГО

Теперь необходимо настроить компонент **Video Player**. В параметр **Video Clip** перетащите ранее добавленный видеофайл. Затем в параметре **Render Mode** следует выбрать **Material Override**, а в **Renderer** — перетащить ранее созданный объект **Plane** (рис. 76).

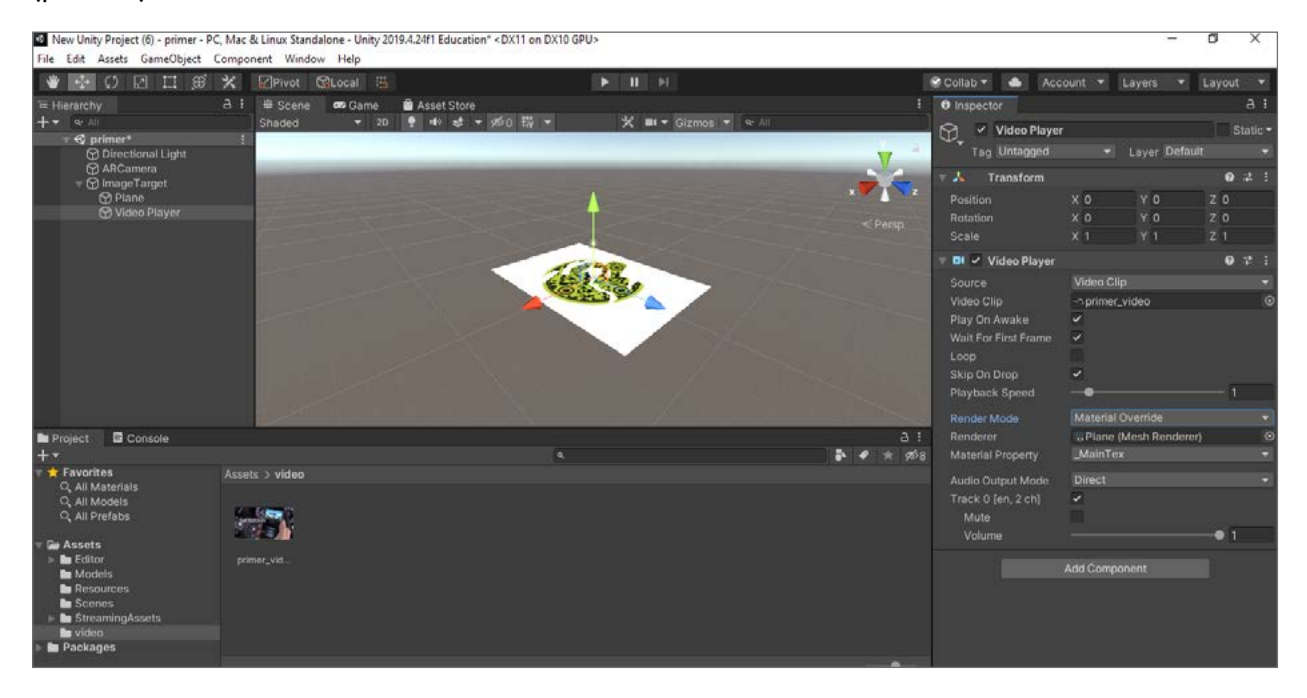

*Рис. 76.* Настройка компонента **Video Player**

Теперь запустите сцену и наведите камеру на маркер, заранее распечатанный на бумаге. Вы увидите, как в дополненной реальности видео буквально лежит на маркере и как будто держится за него (рис. 77).

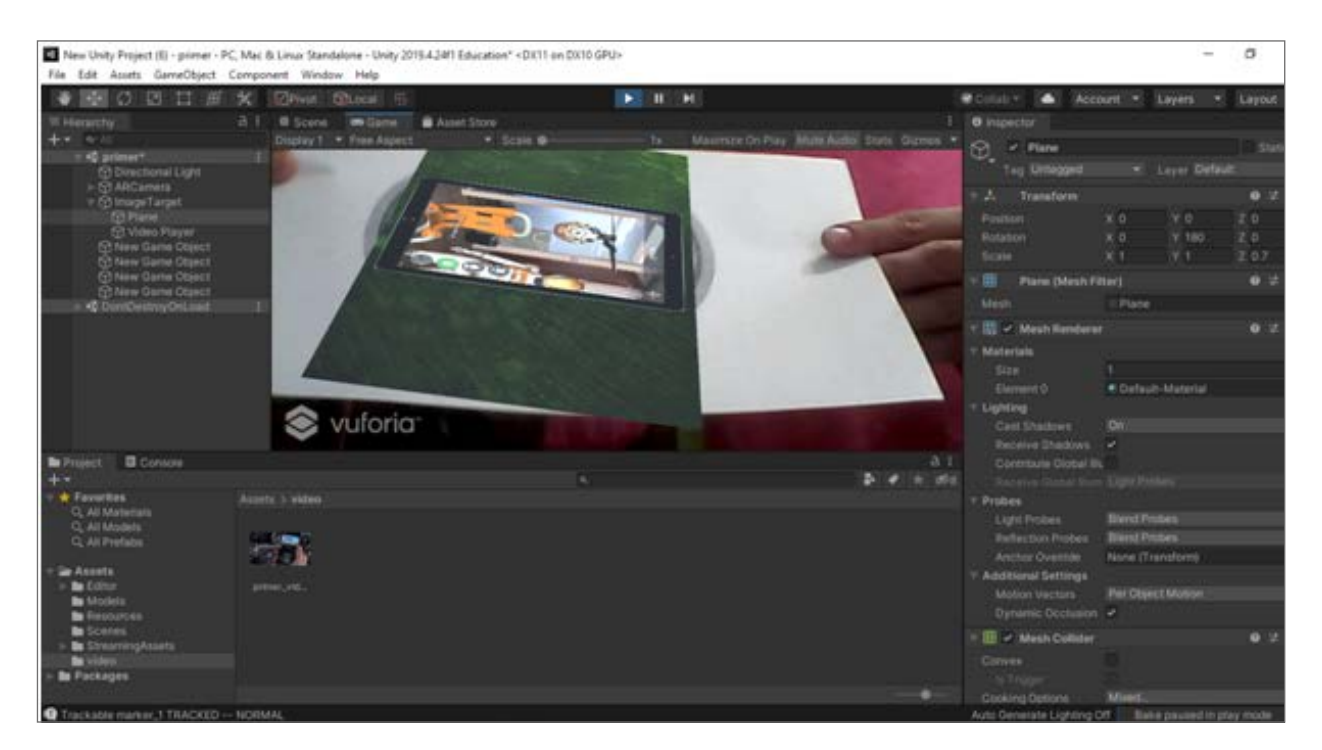

*Рис. 77.* Запуск сцены

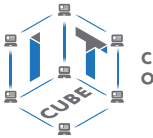

СЕТЬ ЦЕНТРОВ ЦИФРОВОГО ОБРАЗОВАНИЯ ДЕТЕЙ «ІТ-КУБ»

Убедитесь в том, что видео воспроизводится только в том случае, когда маркер обнаружен и находится в поле зрения камеры.

#### Выводы

Дополненная реальность может быть создана на основе видео. Для этого необходимо: добавить базу данных собственных маркеров, создать новую сцену и объекты для AR, осуществить появление видеоролика в AR, настроить воспроизведение видео при обнаружении маркера и паузу при его потере.

#### Контрольные вопросы

- 1. Для чего нужен Image Target?
- 2. Какие свойства имеет Image Target?
- 3. Как можно выбрать маркеры?
- 4. Для чего нужна AR-камера?

### Лабораторная работа 15. Создание и использование скриптов в Unity

#### Теоретическая часть

Взаимодействие предметов в игре между собой и с окружающей средой называется физикой. Если писать правила такого взаимодействия с нуля для каждого объекта, на это может уйти очень много времени. В среде Unity уже встроены готовая физика и шаблоны для создания своих правил. Поэтому их можно сразу использовать в игре или разрабатываемых приложениях.

Одно из преимуществ сред Unity — это скрипты на C#.

Скрипт — это понятие в программировании, обозначающее последовательность команд для выполнения конкретных операций.

Среда Unity изначально поддерживает три языка программирования:

С# — стандартный в отрасли язык подобный Java;

C++ — компилируемый, статически типизированный язык программирования общего назначения:

UnityScript — язык, разработанный специально для использования в Unity по образцу JavaScript.

Пользователям, работающим с инструментами среды Unity, не нужно изучать встроенный язык скриптования с его логикой и ограничениями. Вы просто используете язык программирования С# и пишете на нём всё, что нужно. С помощью скриптов можно создать различные сцены: появление врагов из-за угла, проход в тайную комнату, действия героев в определенной ситуации и т. д. Если вы умеете хорошо программировать, то сможете разработать настолько сложную и интересную игру, насколько захотите сами. Поведение игровых объектов в Unity контролируется с помощью компонентов, которые присоединяются к ним. Программа позволяет создавать свои компоненты, используя скрипты. С помощью скриптов можно активировать игровые события, изменять параметры компонентов и отвечать на ввод пользователя удобным способом.

#### Практическая часть

Цель работы: создание и использование скриптов в среде Unity, изучение основ программирования на С#.

# Ход работы

В отличие от других ассетов, скрипты обычно создаются непосредственно в Unity. Можно создать скрипт, используя меню Create в левом верхнем углу панели Project или

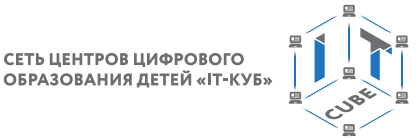

СЕТЬ ЦЕНТРОВ ЦИФРОВОГО

выбрав пункты: Assets  $\rightarrow$  Create  $\rightarrow$  C# Script (или JavaScript/Воо скрипт) в главном меню.

Новый скрипт будет создан в папке, которую вы выбрали в панели Project. Имя нового скрипта будет выделено, предлагая ввести новое имя. Для того чтобы открыть файл скрипта и отредактировать его содержимое, необходимо дважды на него нажать, после этого откроется текстовый редактор Visual Studio.

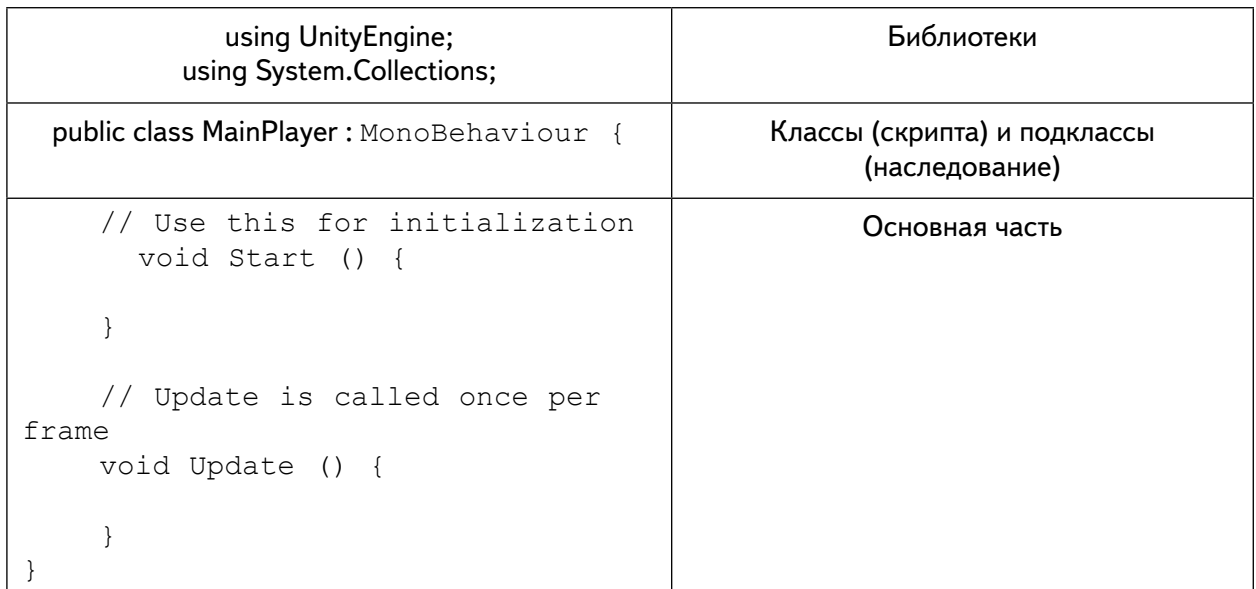

Содержимое файла будет выглядеть примерно следующим образом.

В большинстве случаев в Unity все скрипты можно разделить на три части. Первая часть — это подключение различных библиотек, которые будут использоваться в данном скрипте. Изначально в этом разделе подключены основные библиотеки, необходимые для управления объектами. Вторая часть - это подкласс скрипта, который позволяет установить, к какому скрипту он относится. В Unity важно, чтобы подкласс скрипта имел точно такое же название, как и файл, иначе редактор будет работать некорректно. Третья часть - это непосредственно логика, которую прописывает сам пользователь.

Скрипт взаимодействует с внутренними инструментами Unity за счёт создания класса, наследованного от встроенного класса, называемого MonoBehaviour. Каждый раз, когда вы присоединяете скриптовый компонент к игровому объекту, создаётся новый экземпляр объекта по определённому шаблону. При создании скрипта автоматически создаются две функции, определённые внутри класса.

Функция Update - это место для размещения кода, который будет выполняться каждый кадр (каждый глобальный цикл). В данной функции может быть реализовано движение, срабатывание действий и ответная реакция на ввод пользователя, в основном всё, что должно быть обработано с течением времени в игровом процессе. Для того чтобы позволить функции Update выполнять свою работу, часто бывает полезно инициализировать переменные, считать свойства и осуществить связь с другими игровыми объектами до того, как будут совершены какие-либо действия.

Функция Start вызывается Unity до начала игрового процесса (т. е. до первого вызова функции Update) и только один раз. Эта функция предназначена для выполнения инициализации переменных и настройки игрового объекта для последующей работы.

Задание.

Создать скрипт, который по нажатию одной из стрелок на клавиатуре будет смещать примитив (куб, шар, капсулу и т. д.): GameObject  $\rightarrow$  3D Object  $\rightarrow$  Sphere.

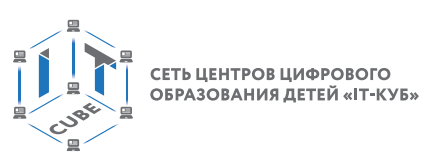

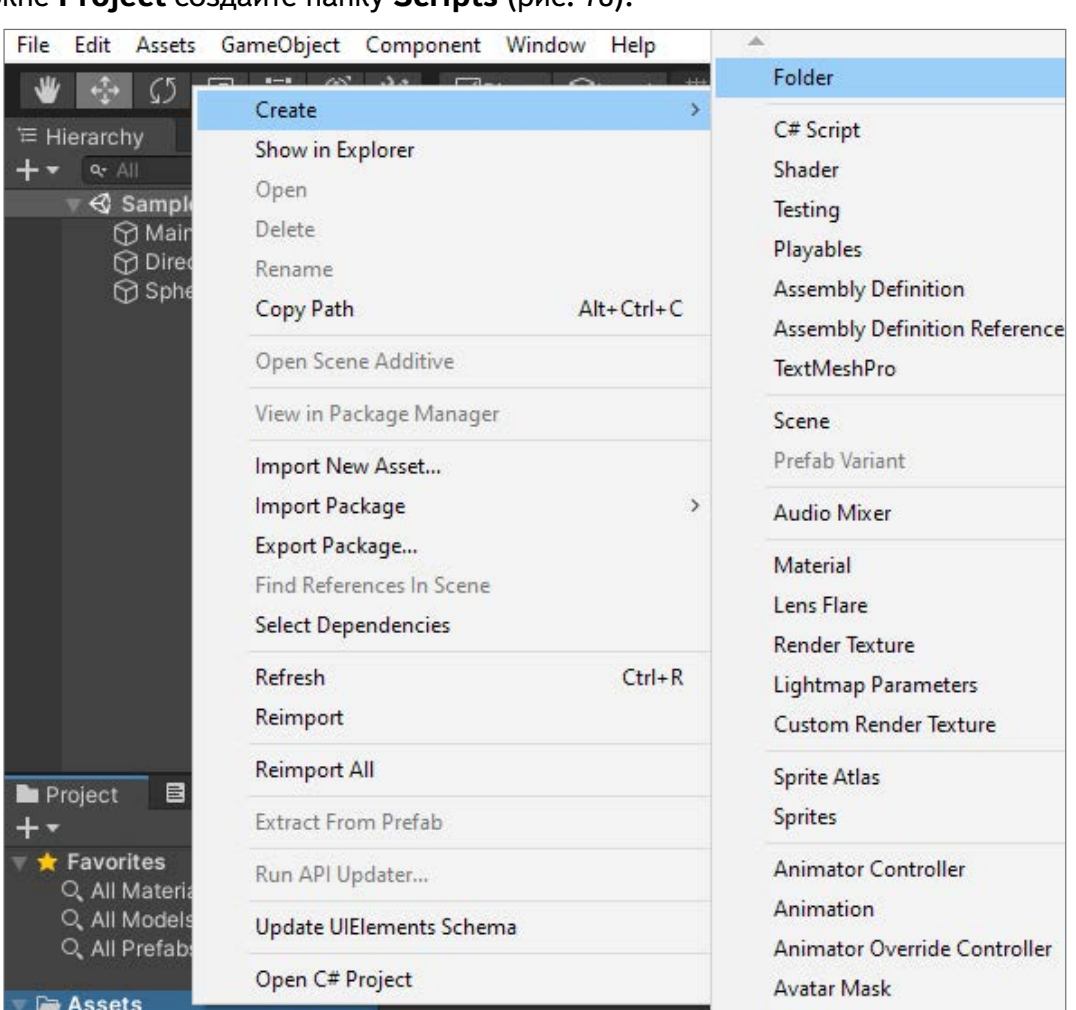

# В окне **Project** создайте папку **Scripts** (рис. 78).

*Рис. 78.* Создание папки в окне **Project**

В этой папке через контекстное меню создайте скрипт c именем **MoveCubeController**: зайдите в папку: **Scripts** ® **C# Script**. Переименуйте файл на **MoveCubeController**  (рис. 79).

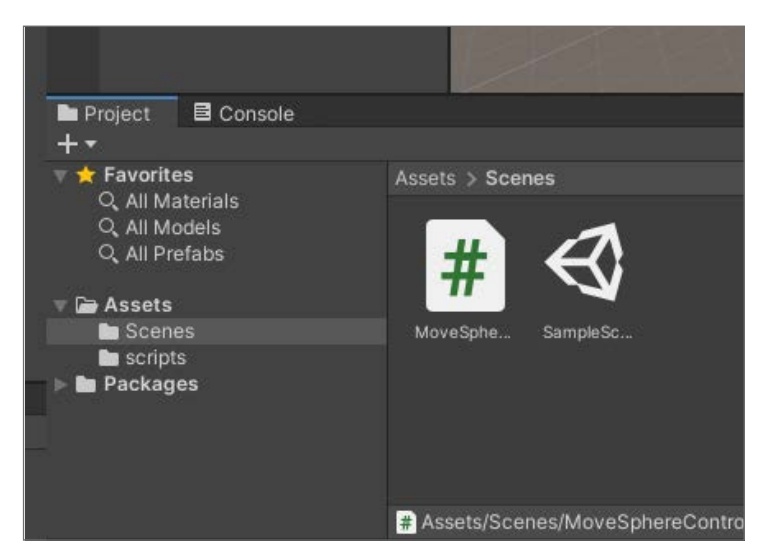

*Рис. 79.* Создание **скрипта MoveCubeController**

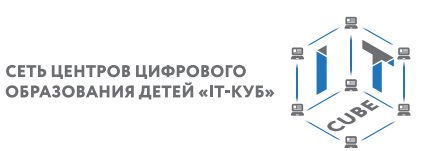

Дважды нажмите на созданный скрипт и дождитесь открытия редактора. После того как он откроется, вы увидите следующий код (рис. 80).

| 影                                         | Файл                              | Правка Вид<br>Git<br>Анализ<br>Расширения<br>Отладка<br>Средства<br>Окно<br>$\circ \cdot \circ  B \cdot C  =  B  +  C  \cdot  C $<br>Присоединени |  |
|-------------------------------------------|-----------------------------------|----------------------------------------------------------------------------------------------------|--|
|                                           |                                   | MoveSphereController.cs + X                                                                                                    |  |
| Структура документа                       |                                   | ۰                                                                                                    |  |
|                                           | $\mathbf{1}$                      | using System.Collections;                                                                                                    |  |
|                                           | using System.Collections.Generic; |                                                                                                    |  |
| $\overline{2}$<br>3<br>using UnityEngine; |                                   |                                                                                                    |  |
|                                           | 4                                 |                                                                                                    |  |
|                                           | 5                                 | public class MoveSphereController : MonoBehaviour                                                                                                 |  |
|                                           | 6                                 | ſ                                                                                                    |  |
|                                           | 7                                 | // Start is called before the first frame update                                                                                                  |  |
|                                           | 8                                 | void Start()                                                                                                    |  |
|                                           | 9                                 | €                                                                                                    |  |
|                                           | 10                                |                                                                                                    |  |
|                                           | 11                                | ł                                                                                                    |  |
|                                           | 12                                |                                                                                                    |  |
|                                           | 13                                | // Update is called once per frame                                                                                                    |  |
|                                           | 14                                | void Update()                                                                                                    |  |
|                                           | 15                                | ſ                                                                                                    |  |
|                                           | 16                                |                                                                                                    |  |
|                                           | 17                                | ł                                                                                                    |  |
|                                           | 18                                | ł                                                                                                    |  |
|                                           | 19                                |                                                                                                    |  |

*Рис. 80.* Код скрипта **MoveCubeController**

В функции **Update**, которая регулярно вызывает каждый кадр, напишем следующий код:

```
void Update()
\mathcal{L}_{\mathcal{L}_{\mathcal{L}}}if (Input.GetKeyUp(KeyCode.UpArrow))
transform.position += new Vector3(0, 0, 1);
else if (Input.GetKeyUp(KeyCode.DownArrow))
transform.position += new Vector3(0, 0, -1);
else if (Input.GetKeyUp(KeyCode.LeftArrow))
transform.position += new Vector3(-1, 0, 0);
else if (Input.GetKeyUp(KeyCode.RightArrow))
transform.position += new Vector3(1, 0, 0);
}
```
# **Справочник**

**Input.GetKeyUp** — данная функция фиксирует, какая кнопка была сейчас нажата.

**KeyCode.UpArrow** — данная функция фиксирует нажатие стрелки вверх. **transform.position**  $+=$  **new Vector3(0, 0, 1)** — данная функция смещает текущую позицию на 1 по оси Z.

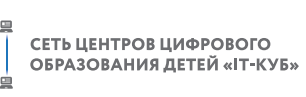

Фиксируем нажатие других стрелок, используя логический оператор **if/else if** (рис. 81).

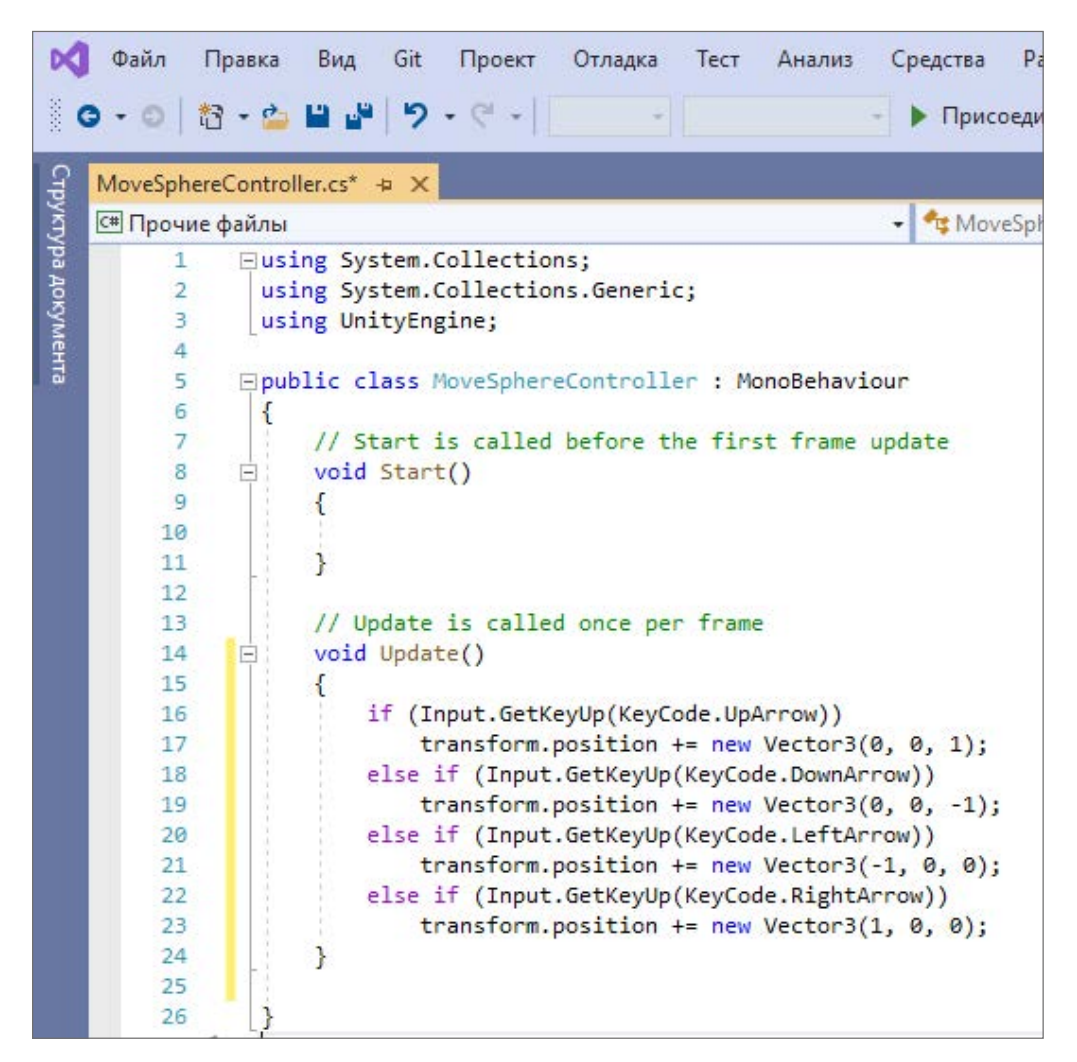

*Рис. 81.* Использование логических операторов **if/else if**

Итак, наш скрипт готов, но, чтобы он работал, его следует прикрепить к какому-либо объекту на сцене. Для этого добавьте созданный скрипт на объект, который вы хотите переместить (например, на шар). Перетащите скрипт на шар, который ранее создали (рис. 82).

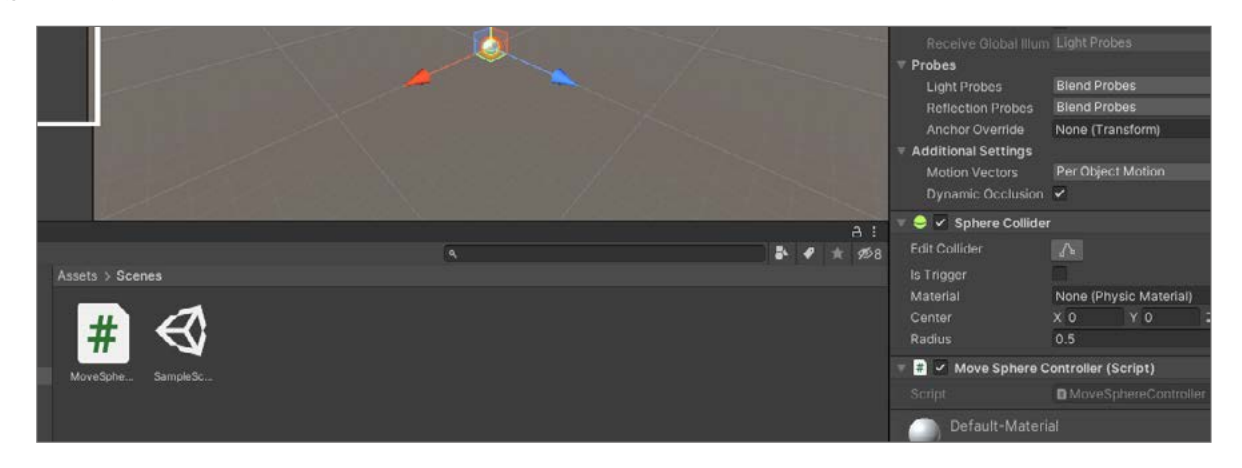

*Рис. 82.* Результат добавление скрипта на объект

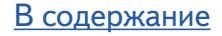

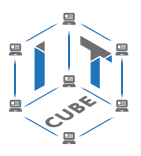

### Важно!

Обязательно сначала слева выберите объект Sphere.

Нажмите кнопку Play. После запуска сцены нажимайте на кнопки стрелок на клавиатуре и наблюдайте, как шар перемещается в разные направления в зависимости от нажатой кнопки (рис. 83).

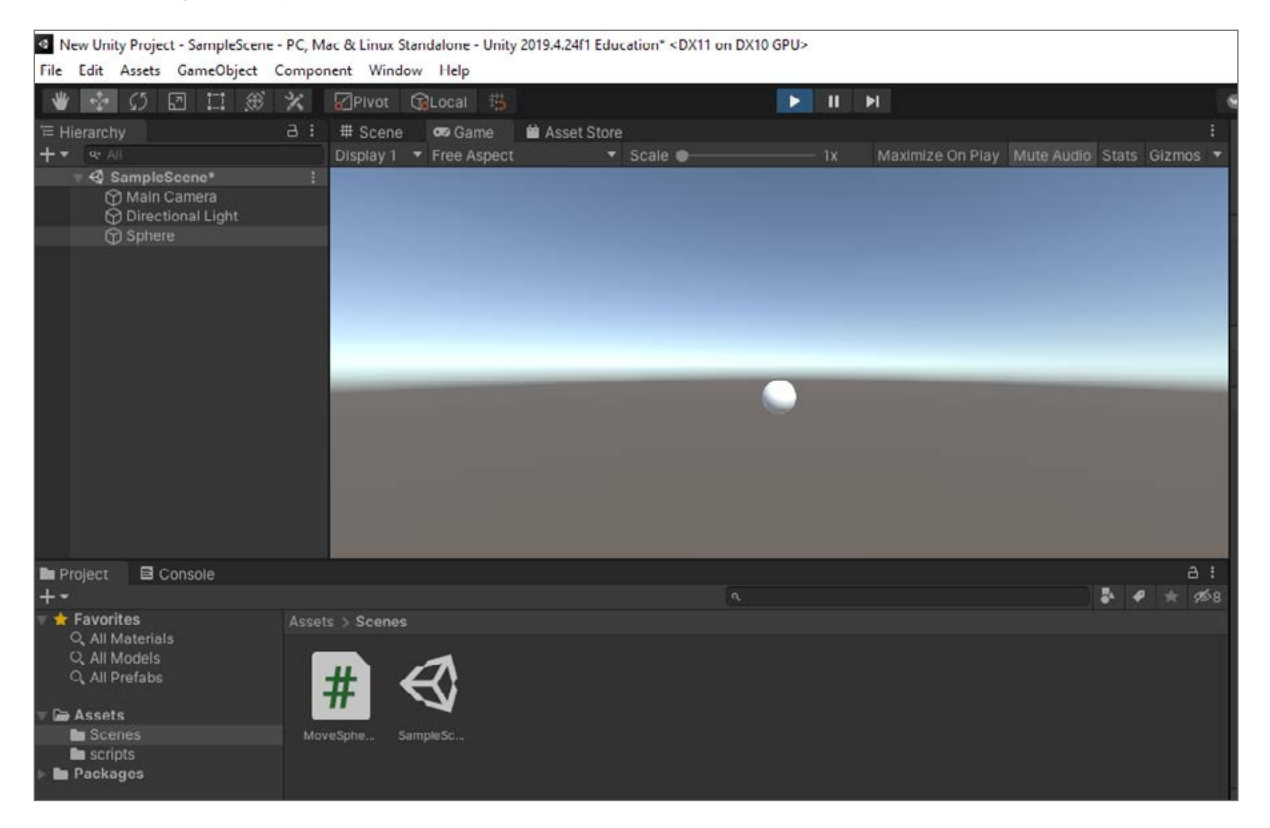

Рис. 83. Перемещение шара после запуска сцены

Скрипт определяет только шаблон компонента и поэтому никакой его код не будет активирован до тех пор, пока экземпляр скрипта не будет присоединён к объекту. Можно прикрепить скрипт перетаскиванием ассета скрипта на игровой объект в панели **Hierarchy** или через окно **Inspector** выбранного игрового объекта. В Unity имеется также подменю Scripts в меню Component, которое содержит все скрипты, доступные в проекте, включая те, которые вы сами создали. Экземпляр скрипта выглядит так же, как и другие компоненты в окне Inspector.

После присоединения скрипт начнёт работать, когда будет нажата кнопка Play и запущена игра. Вы можете это проверить, добавив следующий код в функцию Start.

// Use this for initialization void Start () ₹ Debug.Log(«I am alive!»);

**Debug.Log** — это простейшая команда, которая выводит сообщение в консоль. Если вы нажмёте кнопку Play, то увидите сообщение в нижнем окне редактора Unity, которое называется **Console** (если сообщения нет, то его можно открыть с помощью закладок: Window  $\rightarrow$  General  $\rightarrow$  Console).

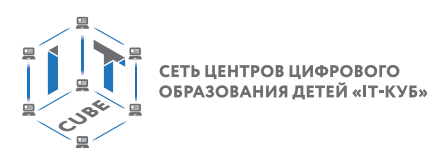

#### Выводы

При выполнении лабораторной работы учащиеся создали скрипт на С# перемещения куба по нажатию стрелок клавиатуры в среде Unity.

#### Контрольные вопросы

- 1. Что называется скриптом?
- 2. Назовите основные части скрипта.
- 3. Как создать скрипт в Unity?

# Лабораторная работа 17. Сборка и запуск AR-приложения для Android-устройств

#### Теоретическая часть

Среда Unity позволяет собирать разработанное приложение под более чем 15 платформ, причём без значительных изменений в проекте. Прежде всего нужно выбрать платформу разработки на Android. Переключение платформы сообщает, что будем собирать приложение для Android. Это означает, что, когда будем собирать приложение, Unity будет создавать арк-файл. Перед этим вам может быть предложено выбрать папку, куда будут сохраняться собранные файлы приложений, а также имя арк-файла. В папке, которую вы указали, появится собранный арк-файл, готовый к установке на эмуляторе или на реальном устройстве. Переключение платформы заставляет Unity импортировать все ассеты проекта заново. Это не займёт много времени в небольшом проекте, но имейте в виду, что в больших проектах эта операция может занять длительное время.

Теперь нам нужно указать имя пакета для приложения. Имя пакета – это уникальный идентификатор приложения, он пишется в формате com.CompanyName.ProductName. Для тестирования и отладки используется инструмент профилировки Unity — профайлер. Он предоставляет конкретные данные о производительности игры и облегчает процесс её оптимизации.

#### Практическая часть

Цель работы: сборка и тестирование приложения под Android в Unity.

### Ход работы

Сначала необходимо изменить платформу разработки на Android. Для этого в Unity откройте меню File и выберите закладку Build Settings (рис. 84).

| New Scene            | $Ctrl + N$   | <b>⊘</b> Pivot |
|----------------------|--------------|----------------|
| <b>Open Scene</b>    | $Ctrl + O$   | # Scene        |
| Save                 | $Ctrl + S$   | Shaded         |
| Save As              | Ctrl+Shift+S |                |
| New Project          |              |                |
| Open Project         |              |                |
| <b>Save Project</b>  |              |                |
| Build Settings       | Ctrl+Shift+B |                |
| <b>Build And Run</b> | $Ctrl + B$   |                |
| Exit                 |              |                |

Рис. 84. Выбор закладки Build Settings

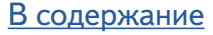

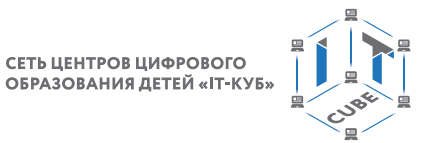

СЕТЬ ЦЕНТРОВ ЦИФРОВОГО

Если при сборке приложения вы увидите сообщение о том, что необходимо обновить Android SDK, то жмите на кнопку Update Android SDK. Обновление можно установить и через Unity Hub. После завершения установки модулей, снова откройте проект и нажмите на пункт меню: Edit  $\rightarrow$  Preferences. В появившемся окне нужно выбрать Android и затем нажать кнопку Switch Platform (рис. 85).

|                   |                                                    |                                                   |                | Add Open Scenes               |  |
|-------------------|----------------------------------------------------|---------------------------------------------------|----------------|-------------------------------|--|
| Platform          |                                                    |                                                   |                |                               |  |
|                   | PC, Mac & Linux Standalone<br>$\blacktriangleleft$ | Android                                           |                |                               |  |
|                   | Android                                            | <b>Texture Compression</b>                        | Don't override |                               |  |
|                   | Universal Windows Platform                         | ETC2 fallback<br><b>Export Project</b>            | 32-bit         |                               |  |
|                   | tvOS tvOS                                          | Symlink Sources<br>Build App Bundle (Google Play) |                |                               |  |
| $PIA$ PS4         |                                                    | Create symbols.zip<br><b>Run Device</b>           |                | Android SDK and/or JDK direi  |  |
| iOS ios           |                                                    | Development Build<br>Autoconnect Profiler         |                |                               |  |
| $PIS$ $PS5$       |                                                    | Deep Profiling                                    |                |                               |  |
|                   | Xbox One                                           | Script Debugging<br>Scripts Only Build            | Patch          | Patch And Run                 |  |
| <b>HITHL</b><br>5 | WebGL                                              | <b>Compression Method</b>                         | LZ4            | Learn about Unity Cloud Build |  |
|                   | Player Settings                                    | <b>Switch Platform</b>                            |                | <b>Build And Run</b>          |  |

**Puc. 85.** Активация кнопки Switch Platform

Переключение платформы сообщает, что будем собирать приложение для Android. Другими словами, когда мы будем компилировать приложение, Unity будет создавать файл с расширением apk. Переключение платформы также заставляет Unity импортировать все ассеты в проект заново. Это займёт некоторое время. После этого нужно указать имя пакета для приложения. Имя пакета - это уникальный идентификатор приложения, он пишется в стиле обратного DNS в формате com.CompanyName.ProductName. Для этого перейдём в меню Edit и выберем: Project Settings  $\rightarrow$  Player.

В Unity откроется окно со множеством различных настроек, таких как версия приложения, целевой и минимальный SDK, выбор иконки и т. д. Вам нужно выбрать блок Other Settings, найти Identification и задать имя пакета в поле Package Name. Например, ru.Androidprimer.android my. При желании можно также изменить и другие параметры **Player** (рис. 86).

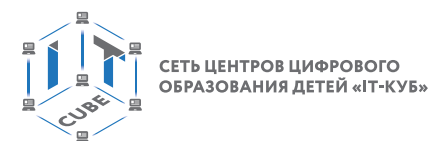

| Project Settings                                                     |                             | $: \square \times$             |  |  |  |
|----------------------------------------------------------------------|-----------------------------|--------------------------------|--|--|--|
|                                                                      | $\alpha$                    |                                |  |  |  |
| Audio<br>Editor<br>Graphics                                          | <b>Player</b><br>Version    | ● #<br>o<br>0.1                |  |  |  |
| Input Manager<br>Package Manager<br>Physics<br>Physics 2D            | Default Icon                | None<br>(Texture 2D)<br>Select |  |  |  |
| Player<br>Preset Manager<br>Quality<br><b>Script Execution Order</b> | Default Cursor              | None<br>(Texture 2D)<br>Select |  |  |  |
| <b>Tags and Layers</b><br><b>TextMesh Pro</b><br>Time                | Cursor Hotspot<br>₽         | XO<br>$Y$ 0<br>碖               |  |  |  |
| <b>VFX</b><br><b>XR Plugin Management</b>                            | Settings for Android        |                                |  |  |  |
|                                                                      | $ $ Icon                    |                                |  |  |  |
|                                                                      | Resolution and Presentation |                                |  |  |  |
|                                                                      | Splash Image                |                                |  |  |  |
|                                                                      | <b>Other Settings</b>       |                                |  |  |  |
|                                                                      | <b>Publishing Settings</b>  |                                |  |  |  |
|                                                                      | XR Settings                 |                                |  |  |  |
| <b>CONTRACTOR</b>                                                    |                             |                                |  |  |  |

*Рис. 86.* Изменение параметров **Player**

### *Важно!*

Не забудьте указать путь до Android SDK и JDK. Для этого перейдите в меню и выберите: **Edit** ® **Preferences**.

Итак, настало время собрать своё первое приложение на Unity. Для этого нужно в меню выбрать: **File** ® **Build Settings**. При этом откроется окно, в нём нужно добавить сцену, которую вы планируете собрать. Поскольку эта сцена уже открыта в редакторе, достаточно просто нажать кнопку **Add Open Scenes**, чтобы добавить её в сборку. После добавления сцены вы увидите её в списке сцен. После нажатия кнопки **Build** среда Unity приступит к сборке приложения. Если при сборке приложения появится запрос на доступ к Интернету, то разрешите его (рис. 87).

СЕТЬ ЦЕНТРОВ ЦИФРОВОГО ОБРАЗОВАНИЯ ДЕТЕЙ «IT-КУБ

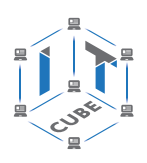

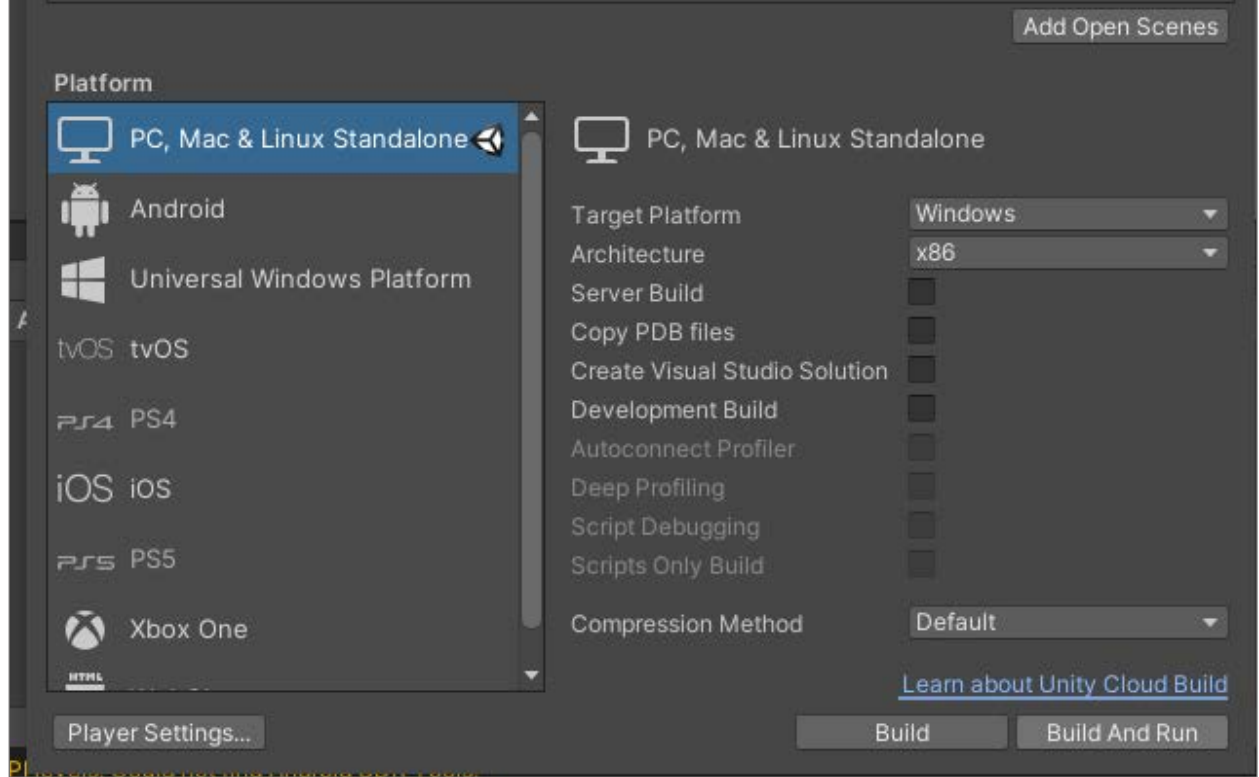

*Рис. 87.* Сборка приложения в среде Unity после нажатия кнопки **Build**

Выберите папку, куда будут сохраняться собранные файлы приложений, а также имя apk-файла. В папке, которую вы указали, появится собранный apk-файл (например, my\_AR\_primer.apk). После успешной сборки приложения откроется папка с файлом my\_AR\_primer.apk. Этот файл нужно отправить на своё Android-устройство с помощью USB-кабеля или через файлообменник. Далее необходимо установить файл. Для этого на Android-устройстве, используя проводник, необходимо нажать на этот файл, после чего начнётся процесс установки. В процессе установки операционная система Android может попросить разрешение на установку приложений из неизвестных источников, разрешите ей это сделать.

После установки на экране устройства смартфона появится иконка приложения с именем my\_AR\_primer. Запустите приложение и протестируйте его работу.

#### **Выводы**

При выполнении лабораторной работы учащиеся научились создавать новую сцену с меню, переключать проект на платформу Android, настраивать его, загружать приложение на смартфон и запускать его.

#### **Контрольные вопросы**

- 1. Как установить Android SDK и привязать его в Unity?
- 2. Как переключить проект на платформу Android и настроить его?
- 3. Какое расширение имеет Android-приложение?

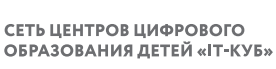

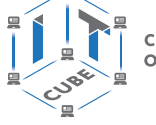

# **Лабораторная работа 18. Панорама 360º . Изучение интерфейса программ для склейки 3D-панорам**

### **Теоретическая часть**

**Панорамная съёмка** — это современный и прогрессивный подход к отображению окружающей действительности, который позволяет избежать многих ограничений традиционной фотографии.

**Формат панорамного (360**°**) видео** — это технология, когда запись видео ведётся со всех направлений с помощью специальной камеры с углом обзора в 360°. Это даёт возможность при последующем просмотре поместить зрителя внутрь происходящего, где он по своему желанию управляет ракурсом просмотра видеоролика.

**Панорамное фото** — это формат фото, собранного из нескольких фотографий, снятых с разных углов. Полученная единая фотография высокого разрешения ретушируется. Серия подобных фото затем собирается в виртуальный тур, который может быть азмещён на веб-сайте. Виртуальный тур совместим со всеми устройствами и шлемами VR.

На занятии научимся создавать панораму 360° из фотографий.

#### **Практическая часть**

**Цель работы:** знакомство с мобильными приложениями для создания панорамы 360° для просмотра в VR-очках.

#### **Ход работы**

Вначале протестируем готовые популярные приложения. **Google Street View**

Прежде всего скачайте и установите данное приложение.

1. В приложении нажмите на плюс внизу экрана и выберите опцию **3D-панорама** (рис. 88, *а*, *б*).

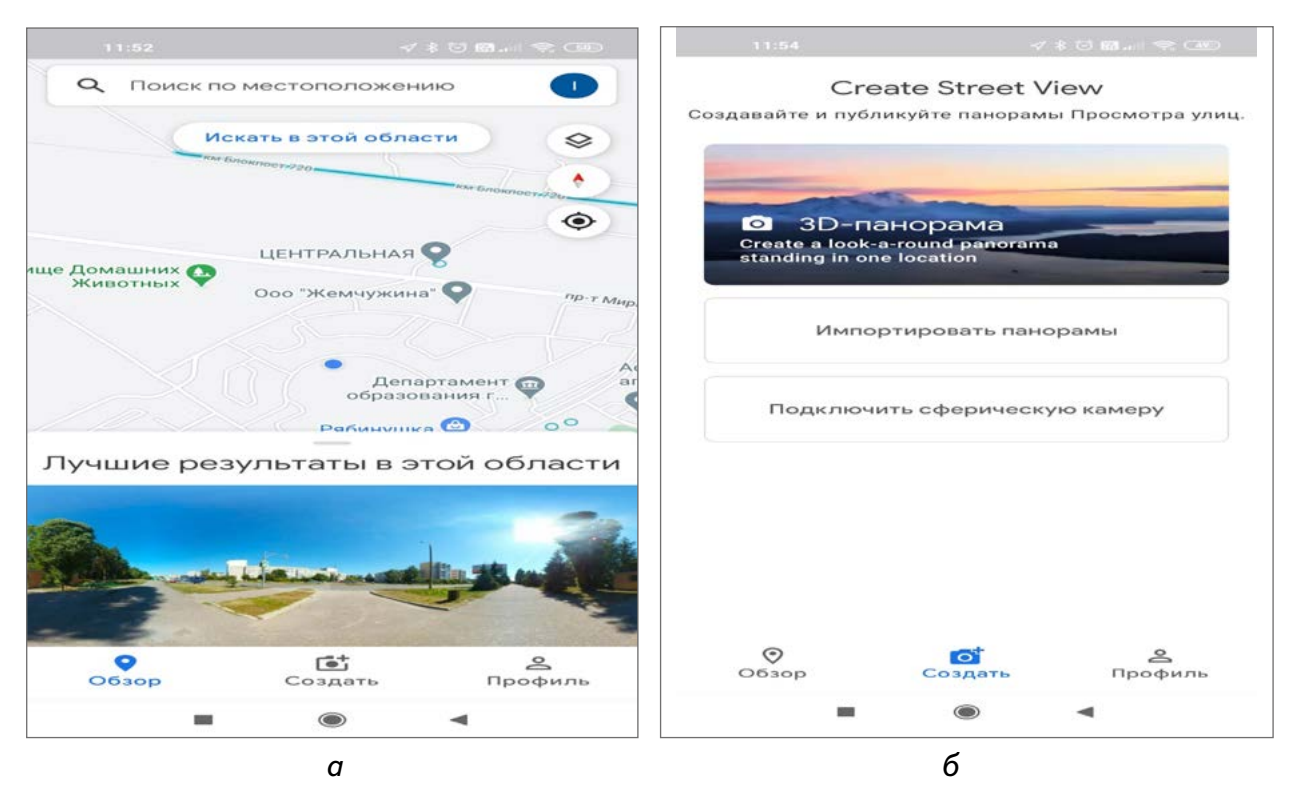

*Рис. 88.* Установка приложения Google Street View

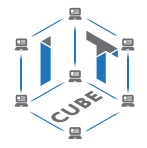

СЕТЬ ЦЕНТРОВ ЦИФРОВОГО ОБРАЗОВАНИЯ ДЕТЕЙ «ІТ-КУБ»

2. Теперь следуйте за оранжевой точкой и инструкциями в приложении. Двигайте камеру медленно и последовательно: важно охватить все участки вокруг, чтобы потом на фото не осталось пустых мест. Лучше снимать «крестиками» — вверх, вниз, затем вправо и влево. Постарайтесь совместить первый и последний кадры (рис. 89).

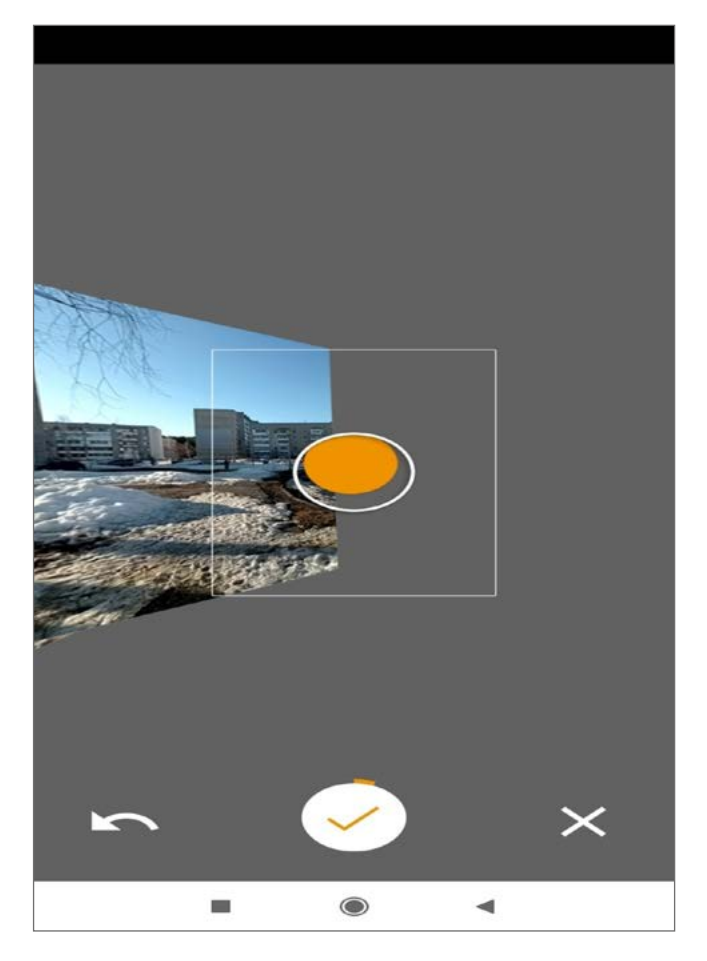

**Р***ис. 89.* Съёмка фотографий в приложении Google Street View

Съёмка занимает достаточно много времени, поэтому лучше избегать движущихся объектов в кадре.

- 3. Когда загорится зелёная отметка фото обработано.
- 4. Сохраните фото. Не обращайте внимание на странный вид (рис. 90).

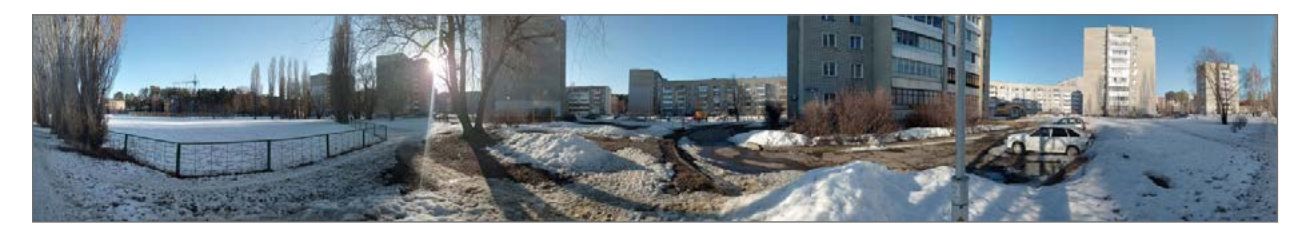

*Рис. 90.* Панорамное фото

5. Панораму можно опубликовать в Google Street View. Перейдите в свой профиль, найдите созданный снимок 360°. Им можно поделиться в социальных сетях. Обратите внимание, что фото может загружаться достаточно долго (это нормально).

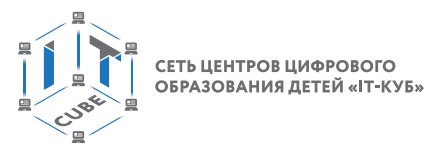

6. В приложении можно выбрать свой город и посмотреть, какие представлены 3D-панорамы.

7. В приложениях VR Media Player и VR-очков (VR-шлема) результаты можно смотреть с помощью смартфона или компьютера (рис. 91).

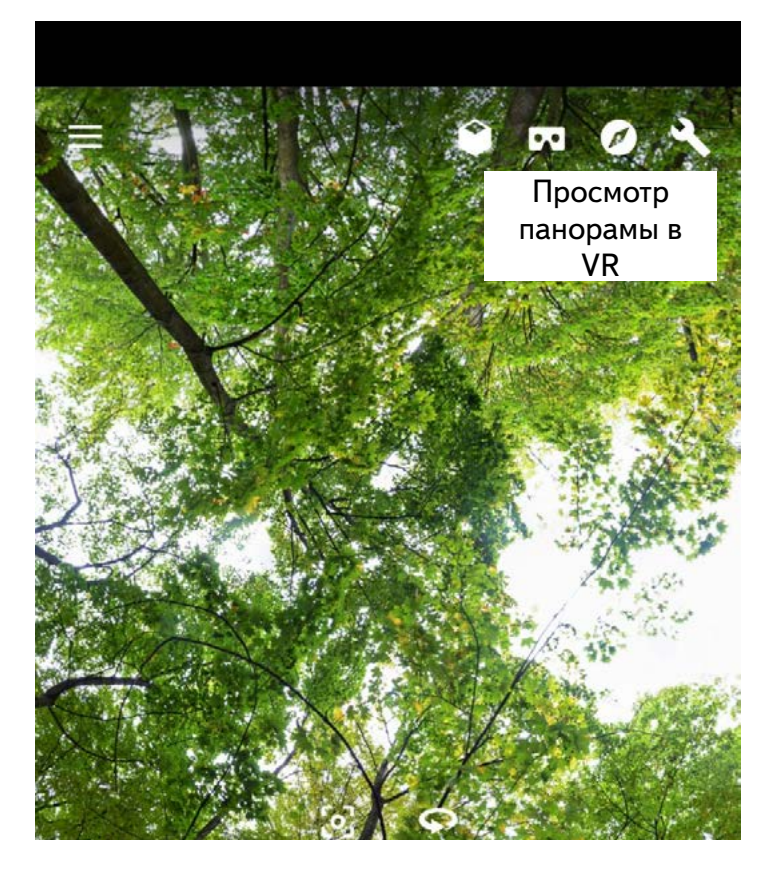

*Рис. 91.* Просмотр 3D-панорамы

# **Autostitch**

Autostitch — это удобное в использовании приложение для сшивания фотографий. Оно поддерживает Windows и macOS, также доступен для Android и iOS. Приложение можно свободно использовать для сшивания фотографий на смартфоне. Процесс склейки фотографий очень прост. Всё, что нужно сделать, это импортировать фотографии, и Autostitch автоматически сшивает их и экспортирует готовый результат. Недостатком этого приложения для сшивания фотографий является то, что нужно вручную обрезать фотографии, чтобы сшить их до одинакового размера.

1. Скачайте программу на ПК. Установка не требуется, необходимо только распаковать архив.

В меню «Правка» (**Edit**) есть множество параметров, которые могут использовать как начинающие, так и опытные пользователи (рис. 92).

СЕТЬ ЦЕНТРОВ ЦИФРОВОГО<br>ОБРАЗОВАНИЯ ДЕТЕЙ «IT-КУБ»

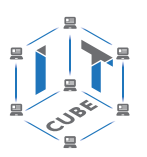

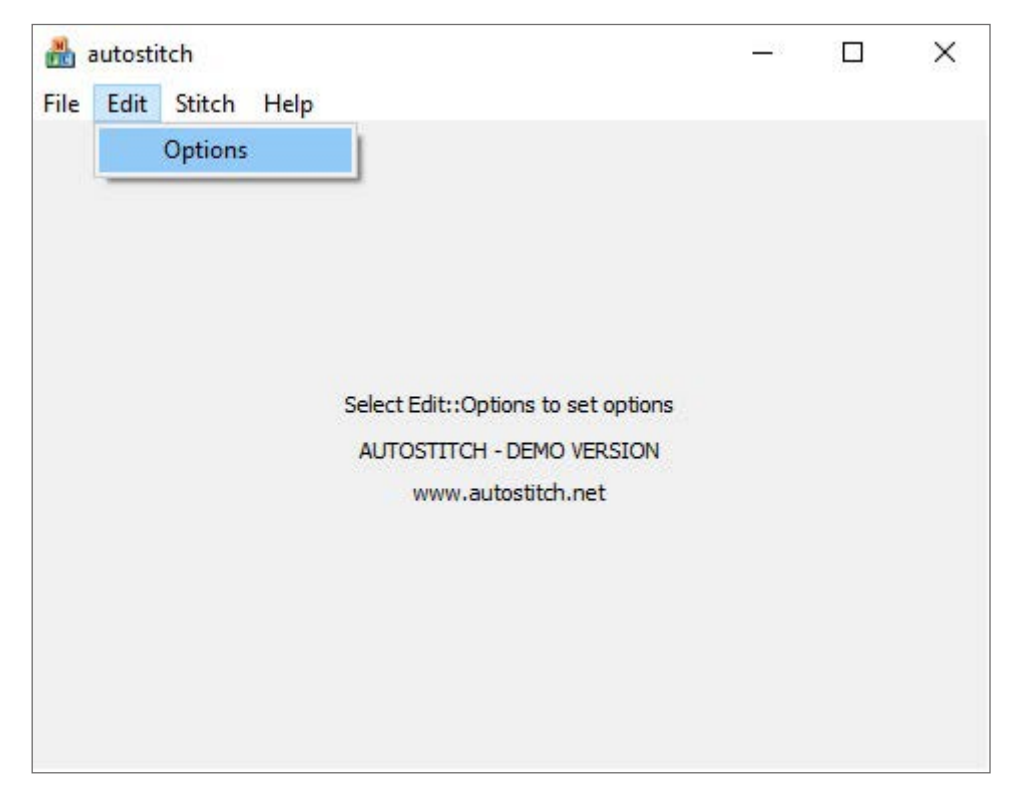

*Рис. 92.* Меню **Edit** приложения Autostitch

Наиболее полезными являются параметр размера и параметр системной памяти (рис. 93).

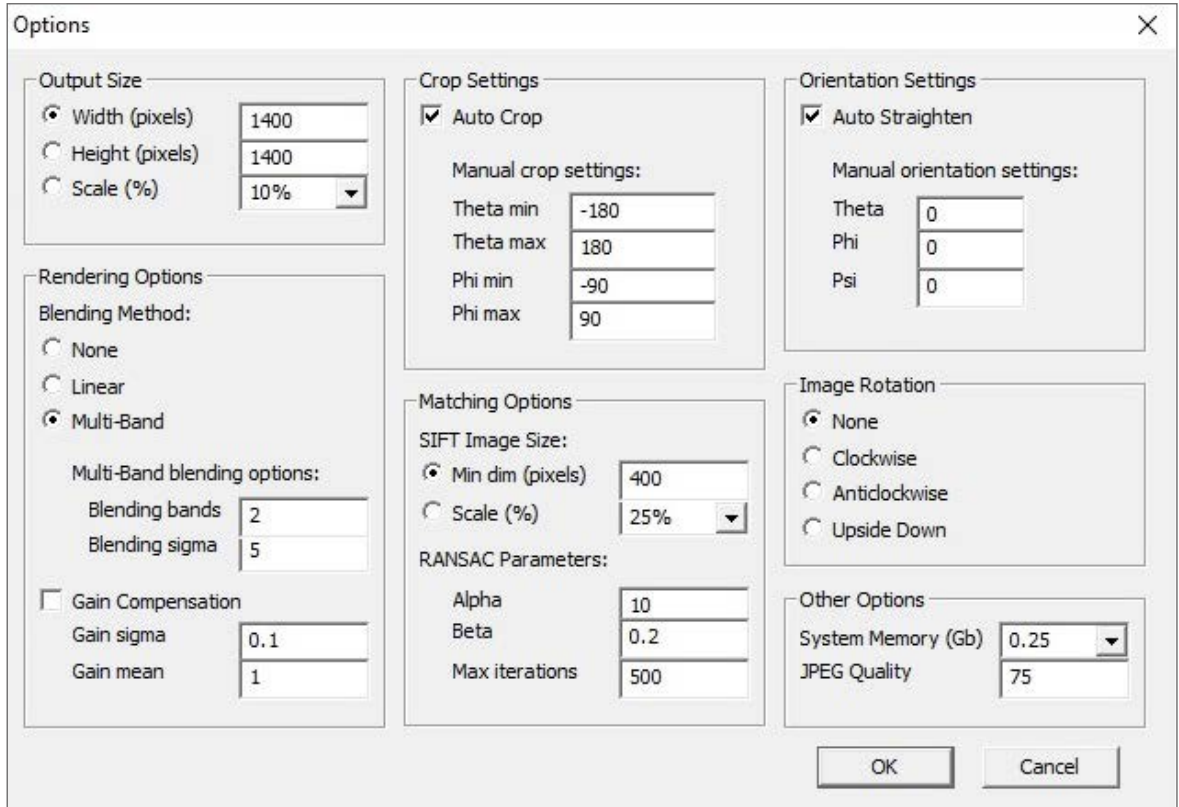

*Рис. 93.* Параметры меню **Edit**

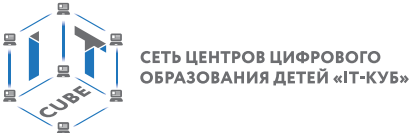

Параметр размера управляет окончательным размером выходного изображения и может быть установлен на 100% (что занимает больше всего времени). Опция системной памяти определяет, сколько ОЗУ разрешено использовать. Если на вашем устройстве больше ОЗУ, увеличьте значение для более быстрой сшивки фотографий.

2. Выберите файлы.

Выберите файлы в меню «Файл» (**File**). Вам нужно будет выбрать все файлы одновременно, перемещая указатель мыши или нажимая клавишу **Ctrl** на клавиатуре (рис. 94).

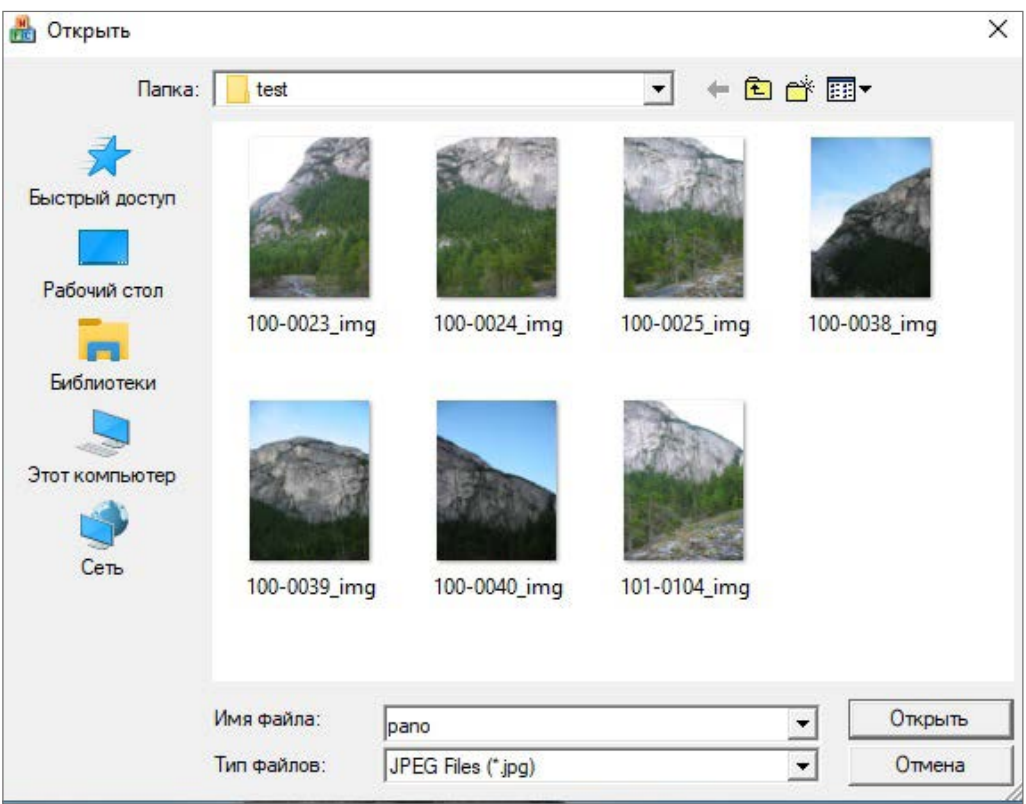

*Рис. 94.* Выбор файлов (фотографий)

Через несколько секунд вы получите пробную версию готового продукта (рис. 95).

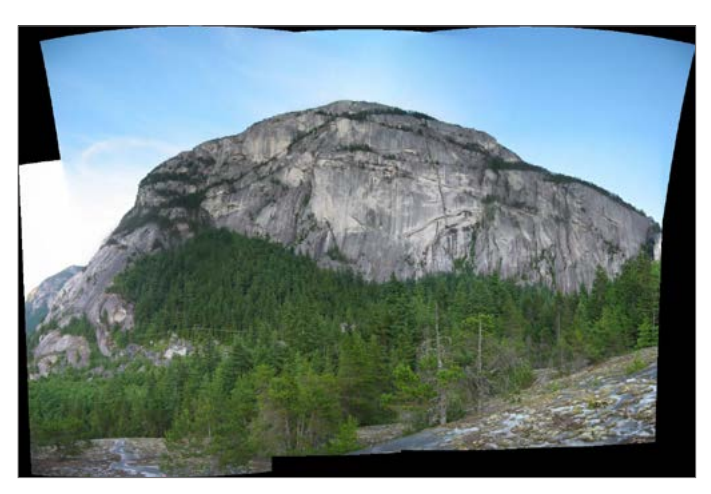

*Рис. 95.* Пробная версия готового продукта

3. Выполните обрезку своей фотографии.

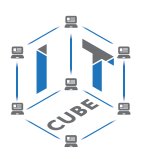

Теперь необходимо отредактировать нижнюю (верхнюю) часть панорамы — убрать элементы штатива и заполнить пустую область (чёрные полосы). После этого посмотрите результат работы с помощью VR Media Player и VR-очков (VR-шлема).

### **Выводы**

При выполнении лабораторной работы учащиеся познакомились с разработкой панорамной фотографии, научились редактировать её и просматривать в VR.

## **Контрольные вопросы и задания**

- 1. Что понимают под 3D-панорамой?
- 2. Какой вид панорам 360º более реалистичен?
- 3. Назовите преимущества сферической 3D-панорамы.
- 4. Как происходит сборка панорам 360º ?

# **Дидактические материалы**

# **Урок 3. Устройства AR/VR**

**1.** Конспект-схема (рис. 1).

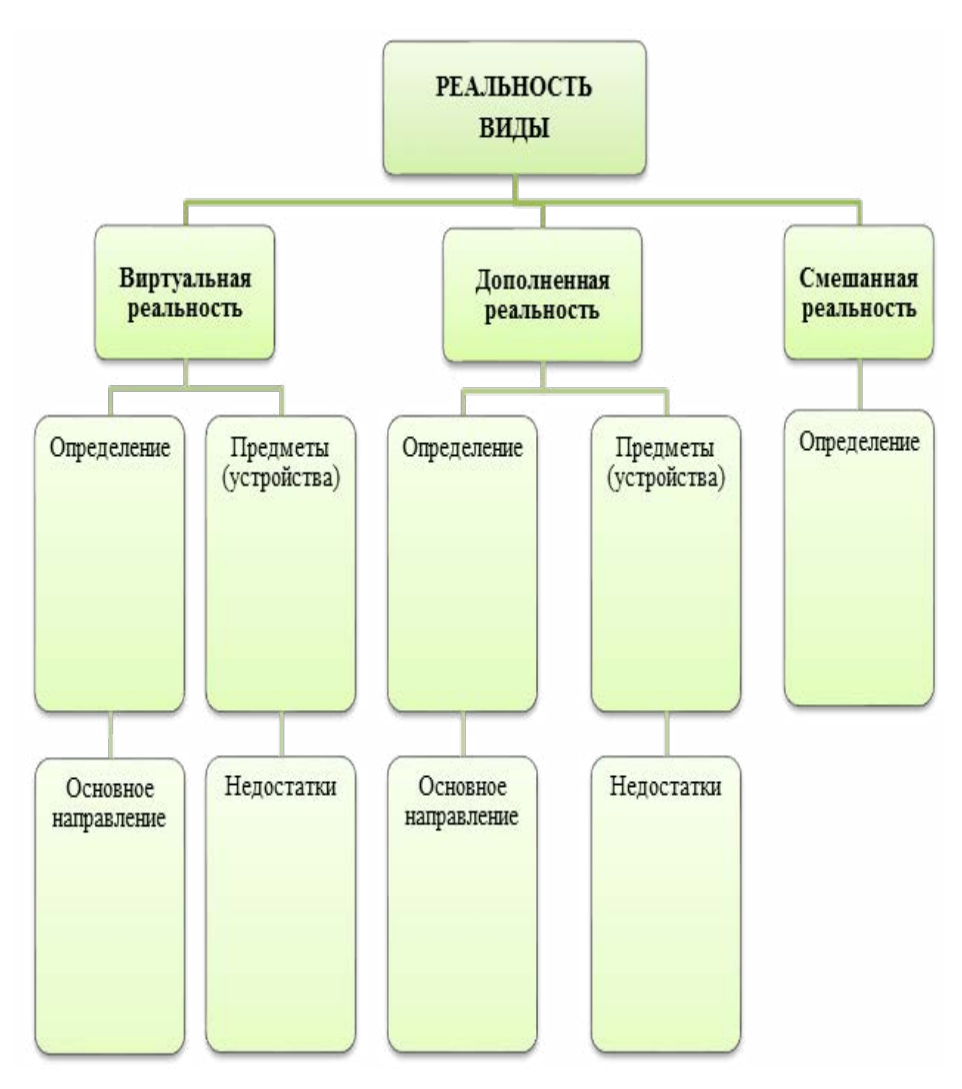

*Рис. 1.* Конспект-схема урока

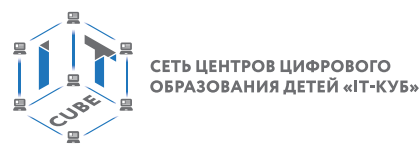

**2.** Прочитайте текст и выделите сходства и различия реальной и дополненной реальности.

### ТЕКСТ

#### **Сходство виртуальной реальности и дополненной реальности**

Дополненная и виртуальная реальности задействуют одни и те же виды технологий. Каждая из них была создана для того, чтобы обогащать и улучшать жизненный опыт пользователей.

Обе технологии способны разнообразить досуг пользователей, делая его ярче и веселее. Ещё совсем недавно эти технологии казались вымышленным плодом научной фантастики. Но сейчас новые искусственные миры «оживают» и раскрываются перед пользователями, которые могут их контролировать. Также становится достижимым и более глубокое взаимодействие с реальным миром и реальными объектами. Ведущие бизнесмены в сфере IT-технологий разрабатывают всё новые концепции, усовершенствования продуктов и приложений, поддерживающих технологии дополненной и виртуальной реальности. Виртуальная и дополненная реальности имеют большой потенциал в модернизации медицины. С их помощью становятся возможными не только осмотры и консультации, но и более серьёзные вещи вроде дистанционной хирургии. Эти технологии уже использовали для лечения посттравматического стрессового расстройства.

#### **Различия виртуальной реальности и дополненной реальности**

Дополненная реальность увеличивает «реальность» путём добавления виртуальных компонентов, таких как цифровые изображения, графика или ощущения. Дополненная реальность представляет собой новый вид взаимодействия пользователя с реальным миром. В отличие от нее, виртуальная реальность создаёт свою собственную реальность, которая полностью сгенерирована и управляется компьютером.

Виртуальная реальность, как правило, подаётся пользователю через шлем или пульт. Данные оборудования соединяют человека с виртуальной реальностью, позволяют контролировать и управлять своими действиями в рассматриваемой среде, имитируя реальный мир. Дополненная реальность всё больше и больше используется в мобильных устройствах, таких как ноутбуки, смартфоны и планшеты, чтобы изменить вид реального мира. Это взаимодействия цифровых изображений и графики.

#### **3.** Домашнее задание.

Выполните интерактивное задание: разгадайте кроссворд. Укажите зашифрованное ключевое слово.

Ссылка на интерактивное задание: https://learningapps.org/watch?v=psxeahtbc21 QR-код для доступа к кроссворду (рис. 2).

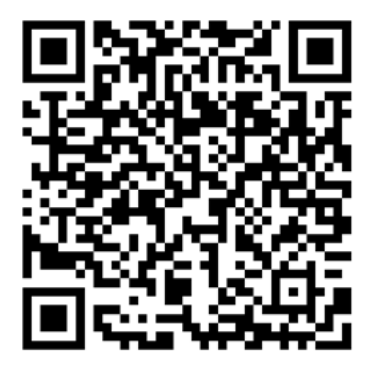

*Рис. 2.* QR-код для доступа к кроссворду

СЕТЬ ЦЕНТРОВ ЦИФРОВОГО ОБРАЗОВАНИЯ ДЕТЕЙ «ІТ-КУБ

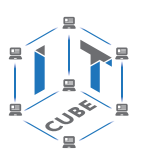

# Материалы к уроку

Задания кроссворда

- Компонент виртуальной реальности, способный выводить изображения на экран. (Дисплей)
- Устройство, способное создавать дополненную реальность. (Смартфон)
- Одно из основных свойств виртуальной реальности, при котором происходит взаимодействие со средой. (Интерактивность)
- Какой виртуальный мир не создаёт впечатление полного погружения в процесс, но содержит сотрудничество с иными пользователями? (Трёхмерный)
- Реальность, призванная добавить существующему миру многогранности и выразительности (Дополненная)
- Гибридная реальность, которая является следствием объединения реального и виртуальных миров для создания новых окружений и визуализаций. (Смешанная)
- Реальность, генерируемая с помощью компьютера, с которой пользователь может взаимодействовать, полностью или частично в неё погружаясь. (Виртуальная)
- Устройство, позволяющее частично погрузиться в мир виртуальной реальности, создающее зрительный и акустический эффект присутствия в заданном управляющим устройством пространстве. (Шлем)

Ключевое слово: виртуальная.

# Урок 8. Введение. Основные понятия трёхмерной графики

### Материалы к уроку

- 1. Примерные вопросы для предварительного контроля.
- 1) Где применяют 3D-графику (изображение)? (несколько ответов)
- Наука и промышленность
- Компьютерные игры
- Кино
- Рекламные ролики
- 2) Является ли трёхмерная графика видом векторной графики?
- Да
- $-$  Het
- 3) Программные обеспечения, позволяющие создавать трёхмерную графику это... (несколько ответов)
- $-3Ds$  Max
- Autodesk Maya
- Blender
- Adobe Photoshop
- $-$  Gimp

4) Трёхмерный курсор (3D-курсор) используется для

5) Перечислите основные объекты сцены трёхмерных редакторов:

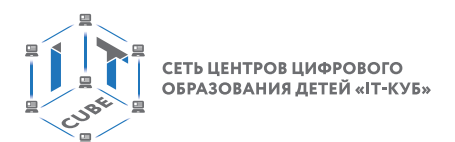

### **2.** Основные понятия.

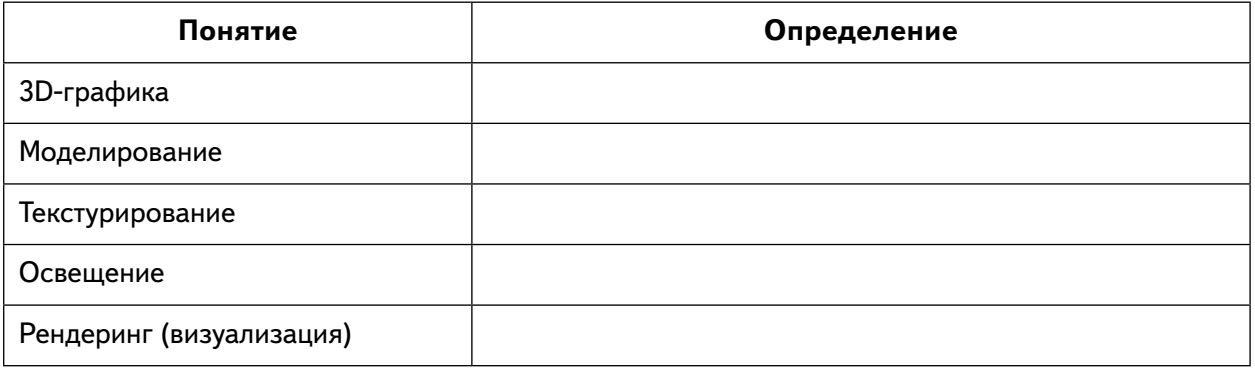

### **3.** Кластер к уроку.

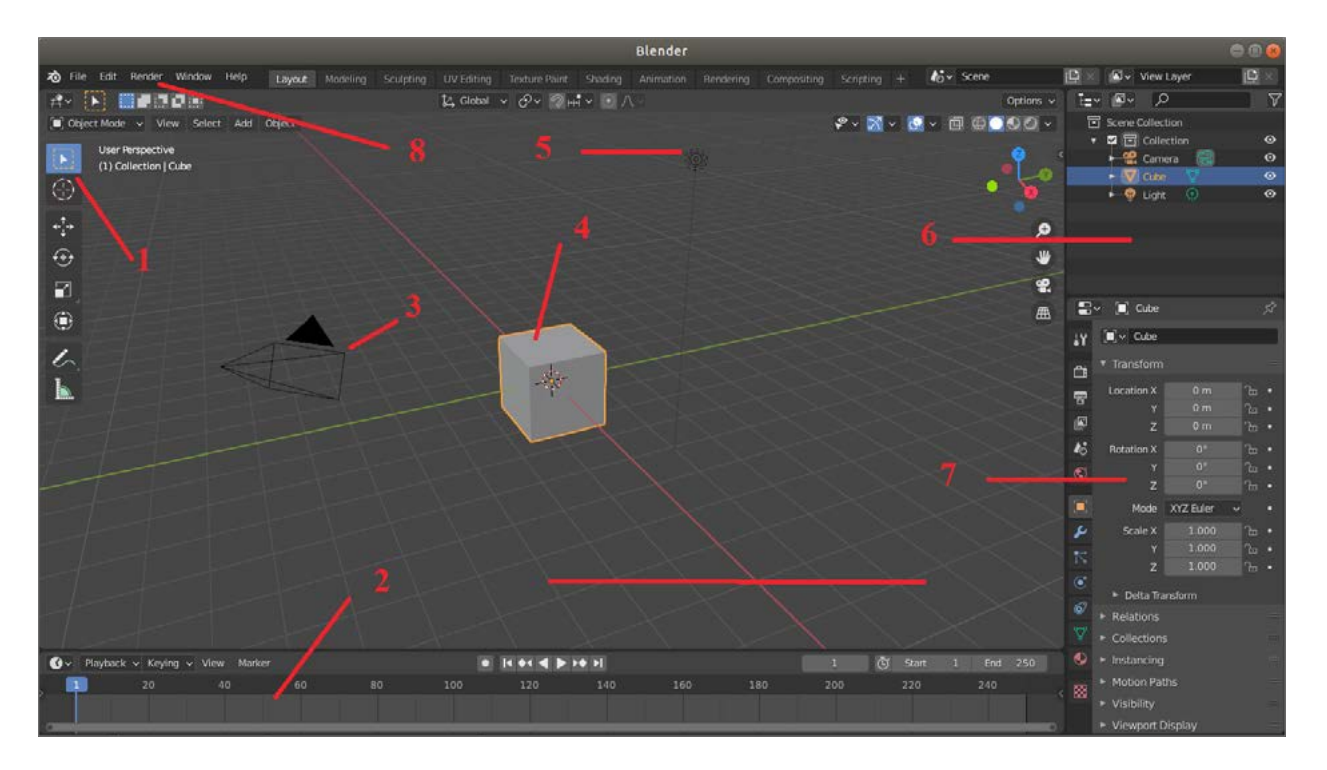

Кластер к уроку

# **Урок 13. Классификация АR**

#### **1.** Кейс

Крупнейшие промкорпорации в США и Евросоюзе постепенно вводят в экипировку своих рабочих оборудование AR. Усиление объектов реального мира с помощью «цифровых» объектов позволяет ускорить работу и сократить количество ошибок. Интерес к дополненной реальности возрастает, поскольку аналитики изучают актуальность и роль бизнеса для развития и внедрения AR. По прогнозам аналитического агентства Augmented Reality Market, рынок дополненной реальности в ближайшие годы ждёт активный рост. В 2016 г. объёмы данного сегмента составляли \$4,1 млрд, а в 2022 г. этот показатель может вырасти до \$100 млрд и выше. Сейчас в России работает порядка 20 отечественных AR/VR-компаний.

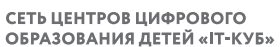

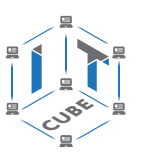

Эксперты предсказывают, что технологии AR/VR будут всё активнее внедряться в автомобилестроение, в военно-промышленный комплекс, корпоративный сектор. Дополненная реальность может использоваться для продвижения товаров и услуг в разных сферах, если она создаёт эмоциональную связь между продукцией и потребителями. Дополненная реальность даёт возможность по-иному взглянуть на образование, так как позволяет моделировать реальные ситуации. Например, будущее рабочее место можно воссоздать прямо в классе.

1) С чем связано активное обсуждение и внедрение дополненной реальности сегодня?

2) В кейсе рассмотрены примеры использования дополненной реальности. Где и как ещё используют технологии виртуальной и дополненной реальности?

2. Инфографика «История AR: как всё начиналось?» (рис. 1):

https://www.canva.com/design/DAEa1H4W5KA/OI5CwxKPA8U9TeDYotF7vw/ view?utm content=DAEa1H4W5KA&utm\_campaign=designshare&utm\_medium-=link&utm\_source=sharebutton

#### **РАЗРАБОТКА ВИРТУАЛЬНОЙ И ДОПОЛНЕННОЙ РЕАЛЬНОСТИ**

СЕТЬ ЦЕНТРОВ ЦИФРОВОГО ОБРАЗОВАНИЯ ДЕТЕЙ «ІТ-КУБ»

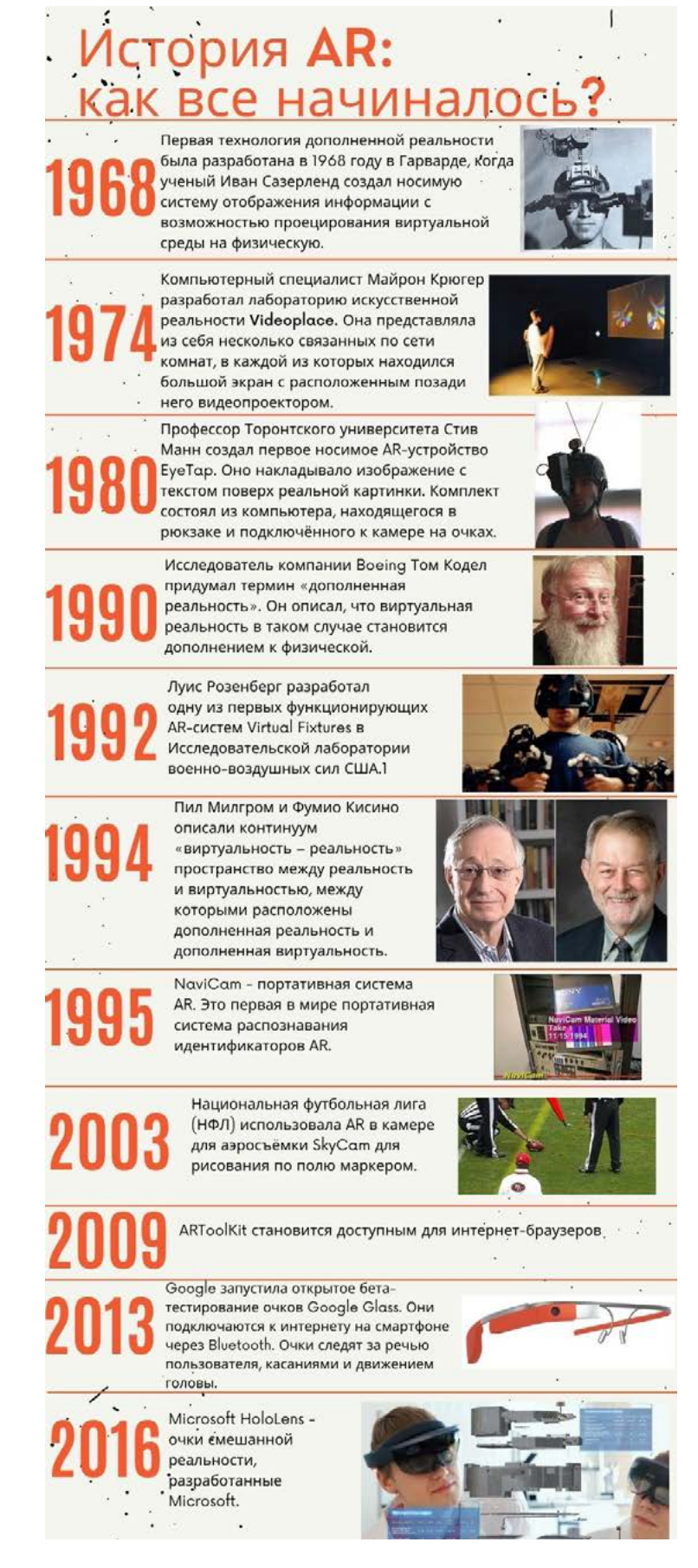

**Рис. 1.** Инфографика «История AR: как всё начиналось?»

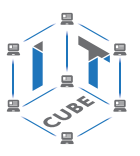

### ТЕКСТ К ИНФОГРАФИКЕ

За 50 лет технология дополненной реальности совершила огромный скачок в развитии и расширении сфер применения благодаря своим практическим свойствам.

В 1968 г. Айвен Сазерленд и его ученик Боб Спрул для показа трёхмерной графики создали первый AR/VR-шлем, который подключался к компьютеру, а не к камере. Любопытное название этого устройства — Head-Mounted Display («Дамоклов меч») — связано со способом крепления устройства. Его было необходимо крепить к потолку, чтобы пользователю было удобно его надевать.

Следующим этапом развития технологии дополненной реальности принято считать 1974 г., когда компьютерный специалист и художник Майрон Крюгер разработал лабораторию искусственной реальности Videoplace. Она представляла собой несколько связанных по сети комнат, в каждой из которых находился большой экран с расположенным позади него видеопроектором. Когда человек заходил в комнату, он видел на экране своё изображение в виде примитивного силуэта, а также подобные силуэты людей в остальных комнатах. У всех «теней» можно было менять цвет или размер, а также присоединять к ним различные визуальные объекты.

В 1980 г. профессор университета Торонто Стив Манн создал первое носимое AR-устройство EyeTap. Оно накладывало изображение с текстом поверх реальной картинки. Комплект состоял из компьютера, находящегося в рюкзаке и подключённого к камере на очках.

В 1990 г. исследователь компании Boeing Томас Престон Коделл (см. вопрос в тесте ниже, в нём так указано имя учёного) придумал термин «дополненная реальность». Он отметил, что виртуальная реальность в таком случае становится дополнением к физической.

В 1992 г. показали концепцию виртуальной реальности в фильме «Газонокосильщик». Он частично основан на понятиях виртуальной реальности Джарона Ланье и его ранних исследованиях. В этом же году Луис Розенберг разработал одну из первых функционирующих AR-систем Virtual Fixtures в Исследовательской лаборатории военно-воздушных сил США.

Дополненная реальность затронула и мир искусства. В 1994 г. была воплощена в жизнь первая AR в театре.

В 1995 г. был собран Navicam — прототип мобильного устройства AR, представляющий собой переносной дисплей с закреплённой на обратной стороне камерой, видеопоток которой обрабатывался компьютером и при обнаружении цветной метки выводил на экран информацию об объекте.

В 2003 г. Национальная футбольная лига (НФЛ) использовала AR в камере для аэросъёмки SkyCam для рисования по полю маркером.

В 2009 г. на страницах печатной версии журнала Esquire с актёром Робертом Дауни-мл. была использовала AR. Сканируя штрих-код в журнале, читатели могли погружаться в дополненную реальность.

В 2013 г. Google запустила открытое бета-тестирование очков Google Glass. Они подключаются к Интернету на смартфоне через Bluetooth. Очки следят за речью пользователя, реагируют на касания и движения головы.

В 2016 г. компания Niantic выпустила игру Pokémon Go, которая стала одним из популярных приложений для смартфонов и вызвала интерес к другим играм с дополненной реальностью.

В настоящее время ведутся разработки как по созданию программного обеспечения дополненной реальности, так и по изобретению портативных устройств на подобии Google Glass, которые были представлены в 2013 г. Apple также ведёт разработку собственных AR-очков.

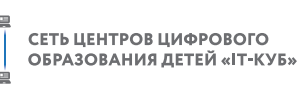

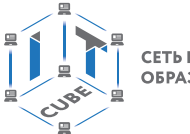

## Материалы к уроку

 $3.7<sub>ect</sub>$ 

https://forms.gle/8uSi179D2MWnqGyu8

Вопросы теста

1) Дополненная реальность в сокращении указывается как AR. Что это означает?

- Arithmetic resources
- $-$  Artificial reality
- Augmented reality
- $-$  Aura resources

2) Созданный техническими средствами мир, передаваемый человеку через (пока что) органы чувств, называется

- $AR$
- $VR$
- $MR$
- 3) Авторство термина «дополненная реальность» принадлежит
- Мортону Хайлигу
- Томасу Престону Коделлу
- Джарону Ланье

4) Для функционирования системы дополненной реальности необходимы следующие компоненты (несколько вариантов ответа)

- метки/маркеры
- проектор
- камера
- мобильное устройство
- шлем
- 5) Видами дополненной реальности являются (несколько вариантов ответа)
- без маркерная
- маркерная
- виртуальная
- пространственная
- на основе наложений
- селфи-маски

# 4. Устройства AR (рис. 2).

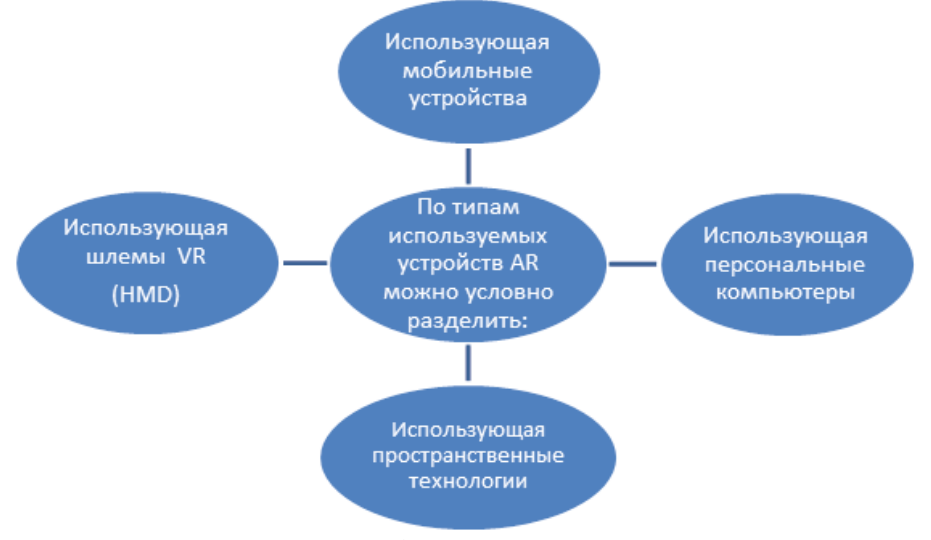

**Puc. 2.** Устройства AR

В содержание

СЕТЬ ЦЕНТРОВ ЦИФРОВОГО ОБРАЗОВАНИЯ ДЕТЕЙ «IT-КУБ

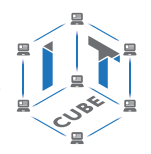

### Классификация систем AR

- I. По типу представления информации: визуальные, аудио, аудиовизуальные
- II. По типу сенсоров: геопозиционные, оптические
- III. По степени взаимодействия с пользователем: автономные, интерактивные
- IV. По степени мобильности: стационарные, мобильные

# Урок 14. Технология создания дополненной реальности AR-библиотеки

### Обзор популярных инструментов для создания мобильных AR-приложений

### Приложение Wikitude

Оно используется для разработки мобильных приложений и AR-прототипов. Новый Wikitude SDK позволяет разработчикам реализовывать возможности геолокации, а также отслеживать изображения и распознавать объекты. Некоторые из функций Wikitude SDK включают в себя:

- 3D-распознавание и отслеживание;
- распознавание и отслеживание изображений;
- AR на основе местоположения;
- рендеринг и анимацию 3D-моделей.

### Приложение EasyAR

Это бесплатный инструмент для разработки AR с поддержкой основных мобильных платформ. Его SDK позволяет компаниям и разработчикам расширять возможности погружения в AR с помощью мобильных приложений. Разработчики могут использовать функции EasyAR в зависимости от приобретённых пакетов:

- Easy AR Basic: разработчики могут управлять рабочим процессом, улучшать API, обеспечивать совместимость, воспроизведение видео, сканирование QR-кодов и всестороннюю интеграцию.
- EasyAR Pro: разработчики могут реализовать дополнительные функции, такие как отслеживание 3D-объектов, запись с экрана, одновременное обнаружение и отслеживание нескольких типов маркеров.

### Приложение ARToolKit

Его можно использовать при создании приложений как для iPhone, так и для iPad, у которых установлен процессор А9 или выше. Библиотека предназначена для отслеживания в кадре камеры мобильного устройства заранее известных квадратных маркеров объектов и воспроизведения на экране их расположения в пространстве. С помощью этих данных создаётся интерфейс дополненной реальности. ARToolKit подходит для работы на разных платформах: Android, iOS, Windows, Linux, macOS X, SGI. Для каждой конкретной операционной системы нужна своя среда разработки. Бесплатные среды доступны на всех платформах.

- К основным возможностям ARToolKit относятся:
- распознавание 2D-формата;
- отображение дополнений через OpenGL.

### Приложение Google ARCore

Это один из самых популярных SDK для создания приложений для смартфонов и планшетов. Его AR-приложения поддерживаются не только на Android, но и на устройствах на базе iOS, позволяя разрабатывать кроссплатформенные AR-приложения. Google ARCore основан на двух элементах: отслеживании позиции и распознавании объектов.

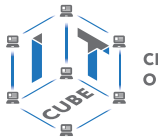

СЕТЬ ЦЕНТРОВ ЦИФРОВОГО<br>ОБРАЗОВАНИЯ ДЕТЕЙ «ІТ-КУБ»

Данные библиотеки схожи по позиционированию и философии, но больше подходят для безмаркерной AR.

# Приложение Vuforia

Vuforia является одним из самых популярных SDK для разработки приложений дополненной реальности, которые позволяют компаниям предоставлять своим клиентам захватывающий опыт AR. Благодаря доступности API через Unity, Vuforia можно использовать для разработки собственных приложений под iOS и Android. Она также считается полным SDK с обширным набором функций для приложений AR:

- распознавание нескольких целей одновременно (включая объекты, изображения и текст);
- отслеживание целей;
- распознавание 2D- и 3D-форматов;
- сканирование реального объекта для последующего распознавания;
- виртуальные кнопки;
- отображение дополнительных элементов через OpenGL;
- Smart TerrainTM (возможность реконструировать окружающий ландшафт, создавая его 3D-карту);
- Extended Tracking (возможность продлить отображение цели на мобильном устройстве, даже когда она находится вне поля зрения).

Именно Vuforia мы будем использовать для создания собственного AR-приложения. Vuforia — очень удобный инструмент для создания маркерной AR, имеет хорошую документацию, а также прекрасно интегрируется с движком среды Unity.

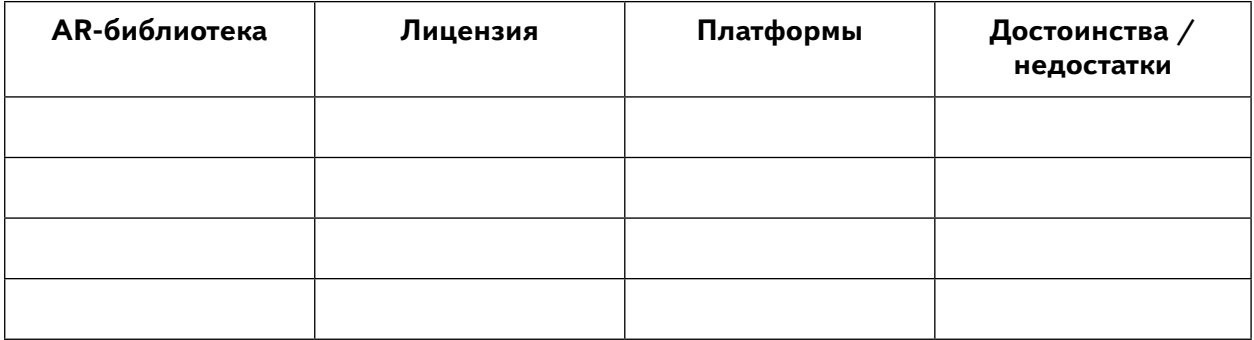

### Урок 15. Знакомство с Unity. Интерфейс, основные инструменты

# Материалы к уроку

1. Тест. https://forms.gle/29RN6ZTFbaRN4aEP8

Вопросы теста

1) Vuforia  $-$  это

- популярный SDK для разработки приложений дополненной реальности
- популярный SDK для создания приложений для смартфонов и планшетов
- бесплатный инструмент для разработки AR, с поддержкой основных мобильных платформ
- 2. Development  $key 370$
- ключ разработчика, который абсолютно бесплатный и может быть использован для разработки проектов и их тестирования

СЕТЬ ЦЕНТРОВ ЦИФРОВОГО

ОБРАЗОВАНИЯ ДЕТЕЙ «ІТ-КУБ»

- ключ разработчика, который абсолютно бесплатный и не может быть использован для разработки проектов и их тестирования
- идентификация и отслеживание целевых изображений, текстов на английском языке и 3D-объектов в режиме реального времени
- 3. Маркерная дополненная реальность это
- базовый вид дополненной реальности, для работы не требуется никаких маркеров, приложение сканирует окружение и с помощью набора датчиков, камер и алгоритмов позиционирует предмет на плоскости
- базовый вид дополненной реальности, для позиционирования отображения контента, для работы необходим маркер
- изображение, загруженное в AR-движок, которое ищется камерой устройства (планшет или смартфон), распознается алгоритмом Vuforia
- 4. Если рейтинг Vuforia изображения-маркера от нуля до трёх, то
- маркер с отличным качеством, его можно использовать в качестве AR-активатора
- изображение нельзя использовать в качестве AR-активатора
- 5. Может ли кирпичная стена быть маркером?
- $-$  na
- $n$ et

### 2. Интерфейс Unity.

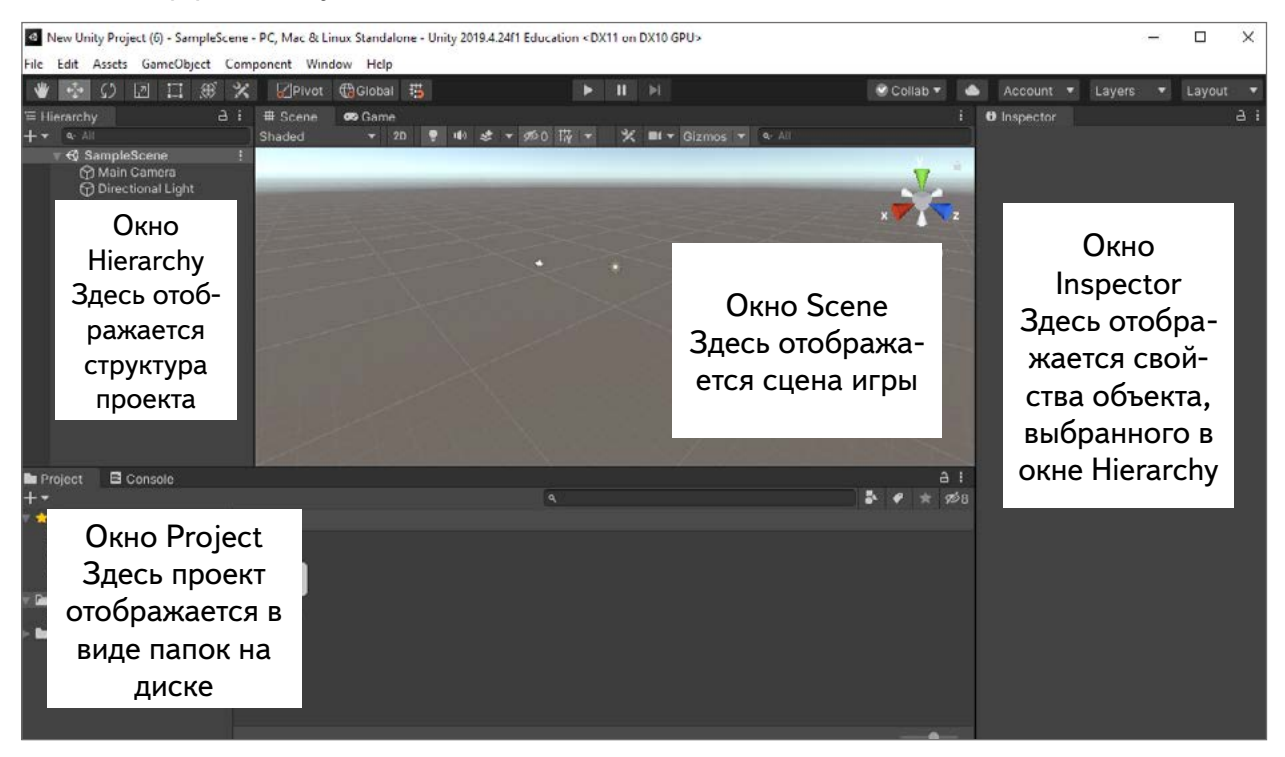

Интерфейс Unity

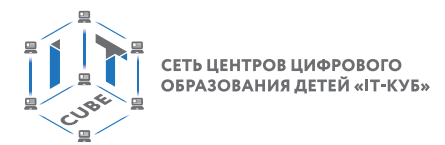

**3.** Схема «Компоненты объектов в Unity».

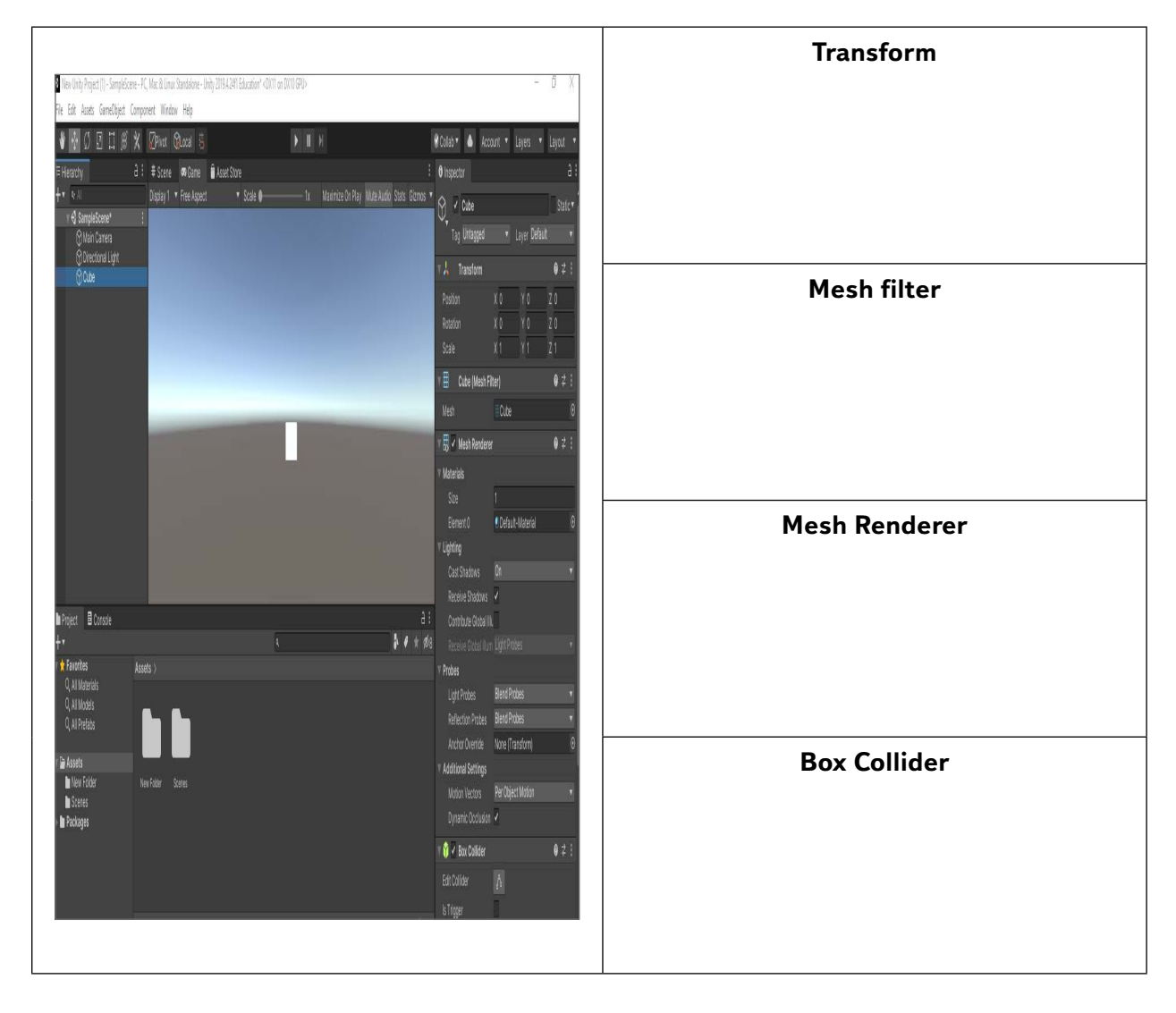

**4.** Лист самооценки.

# **Ф.И.**

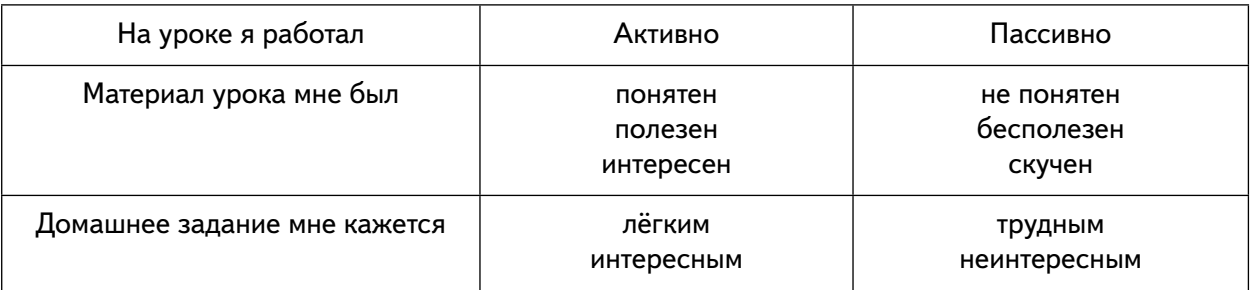

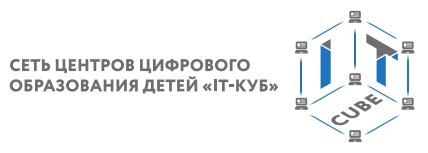

# Урок 23. Создание 360 - историй с помощью различных ресурсов

## 1. Презентация к уроку.

https://docs.google.com/presentation/d/1cEwWa3EA uma2ryqElhTr2Sh2T27ml SnHculo-g7iZA/edit?usp=sharing

Слайд 1.

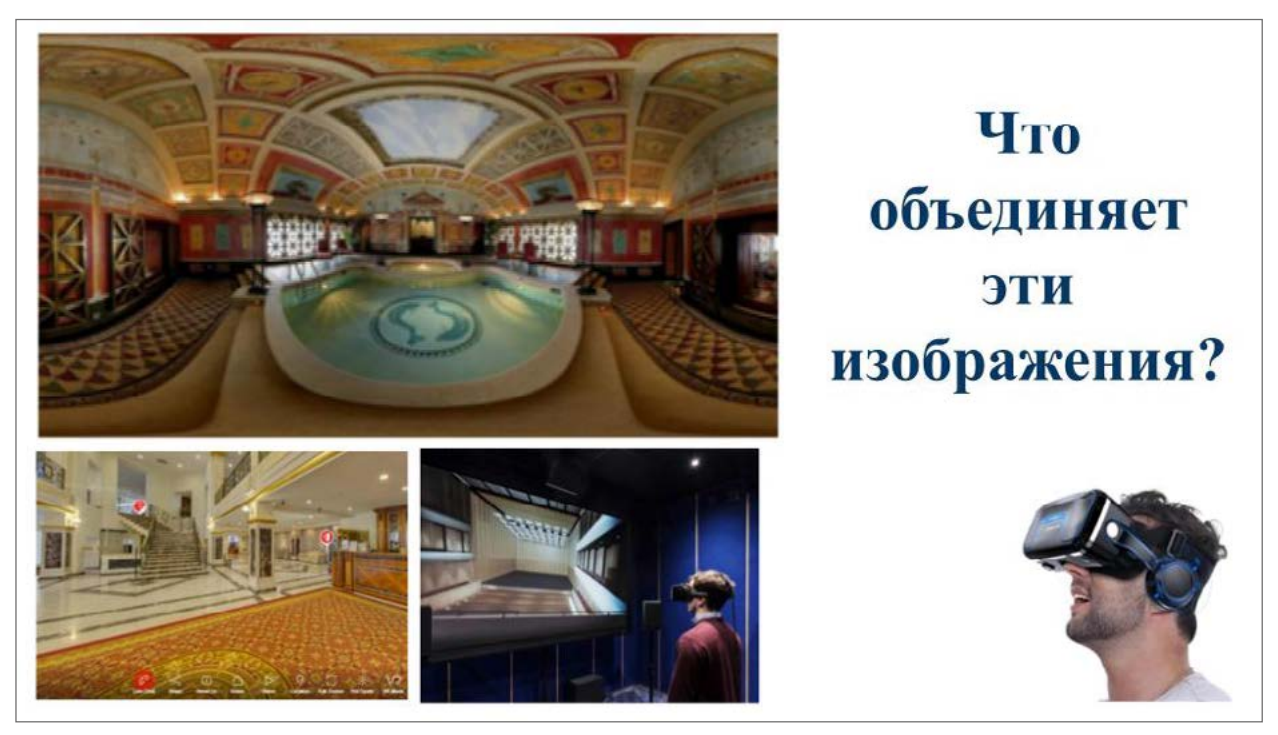

# Слайд 2.

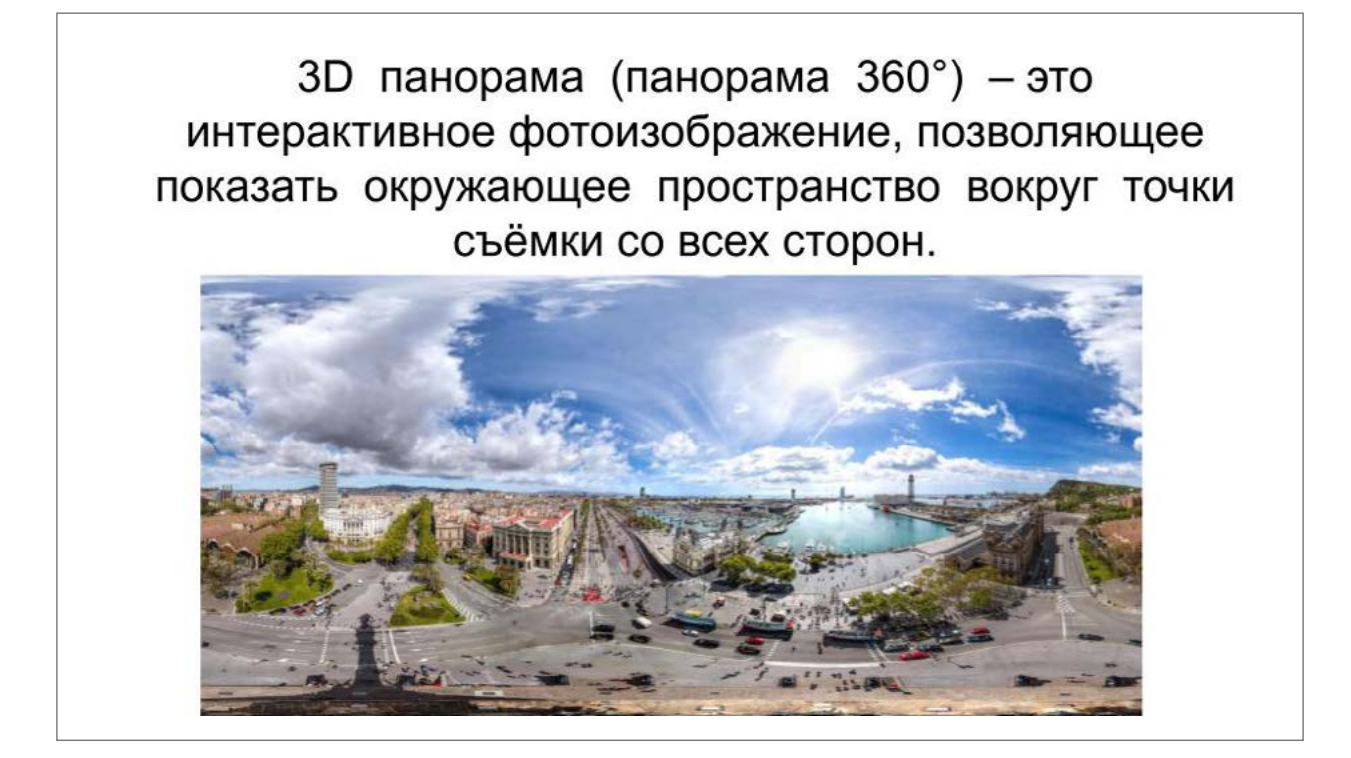
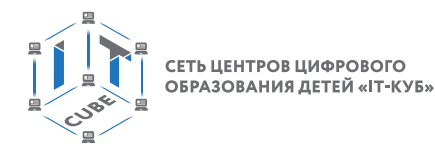

Слайд 3.

# Панорамные фотографии создаются для двух целей

Для увеличения угла обзора, в случаях, когда объект съёмки не помещается в кадр

Для повышения детализации изображения

Слайд 4.

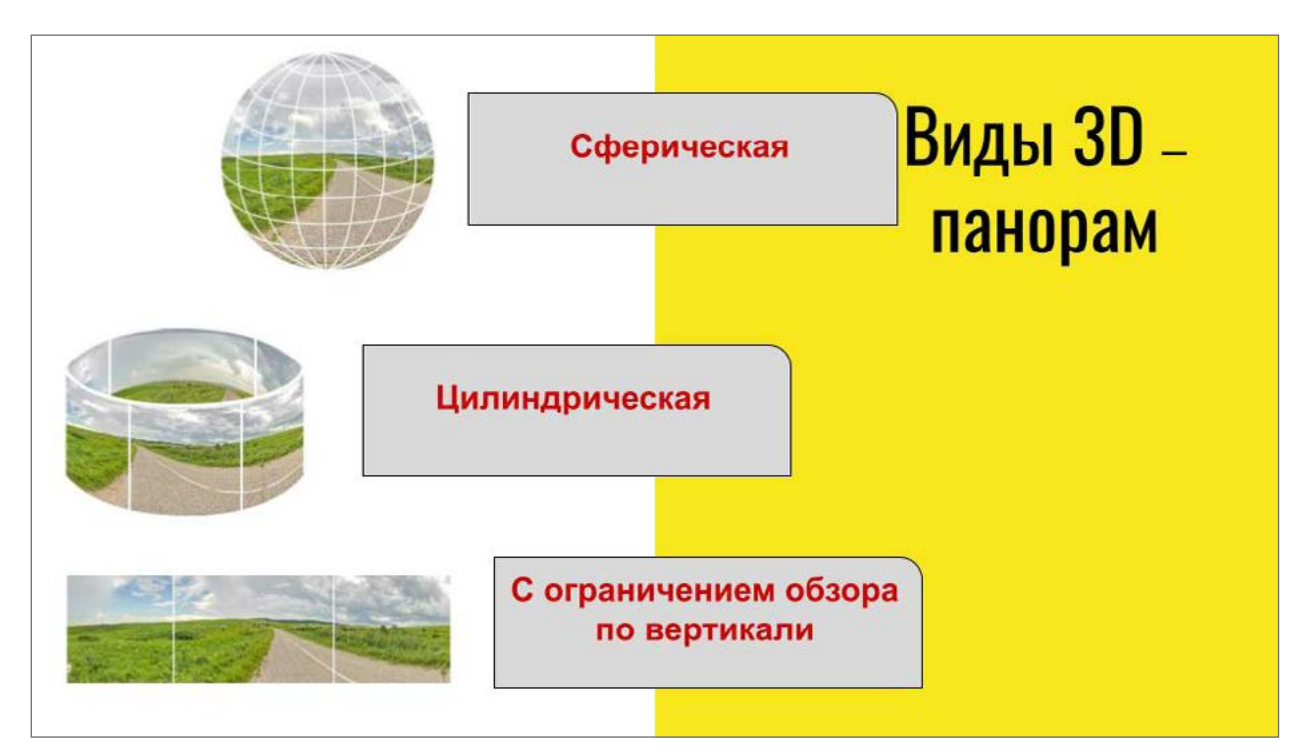

СЕТЬ ЦЕНТРОВ ЦИФРОВОГО<br>ОБРАЗОВАНИЯ ДЕТЕЙ «IT-КУБ»

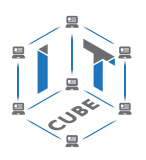

Слайд 5.

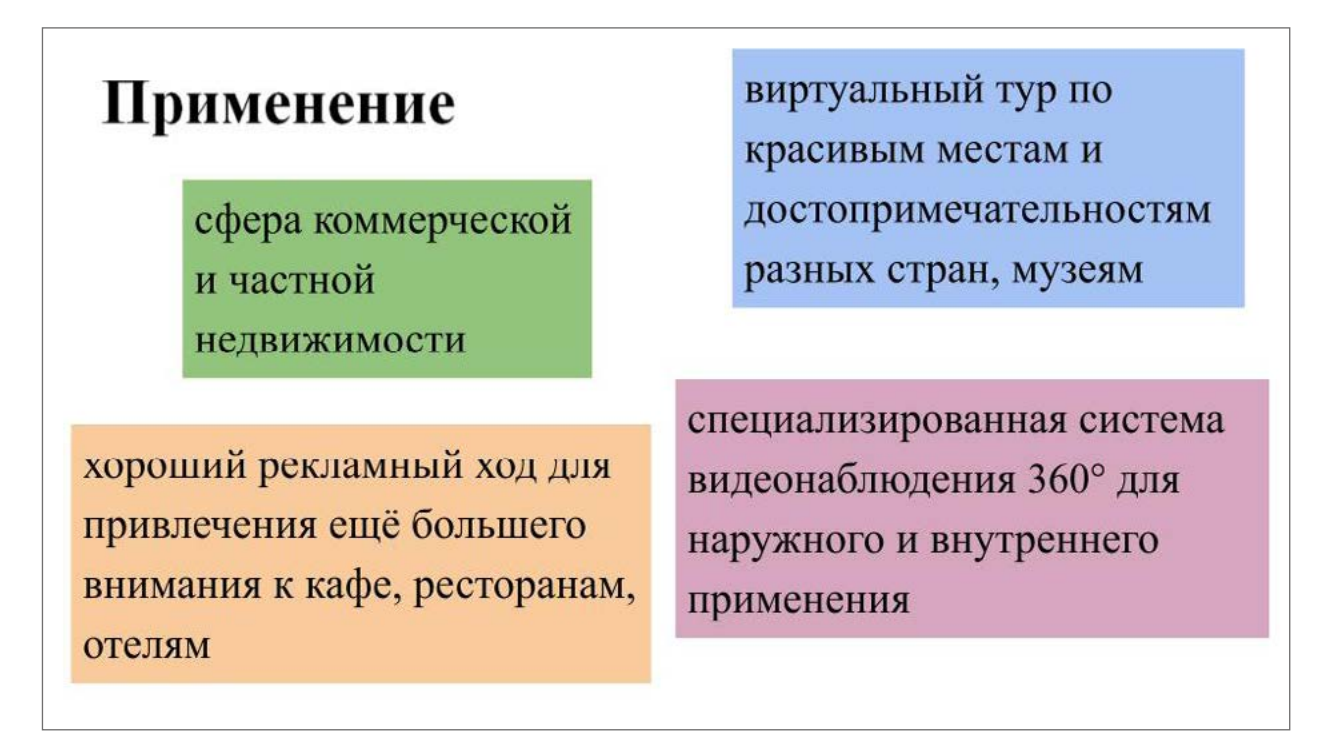

Слайд 6.

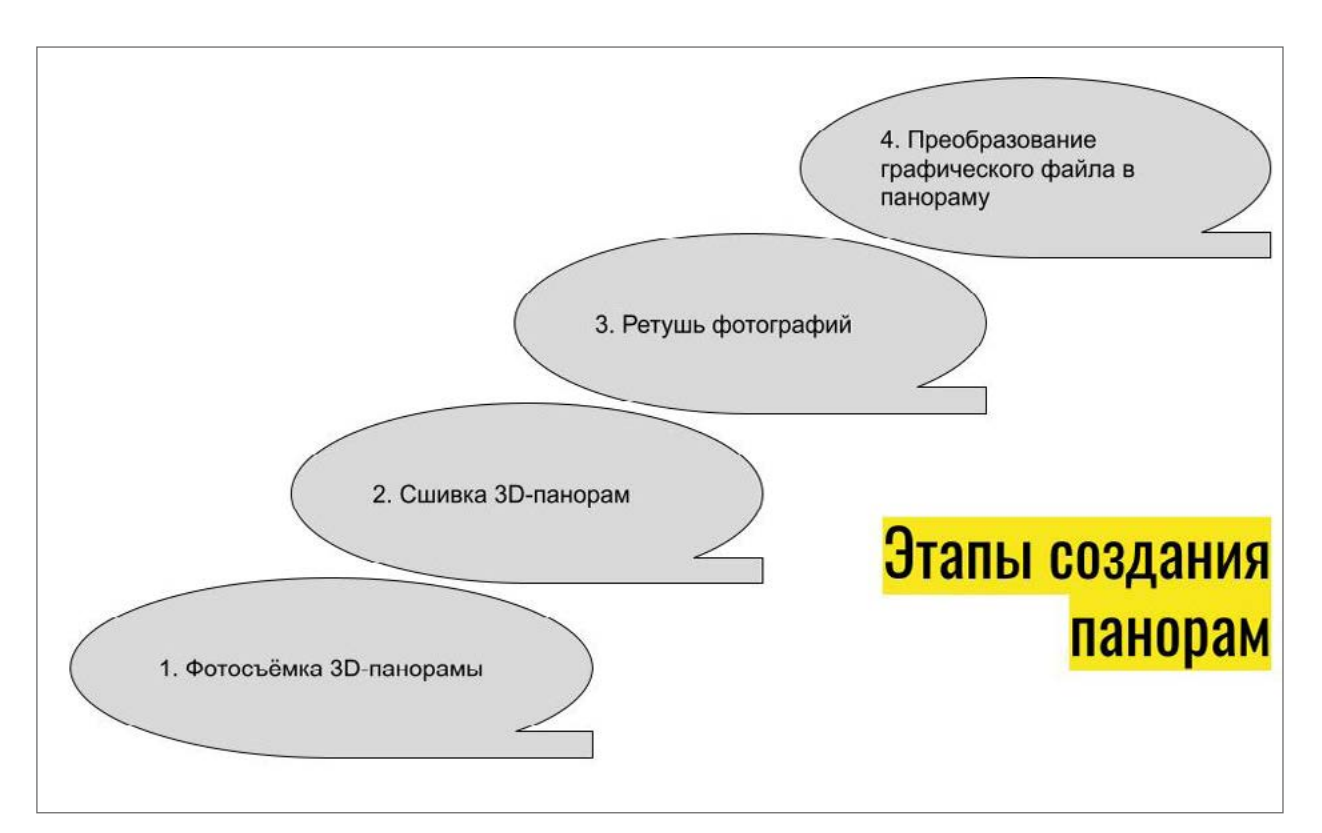

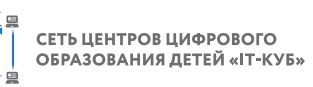

## Основными недостатками, проявляющимися в некачественных 3D-панорамах, являются:

отсутствие потолка (неба) или пола - панорама должна быть свободной во вращении;

заваленный горизонт - все горизонтальные объекты должны быть горизонтальными, все вертикальные объекты должны быть вертикальными;

не состыковка объектов - все возможные объекты должны быть так же целыми;

мутные области на объектах - объекты должны быть чёткими, естественного цвета;

обрезка движущихся объектов - при съёмке на улице не должно быть половины человека или автомобиля, крупные листья и ветви не должны раздваиваться;

неестественные тени на стенах, потолке и полу, тени от съёмочного оборудования - не должны быть тёмные и светлые пятна там, где их быть не может;

плывущая панорама — при вращении панорамы объекты не должны слишком сильно вытягиваться.

# Виртуальный тур «Красная площадь»

https://www.russia360.travel/things-to-do/msk/sight of Moscow/krasnaya-ploshchad/

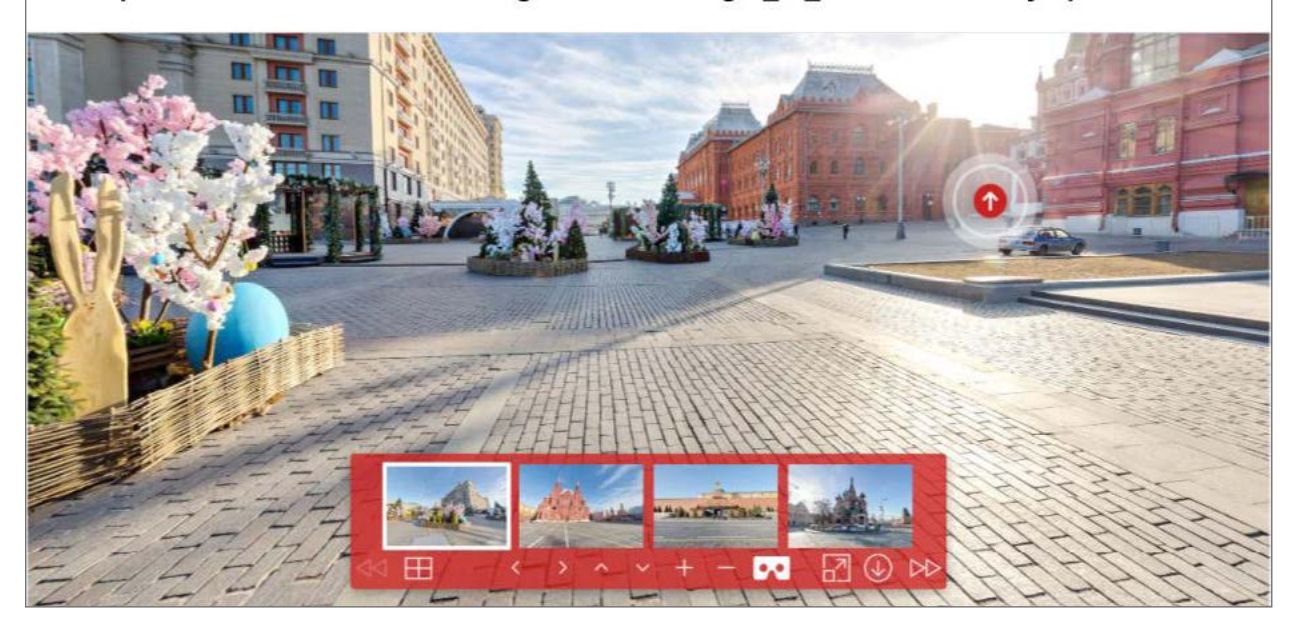

**2.** Заполните таблицу «Преимущества и недостатки 3D-панорамы с фото или видео». **Преимущества и недостатки 3D-панорамы с фото или видео**

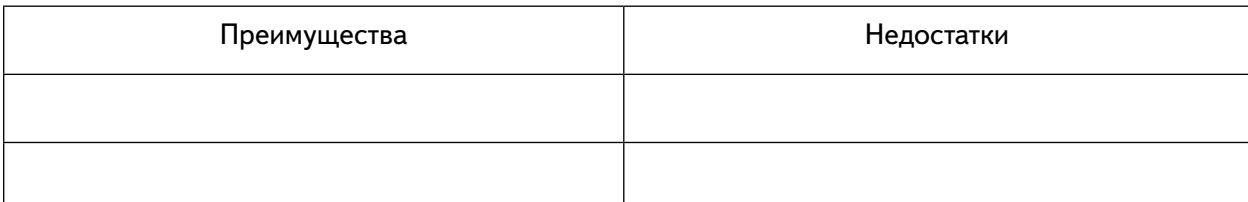

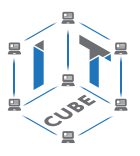

## **Форма аттестации,**

## **примеры контрольно-оценочных материалов**

Программой предусмотрены следующие виды контроля.

**Предварительный контроль** проводится в первые дни обучения модуля в форме собеседования или опроса с целью определения уровня развития обучающихся, их технических и творческих способностей.

**Текущий контроль** проводится в следующих формах: опрос, компьютерное тестирование, решение кейсов, интерактивные игры и задания, упражнения, выполнение практических заданий, фестивали проектов после прохождения каждого модуля. По окончании каждого модуля предусмотрено выполнение проекта, в рамках которого обучающийся способен проявить свои личностные качества. Цель проведения проекта — определение степени усвоения обучающимися учебного материала, сформированности практических навыков, предметных и личностных компетенций.

**Итоговый контроль** проводится в форме защиты проекта и по результатам участия обучающихся в конкурсах, фестивалях или других мероприятиях. Итоговый контроль определяет изменения уровня развития обучающихся, сформированности предметных и личностных компетенций, получение сведений для совершенствования общеобразовательной программы и методов обучения.

Например, для определения начального уровня знаний по модулю «Введение в 3D-моделирование» можно предложить тест. Тестирование включает 5 заданий и подразумевает по окончании написания работы обсуждение предложенных ответов с обучающимися. Верный ответ оценивается в 3 балла. Всего возможно набрать 15 баллов.

Критерии оценивания

3 балла ставится в случае, если обучающийся выбрал правильный ответ и может обосновать его, отвечает на все сопутствующие вопросы.

2 балла ставится в случае, если обучающийся выбрал правильный ответ, но не может грамотно обосновать свой выбор, отвечает не на все сопутствующие вопросы.

1 балл ставится в случае, если обучающийся выбрал правильный ответ, но не способен его обосновать.

#### **Материалы к уроку**

#### **Примерные вопросы для предварительного контроля**

- 1) Где применяется 3D-графика (изображение)? (*несколько вариантов ответа*)
- Наука и промышленность
- **Компьютерные игры**
- **Кино**
- **Рекламные ролики**
- 2) Является ли трёхмерная графика видом векторной графики?
- Да
- **Нет**

3) Программные обеспечения, позволяющие создавать трёхмерную графику, это (*несколько вариантов ответа*)

- **3Ds Max**
- **Autodesk Maya**
- **Blender**
- Adobe Photoshop
- Gimp

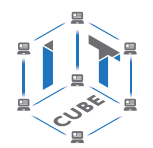

- 4) Что такое рендеринг?
- Трёхмерные или стереоскопические дисплеи
- Установка и настройка источников света
- Построение проекции в соответствии с выбранной физической моделью
- Вывод полученного изображения на устройство вывода дисплей

5) Набор объектов, источников света и камер, размещённых в виртуальном пространстве, а также описание фона, атмосферы и других атрибутов в 3D-графике называется

- полигоном
- сеткой
- сценой
- каркасом
- 6) Трёхмерный курсор (3D-курсор) используется
- для определения места, где будут добавляться другие объекты
- для масштабирования объекта
- для определения вида и размера объекта
- для текстурирования объекта
- 7) К меш-объектам относятся
- куб, сфера, окружность, плоскость
- цилиндр, кольцо, отрезок, вектор
- цилиндр, конус, додекаэдр, параллелограмм
- куб, сфера, прямоугольник, плоскость

#### Примерные вопросы для промежуточного контроля

Для промежуточного контроля по модулю 3 «Технология дополненной реальности» предусмотрено тестирование. Тестирование проводится с обучающимися индивидуально, во время проведения занятия. Каждому уровню усвоения модуля соответствует свой балл:

- Высокий уровень: 9-10 правильных ответов.
- Средний уровень: 6-8 правильных ответов.
- Низкий уровень: менее 5 правильных ответов.
- Примерный перечень вопросов тестирования
- 1) Дополненная реальность это
- технология введения в поле восприятия обычной реальности объектов из виртуальной реальности с целью расширения и дополнения обычной реальности
- технология введения в сенсорное поле данных из виртуальной реальности с целью создания портала перехода из обычной реальности в виртуальную и обратно
- технология введения в сенсорное поле в виртуальной реальности объектов из обычной реальности с целью расширения и дополнения
- 2) Как переводится на английский язык «дополненная реальность»?
- Virtual reality
- Augmented virtuality
- Augmented reality
- Mixed reality

3) Для функционирования системы дополнительной реальности необходимы следующие компоненты (несколько вариантов ответа):

- Wi-Fi

- программное обеспечение

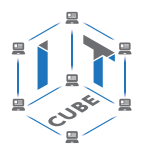

- камера, работающая в режиме онлайн
- маркеры

4) Как называются специально подготовленные изображения для распознавания системой дополненной реальности?

- Код дополненной реальности
- Маркеры дополненной реальности
- Картинки дополненной реальности
- Приложение дополненной реальности
- 5) Как переводится с английского QR?
- Скорый на ногу
- Быстрый отклик
- Мгновенный эффект
- Это набор букв
- 6) Что включает в себя понятие «реальное окружение»?
- Виртуальные объекты
- Реальные объекты
- 3D-модели
- Дополненная реальность
- 7) Маркер это
- наименьшая единица информации, с которой работает компьютер
- очки дополненной реальности
- объект, расположенный в окружающем пространстве, который находится и анализируется специальным программным обеспечением для последующей отрисовки виртуальных объектов
- текст, обозначающий тип данных в строке или столбце листа
- 8) Кто считается автором термина «дополненная реальность»?
- Стив Манн
- Томас Престон Коделл
- Джарон Ланье
- 9) Укажите приложения дополненной реальности (несколько вариантов ответа):
- Pokémon Go
- Star Walk 2
- Google Cardboard
- Quiver
- Google Arts & Culture
- 10) Что входит в понятие «смешанная реальность»?
- Реальное окружение
- Виртуальная реальность
- Дополненная реальность
- Дополненная виртуальность

#### Задания для квест-игры «AR/VR технологии»

Задания разработаны в сервисе LearningApps.org. Задание 1. Викторина «Введение в AR/VR» (рис. 1): https://learningapps.org/watch?v=pymmivz0v21 QR-код для получения доступа к заданию (рис. 2).

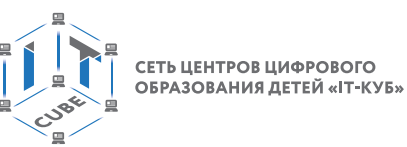

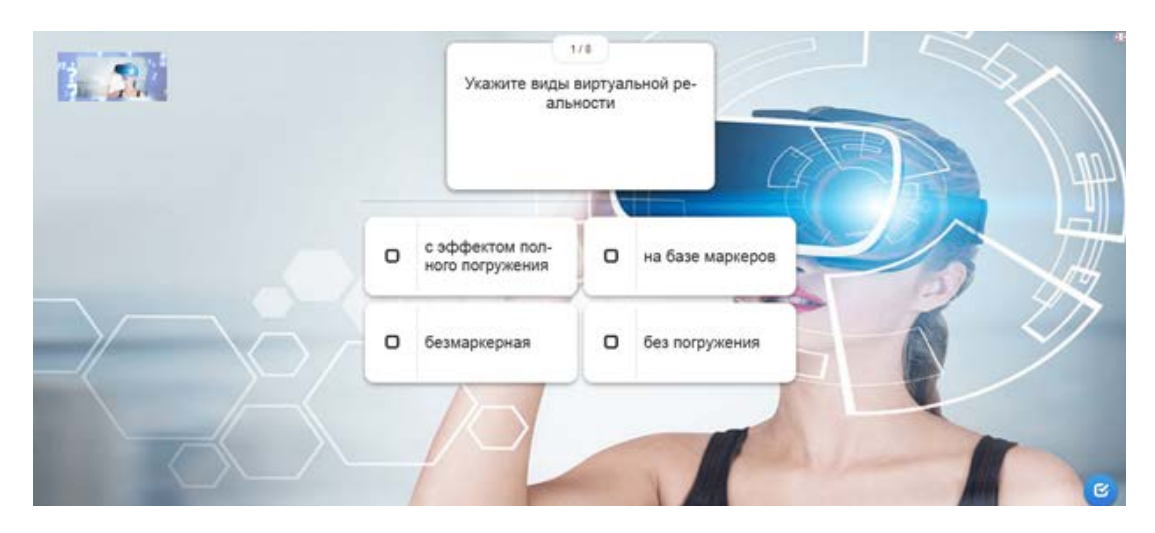

*Рис. 1.* Задание 1. Введение в AR/VR

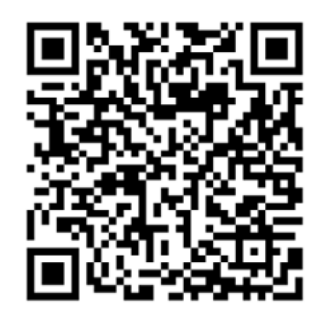

*Рис. 2.* QR-код для получения доступа к заданию 1

**Задание 2.** Хронология «История развития виртуальной и дополненной реальности» (рис. 3): <https://learningapps.org/watch?v=pcqcurcet21> QR-код для получения доступа к заданию (рис. 4).

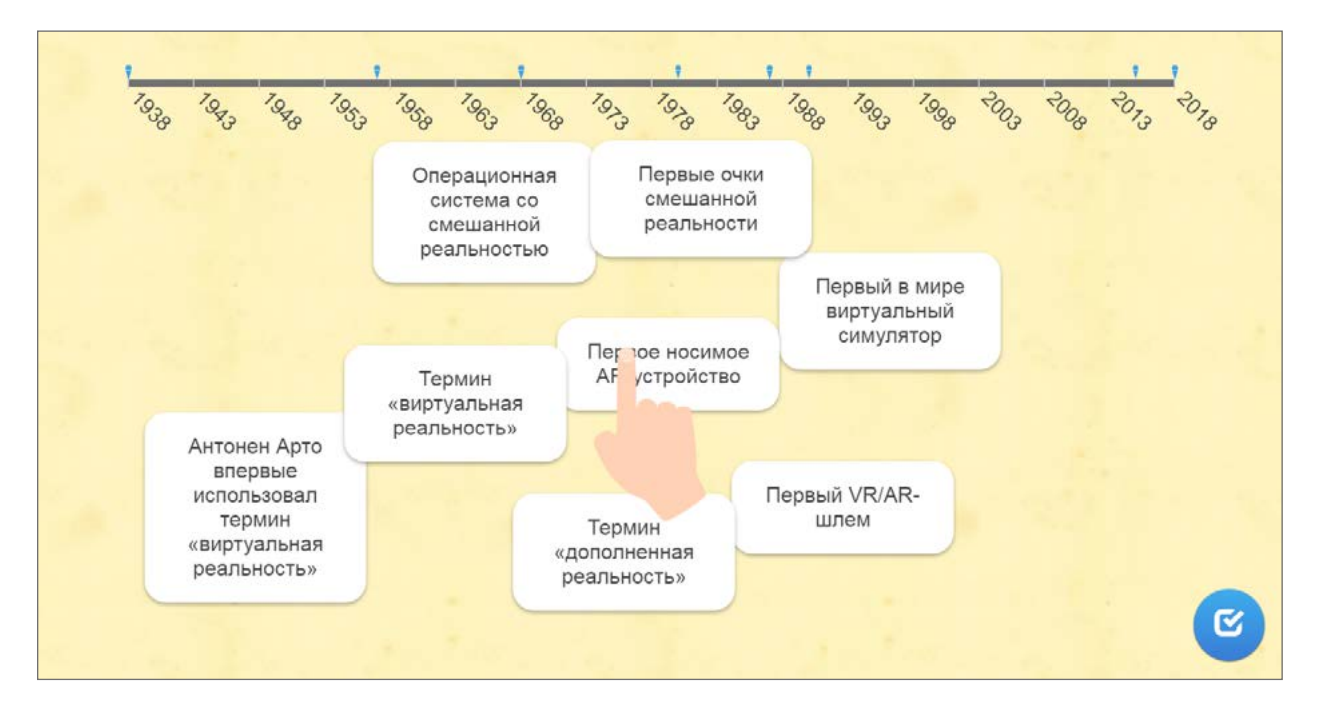

*Рис. 3.* Хронология «История развития виртуальной и дополненной реальности»

СЕТЬ ЦЕНТРОВ ЦИФРОВОГО ОБРАЗОВАНИЯ ДЕТЕЙ «ІТ-КУБ»

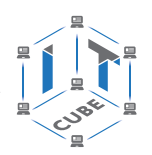

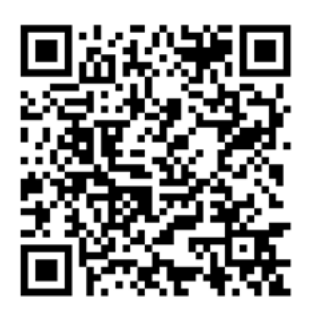

*Рис. 4.* QR-код для получения доступа к заданию 2

**Задание 3.** Классификация «Устройства дополненной и виртуальной реальности» (рис. 5):<https://learningapps.org/watch?v=p3ns2d7hk21>.

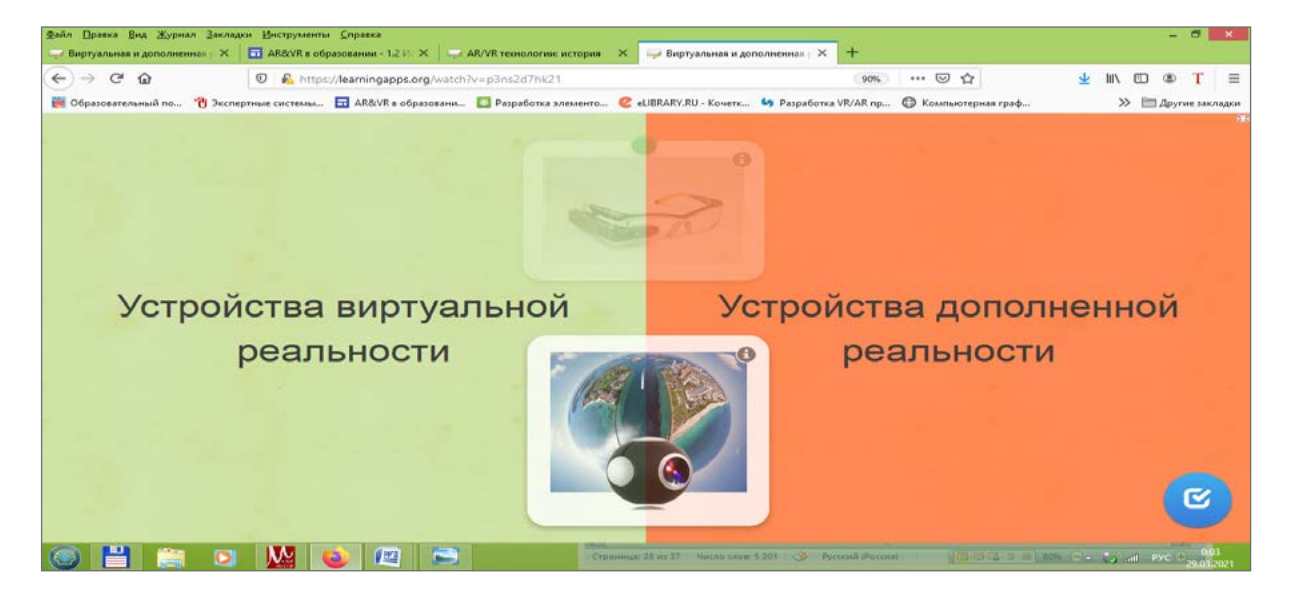

*Рис. 5.* Классификация «Устройства дополненной и виртуальной реальности»

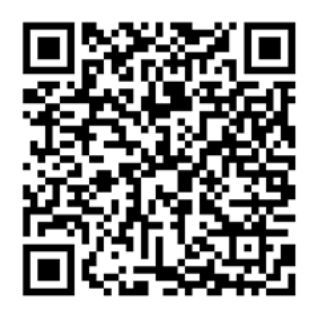

*Рис. 6.* QR-код для получения доступа к заданию 3

Также предполагается итоговая аттестация (итоговый контроль) в форме разработки и защиты индивидуального (группового) проекта и ответов на вопросы преподавателя (или членов комиссии). При этом обязательно организуется обсуждение с обучающимися достоинств и недостатков проекта.

Для оценивания проекта могут быть разработаны специальные оценочные листы. Если проект подготовлен группой обучающихся, то при оценивании учитывается не только уровень выполнения проекта в целом, но и личный вклад каждого из авторов.

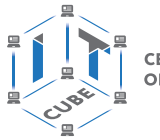

СЕТЬ ЦЕНТРОВ ЦИФРОВОГО<br>ОБРАЗОВАНИЯ ДЕТЕЙ «ІТ-КУБ»

Ниже представлен пример оценочного листа (максимальный балл по каждому критерию 10).

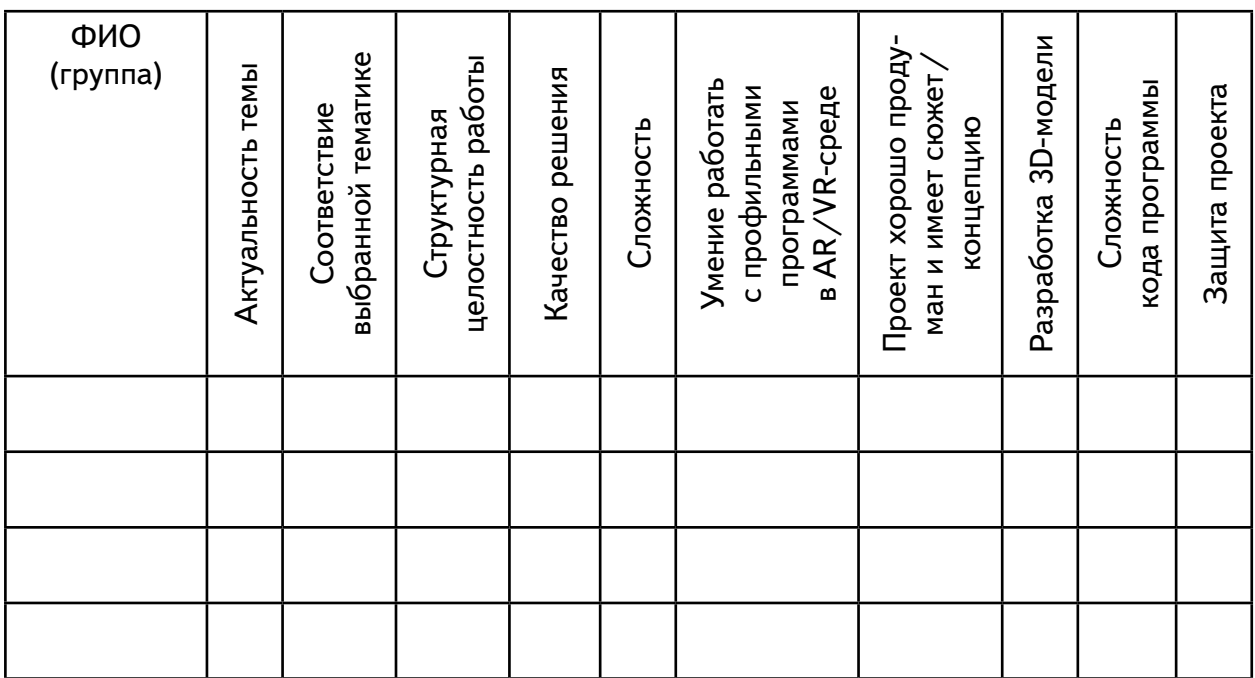

#### **Пример оценочного листа**

#### **Оценочный лист для оценки защиты проекта**

#### Ф.И.О.

Шкала оценивания компетентностей:

2 балла: продемонстрирована в полной мере / сформирована;

1 балл: продемонстрирована частично / частично сформирована;

0 баллов: не продемонстрирована / не сформирована.

После подсчёта баллов каждого учащегося определяется суммарная оценка по следующим критериям:

0–50 баллов: низкий уровень освоения программы;

51–70 баллов: средний уровень освоения программы;

71–100 баллов: высокий уровень освоения программы.

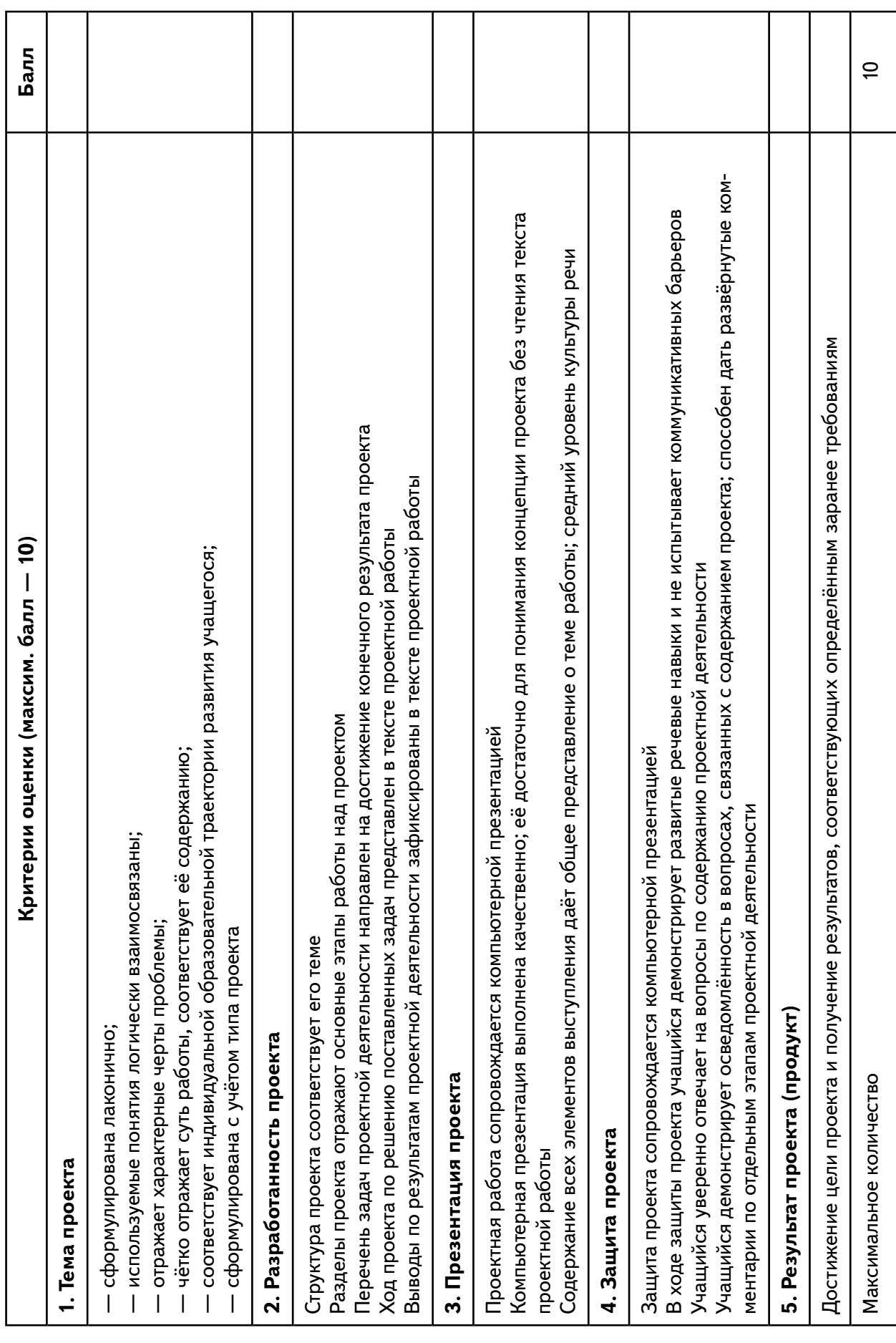

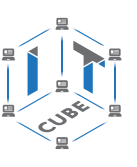

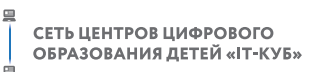

# Материалы для организации и проведения учебно-исследовательской и проектной деятельности

Содержание представленных учебных модулей направлено на детальное изучение теоретических вопросов, реализацию межпредметных связей, организацию проектной и исследовательской деятельности обучающихся. Педагог оказывает консультационную помощь в выполнении проекта. Через знакомство с технологиями создания собственных устройств и разработки приложений будут развиваться исследовательские, инженерные и проектные компетенции обучающихся.

Проектная и учебно-исследовательская деятельность предполагает самостоятельную или почти самостоятельную работу обучающихся при выполнении проектов. Взаимосвязь этих видов деятельности создаёт условия для формирования технического мышления у обучающихся и способствует их первичной профессионализации.

Итоги реализации каждого модуля (модуль 2 «Введение в 3D-моделирование», модуль 3 «Технология дополненной реальности», модуль 4 «Технология виртуальной реальности») могут быть представлены через презентации разработанных проектов, участие в конкурсах и олимпиадах по разным направлениям, выставки, конференции, фестивали, чемпионаты и пр.

#### Проект «3D-моделирование видеокарты ПК»

#### Цели проекта:

1. Построение с помощью программы Blender 3D-модели видеокарты для печати на 3D-принтере.

2. Использование созданной модели для «оживления» учебника информатики по теме «Устройства компьютера» с помощью дополненной реальности.

#### Ход проекта

1. Перед началом выполнения построений сделайте схематичный рисунок (начертить контур детали) видеокарты (рис. 1).

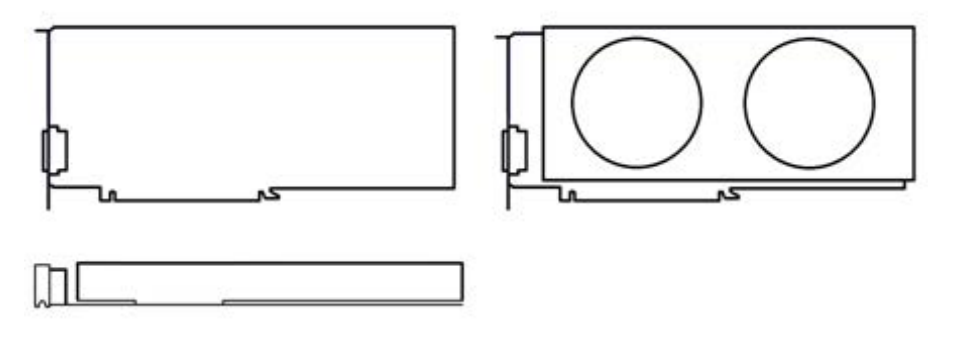

**Puc. 1.** Контур детали видеокарты

2. Для наложения текстуры и моделирования используйте референсы (рис. 2,  $a, 6$ ).

#### **РАЗРАБОТКА ВИРТУАЛЬНОЙ И ДОПОЛНЕННОЙ РЕАЛЬНОСТИ**

СЕТЬ ЦЕНТРОВ ЦИФРОВОГО<br>ОБРАЗОВАНИЯ ДЕТЕЙ «ІТ-КУБ»

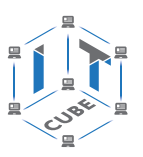

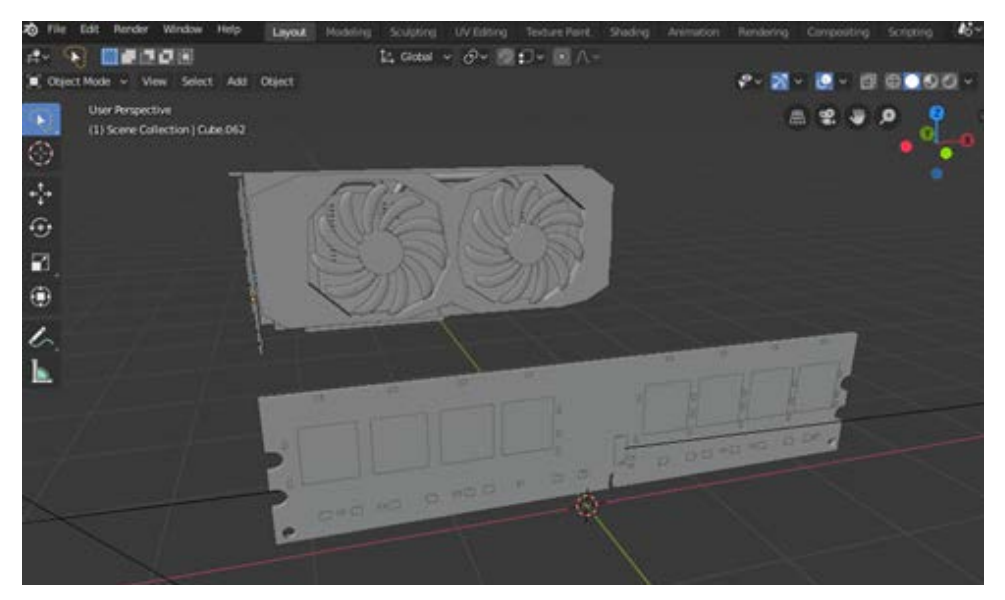

*а*

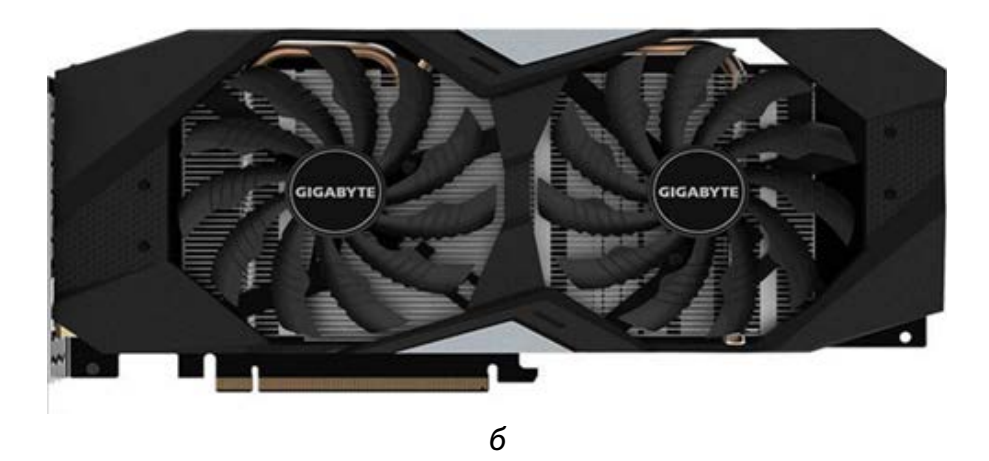

*Рис. 2.* Референсы

3. Во втором эскизе выполните построение 3D-модели карты памяти (рис. 3).

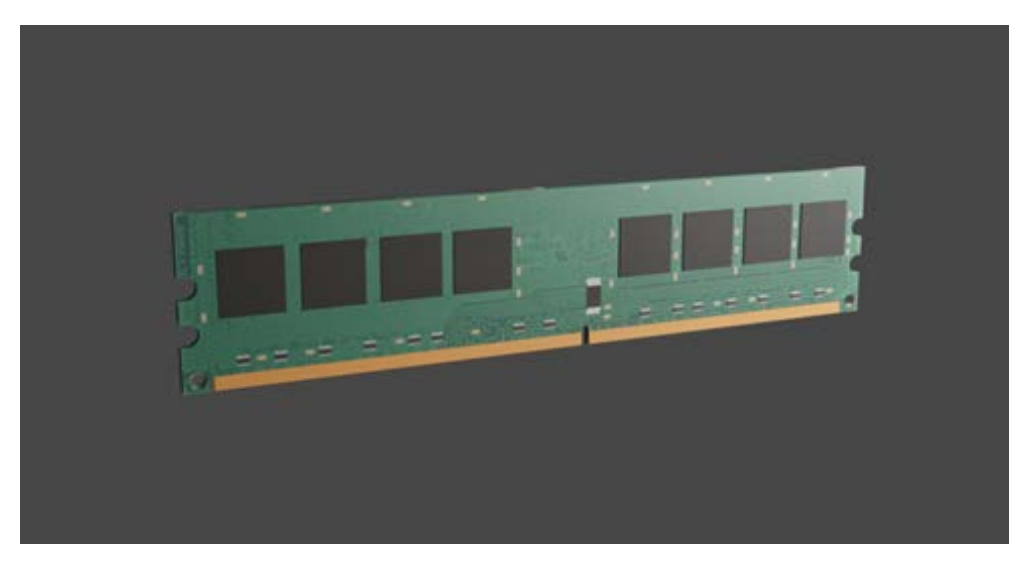

*Рис. 3.* 3D-модель карты памяти

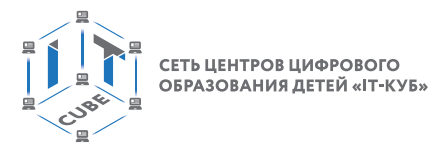

4. Используя созданные ранее схемы и референсы, разработайте 3D-модель карты памяти или видеокарты (рис. 4).

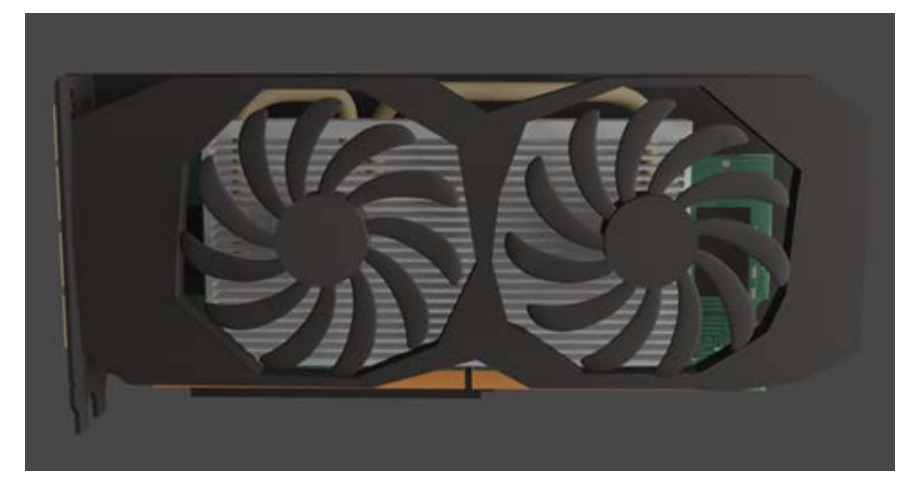

**Puc. 4.** 3D-модель видеокарты

#### Выводы

В ходе выполнения проекта была построена с помощью программы Blender 3D-модель видеокарты с целью дальнейшего использования её для «оживления» учебника информатики по теме «Устройства компьютера» с помощью дополненной реальности.

Общая формулировка для итоговых проектов может быть следующая: разработать мобильное приложение для операционной системы Android на базе технологии дополненной (виртуальной) реальности, обладающее образовательной ценностью и элементами игры.

#### Справочник

#### Этапы проектной работы

Этап 1. Проблематизация (определение проблемы и вытекающих из неё задач исследования).

Этап 2. Аналитическая часть (анализ существующих решений в рассматриваемой проблемной области, формирование концепций решений).

Этап 3. Планирование (планирование деятельности, которую необходимо осуществить для достижения цели проекта, определяются участники проекта, устанавливаются сроки выполнения и т. д.).

Этап 4. Техническая проработка (создание необходимых моделей, скриптов, сцен и т. д.).

Этап 5. Тестирование и защита проектов (тестирование в реальных условиях, защита проекта, определение перспектив проекта, рефлексия).

#### Примерные проектные задания для самостоятельной работы исследовательского характера

- 1. Создание образовательных VR/AR-игр (квестов).
- 2. Учебник (раздел учебника) с технологией дополненной реальности.
- 3. АR-проект «Семь чудес света».

СЕТЬ ЦЕНТРОВ ЦИФРОВОГО ОБРАЗОВАНИЯ ДЕТЕЙ «IT-КУБ

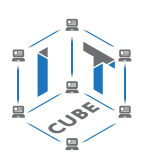

- 4. Виртуальный проект «Путешествие в космос».
- 5. Виртуальный тур по городу.
- 6. Виртуальный тур «Посещение музея».
- 7. AR-проект «Затерянный мир».
- 8. VR-энциклопедия.
- 9. «Виртуальная лаборатория».
- 10. AR-проект «Живая сказка».
- 11. Панорамные видео о ключевых достопримечательностях города.
- 12. AR-проект «Построй свой город».

#### **Проект «Разработка мобильного приложения «Физическая лаборатория» с использованием технологии виртуальной реальности»**

**Цель проекта** — моделирование различных лабораторных установок, предметов реальной жизни и их физических свойств с целью обучения учащихся решению различных задач, в том числе практического характера, путём применения и использования различных физических законов.

Приложение должно также предоставлять возможность учителям адекватно оценивать успехи учащихся и их работу при выполнении поставленных задач. Актуальность данной работы обусловлена тем, что в настоящее время имеется тенденция массового внедрения информационных технологий в процесс обучения в общеобразовательных организациях. Разработанное приложение должно обеспечить переход этого процесса на новый уровень, позволив ещё недостаточно отточенной, но весьма перспективной технологии не только поддерживать процесс обучения, но и развиваться самой.

Проект реализуется на базе игрового движка среды Unity. Большая часть логики «игровых» объектов, расположенных на отображаемой на экране сцене, реализуется на языке программирования C#. Код писался в среде программирования Visual Studio 2017. 3D-модели для приложения создавались в редакторе Blender.

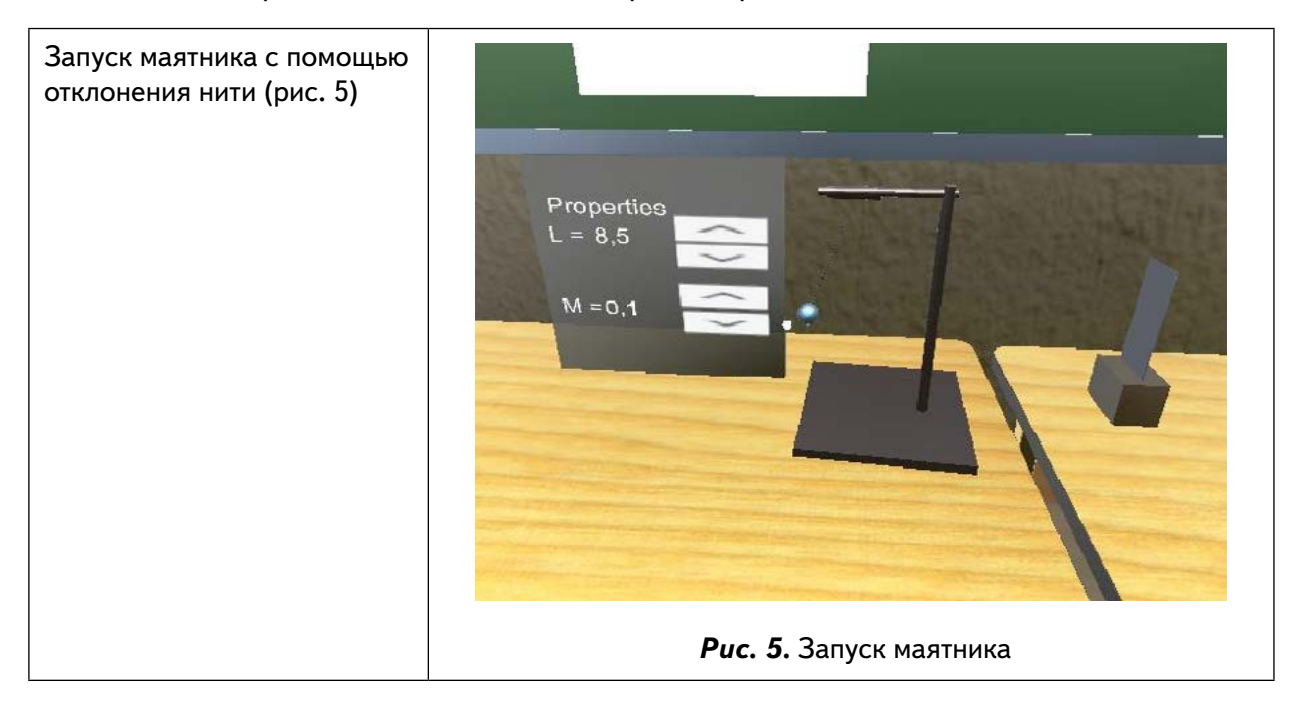

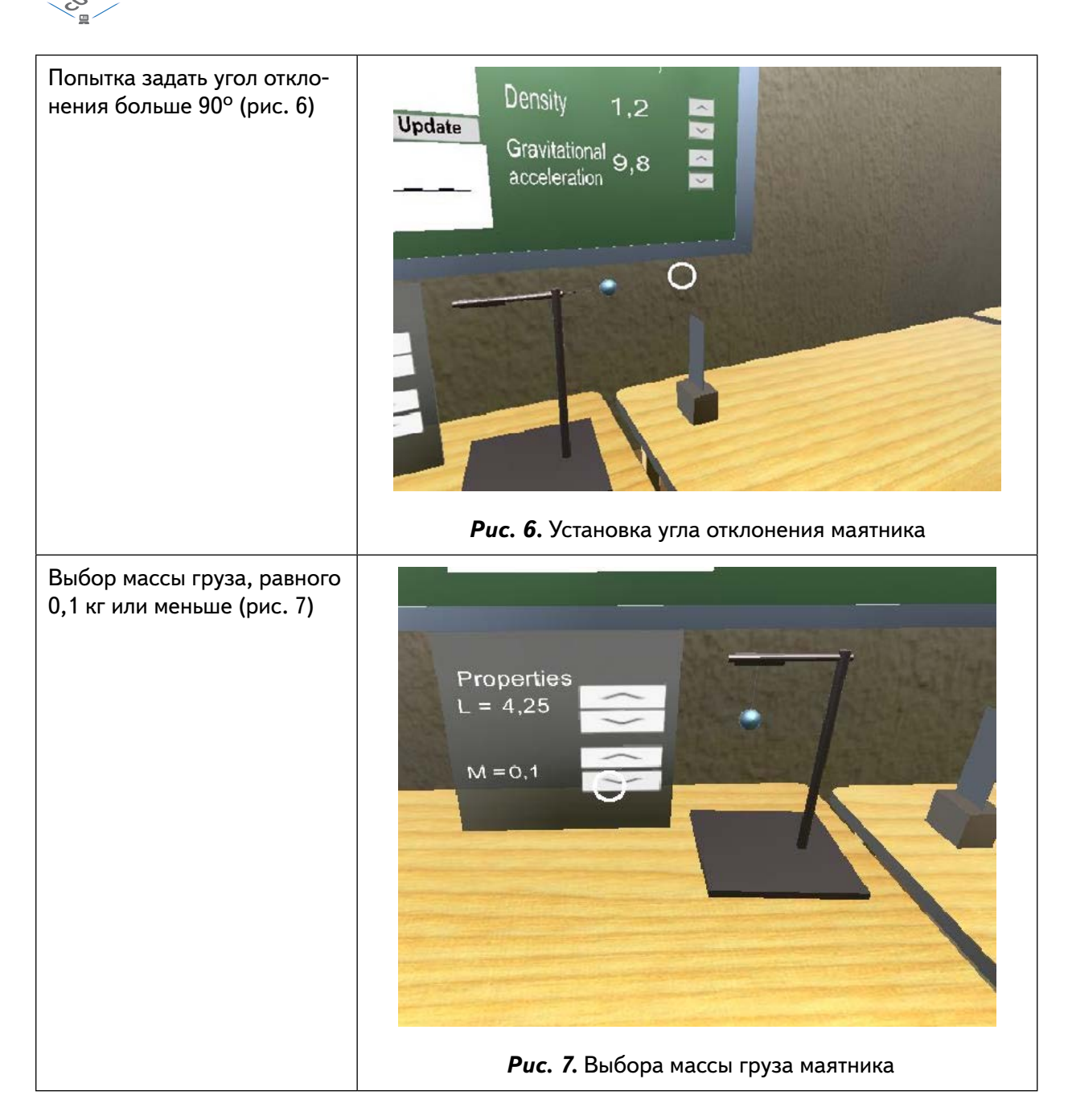

Одной из форм занятий по развитию учебно-исследовательских и проектных навыков обучающихся является образовательный квест. При участии в нём участнику или группе участников нужно пройти ряд препятствий для достижения какой-либо цели, что требует от игрока решения ряда задач для продвижения по сюжету. Пространством для организации квеста может быть как помещение «IT-куба», так и различные территории за его пределами. При проведении квестов можно использовать QR-коды, создавая связь между виртуальностью и реальностью, а также используя элементы технологии дополненной реальности.

Структура образовательного QR-квеста может быть следующей:

1. Введение (прописывается сюжет, роли).

СЕТЬ ЦЕНТРОВ ЦИФРОВОГО ОБРАЗОВАНИЯ ДЕТЕЙ «ІТ-КУБ»

2. Задания с QR-кодами, на основе AR или VR (этапы, вопросы, ролевые задания и т. д.).

3. Порядок выполнения (бонусы, штрафы).

СЕТЬ ЦЕНТРОВ ЦИФРОВОГО

ОБРАЗОВАНИЯ ДЕТЕЙ «ІТ-КУБ»

4. Оценка (итоги, рефлексия, награждение).

Примером такой технологии может служить квест «IT-сыщики». Сценарий рассчитан на обучающихся 11-12 лет. Задания составлены таким образом, что способствуют развитию учебно-исследовательских и проектных навыков учащихся. При соблюдении структуры и логики квеста в качестве его основы можно использовать и другие задания.

#### Материалы к уроку

#### Задание 1. «Пароль»

Координатное устройство для управления курсором и отдачи различных команд компьютеру. О каком устройстве идёт речь? Устройство - это пароль. На координатной плоскости отметьте точки, координаты которых приведены ниже. Соедините точки по возрастанию. Помните, первое число - это координата по оси Х, второе число — это координата по оси Ү. Полученная картинка — это пароль (рис. 8).

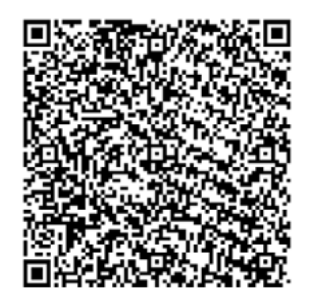

Рис. 8. Пароль в виде QR-кода

#### Задание 2. «Головоломка»

Расшифруйте фамилии известных специалистов в области информатики и информационных технологий (карточки с QR-кодами распечатать заранее).

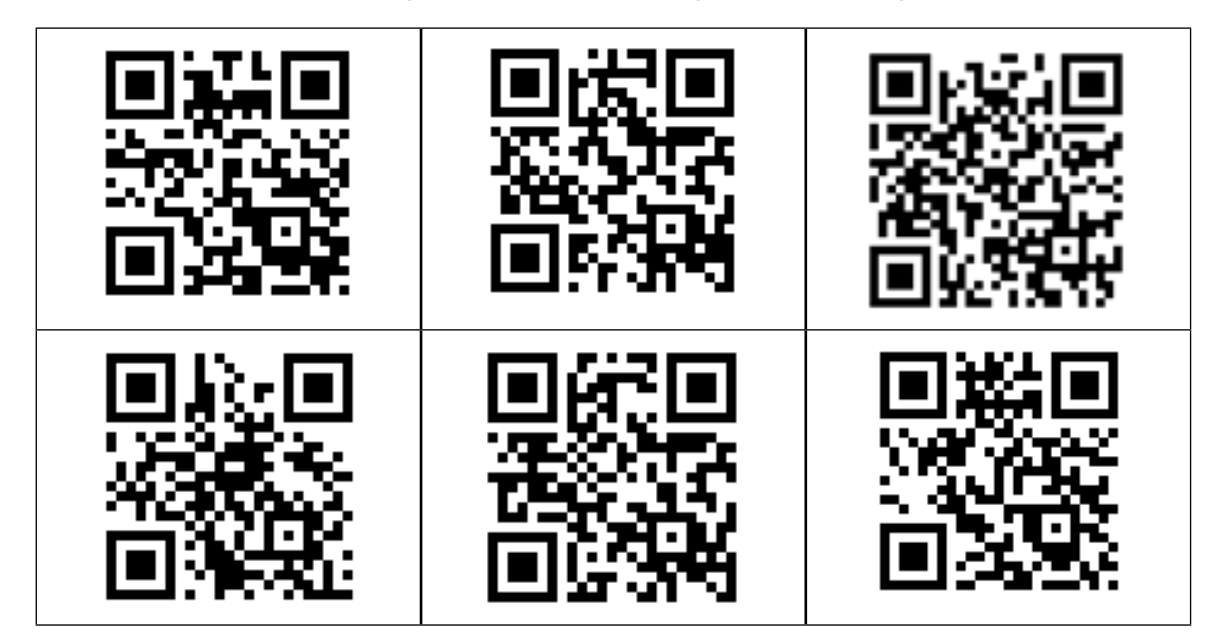

#### Найдите:

1-я пара учащихся — создателей одного из языков программирования;

2-я пара учащихся — создателей массовых компьютеров компании Apple;

3-я пара учащихся — создателей социальных сетей.

#### В содержание

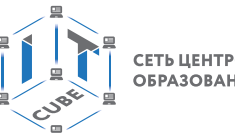

СЕТЬ ЦЕНТРОВ ЦИФРОВОГО ОБРАЗОВАНИЯ ДЕТЕЙ «ІТ-КУБ»

#### **Задание 3.** «Код цвета»

Установите приложение Quiver Vision, позволяющее создавать раскраски с дополненной реальностью. Заранее распечатайте понравившиеся раскраски. Раскрасьте нужными цветами изображение. Зашифруйте с помощью QR-кода часть изображения «#000000» цвета (рис. 9).

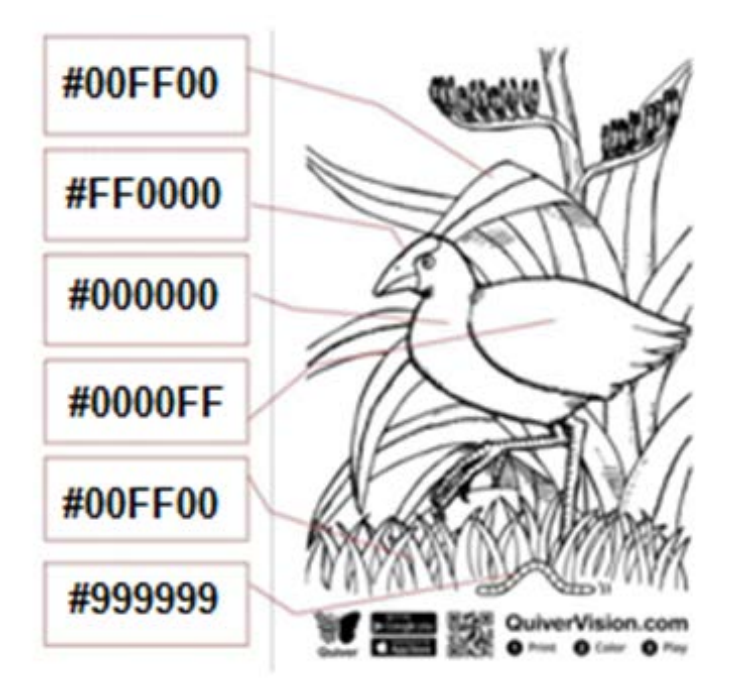

*Рис. 9.* Шифрование части изображения

#### **Задание 4.** «Кто это?»

С помощью VR-очков (или VR-шлема) расшифруйте имя «отца виртуальной реальности».

VR-видео необходимо подготовить заранее и «спрятать» на нём буквы, из которых потом нужно сложить слово-ответ.

#### **Примерное содержание хакатона по дополненной и виртуальной реальности**

**Цель хакатона:** повышение общей культуры проектной, исследовательской, конструкторской и изобретательской деятельности обучающихся.

**Хакатон** представляет собой конкурс (соревновательное мероприятие), целью которого является мотивация на разработку новых идей в конкретной предметной области, а также создание проектов (продуктов) с использованием технологий дополненной и виртуальной реальности. Обычно хакатоны длятся от одного дня до недели.

Хакатон может быть организован в гибридном формате с использованием дистанционных и онлайн-технологий: урок профессионального мастерства «Моё первое AR-приложение», кейс «Фото и видео 360º», конкурс проектов, подготовленных и представленных командами экспертному совету, мероприятия для гостей хакатона и т. д.

Организатором предоставляется оборудование IT-кубов для участников: компьютеры (ноутбуки) с наушниками и камерой, шлемы виртуальной реальности, очки дополненной (смешанной) реальности, стартфоны.

СЕТЬ ЦЕНТРОВ ЦИФРОВОГО ОБРАЗОВАНИЯ ДЕТЕЙ «ІТ-КУБ

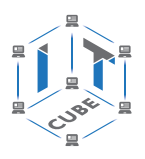

#### **Справочник**

#### **Рекомендуемые программы для работы хакатона:**

- игровые движки: Unreal Engine 4, Unity;
- 3D моделирование: Autodesk 3ds Max, Blender;
- графические редакторы: Photoshop, Gimp.

Хакатон проводится в течение нескольких дней. Участники могут выступать индивидуально или разбиться на команды не более трёх человек. Общее время, отведённое на работу над проектами, составляет не более 8 часов.

На конкурс проектов должны быть представлены самостоятельные разработанные командами AR/VR-проекты по актуальной проблеме (можно создать систему мобильной навигации по городу, «оживить» страницы книг или энциклопедий, провести опыты по физике, биологии или химии и т. д.).

Соревновательная деятельность участников проводится по следующим тематическим направлениям:

- 3D-модель (технология 3D-моделирование);
- приложения дополненной реальности на любой платформе (технология AR);
- приложения кейса по виртуальной реальности на любой платформе (технология VR);
- приложения с использованием панорамных 360º фото/видео (технология 360º).

Принять участие можно только в одном направлении. Задания и ограничения на их выполнение участники получают непосредственно на хакатоне.

В соответствии с заданиями конкурсные работы участников могут быть представлены в виде:

- приложений для экскурсий с дополненной реальностью (как внешние (уличные), так и внутренние);
- квестов с применением технологии дополненной реальности;
- приложений для афиш/баннеров, «оживающих» при наведении мобильного устройства с возможностью сделать памятное фото;
- информационных буклетов, флаеров, сувенирной продукции и приложений для них с применением технологий дополненной реальности;
- панорамных фото/видео;
- панорамных туров по ключевым точкам города;
- визуализации интерьеров музеев, храмов;
- приложения, демонстрирующие различные опыты в виртуальной и дополненной реальности;
- симуляторы различной деятельности в виртуальной реальности.

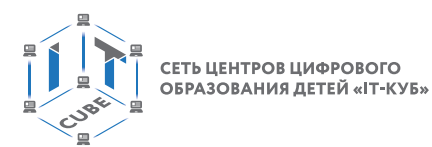

#### Критерии оценивания работ

Команда / участник

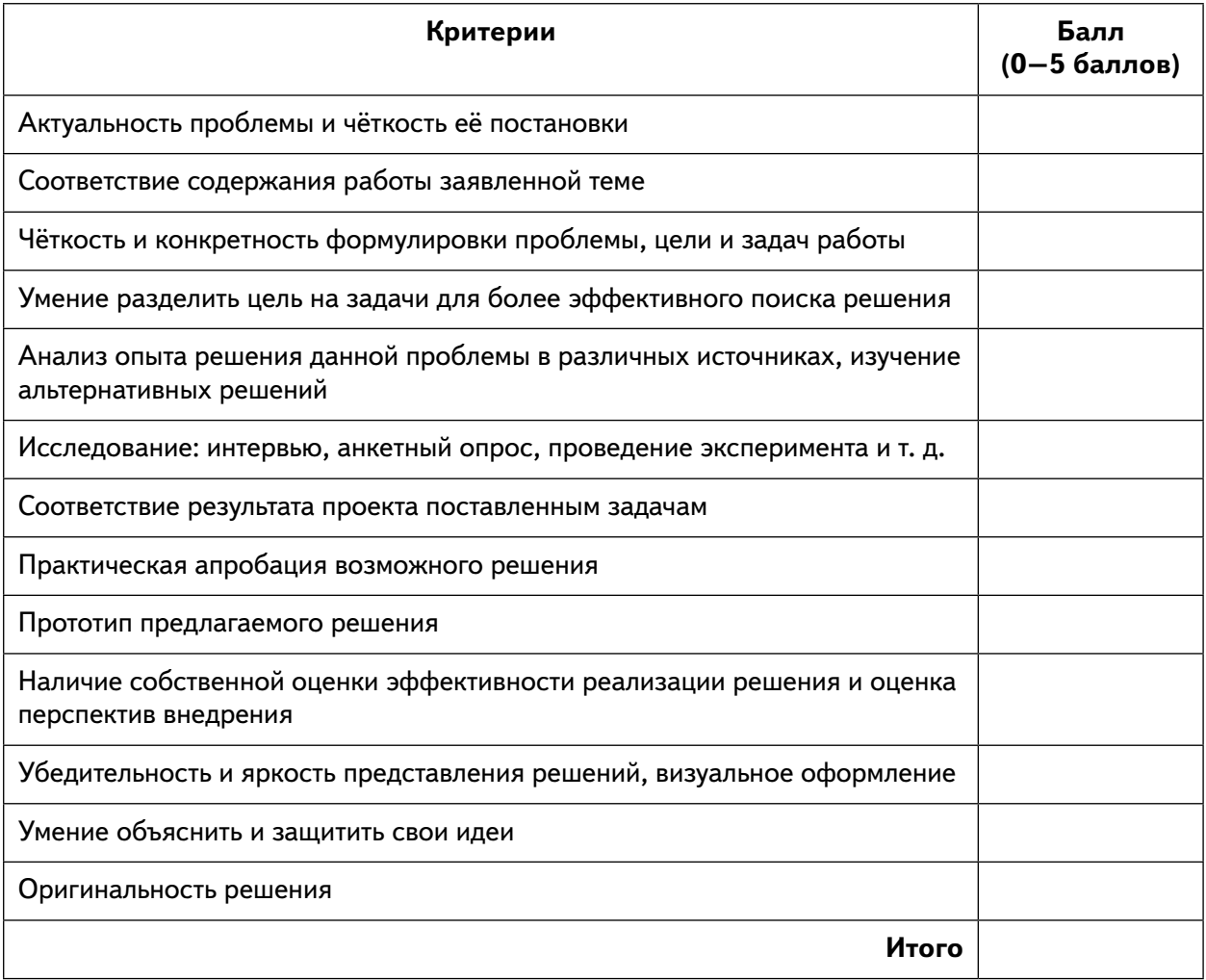

#### Материалы к уроку

Задание на каждое направление хакатона может быть сформулировано в виде кейса (с указанием конкретных требований к их реализации).

#### Кейс 1. «3D-модель»

Обязательно должна быть разработана как минимум одна 3D-модель с качественной визуализацией с нескольких ракурсов. Модель должна быть высокополигональной и иметь текстуру, карту нормалей и цвет.

#### Кейс 2. «Создание игр в VR/AR»

В игре должна быть реализована как минимум одна тема и присутствовать система поощрений. Функционал программы должен содержать минимальный набор действий (запуск, информационные блоки, практика, выход из игры). Обязательная разработка как минимум одной 3D-модели для игры.

#### Кейс 3. «Создание приложений AR»

Разработать приложение для любого школьного предмета. Обязательно должна быть создана как минимум одна интерактивная 3D-модель с анимацией. Желательно наличие звукового сопровождения происходящего процесса.

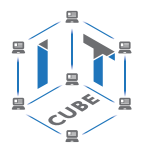

#### Кейс 4. «Фото и видео 360°»

Разработать панорамную видеоэкскурсию с различной степенью интерактивности. Обязательно предусмотреть съёмку собственных видео 360°.

**Кейс 5.** «Создание интерактивного помощника в AR»

Создать интерактивного помощника в дополненной реальности, выполняющего какую-либо функцию под платформы Android или iOS. Обязательно должна быть разработана как минимум одна 3D-модель помощника. Помощник должен быть анимирован и интерактивен. Желательно наличие звукового сопровождения. Готовый проект должен быть представлен в формате apk.

Подведение итогов хакатона осуществляется по сумме баллов в рейтинговой системе.

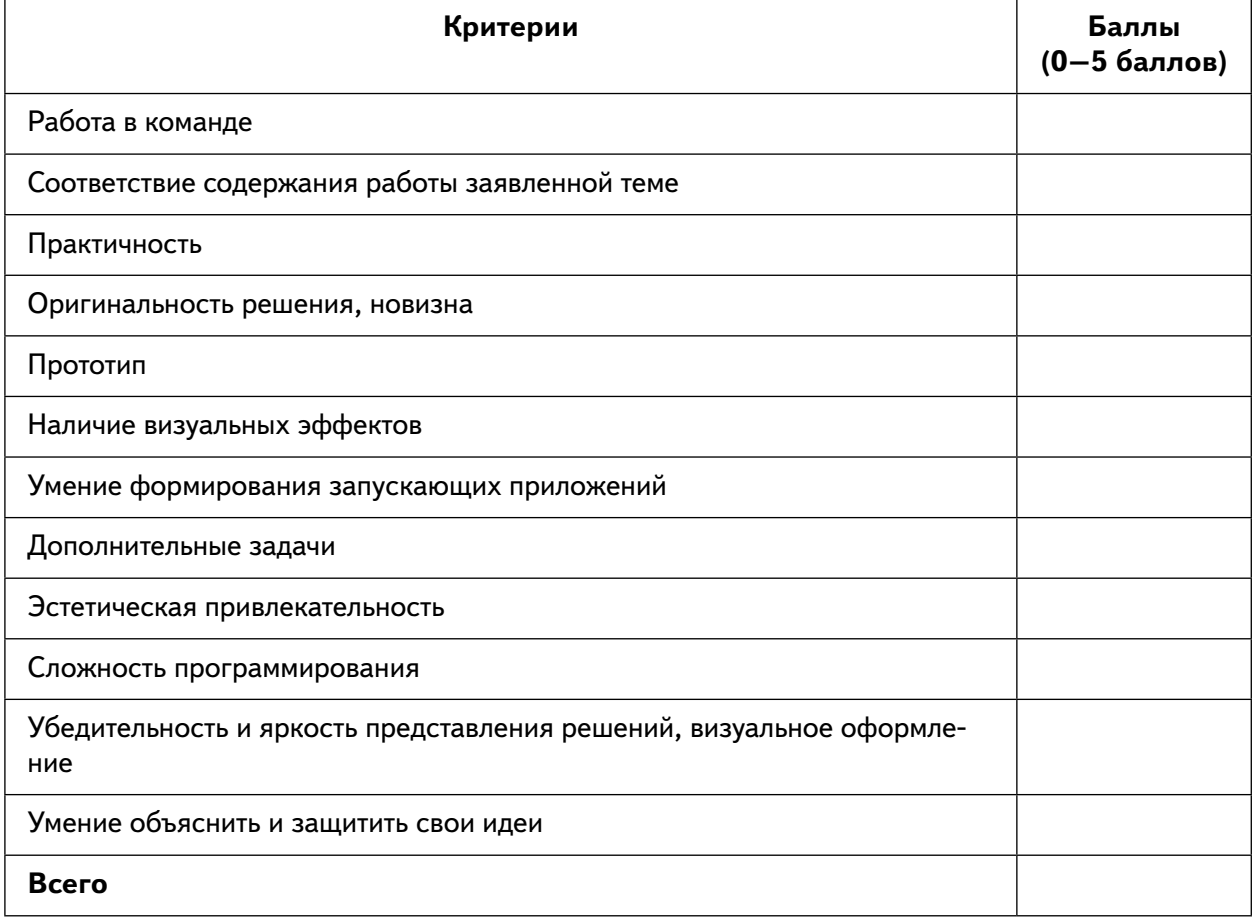

#### Критерии оценки кейсов

Итогом урока профессионального мастерства является созданное простое AR-приложение. Первая часть урока проходит в виде интерактивной лекции по теме «Дополненная реальность», знакомства с приложениями дополненной реальности и их тестирование. Вторая часть урока посвящена выбору темы и реализации квеста с использованием технологий дополненной реальности (AR-проект), тестирование готового приложения, его презентация.

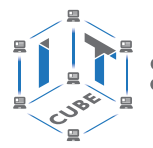

СЕТЬ ЦЕНТРОВ ЦИФРОВОГО ОБРАЗОВАНИЯ ДЕТЕЙ «ІТ-КУБ»

#### **Мастер-классы для гостей и участников**

#### **«Кибер-книга»**

**Цель:** знакомство с мобильными приложениями для «оживления» страниц печатных учебников с помощью технологии дополненной реальности. Демонстрация гостям и участникам учебников с дополненной реальностью. Маркерами дополненной реальности являются страницы школьного учебника, на которых при просмотре через мобильное устройство разворачиваются анимированные трёхмерные сцены и «живые» демонстрации процессов и явлений по изучаемой теме.

Оборудование: смартфоны, AR-очки, проектор, интерактивная доска, компьютер.

#### **«3D-моделирование в ScetchUp»**

**Цель:** знакомство с одной из программ для 3D-моделирования «ScetchUp».

Предоставляется обзорная информация об истории 3D-моделирования, после чего проводится мастер-класс по работе в онлайн-среде ScetchUp.

Оборудование: VR-очки (шлем виртуальной реальности), проектор, интерактивная доска, компьютер (ноутбук).

#### **«Виртуальная экскурсия»**

**Цель:** знакомство с понятием «виртуальный тур», областью применения 3D-панорамы; определение достоинств и недостатков панорам 360º.

В ходе мастер-класса участники разрабатывают простой 3D-тур от первого лица с помощью сервиса Tour Creator (https://arvr.google.com/tourcreator/) на основе Google.

Оборудование: VR-очки (шлем виртуальной реальности), проектор, интерактивная доска, компьютер.

#### **Образовательный интенсив**

На базе центра цифрового оборудования «IT-куб» в рамках направления «Разработка виртуальной и дополненной реальности» можно также организовать **образовательный интенсив** для обучающихся «Создание проектов: 3D-моделирование и 3D-печать».

**Цель образовательного интенсива:** знакомство участников с понятиями дополненной и смешанной реальности, определение её основных отличий от виртуальной, формирование навыков работы с инструментарием дополненной реальности, обучение участников актуальным технологиям современного цифрового производства, навыкам 3D-моделирования, прототипирования, 3D-сканирования, 3D-печати.

На первом этапе проведения интенсива происходит погружение участников в 3D-моделирование: 3D-технологии (современное состояние, перспективы, AR/VR, 3D-оборудование), работа с 3D-графикой, особенности печати 3D-моделей.

На втором этапе участники в соответствии со своими интересами записываются на проекты.

На третьем этапе участники по выбору записываются на такие события образовательного интенсива, как мастер-классы, кейс-лаборатории, проектные лаборатории и др.

Например, одной из тем мастер-классов может быть «Google Cardboard, или VR-очки своими руками». В рамках данного мастер-класса участники познакомятся с понятием виртуальной реальности, исследуют возможности различных VR-устройств, выявят их ключевые параметры, а затем выполнят проектную задачу — научатся конструировать собственную модель VR-очков из выбранного материала, протестируют самостоятельно разработанное устройство.

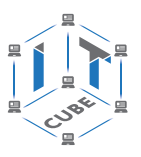

После прохождения всех образовательных активностей осуществляется рефлексия, в ходе которой каждый участник может высказаться о том, как прошёл его день, какие новые знания он приобрёл и т. д.

Итогом интенсива является представление (защита проектов) разработанной 3D-модели, которая включает элементы, напечатанные на 3D-принтере и просмотренные в виртуальной реальности.

СЕТЬ ЦЕНТРОВ ЦИФРОВОГО ОБРАЗОВАНИЯ ДЕТЕЙ «ІТ-КУБ»

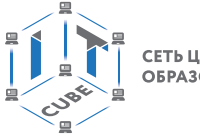

## **Перечень доступных источников информации**

1. 3D-моделирование в Blender. Курс для начинающих [электронный ресурс] // URL: http://younglinux.info (дата обращения: 26.03.2021).

2. Vuforia Engine: developer portal. [электронный ресурс] // URL: https://developer. vuforia.com/ (дата обращения 13.02.2021).

3. Астраханцева З. Е. Виртуальная реальность в помощь современному педагогу [электронный ресурс] / З. Е. Астраханцева // URL: http://platonsk.68edu.ru/wpcontent/uploads/2017/07/Doklad-Virtualnaya-realnost-v-pomoshh-sovremennomupedagogu.pdf (дата обращения: 16.02.2021).

4. Бондаренко С. В. Blender. Краткое руководство / С. В. Бондаренко, М. Ю. Бондаренко. — Диалектика, 2015. — 144 с.

5. Вагнер Б. Эффективное программирование на C#. 50 способов улучшения кода / Б. Вагнер. — Вильямс, 2017. — 224 c.

6. Васильев А. Н. Программирование на С# для начинающих. Основные сведения / А. Н. Васильев. — М. : Эксмо, 2018. — 586 с.

7. Видеоуроки по Unity и программированию на C# Unity [электронный ресурс] // URL: https://www.youtube.com/user/4GameFree (дата обращения: 3.04.2021).

8. Виртуальная реальность современного образования: идеи, результаты, оценки: материалы Международной интернет-конференции «Виртуальная реальность современного образования. VRME2018», г. Москва, 8–11октября 2018 г. / под общ. ред. М. Е. Вайндорф-Сысоевой [электронное издание]. — М.: МПГУ, 2019. — 101 с. // URL: https:// lomonosov-msu.ru/file/event/4428/eid4428\_attach\_4c2a89e5df6a01ac81a612f0007324d4 0a837ce1.pdf (дата обращения: 22.03.2021).

9. Гриншкун А. В. Возможные подходы к созданию и использованию визуальных средств обучения информатике с помощью технологии дополненной реальности в основной школе / А. В. Гриншкун, И. В. Левченко // Вестник Российского университета дружбы народов. Серия: Информатизация образования. — 2017. — № 3. — С. 267–272.

10. Гриншкун А. В. Технология дополненной реальности и подходы к их использованию при создании учебных заданий для школьников / А. В. Гриншкун // Вестник МГПУ. Серия информатика и информатизация образования. — М.: МГПУ. — 2017. —  $N<sup>°</sup>$  3 (41). − C. 99 – 105.

11. Князев В. Н. Вопросы обучения курсу физики с использованием технологии дополненной реальности / В. Н. Князев, В. Д. Акчурина // Частное научно-образовательное учреждение дополнительного профессионального образования Гуманитарный национальный исследовательский институт «НАЦРАЗВИТИЕ» (Санкт-Петербург). — 2020. — С. 114–119.

12. Линовес Дж. Виртуальная реальность в Unity / Дж. Линовес; пер. с англ. Р. Н. Рагимов. — М.: ДМК Пресс, 2016. — 316 с.

13. Маров М. Н. Моделирование трёхмерных сцен / М. Н. Маров. — СПб.: Питер, 2015. — 560 с.

14. Материалы с сайта «Unity» [электронный ресурс] // URL: https://unity3d.com/ru (дата обращения: 15.03.2021).

15. Основы геометрического моделирования в Unity3d: методические указания / З. В. Степчева, О. С. Ходос. — Ульяновск: УлГТУ. 2012. — 33 с.

16. Прахов А. А. Самоучитель Blender 2.7 / А. А. Прахов. — СПб.: БХВ-Петербург, 2016. — 400 с.

17. Приложения ARLOOPA [электронный ресурс] // URL: http://arloopa.com (дата обращения: 2.04.2021).

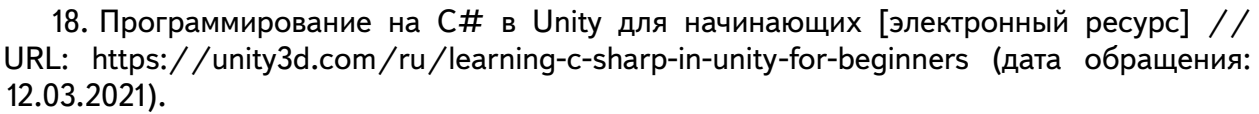

19. Раскраски с дополненной реальностью [электронный ресурс] // URL: http:// www.quivervision.com (дата обращения: 26.03.2021).

20. Репозиторий 3D-моделей [электронный ресурс] // URL: https://free3d.com (дата обращения: 26.03.2021).

21. Руководство Unity [электронный ресурс] // URL: https://docs.unity3d.com/ ru/530/Manual/UnityManual.html (дата обращения: 12.04.2021).

22. Руководство по использованию EVToolbox [электронный ресурс] // URL: http:// evtoolbox.ru/education/docs/ (дата обращения: 10.03.2021).

23. Системы виртуальной, дополненной и смешанной реальности : учебное пособие / А. А. Смолин, Д. Д. Жданов, И. С. Потемин и др. — СПб.: Университет ИТМО, 2018. — 59 с.

24. Торн А. Искусство создания сценариев в Unity [электронный ресурс] / А. Торн // URL: https://3dgame-creator.ru/catalog/download/skachat-knigi/iskusstvo-sozdaniyascenariev-v-unity2016/ (дата обращения: 25.03.2021).

25. Торн А. Основы анимации в Unity / А. Торн. — М.: ДМК, 2016. — 176 c.

26. Учебники по Blender [электронный ресурс] // URL: http://striver00.ru/3d.htm (дата обращения: 02.03.2021).

27. Хокинг Дж. Мультиплатформенная разработка на С# / Дж. Хокинг. - СПб.: Питер, 2016. — 336 с.

28. Чехлов Д. А. Визуализация в Autodesk Maya: Mental Ray Renderer / Д. А. Чехлов. — М.: ДМК Пресс, 2015. — 696 c.

Григорьев Сергей Георгиевич Родионов Михаил Алексеевич Кочеткова Ольга Анатольевна

Реализация дополнительной общеобразовательной программы по тематическому направлению «Разработка виртуальной и дополненной реальности» с использованием оборудования центра цифрового образования детей «IT-куб»

*Методическое пособие*

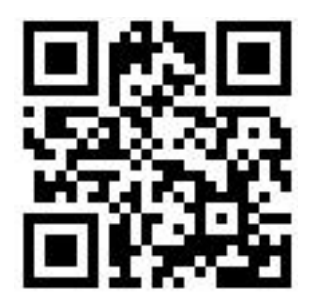

Под редакцией С. Г. Григорьева

Центр Естественно-научного и математического образования Руководитель Центра *З. Г. Гапонюк* Ответственный за выпуск *В. В. Кудрявцев* Редактор *В. В. Кудрявцев* Художественное оформление Компьютерная вёрстка и техническое редактирование *Н. А. Разворотневой* Корректор